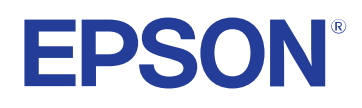

**Посібник користувача**

**Multimedia Projector** 

**EB-PQ2220B** 

### **[Умовні позначки, що використовуються в цьому](#page-7-0) [довіднику 8](#page-7-0)**

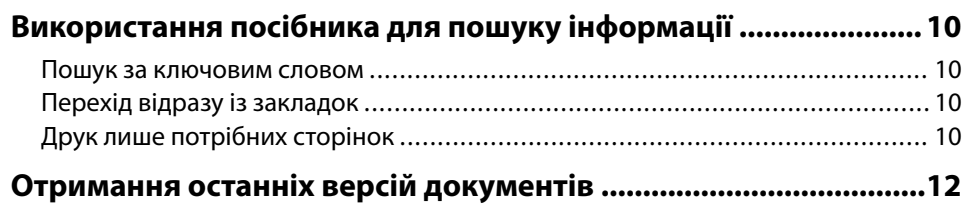

### **[Знайомство з проектором 13](#page-12-0)**

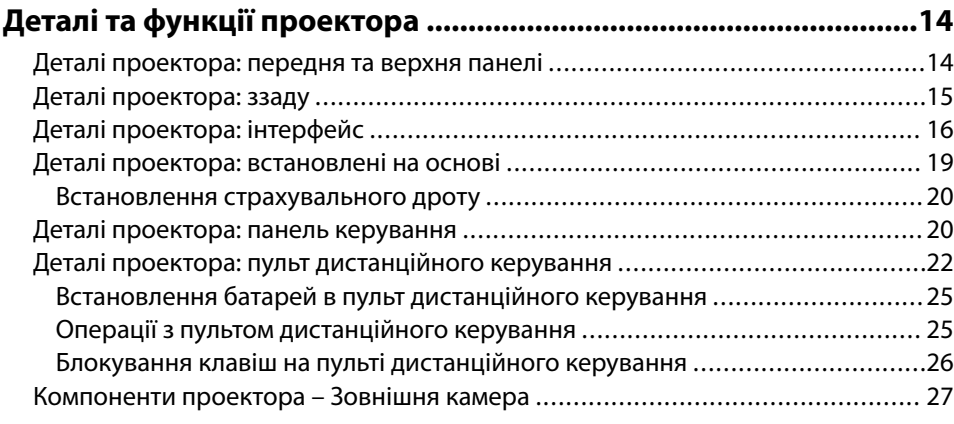

**[Налаштування проектора 29](#page-28-0)**

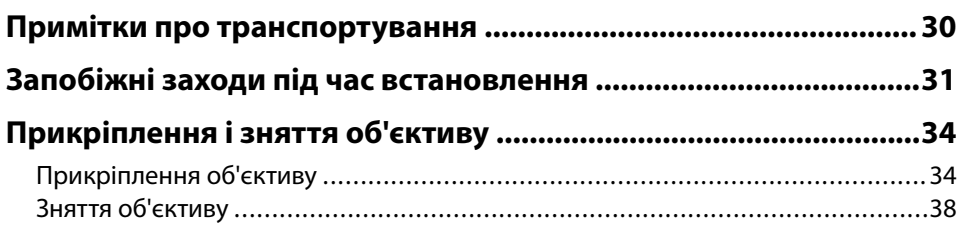

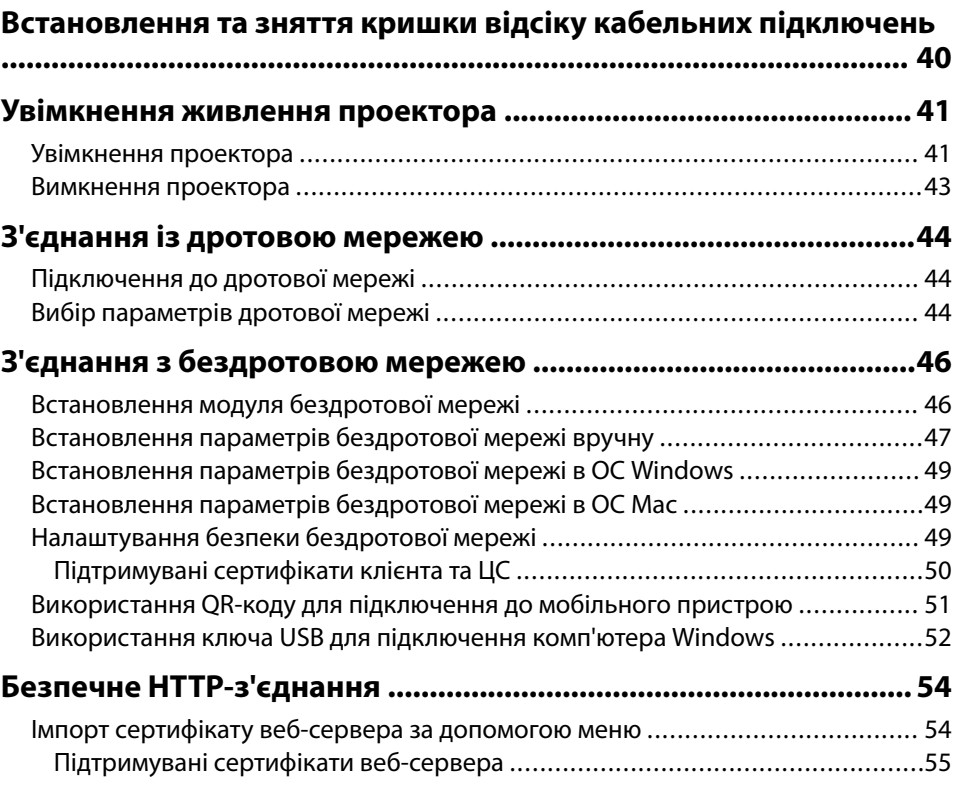

### **[Настройка параметрів меню 56](#page-55-0)**

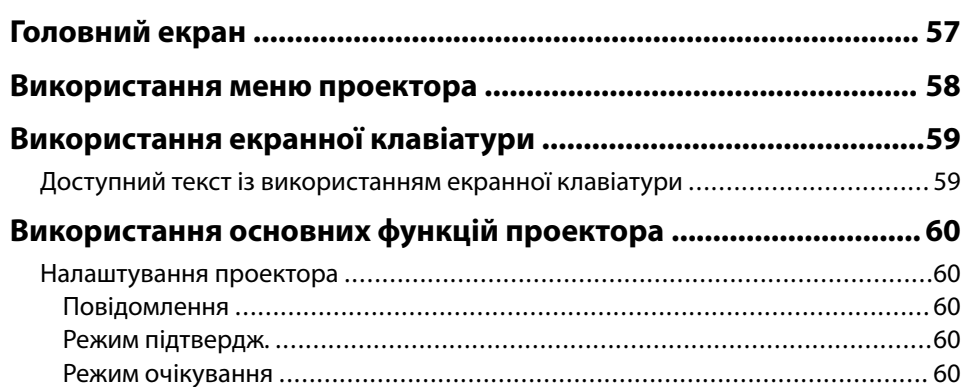

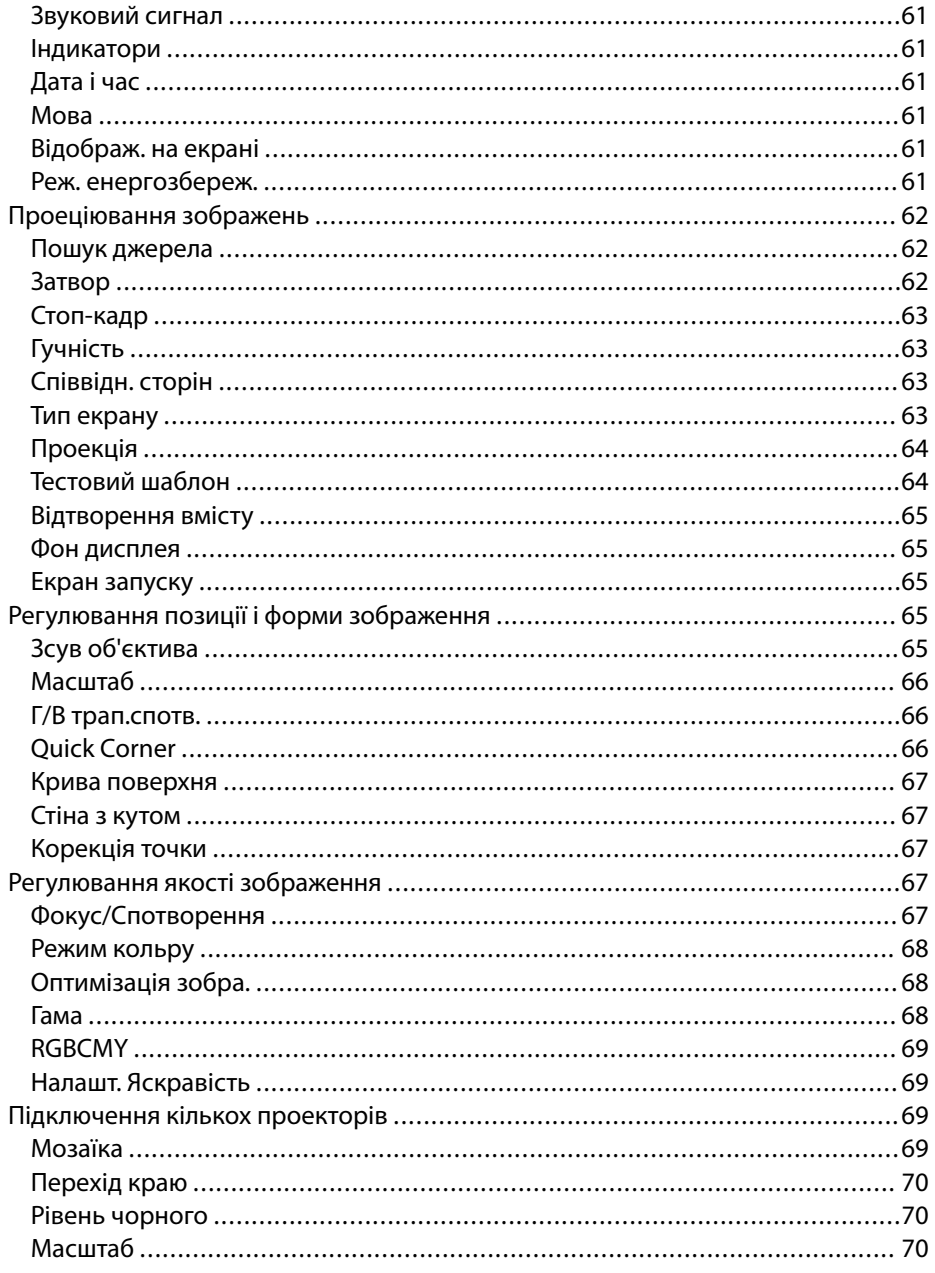

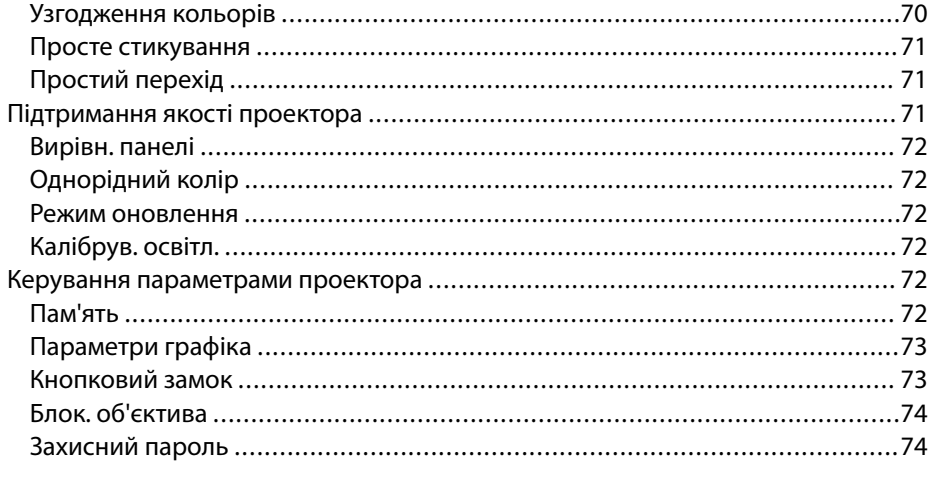

### Копіювання параметрів меню між проекторами (групове

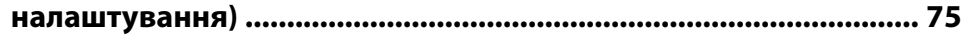

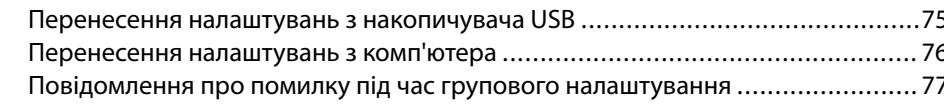

### Параметри меню

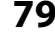

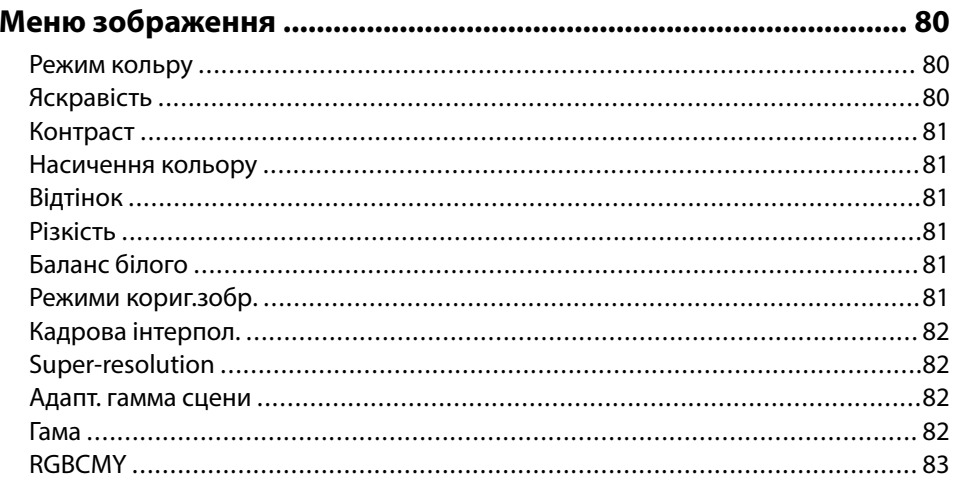

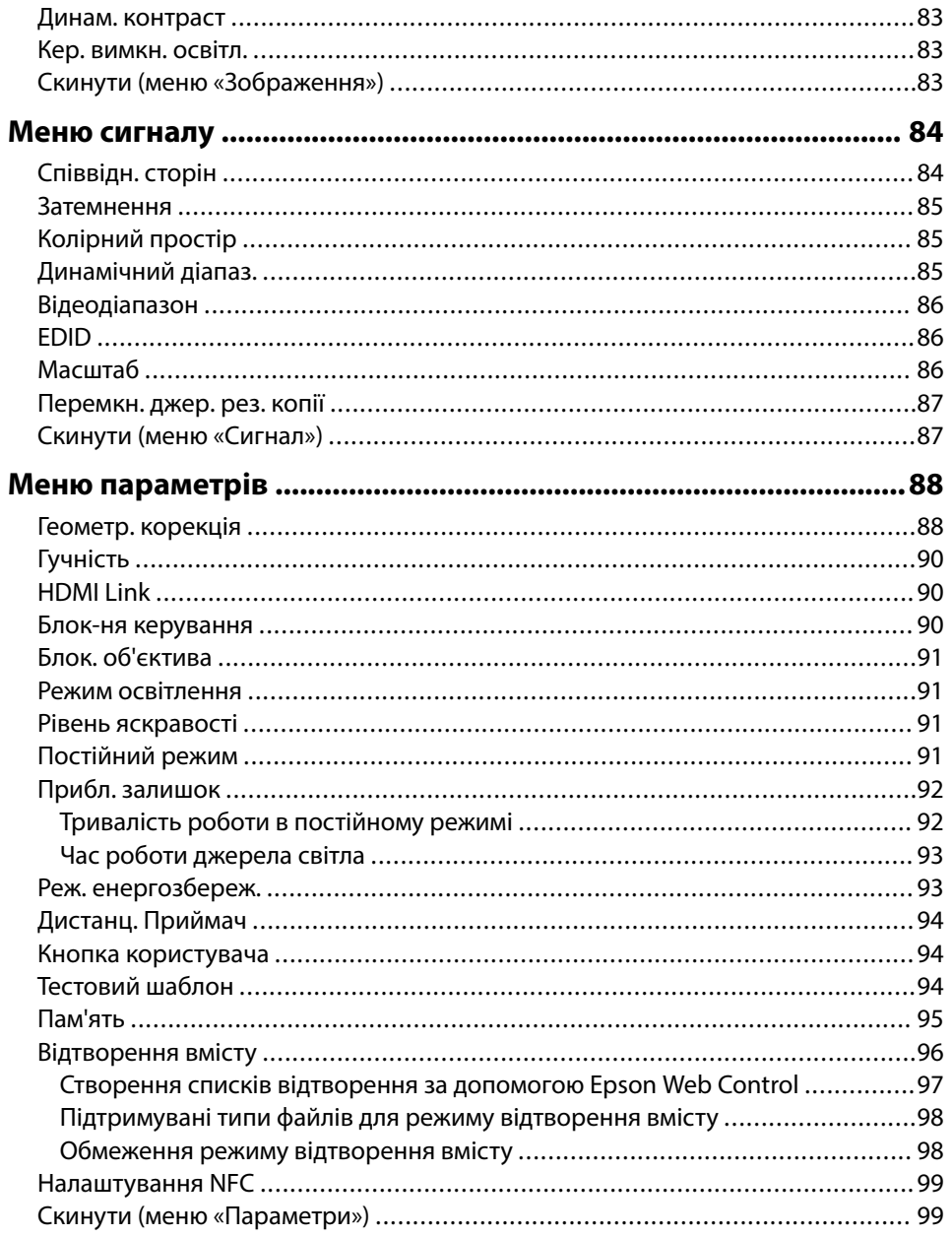

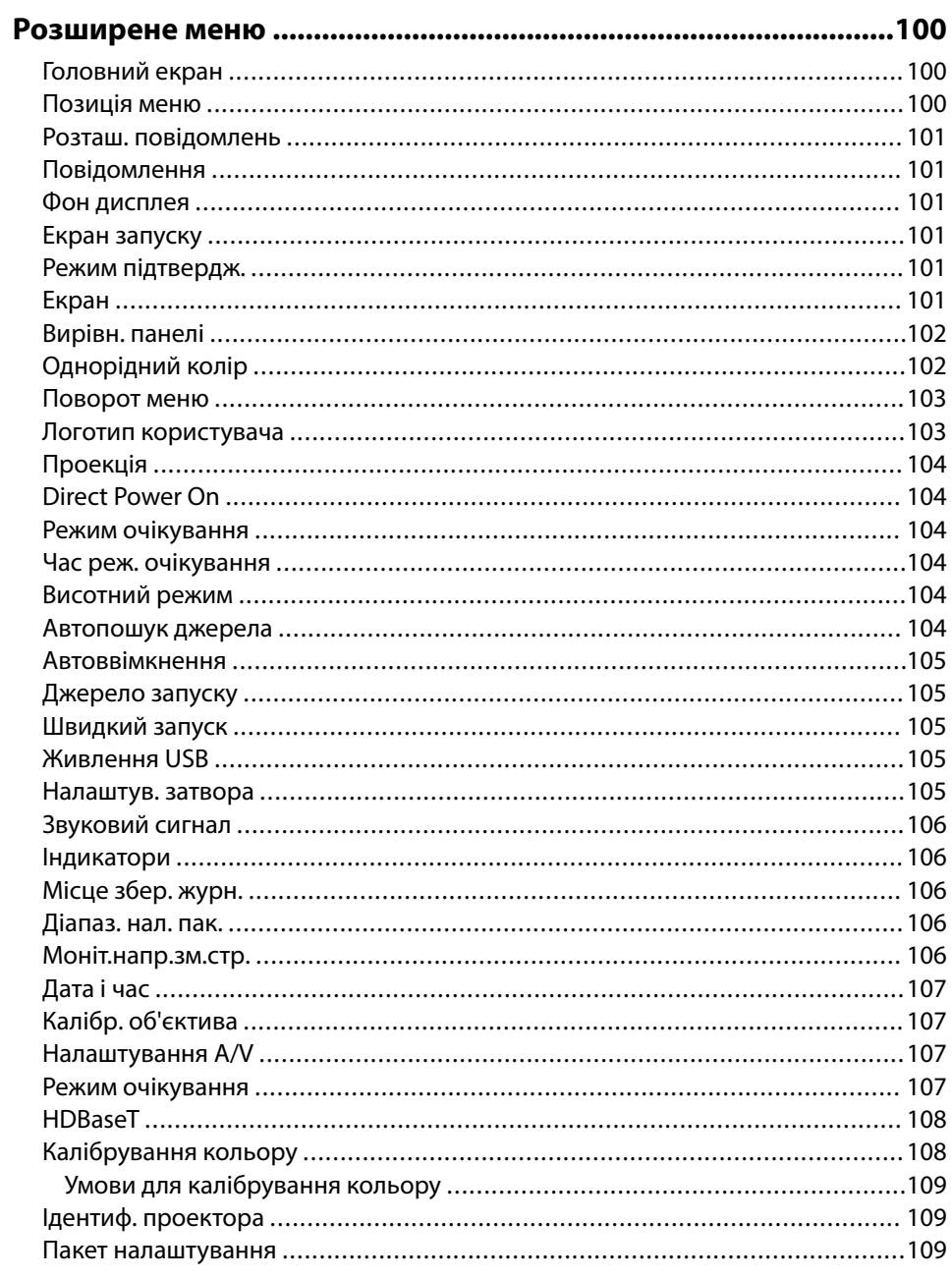

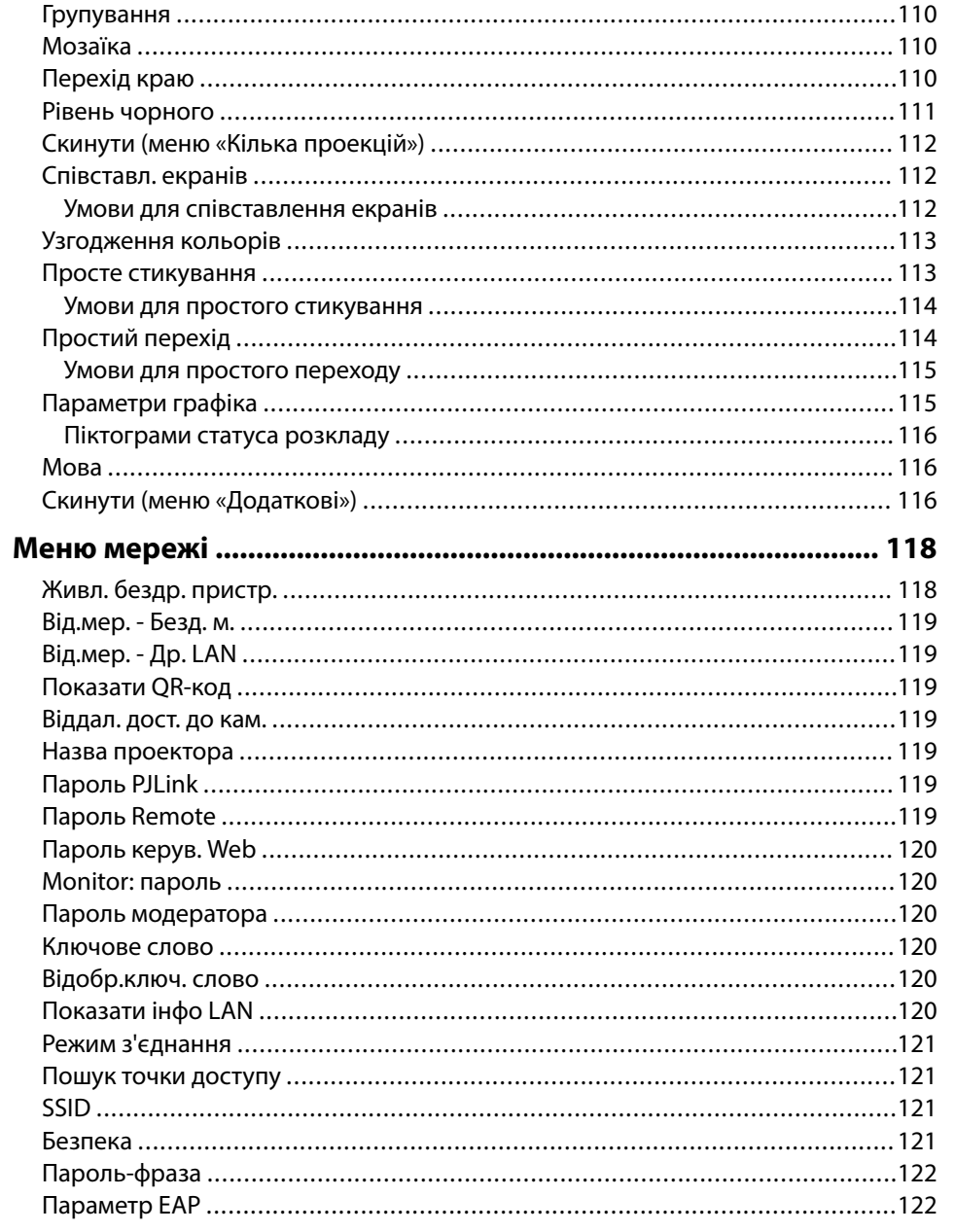

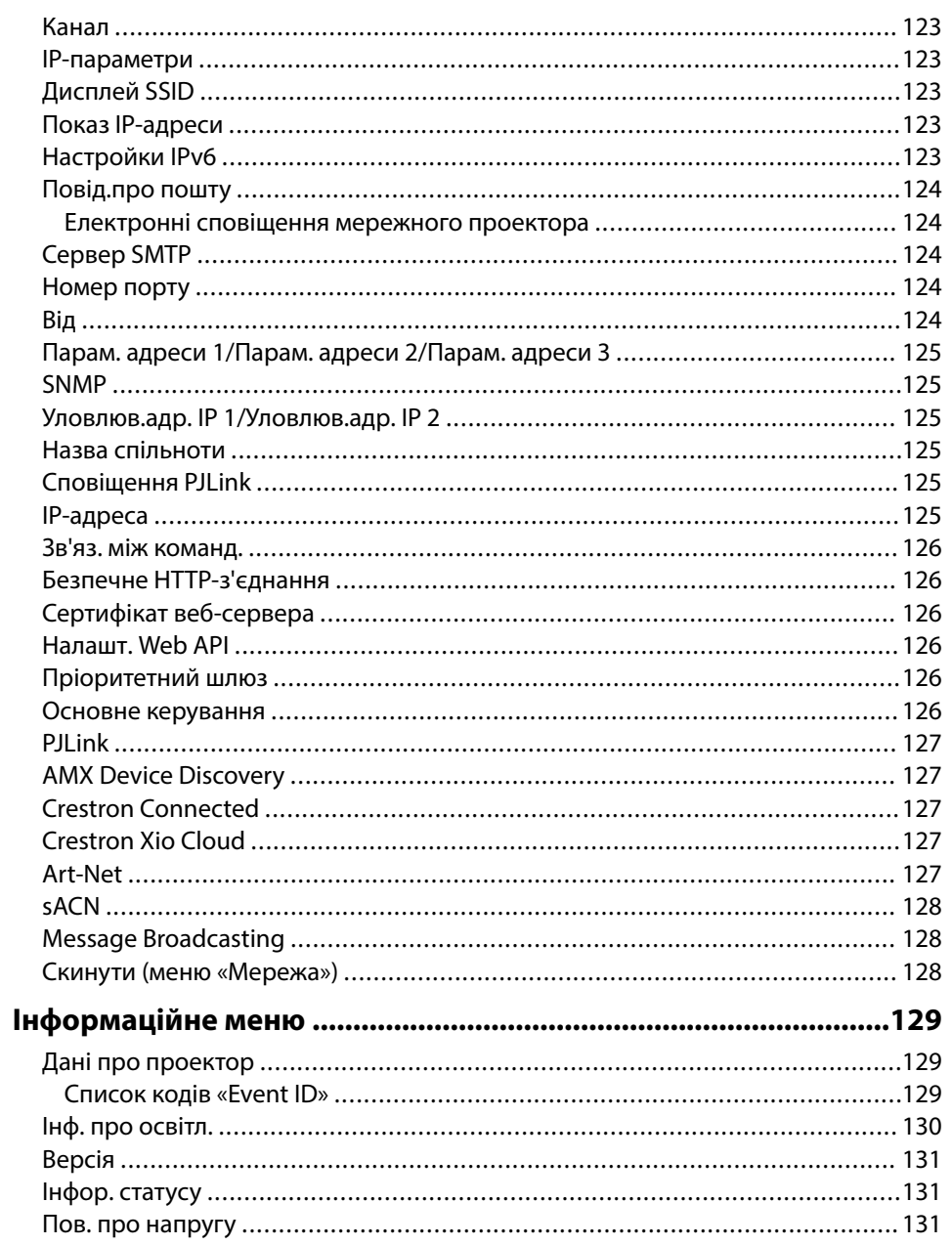

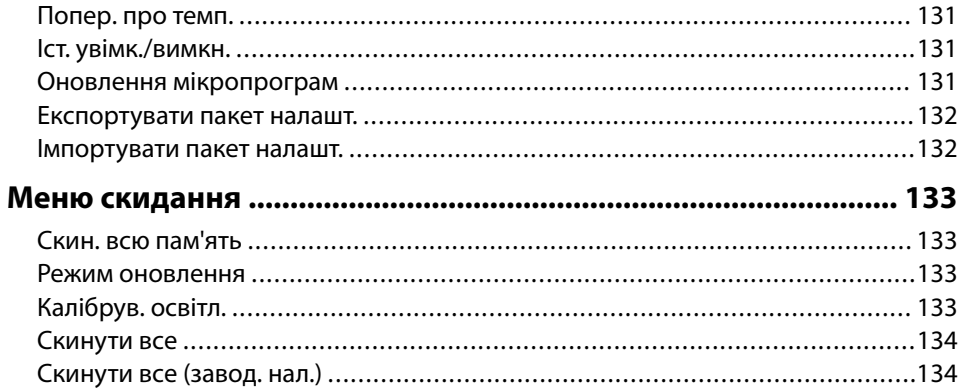

### **[Регулювання функцій проектора 136](#page-135-0)**

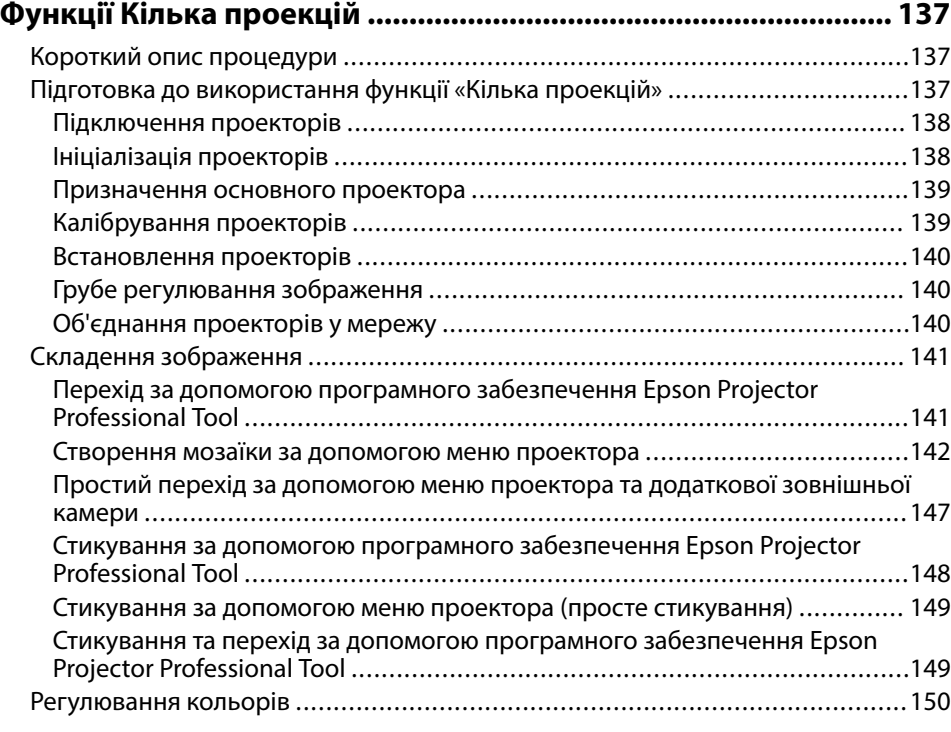

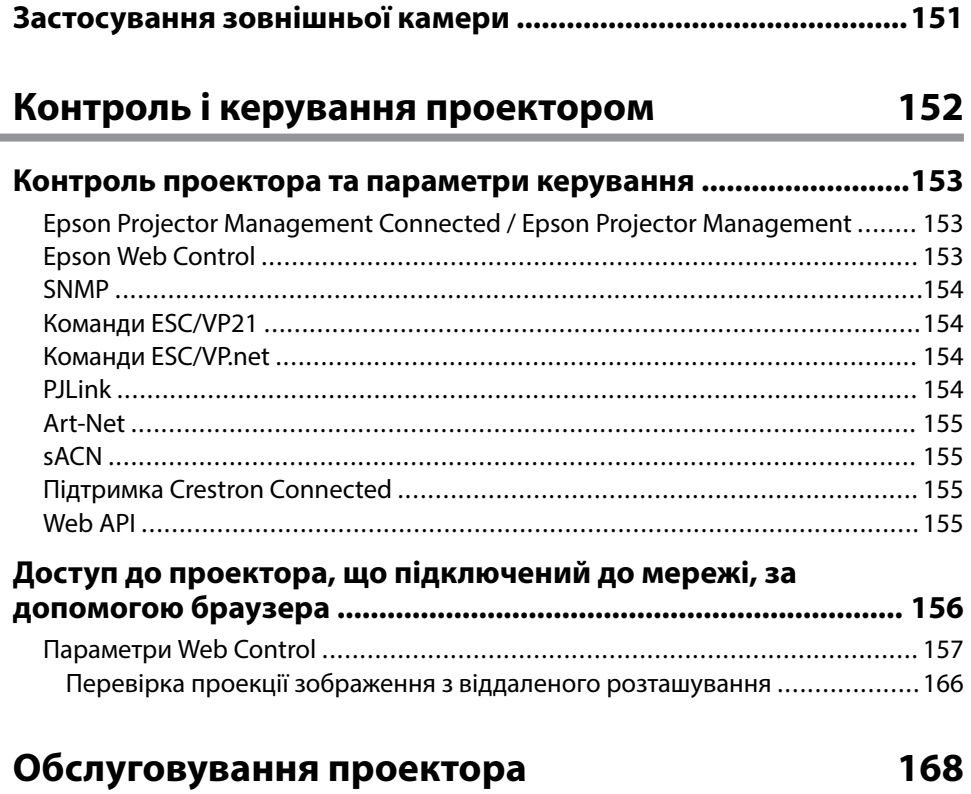

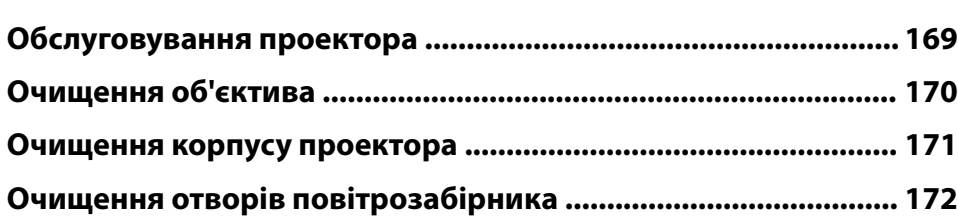

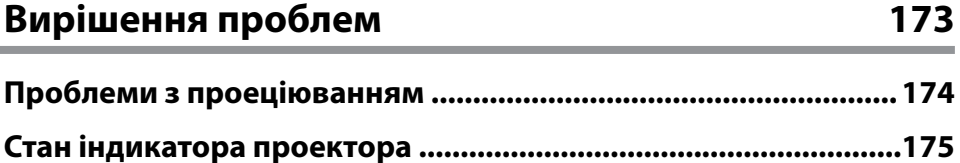

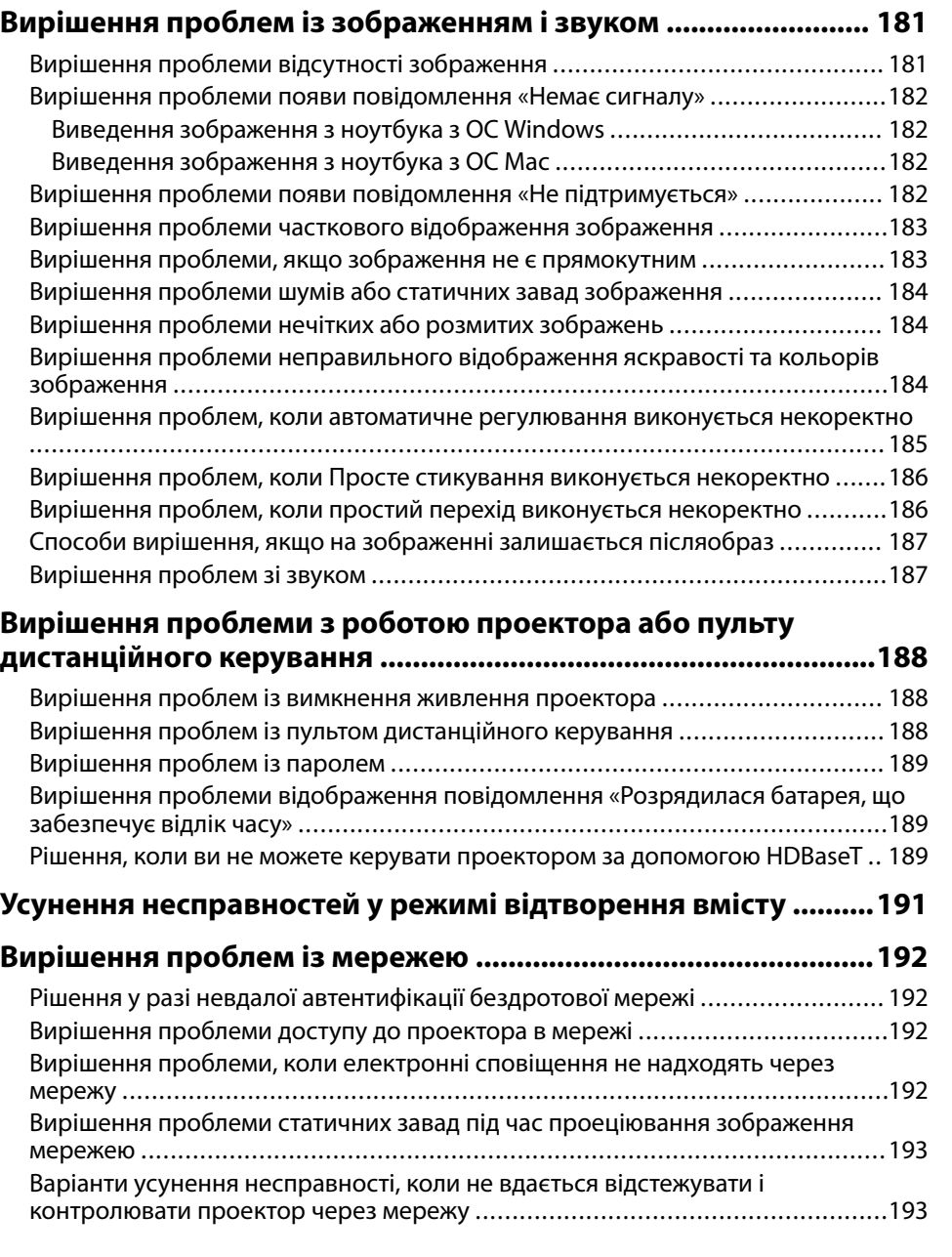

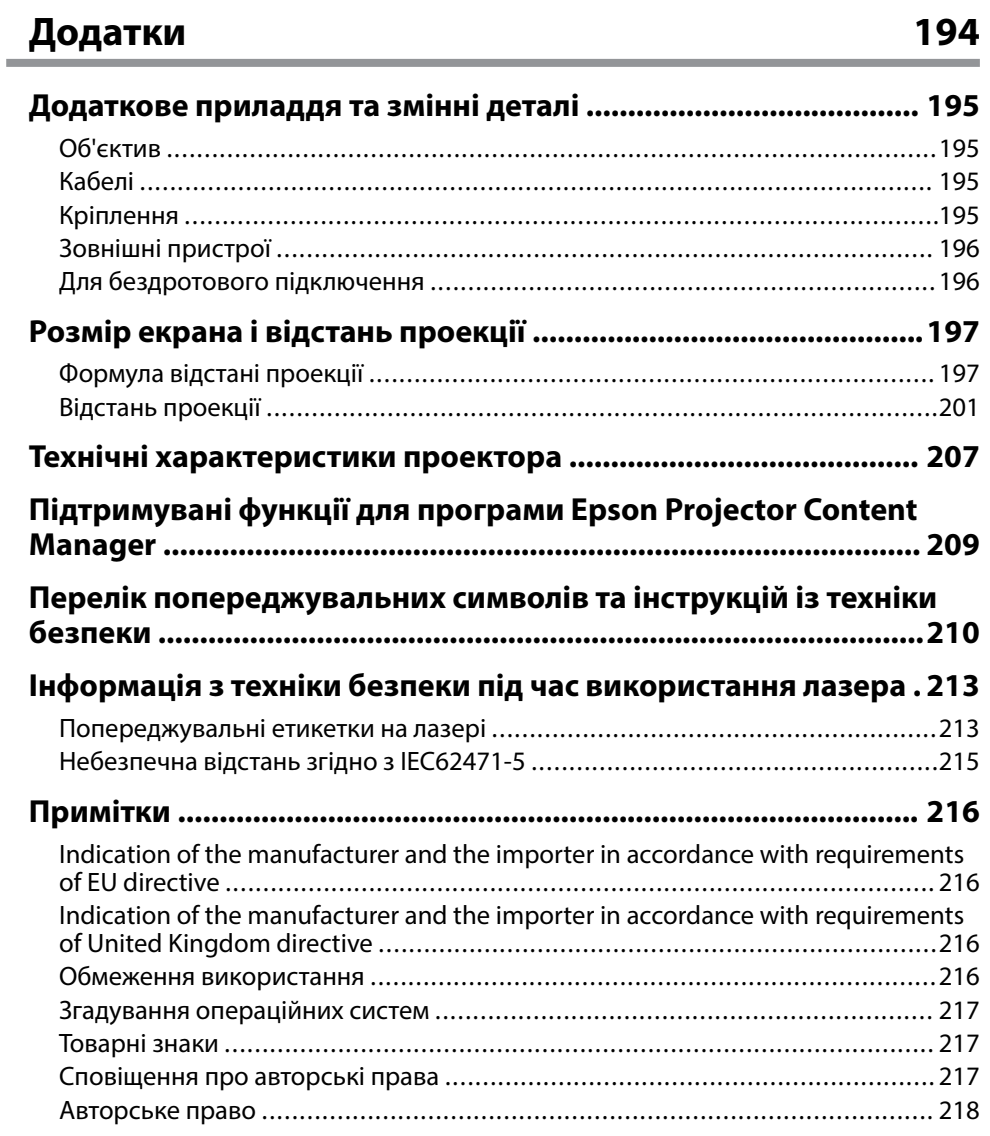

## <span id="page-7-0"></span>**Умовні позначки, що використовуються в цьому довіднику**

#### **Попереджувальні знаки**

На проекторі та в посібнику з його експлуатації містяться графічні позначення та ярлики, що надають відомості про безпечну експлуатацію проектора. Прочитайте та уважно дотримуйтеся вказівок, що мають такі позначки або ярлики, щоб уникнути травмування людей або пошкодження майна.

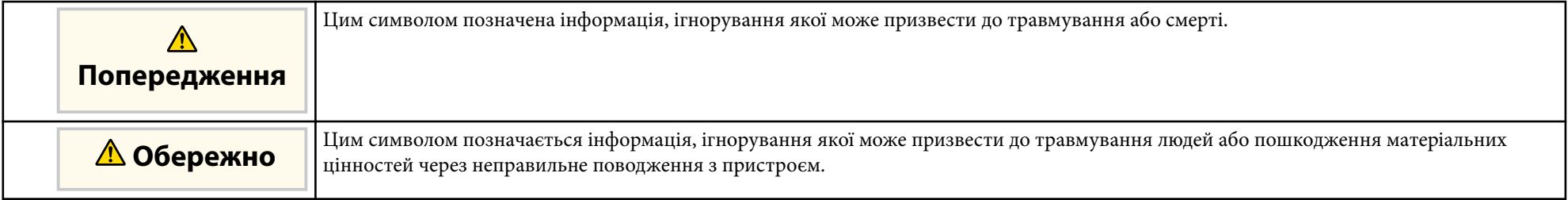

#### **Загальна інформація**

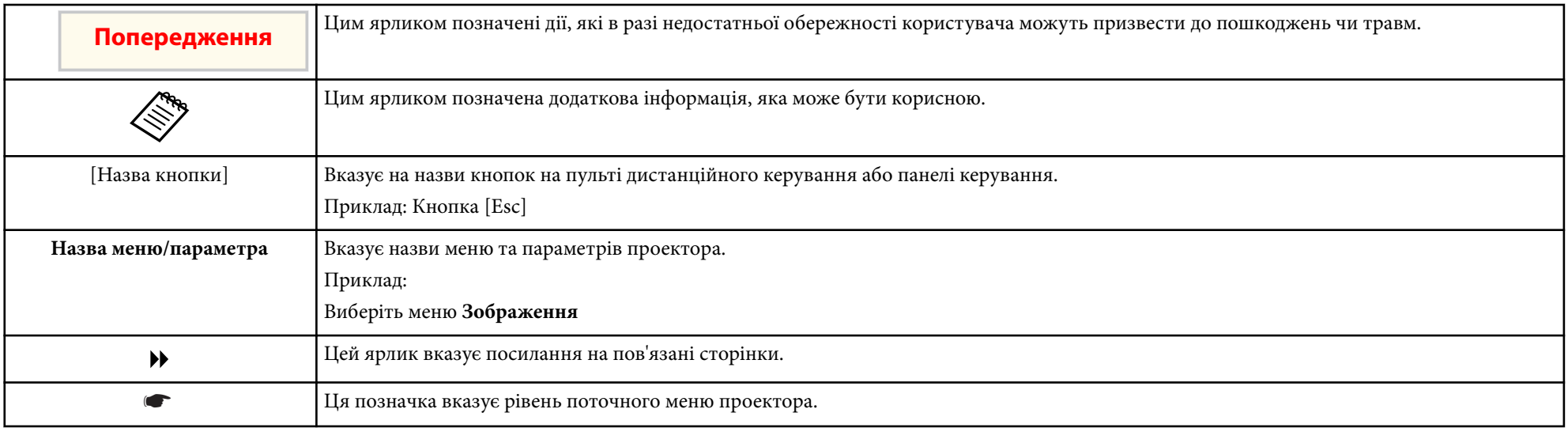

#### g **Пов'язані посилання**

- *["Використання посібника для пошуку інформації" стор.10](#page-9-0)*
- ["Отримання останніх версій документів" стор.12](#page-11-0)

### <span id="page-9-0"></span>**Використання посібника для пошуку інформації <sup>10</sup>**

Передбачається, що цим посібником будуть користуватися фахівці, які мають технічні знання та досвід встановлення та налаштування проекторів.

Перед користуванням проектором обов'язково прочитайте *Інструкції з техніки безпеки*.

Посібник PDF дозволяє шукати потрібну інформацію за ключовим словом або перейти безпосередньо до певних розділів за допомогою закладки. Також можна друкувати лише ті сторінки, які вам потрібні. У цьому розділі пояснюється як використовувати посібник PDF, який відкрито в програмі Adobe Reader X на комп'ютері.

#### g **Пов'язані посилання**

- "Пошук за ключовим словом" стор.10
- "Перехід відразу із закладок" стор.10
- "Друк лише потрібних сторінок" стор.10

### **Перехід відразу із закладок**

Натисніть на заголовок, щоб перейти на цю сторінку. Натисніть + або >, щоб переглянути заголовки внизу розділу. Щоб повернутися до попередньої сторінки, виконайте наступні дії на клавіатурі.

- Для Windows: Натисніть і утримуйте клавішу **Alt**, а потім натисніть ←.
- ОС Mac: Натисніть і утримуйте клавішу «Command», а потім натисніть ←.

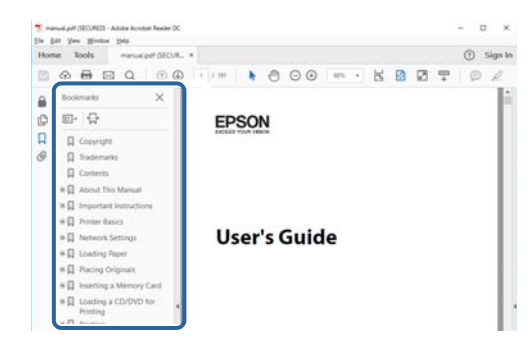

#### **Пошук за ключовим словом**

Виберіть пункт **Редагувати** > **Розширений пошук**. Введіть ключове слово (текст) інформації, яку ви хочете знайти у вікні пошуку, і натисніть кнопку **Пошук**. Перегляд відображається у вигляді списку. Натисніть один з пунктів, щоб перейти на цю сторінку.

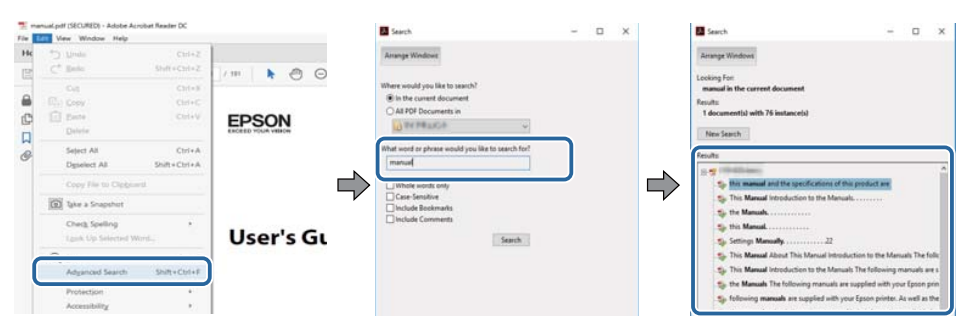

### **Друк лише потрібних сторінок**

Також можна зберігати й друкувати лише ті сторінки, які вам потрібні. Натисніть параметр **Друк** у меню **Файл**, а потім вкажіть сторінки, які ви хочете роздрукувати в пункті **Стор.**, **Друкувати сторінки**.

• Щоб вказати серію сторінок, введіть дефіс між першою та останньою сторінками.

Приклад: 20-25

• Щоб вказати непослідовні сторінки, розділіть їх комами.

#### Приклад: 5, 10, 15

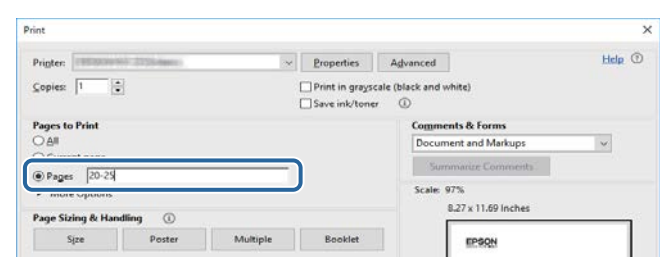

## <span id="page-11-0"></span>**Отримання останніх версій документів <sup>12</sup>**

Останні версії посібників і технічних характеристик можна отримати на веб-сайті компанії Epson.

Перейдіть на веб-сайт [epson.sn](http://epson.sn) і введіть ім'я моделі.

# <span id="page-12-0"></span>**Знайомство з проектором**

У цих розділах міститься додаткова інформація про ваш проектор.

#### g **Пов'язані посилання**

• ["Деталі та функції проектора" стор.14](#page-13-0)

<span id="page-13-0"></span>У наступних розділах наведені відомості про деталі проектора та їх функції.

#### g **Пов'язані посилання**

- "Деталі проектора: передня та верхня панелі" стор.14
- ["Деталі проектора: ззаду" стор.15](#page-14-0)
- ["Деталі проектора: інтерфейс" стор.16](#page-15-0)
- ["Деталі проектора: встановлені на основі" стор.19](#page-18-0)
- ["Деталі проектора: панель керування" стор.20](#page-19-0)
- ["Деталі проектора: пульт дистанційного керування" стор.22](#page-21-0)
- ["Компоненти проектора Зовнішня камера" стор.27](#page-26-0)

### **Деталі проектора: передня та верхня панелі**

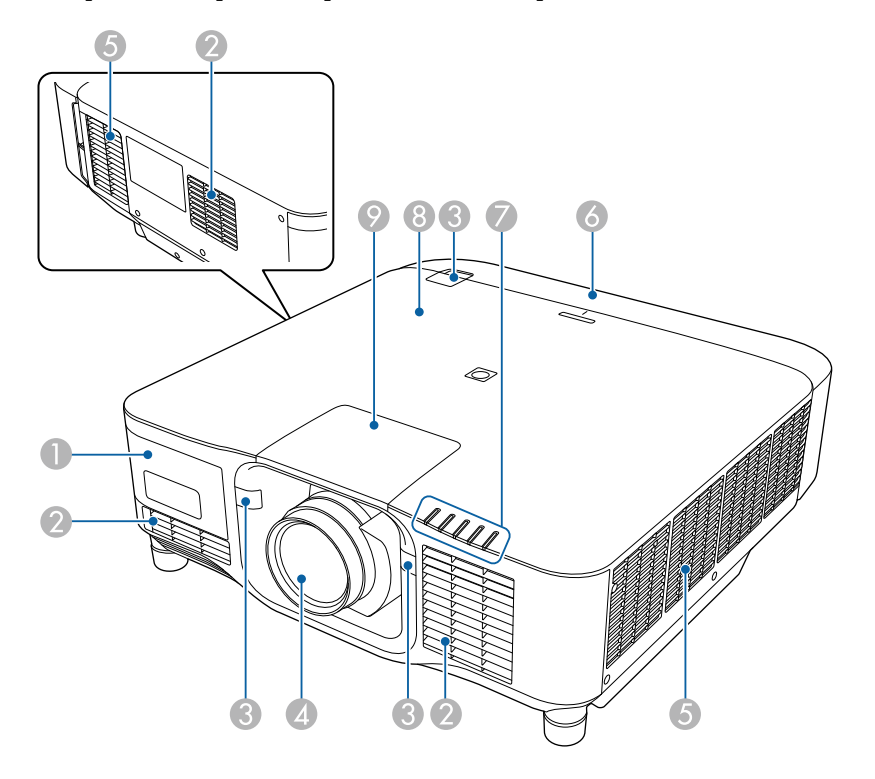

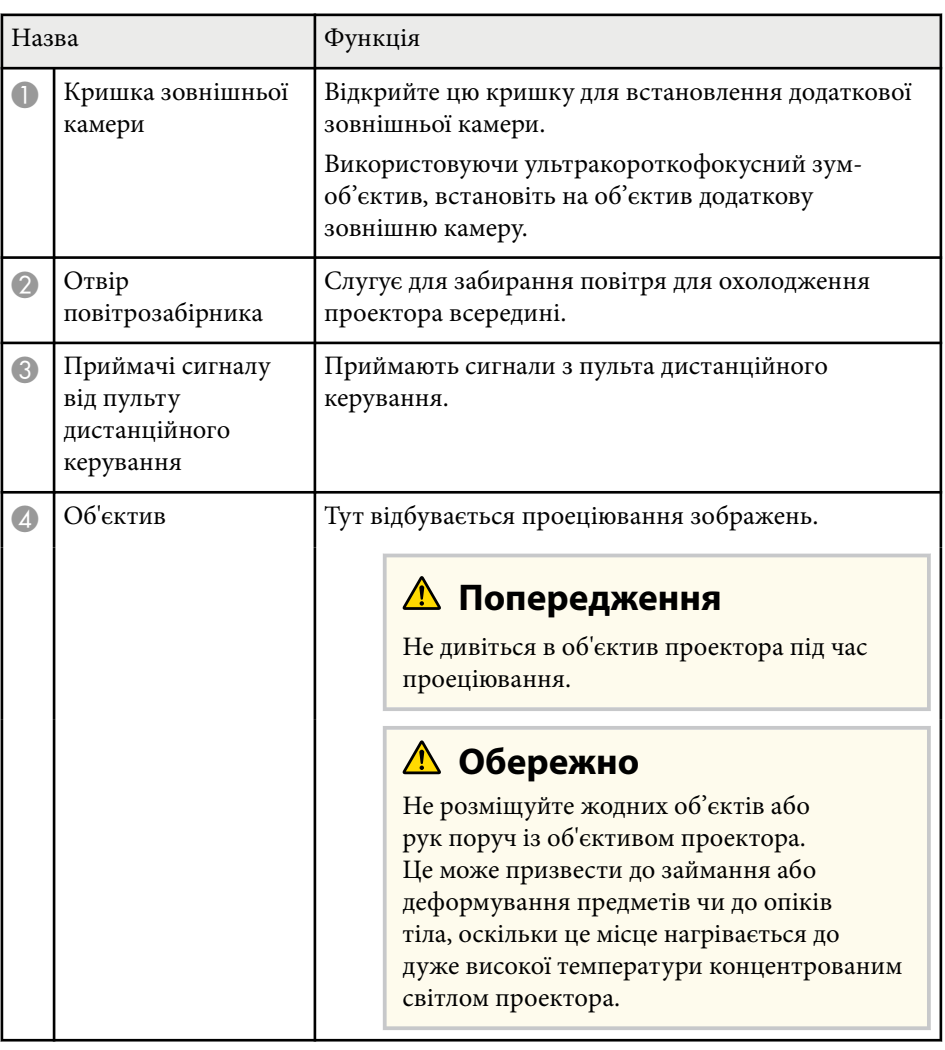

<span id="page-14-0"></span>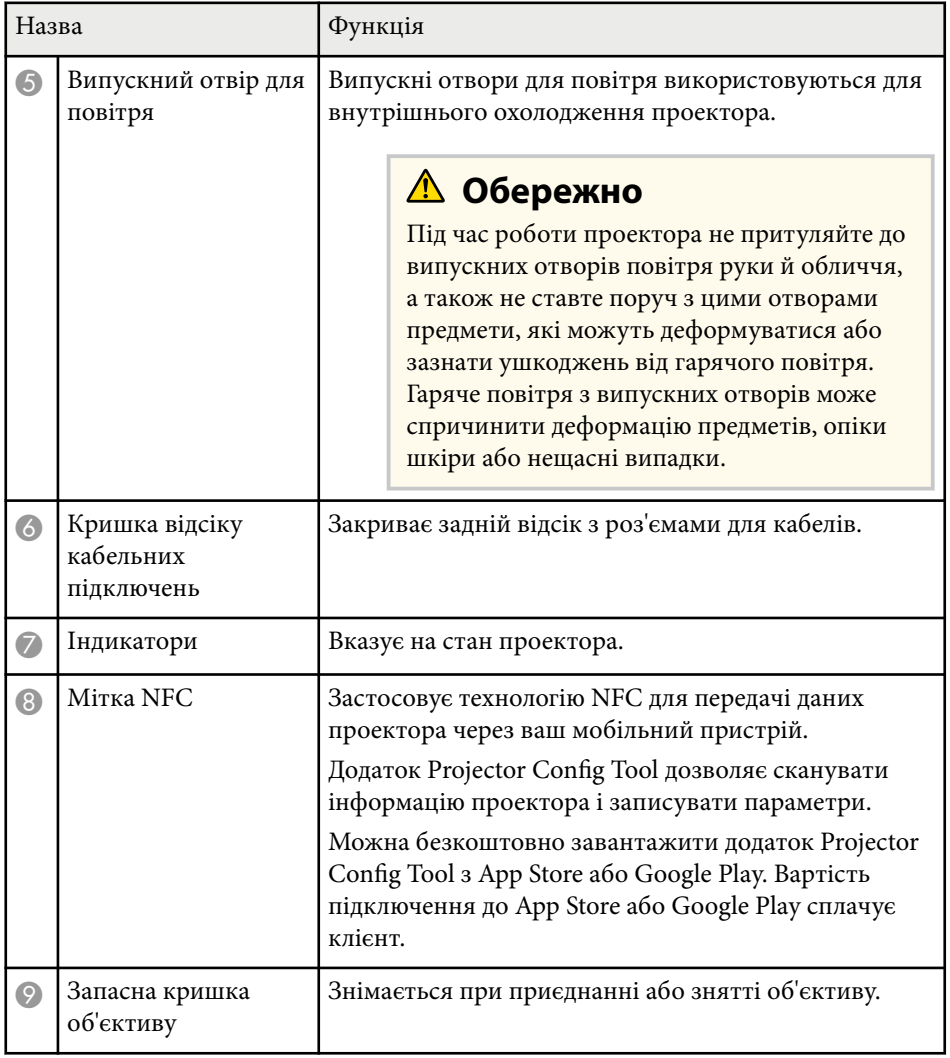

#### g **Пов'язані посилання**

- ["Стан індикатора проектора" стор.175](#page-174-0)
- ["Встановлення та зняття кришки відсіку кабельних підключень"](#page-39-0) [стор.40](#page-39-0)
- ["Прикріплення і зняття об'єктиву" стор.34](#page-33-0)

### **Деталі проектора: ззаду**

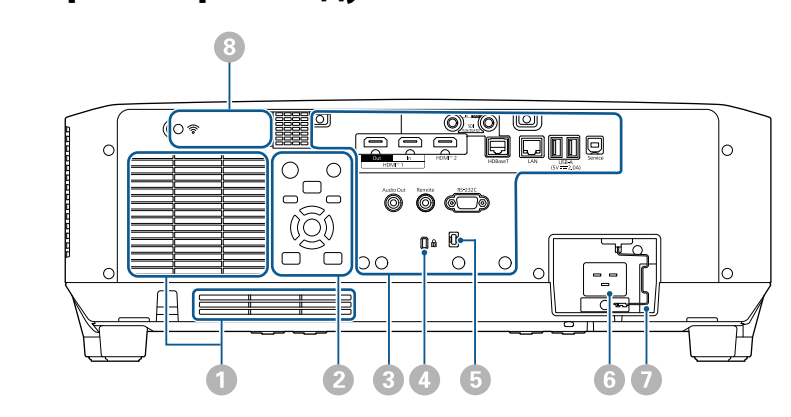

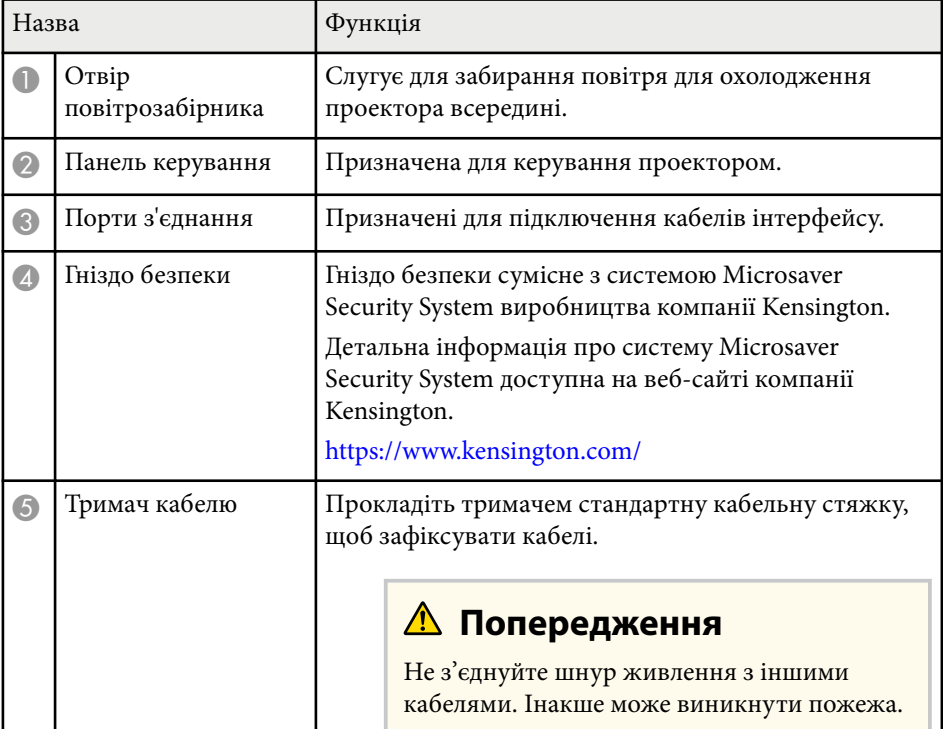

<span id="page-15-0"></span>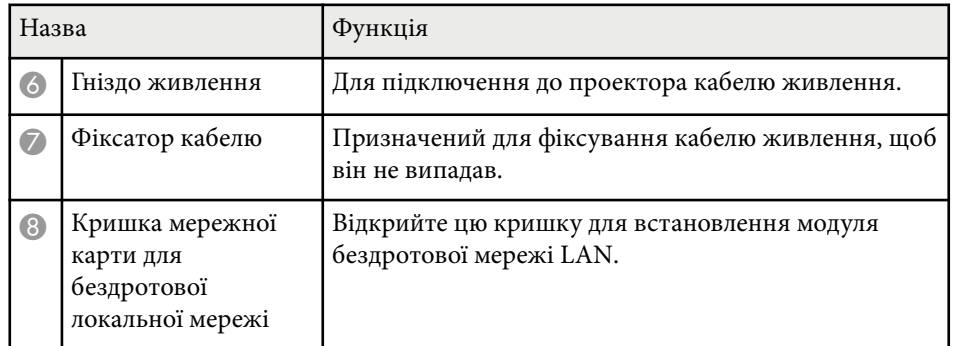

#### g **Пов'язані посилання**

• ["Встановлення модуля бездротової мережі" стор.46](#page-45-0)

### **Деталі проектора: інтерфейс**

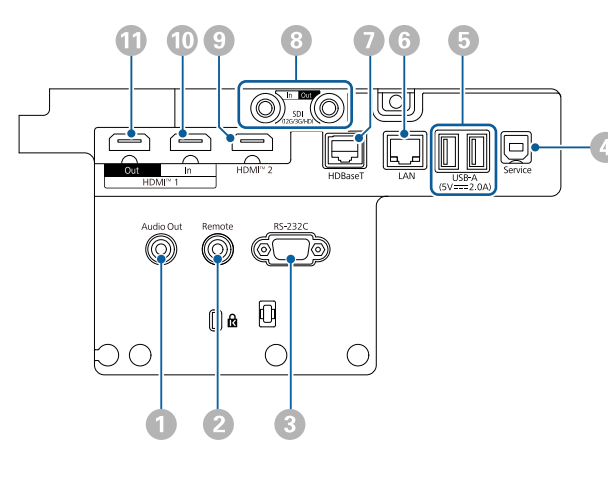

#### **Попередження**

- Перевірте форму та орієнтацію з'єднувачів на кабелі, який потрібно підключити. Якщо з'єднувач не заходить в порт, не застосовуйте силу. Пристрій або проектор може пошкодитися або працювати несправно.
- Не вмикайте джерело вхідного сигналу до того як підключите його до проектора. Це може призвести до пошкодження проектора.
- За необхідності користуйтесь перехідником для підключення до вхідного порту проектора.

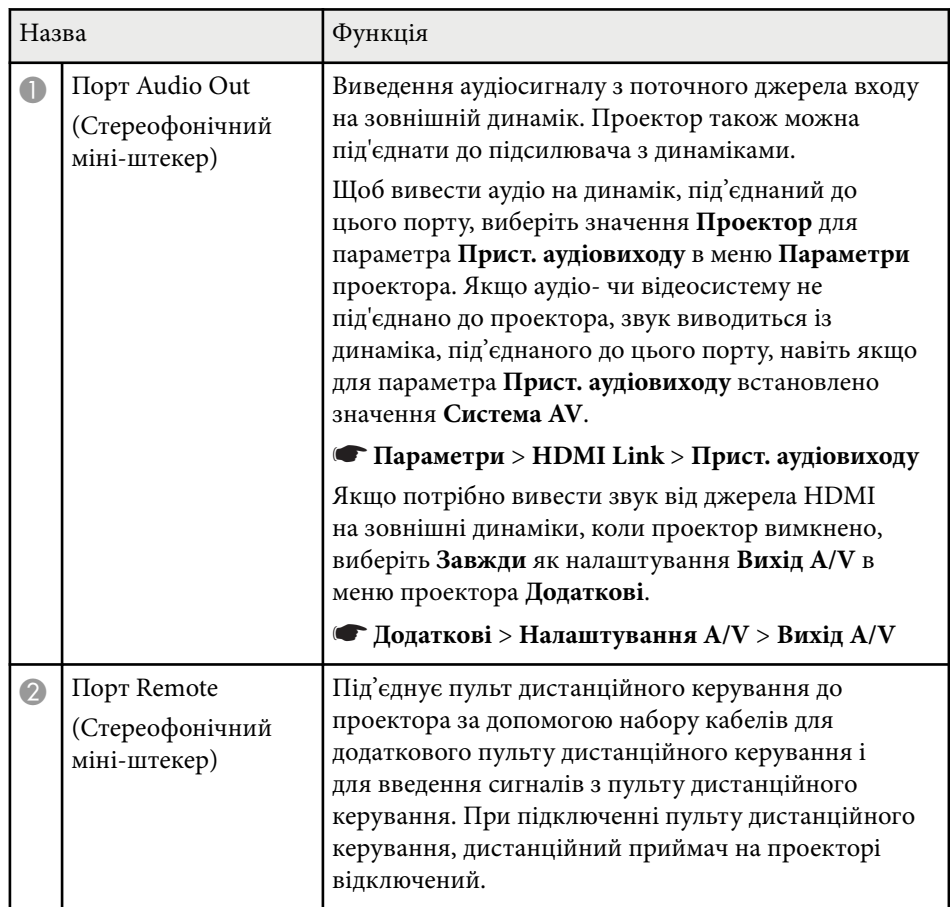

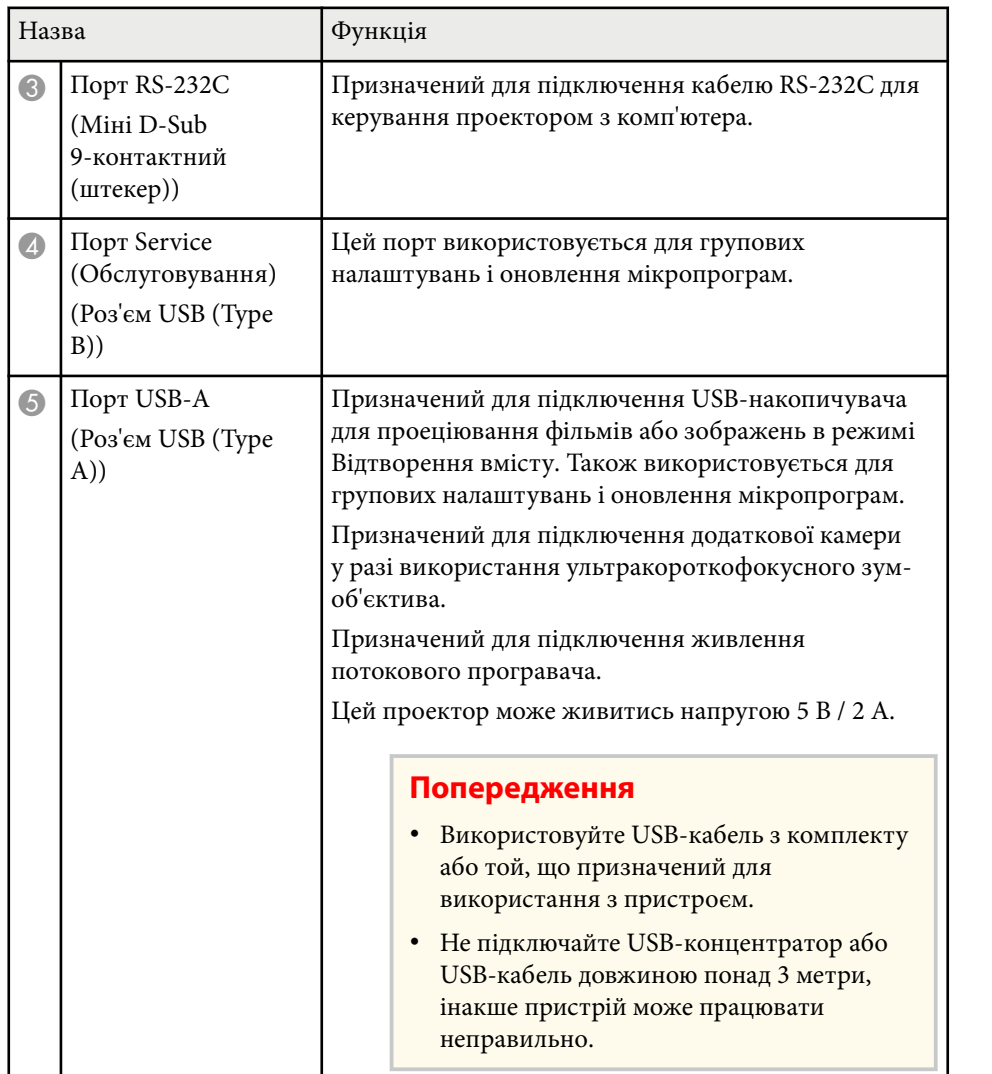

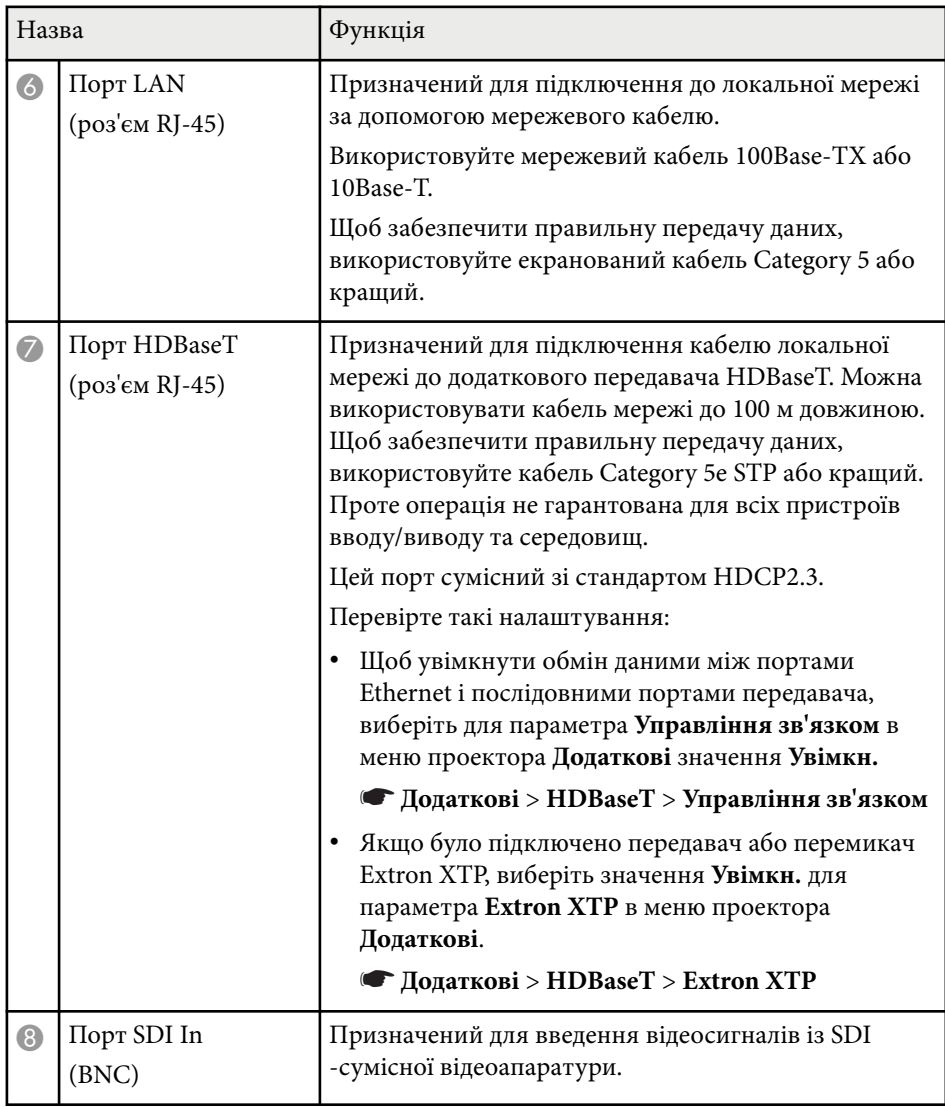

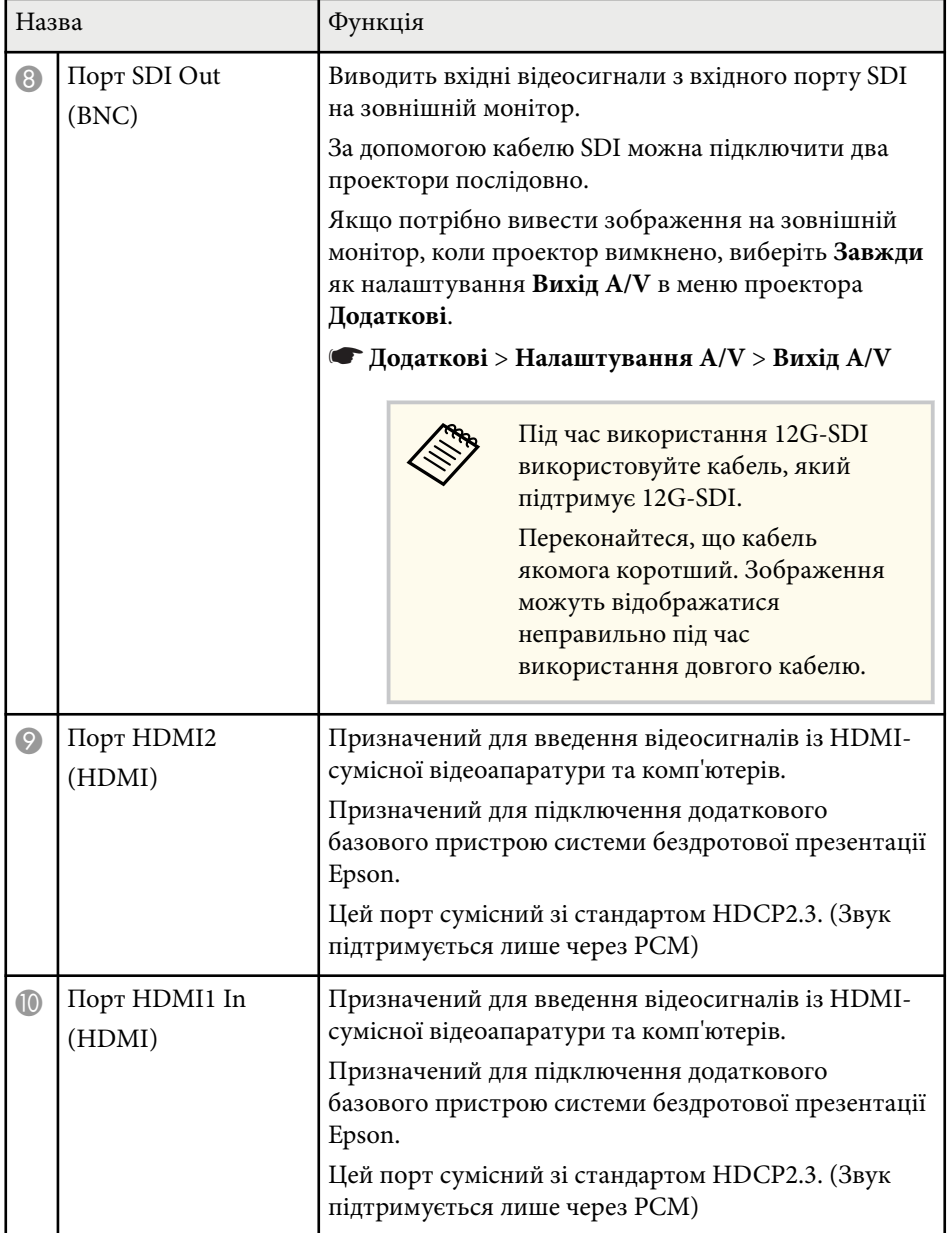

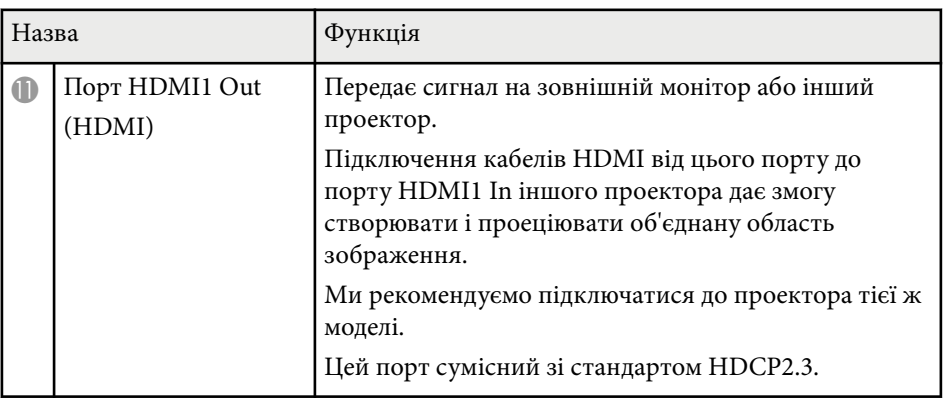

• Під час надсилання зображень 4K60 4:4:4 18 Гбіт/с використовуйте кабель HDMI преміум-класу. Якщо ви використовуєте несумісний кабель, зображення можуть відображатись неправильно. Якщо зображення не відображаються зі швидкістю 18 Гбіт/с, їх можна відобразити, зменшивши параметр **Роздільна здатність** в **EDID** у меню **Зображення**.

**SP CHITE CONTRACT > ДОДАТКОВО** > **EDID** 

**Company** 

# <span id="page-18-0"></span>**Деталі проектора: встановлені на основі**  $\odot$  $\circ$  $\circledcirc$ —( ⊙  $\circ$ (O)  $\sim$ ြ  $\mathbb{I}$  $\overline{R}$

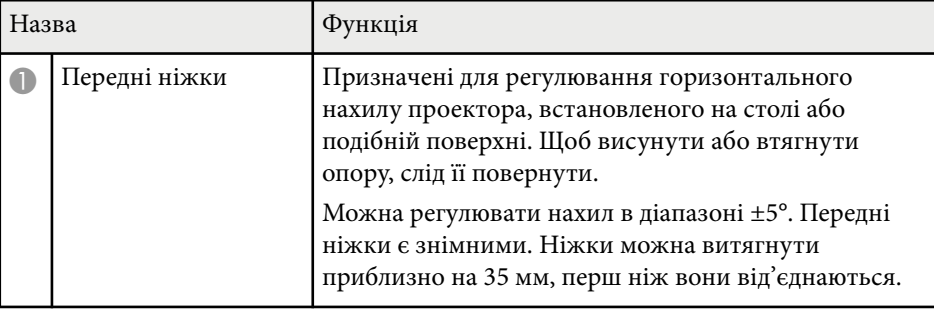

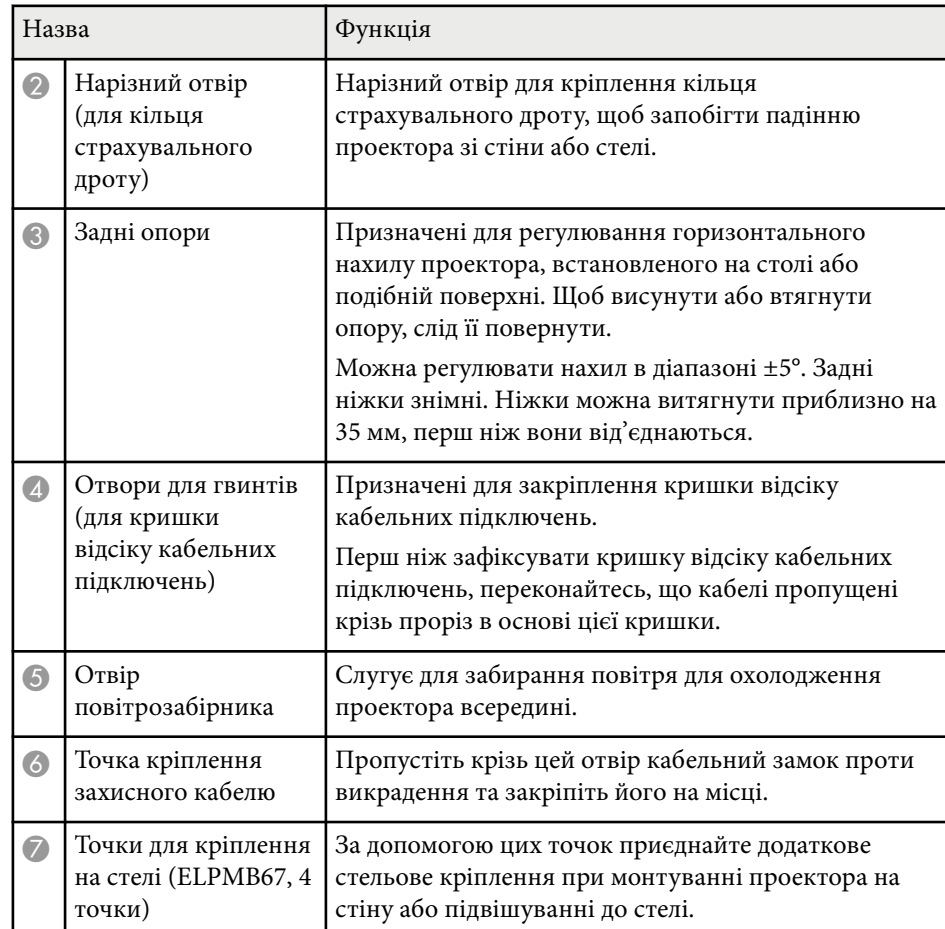

#### g **Пов'язані посилання**

• ["Встановлення страхувального дроту" стор.20](#page-19-0)

#### <span id="page-19-0"></span>**Встановлення страхувального дроту**

При використанні додаткового кронштейну для монтажу на стелі можна установити страхувальний дріт, щоб запобігти падінню проектора зі стелі.

Закріпіть кільце болтом M6 × 15 мм, оснащеним комплектом страхувального дроту, і протягніть страхувальний дріт через кронштейн для монтажу на стелі, щоб закріпити, як показано на малюнку.

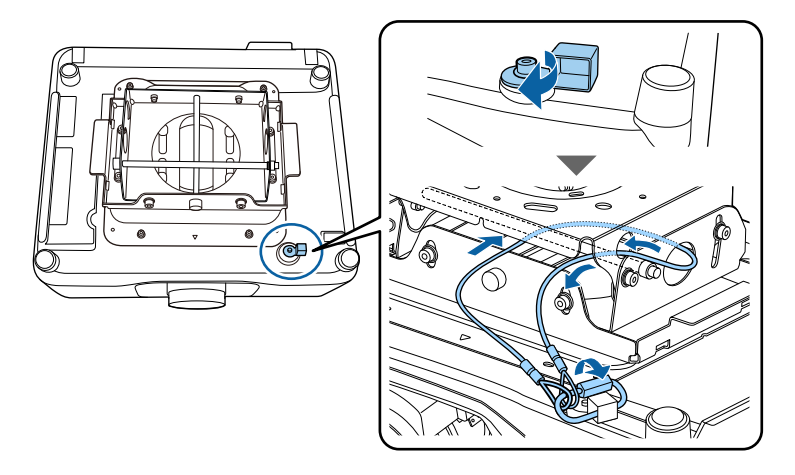

### **Деталі проектора: панель керування**

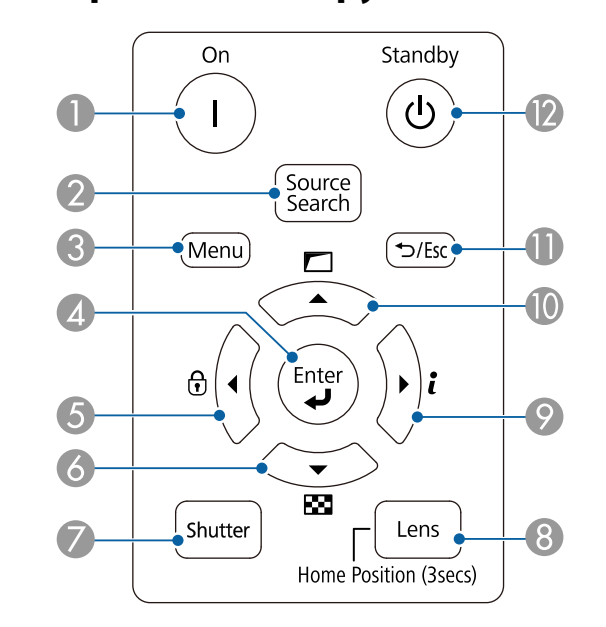

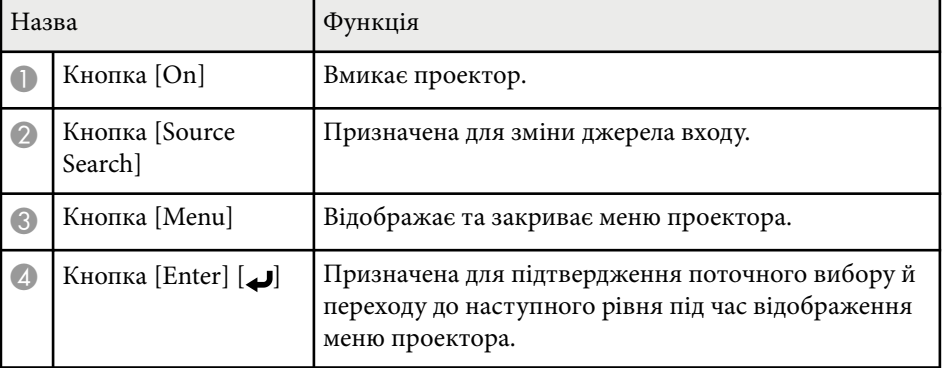

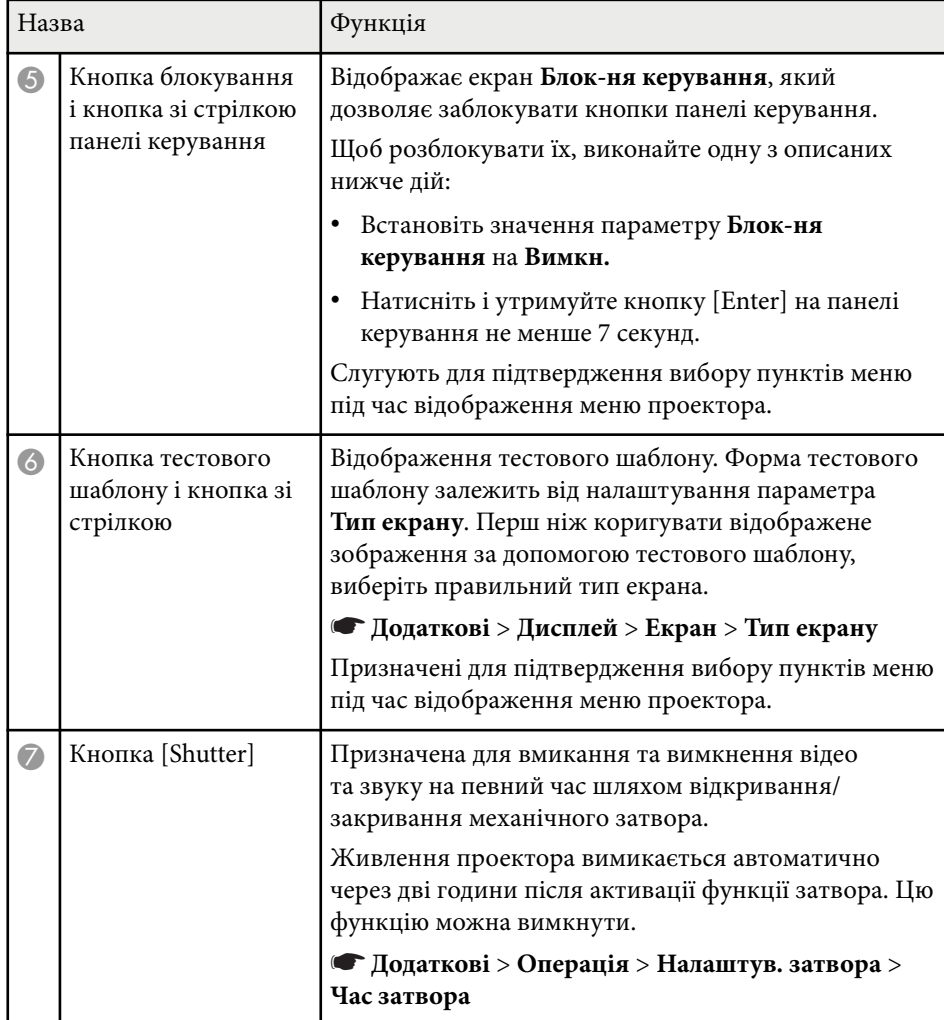

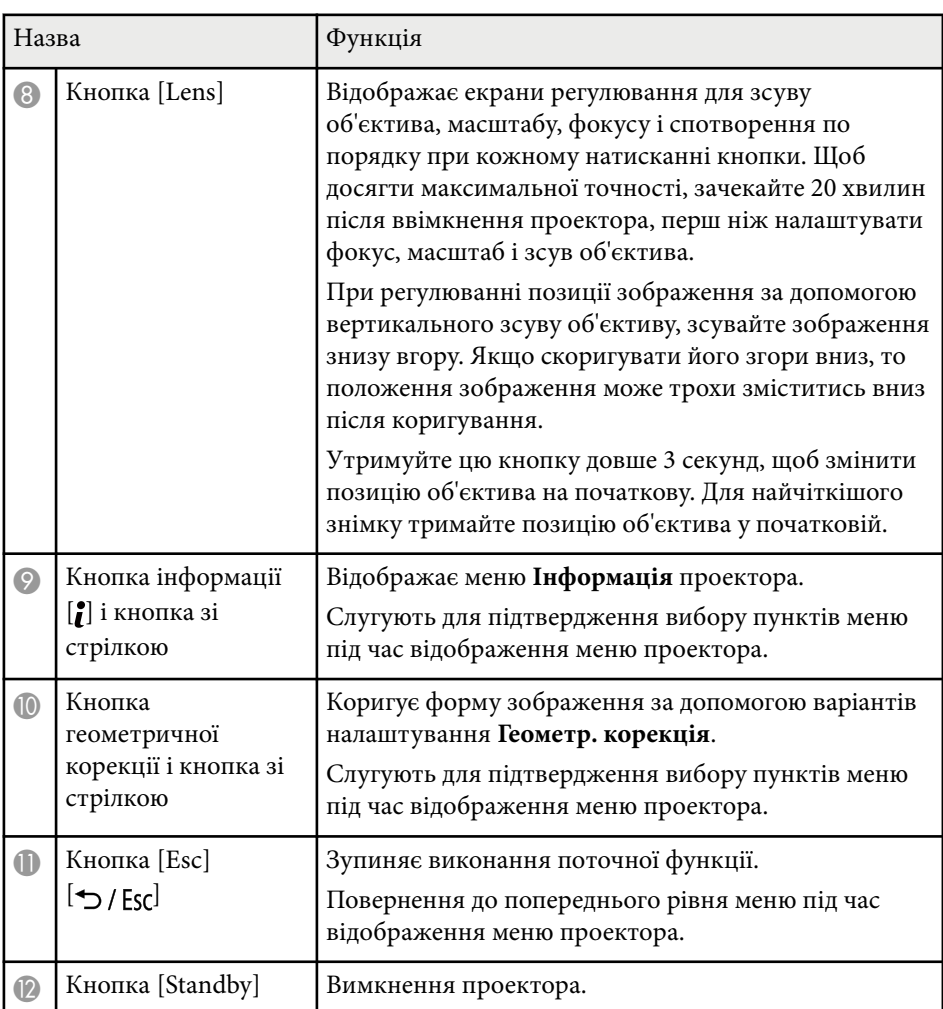

#### g **Пов'язані посилання**

- ["Геометр. корекція" стор.88](#page-87-0)
- ["Кнопковий замок" стор.73](#page-72-0)
- ["Тестовий шаблон" стор.64](#page-63-0)
- ["Затвор" стор.62](#page-61-0)

### <span id="page-21-0"></span>**Деталі проектора: пульт дистанційного керування**

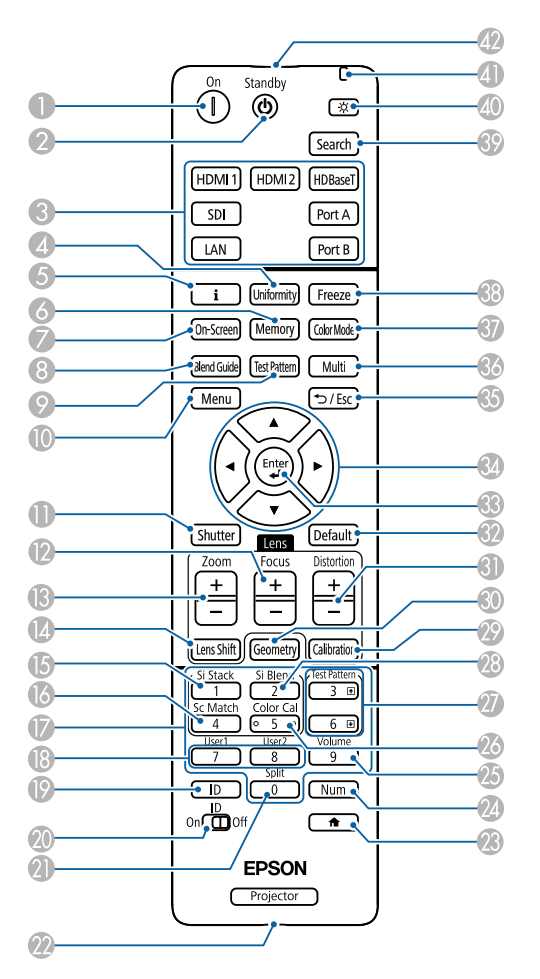

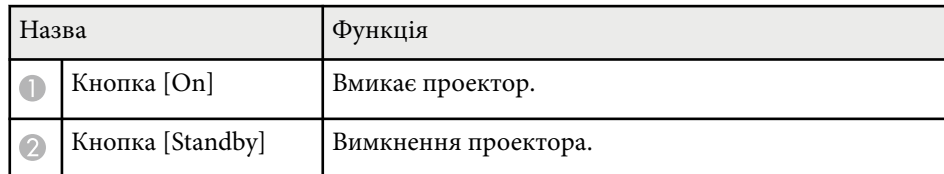

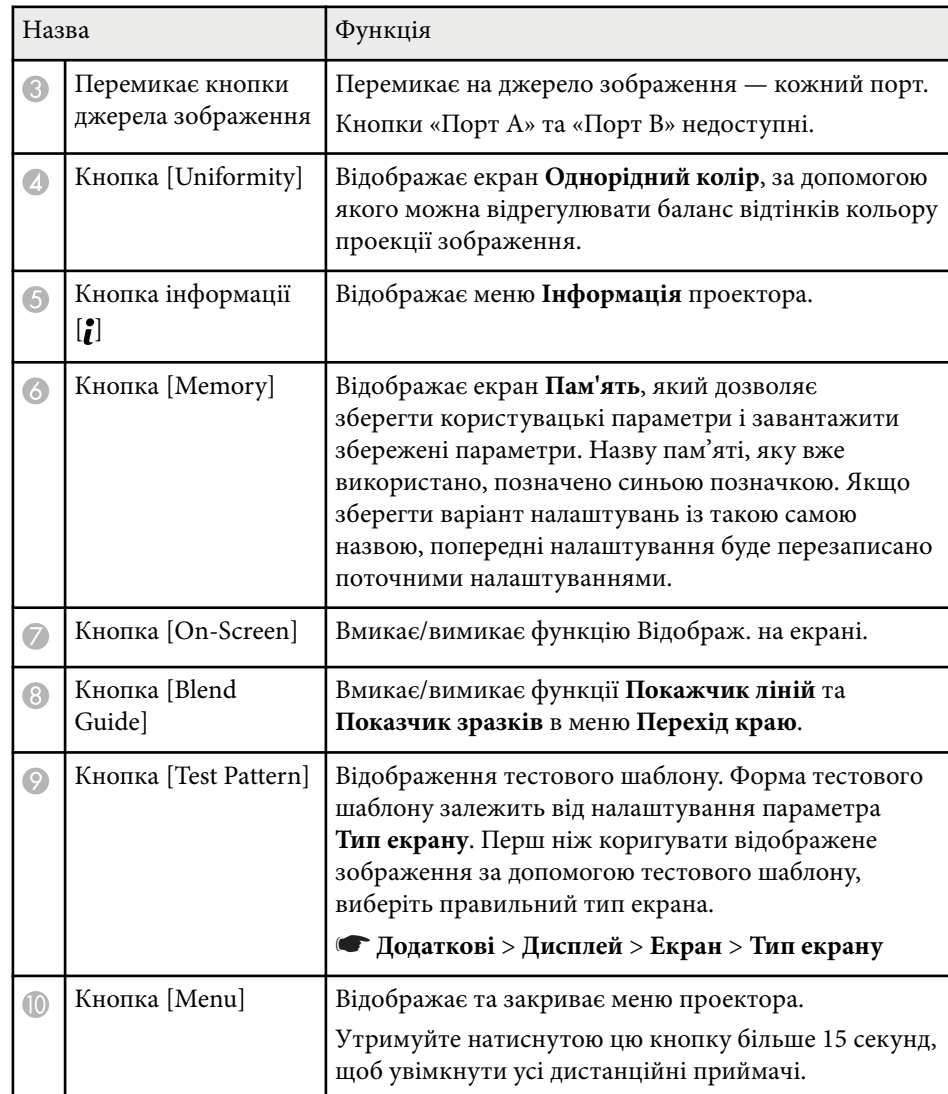

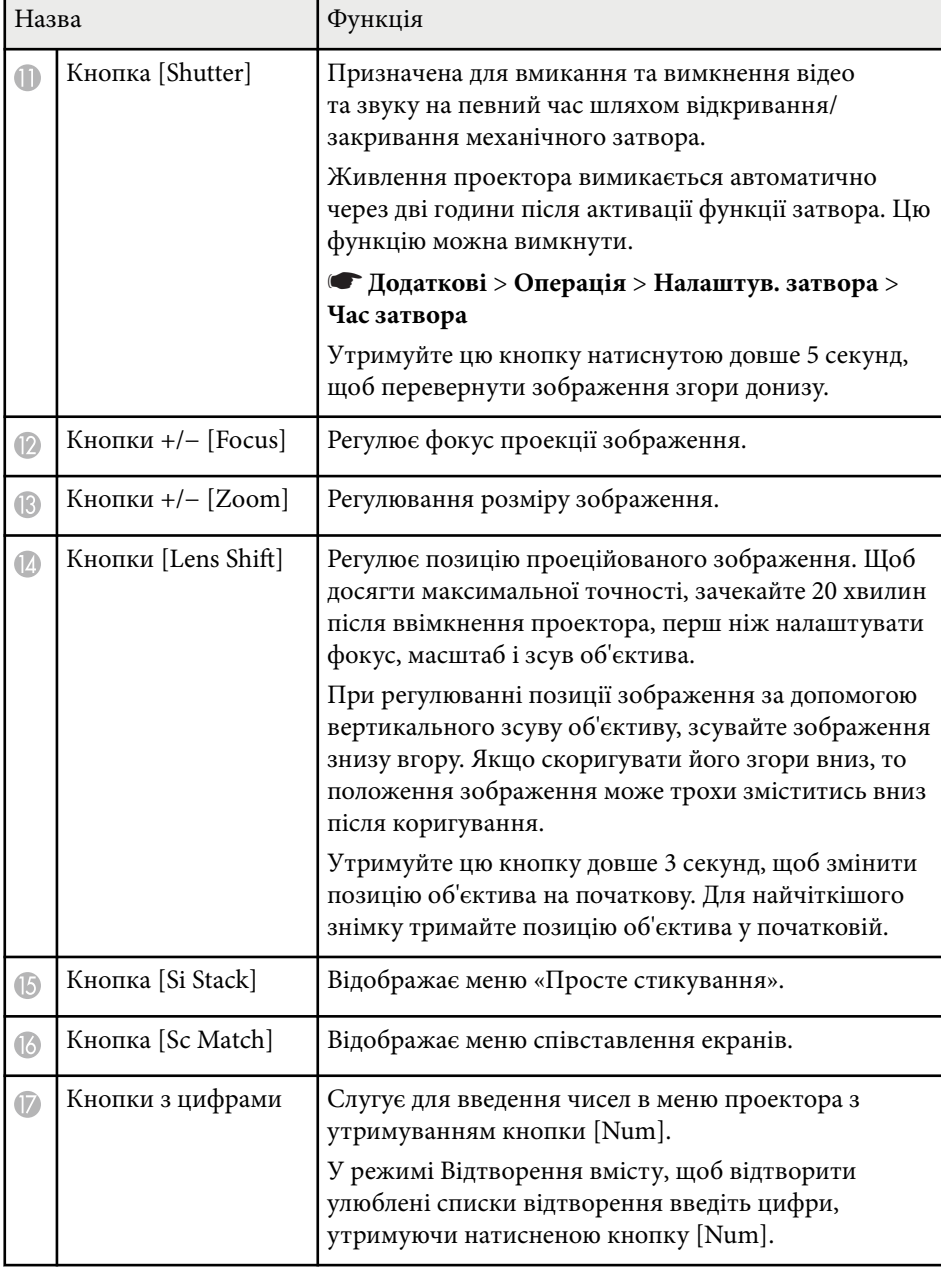

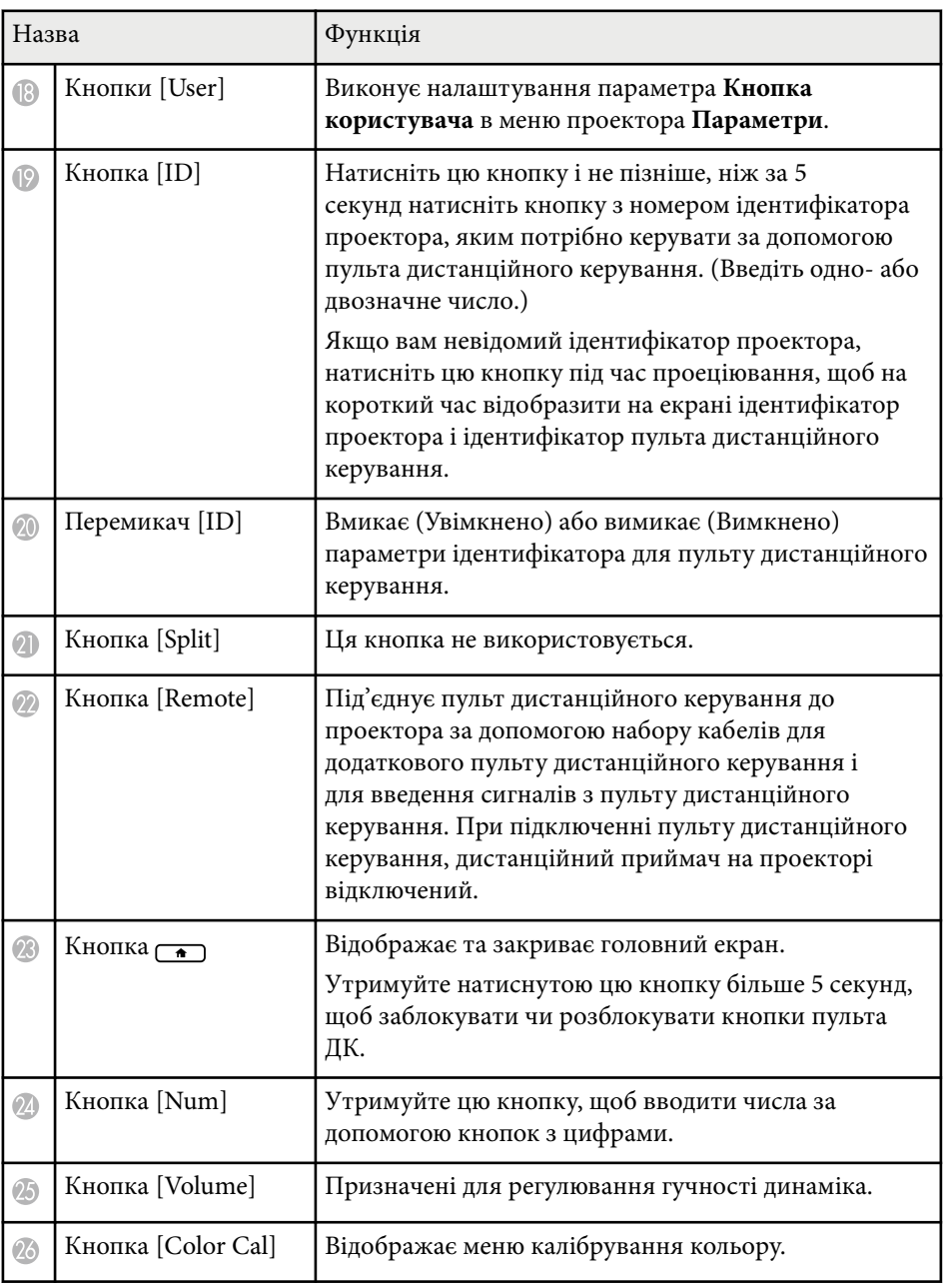

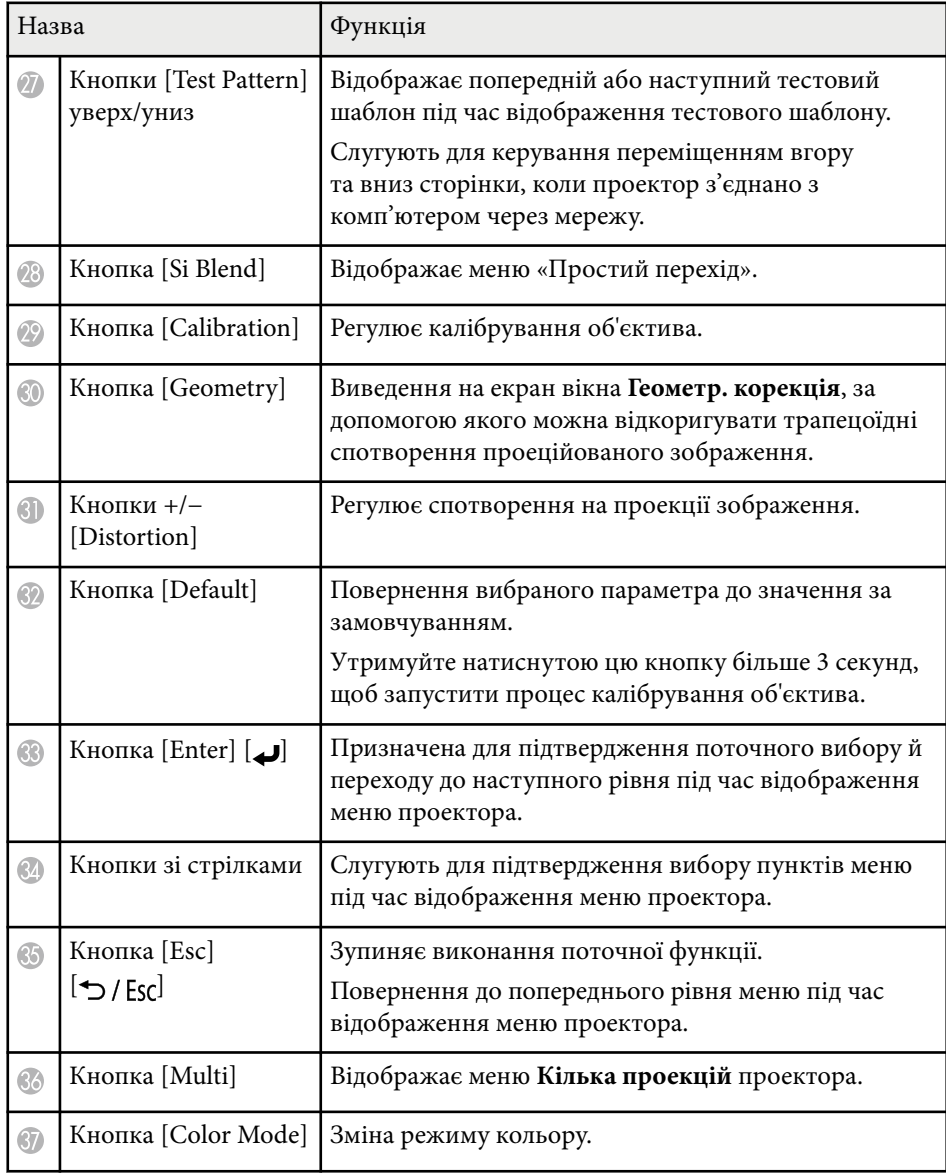

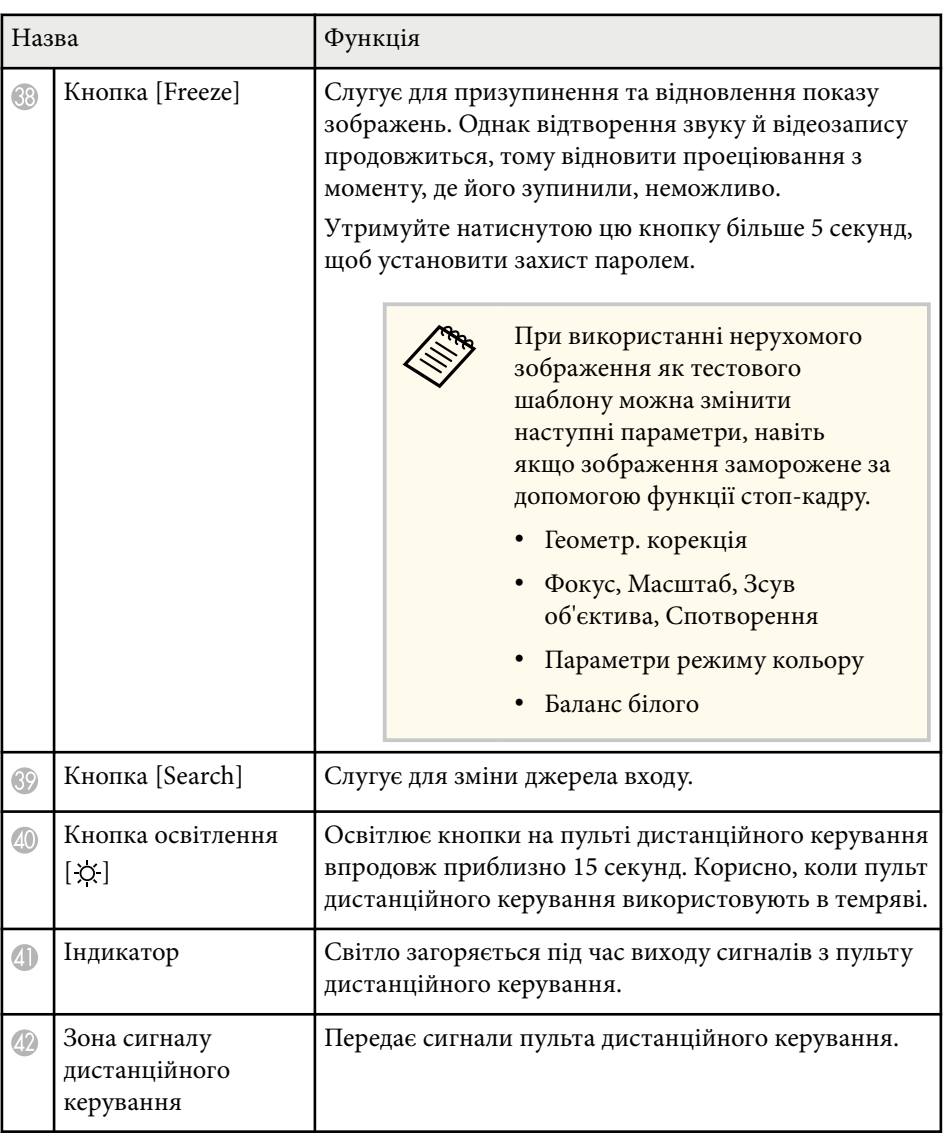

#### g **Пов'язані посилання**

• ["Встановлення батарей в пульт дистанційного керування" стор.25](#page-24-0)

- <span id="page-24-0"></span>• "Операції з пультом дистанційного керування" стор.25
- ["Блокування клавіш на пульті дистанційного керування" стор.26](#page-25-0)
- ["Захисний пароль" стор.74](#page-73-0)
- ["Головний екран" стор.57](#page-56-0)
- ["Геометр. корекція" стор.88](#page-87-0)
- ["Пам'ять" стор.95](#page-94-0)
- ["Тестовий шаблон" стор.64](#page-63-0)
- ["Затвор" стор.62](#page-61-0)

#### **Встановлення батарей в пульт дистанційного керування**

У пульті дистанційного керування використовуються дві батарейки типу AA, що постачаються в комплекті з проектором.

#### **Попередження**

Перед виконанням операцій з батареями обов'язково прочитайте *Інструкції з техніки безпеки*.

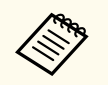

Замініть батарейки, щойно їх заряд буде вичерпано. У пульті дистанційного керування використовуються лужні або марганцеві батарейки типу AA.

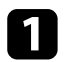

Відкрийте кришку відділення для батарей, як показано нижче.

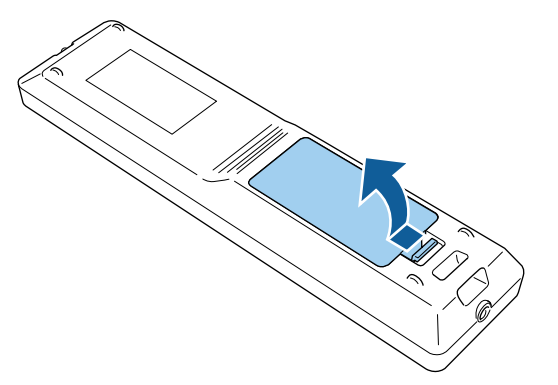

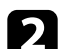

b Якщо потрібно, вийміть використані батареї.

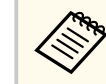

Використані батареї потрібно утилізувати відповідно до місцевих норм.

### Вставте батареї.

### **<sup>1</sup>** Попередження

Щоб правильно встановити батареї, перевірте розташування знаків (+) і (–) у батарейному відділенні. Якщо батареї встановлено неправильно, може статися вибух або витік електроліту, що призведе до займання, пошкодження виробу чи травмування.

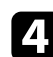

Закрийте кришку відділення для батареї та притисніть її, щоб вона стала на місце.

#### **Операції з пультом дистанційного керування**

За допомогою пульту дистанційного керування можна керувати проектором практично з будь-якого кута кімнати.

<span id="page-25-0"></span>Упевніться, що направляєте пульт дистанційного керування на приймачі проектора на відстані та під відповідним кутом, як показано нижче.

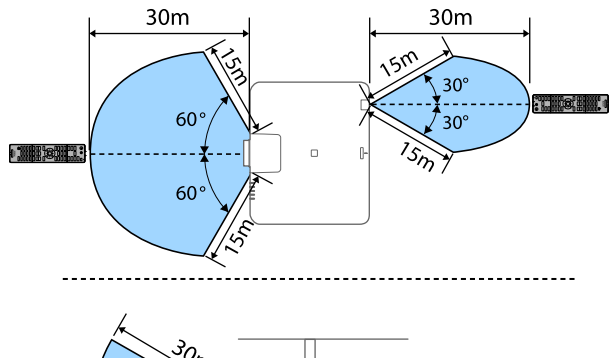

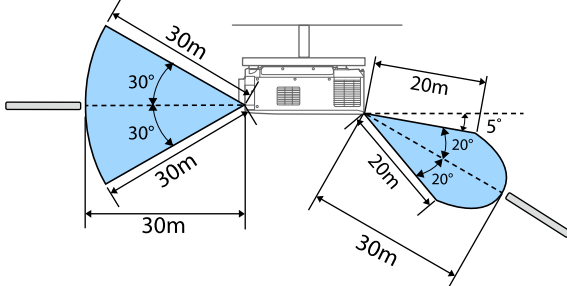

- 
- Залежно від середовища, де встановлюється проектор, доступна відстань і кути можуть скорочуватись.
- Уникайте використання пульту дистанційного керування в умовах сильного флуоресцентного світла чи прямих сонячних променів, інакше проектор може не реагувати на команди. Якщо ви не плануєте використовувати пульт дистанційного керування впродовж тривалого часу, вийміть батареї.
- Під час використання кількох проекторів в одному приміщенні або у випадку, коли поруч із дистанційним приймачем існують перешкоди, під'єднайте пульт дистанційного керування до проектора за допомогою набору кабелів пульту дистанційного керування. При підключенні пульту дистанційного керування, дистанційний приймач на проекторі відключений.

#### **Блокування клавіш на пульті дистанційного керування**

Певні клавіші на пульті дистанційного керування можна заблокувати. Щоб заблокувати описані в цьому розділі клавіші на пульті дистанційного керування, натисніть на пульті дистанційного керування клавішу  $\Box$  та утримуйте її впродовж приблизно 5 секунд.

Щоб розблокувати клавіші, знову натисніть клавішу  $\overline{a}$ та утримуйте її впродовж приблизно 5 секунд.

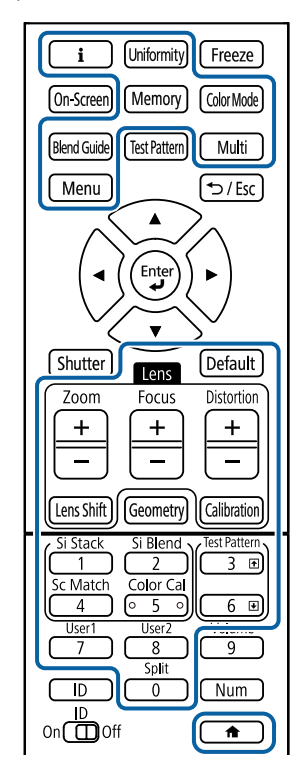

### <span id="page-26-0"></span>**Компоненти проектора – Зовнішня камера**

Додаткову зовнішню камеру можна прикріпити спереду на проектор або об'єктив. Спосіб установлення див. у посібнику до зовнішньої камери.

Ви можете придбати посібник для зовнішньої камери на наступному вебсайті Epson.

<https://epson.sn/?MKN=EB-PQ2220B&PINF=vpoption>

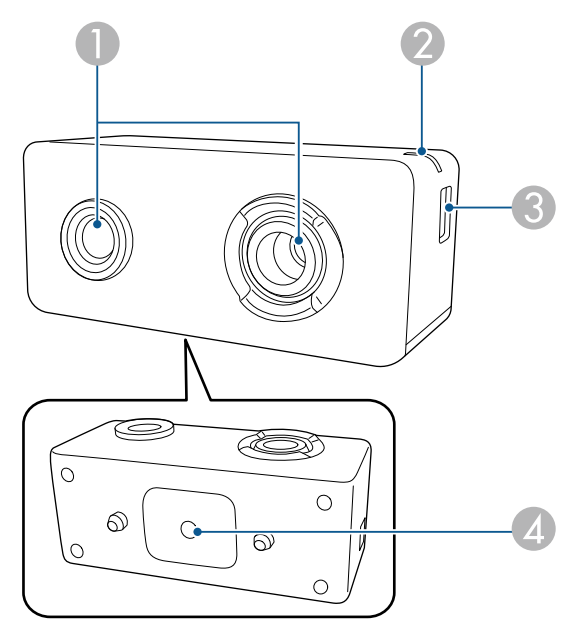

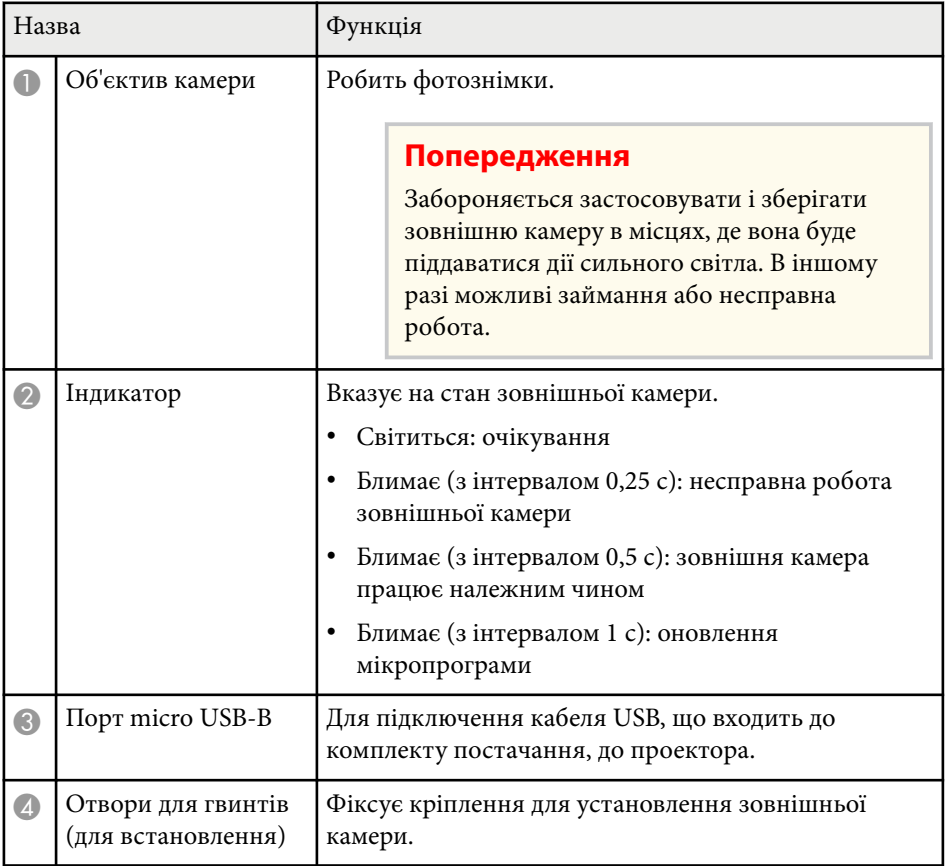

#### **Приклад**

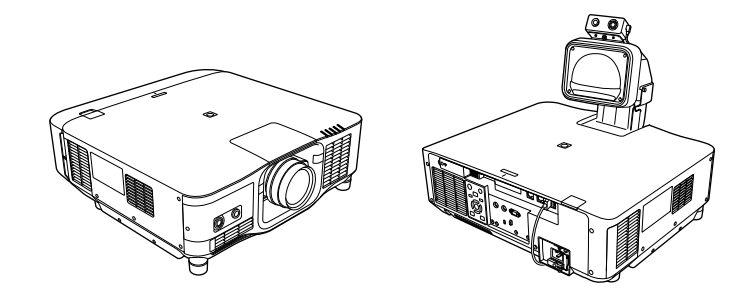

#### g **Пов'язані посилання**

• ["Застосування зовнішньої камери" стор.151](#page-150-0)

## <span id="page-28-0"></span>**Налаштування проектора**

Щоб налаштувати проектор, виконуйте вказівки, що наведені в цих розділах.

#### g **Пов'язані посилання**

- ["Примітки про транспортування" стор.30](#page-29-0)
- ["Запобіжні заходи під час встановлення" стор.31](#page-30-0)
- ["Прикріплення і зняття об'єктиву" стор.34](#page-33-0)
- ["Встановлення та зняття кришки відсіку кабельних підключень" стор.40](#page-39-0)
- ["Увімкнення живлення проектора" стор.41](#page-40-0)
- ["З'єднання із дротовою мережею" стор.44](#page-43-0)
- ["З'єднання з бездротовою мережею" стор.46](#page-45-0)
- ["Безпечне HTTP-з'єднання" стор.54](#page-53-0)

## <span id="page-29-0"></span>**Примітки про транспортування <sup>30</sup>**

Усередині проектора міститься багато скляних деталей і точних компонентів. Щоб запобігти пошкодженню проектора під час його перевезення, дотримуйтеся таких вказівок.

### **Обережно**

- Пр оектор не повинна переносити одна людина. Для розпакування або перенесення проектору потрібно мінімум дві людини.
- При пересуванні проектора не беріться за запасну кришку об'єктиву або сам об'єктив. Вони можуть від'єднатися, а проектор може впасти, що призведе до травми.

#### **Попередження**

- Не перевозьте проектор зі встановленим об'єктивом. Це може пошкодити проектор та об'єктив.
- Якщо в проекторі немає об'єктива, приєднайте кришку, що була на оправі об'єктива на момент придбання проектора.

### <span id="page-30-0"></span>**Запобіжні заходи під час встановлення <sup>31</sup>**

Проектор можна встановити чи прикріпити до стелі під будь-яким горизонтальним чи вертикальним кутом. Під час встановлення проектора зверніть увагу на наведені нижче запобіжні заходи.

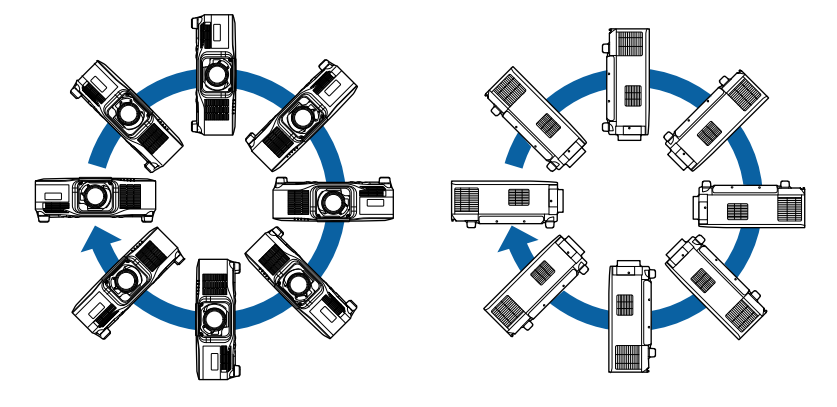

### **<sup>1</sup>** Попередження

- Не використовуйте клей в точках для кріплення на стелі, щоб не випали гвинти, і не наносьте на проектор змазку, оливу та інші речовини. Інакше корпус проектора може тріснути, а проектор – впасти з кронштейна. Це може призвести до важкої травми для особи, що випадково опиниться під проектором, і пошкодити сам проектор.
- Не встановлюйте проектор у місцях з високою запиленістю та вологістю або в місцях, що зазнають впливу диму чи пари. Невиконання цієї вказівки може призвести до пожежі або ураження електричним струмом. Корпус проектора також може пошкодитися і вийти з ладу, що призведе до падіння проектора з кріплення.

#### **Приклади умов, які можуть призвести до падіння проектора внаслідок пошкодження**

- Місця, які зазнають впливу надмірної кількості диму або частинок олії в повітрі, наприклад, фабрики чи кухні
- Місця, в яких присутні летючі розчинники або хімічні речовини, наприклад, фабрики або лабораторії
- Місця, в яких проектор може зазнавати впливу миючих чи хімічних засобів, наприклад, заводи чи кухні
- Місця, в яких часто використовуються ароматичні олії, наприклад, кімнати для відпочинку
- Поруч із пристроями, які під час роботи виділяють надмірну кількість диму, частинки олії або піну

#### **Попередження**

На проводці будівлі, через яку до проектора подається живлення, слід встановити вимикач від 13 А до 20 А. Не підключайте до проводки із встановленим вимикачем інші пристрої. Використовуйте цю проводку лише для підключення проектора.

## **Запобіжні заходи під час встановлення <sup>32</sup>**

#### **Попередження**

• За допомогою гвинтів M6 (довжиною до 14 мм) закріпіть точки для кріплення на стелі та кронштейн у чотирьох точках.

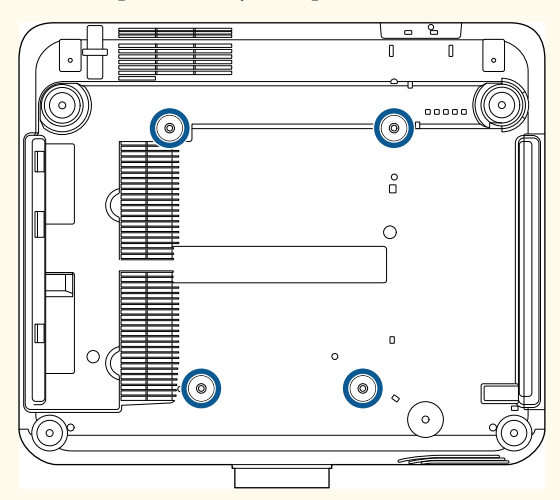

• Не стикуйте проектори безпосередньо один на одного.

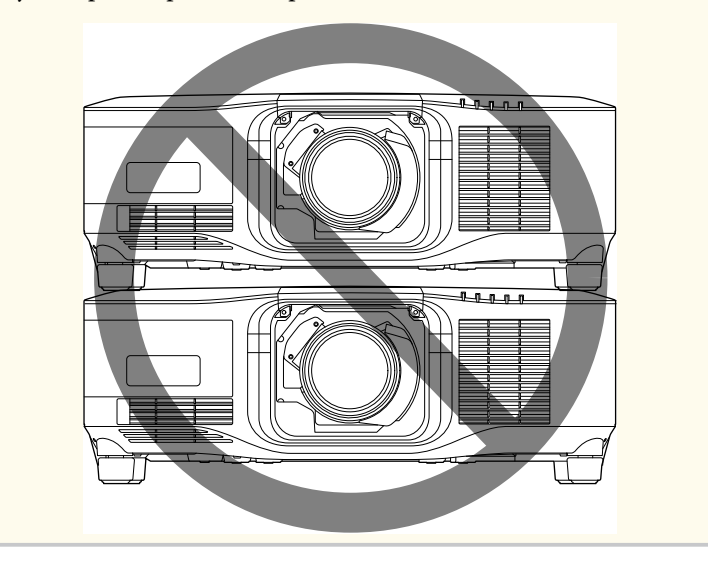

#### **Місце встановлення**

## **Запобіжні заходи під час встановлення <sup>33</sup>**

#### **Попередження**

• Залиште вказаний обсяг вільного місця довкола проектора, щоб не блокувати випускний отвір і отвір повітрозабірника проектора.

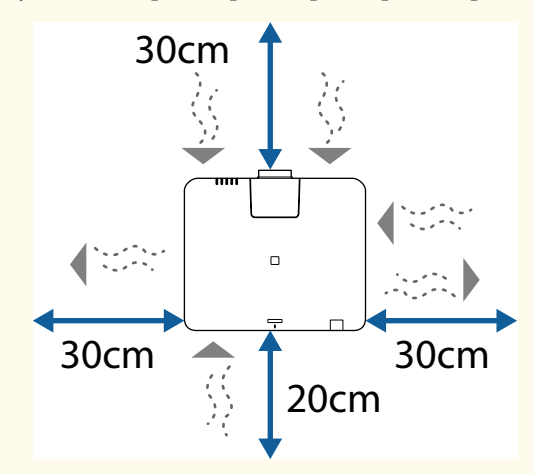

Докладніше про місцезнаходження отвору повітрозабірника та випускного отвору для повітря див. у розділі *Specifications* проектора.

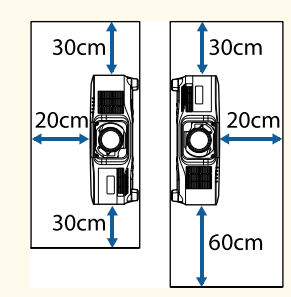

• Не встановлюйте проектор у місцях, де немає циркуляції повітря, наприклад, на полиці або в коробці.

Якщо ви хочете встановити проектор на полиці або в корпусі, зверніться до компанії Epson для отримання більш детальної інформації.

• Якщо навколо проектора недостатньо місця, а внутрішня температура проектора збільшується, яскравість джерела світла може знизитися.

Впевніться, що гаряче повітря з випускного отвору для повітря не потрапить в отвір повітрозабірника.

#### **Місце встановлення (коли поруч установлюються декілька проекторів)**

#### **Попередження**

• Установлюючи декілька проекторів поруч, переконайтеся, що гаряче повітря з випускних отворів не потраплятиме в отвори повітрозабірника інших проекторів.

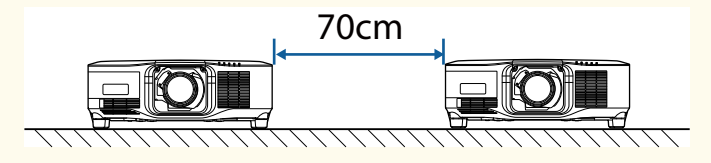

• Якщо між проекторами встановлено перегородження, відстань між проекторами можна зменшити.

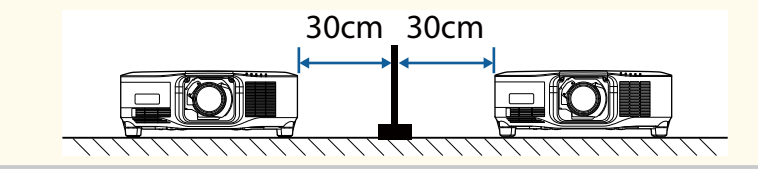

## <span id="page-33-0"></span>**Прикріплення і зняття об'єктиву <sup>34</sup>**

Щоб прикріпити або зняти об'єктив, дотримуйтесь інструкцій у цьому розділі.

Доступні такі об'єктиви.

- ELPLX02
- ELPLX02W
- ELPLX02S
- ELPLX02WS
- ELPLU03S
- ELPLU04
- ELPLW08
- ELPLW06
- ELPLM15
- ELPLM10
- ELPLM11
- ELPLL08

### **<sup>1</sup>** Попередження

Перед прикріпленням або зняттям об'єктиву, впевніться, що вимкнули проектор і від'єднали шнур живлення. Інакше вас може вдарити електричним струмом.

#### **Попередження**

- Якщо всередину проектора потрапляє пил або бруд, якість проекції погіршується, що може спричинити несправність. Під час роботи дотримуйтеся наведених нижче запобіжних заходів.
	- Впевніться, що передня частина проектору не спрямована вгору, коли ви торкаєтесь об'єктиву або знімаєте його.
	- Знімайте об'єктив лише за необхідності.
	- Зберігайте проектор зі встановленим об'єктивом.
- Не торкайтесь об'єктиву голими руками, щоб не залишити відбитків і не пошкодити поверхню об'єктиву.

#### g **Пов'язані посилання**

- "Прикріплення об'єктиву" стор.34
- ["Зняття об'єктиву" стор.38](#page-37-0)

### **Прикріплення об'єктиву**

Можна прикріпити сумісні об'єктиви до проектора.

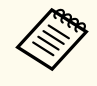

Інформацію про встановлення ультракороткофокусного зумоб'єктива див. у *Посібнику користувача*, що постачається разом з об'єктивом.

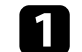

a Вимкніть проектор і від'єднайте кабель живлення.

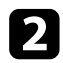

Э Зніміть запасну кришку об'єктива.

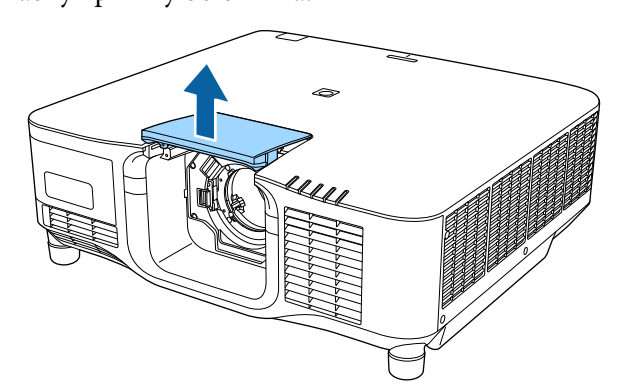

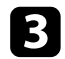

c Притисніть важіль блокування і пересуньте його в позицію **Release**.

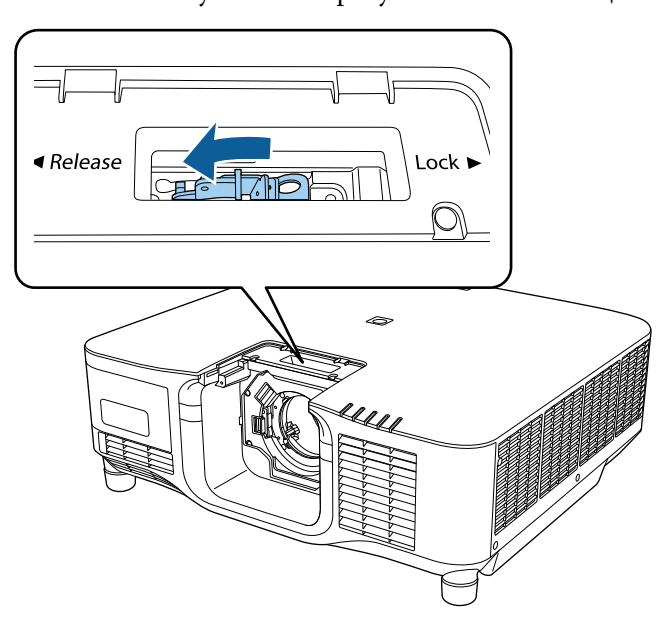

d Вставте об'єктив безпосередньо у гніздо об'єктиву проектора білою цяткою нагору.

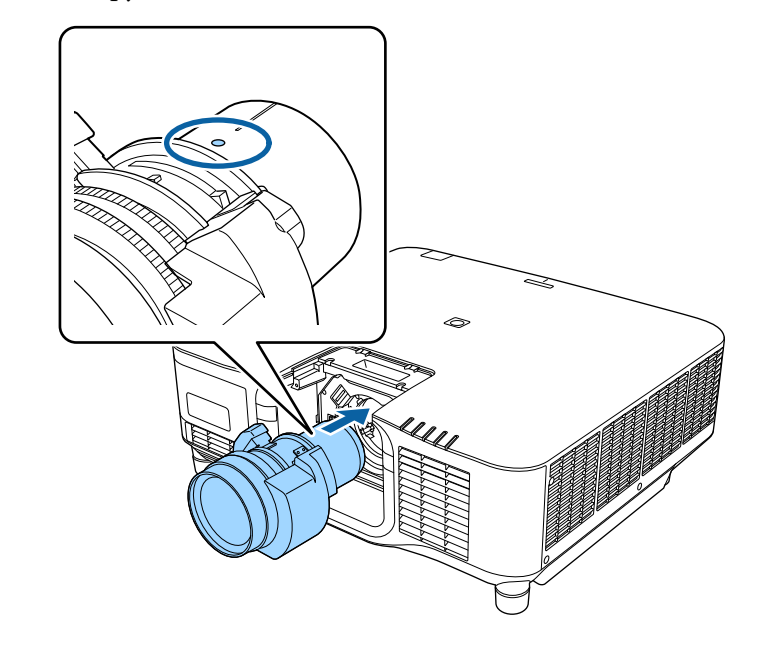

### **Обережно**

Для запобігання травмуванню слідкуйте за тим, щоб не затиснути пальці між проектором та об'єктивом.

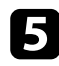

e Притримуйте об'єктив, потім притисніть важіль блокування і пересуньте його в позицію **Lock**.

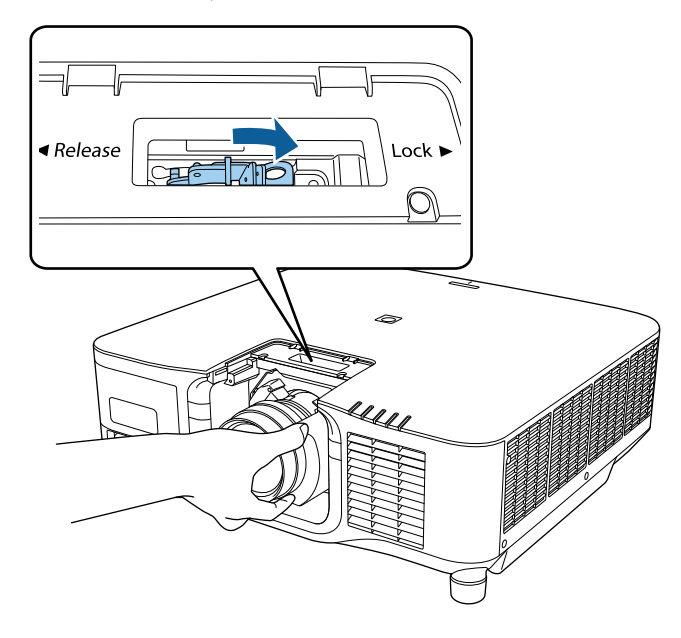

### **Лопередження**

Переконайтеся, що об'єктив закріплений.

Якщо об'єктив не закріплений, під час переміщення проектора він може впасти та призвести до травми.

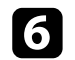

 $\sigma$  Щоб закріпити об'єктив міцніше, затягніть гвинт біля важеля блокування за допомогою гайкового ключа (2,5 мм).

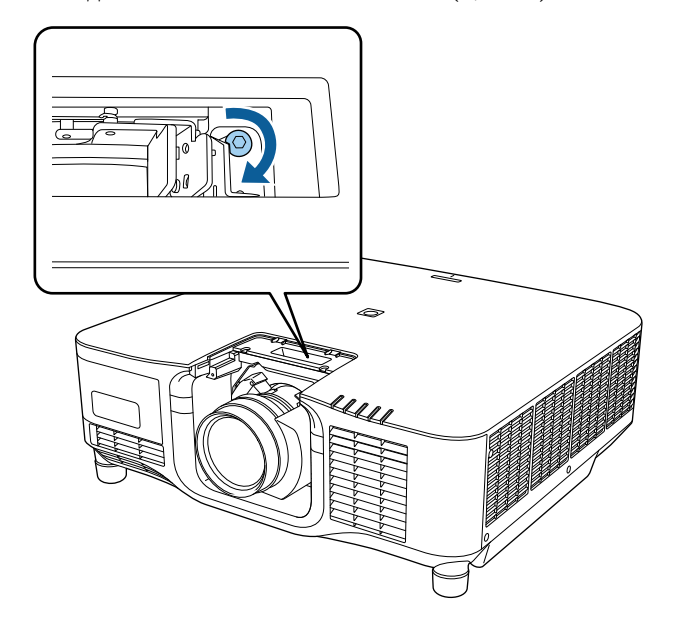

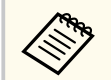

Якщо ви використовуєте ELPLX02S/ELPLX02WS, об'єктив закріплений навіть без гвинта.
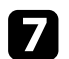

Встановіть запасну кришку об'єктива.

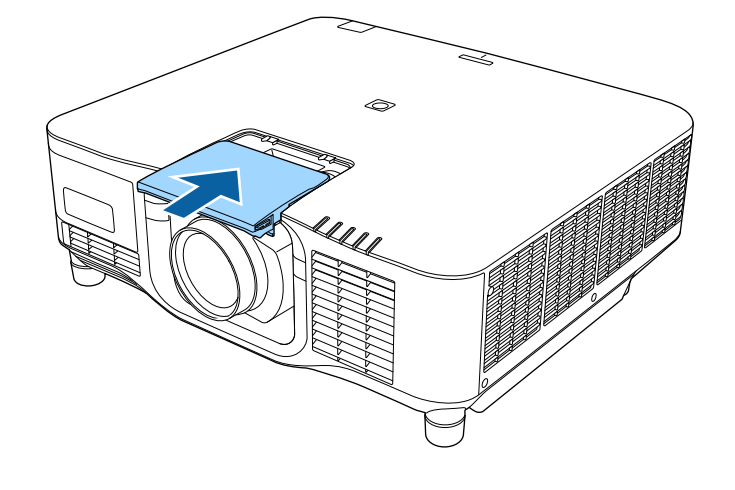

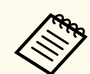

При проеціюванні вниз рекомендується закріпити запасну кришку об'єктива доступними на ринку гвинтами (M3×12 мм).

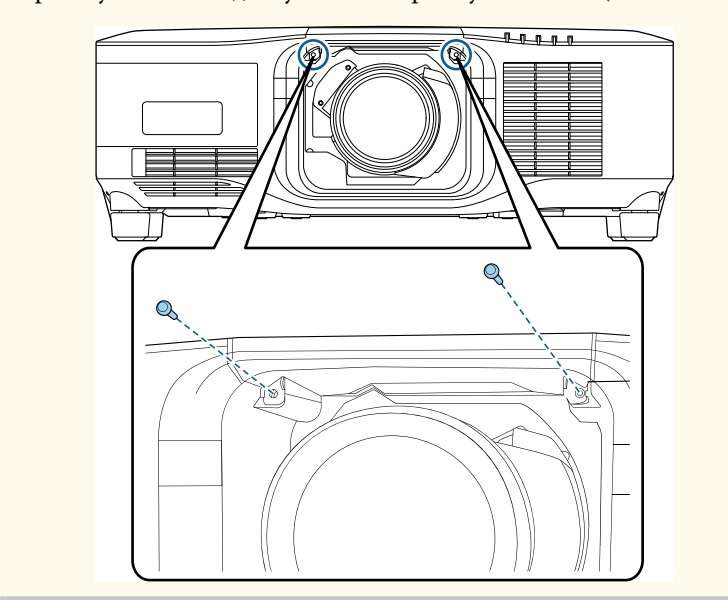

В Щоб відкалібрувати об'єктив, увімкніть проектор.

i Якщо відображається повідомлення з пропозицією розпочати калібрування об'єктива, виберіть **Так**.

Запуск калібрування об'єктиву допомагає проектору правильно обирати позицію об'єктиву і діапазон регулювання. Для його виконання потрібно не більше 100 секунд. Після завершення калібрування об'єктив повертається у вихідне положення.

Наступні об'єктиви повертаються до стандартної позиції.

- ELPLX02S/02
- ELPLX02WS/02W

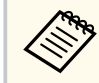

- Якщо після ввімкнення проектора не з'явиться жодного повідомлення, виконайте калібрування об'єктиву вручну за допомогою одного з наступних методів.
	- Натисніть кнопку [Calibration] на пульті дистанційного керування.
	- Натисніть і утримуйте кнопку [Default] на пульті дистанційного керування впродовж приблизно 3 секунд.
	- Змінити меню проектора:
		- s**Додаткові** > **Операція** > **Калібр. об'єктива**
- Якщо не відкалібрувати об'єктив, наступні функції можуть працювати неправильно.
	- Фокус
	- Спотворення
	- Масштаб
	- Зсув об'єктива
	- Пам'ять (Позиція об'єктиву)

# **Прикріплення і зняття об'єктиву <sup>38</sup>**

### **Попередження**

Якщо відображається значок, який вказує, що відкалібрувати об'єктив не вдалося, зніміть об'єктив і встановіть його знову. Якщо повідомлення продовжує відображатись, зупиніть користування проектором, вийміть вилку з електричної розетки та зверніться до Epson за допомогою.

## **Зняття об'єктиву**

Можна зняти об'єктив, щоб замінити його на інший.

#### $\Delta$ **Обережно**

Зачекайте принаймні 30 хвилин після вимкнення проектора, щоб зняти або замінити об'єктив. Якщо торкнутись об'єктива перш, ніж він охолоне, можна отримати опіки.

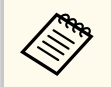

Проектор використовує лазер як джерело світла. В якості запобіжного заходу джерело світла вимикається після зняття об'єктива. Прикріпіть об'єктив, а потім натисніть кнопку [On], щоб знов увімкнути проектор.

a Утримуйте натиснутою кнопку [Lens Shift] (на пульті дистанційного керування) або [Lens] (на панелі керування) близько 3 секунд, щоб пересунути об'єктив у вихідне положення.

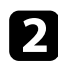

b Вимкніть проектор і від'єднайте кабель живлення.

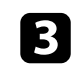

c Зніміть запасну кришку об'єктива.

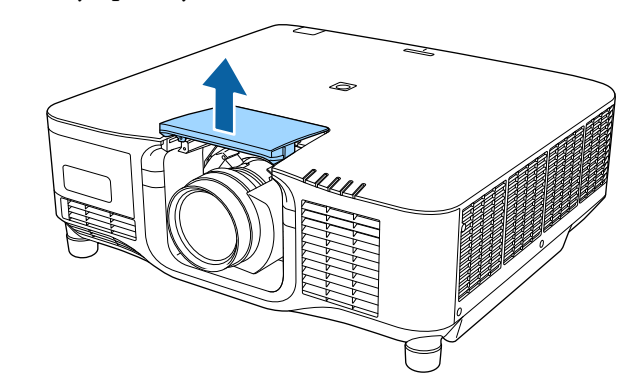

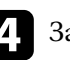

d За необхідності послабте гвинт біля важеля блокування.

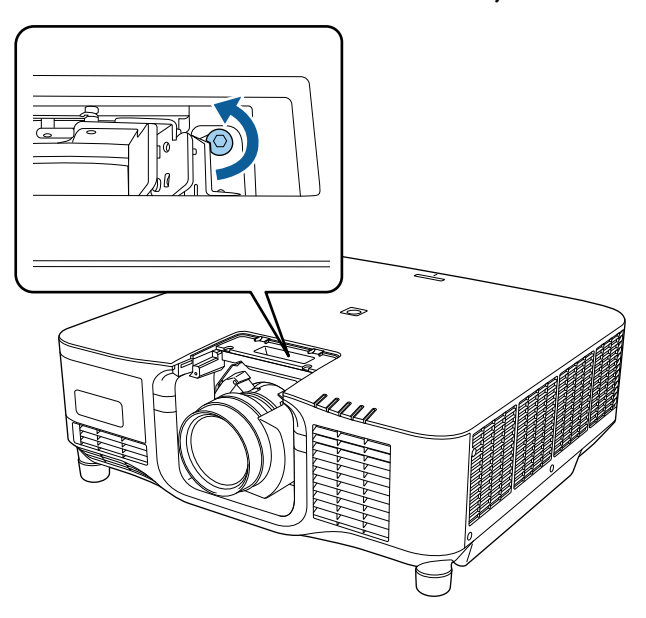

# **Прикріплення і зняття об'єктиву <sup>39</sup>**

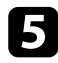

e Притримуйте об'єктив під час притиснення важелю блокування і переведіть його у позицію **Release**.

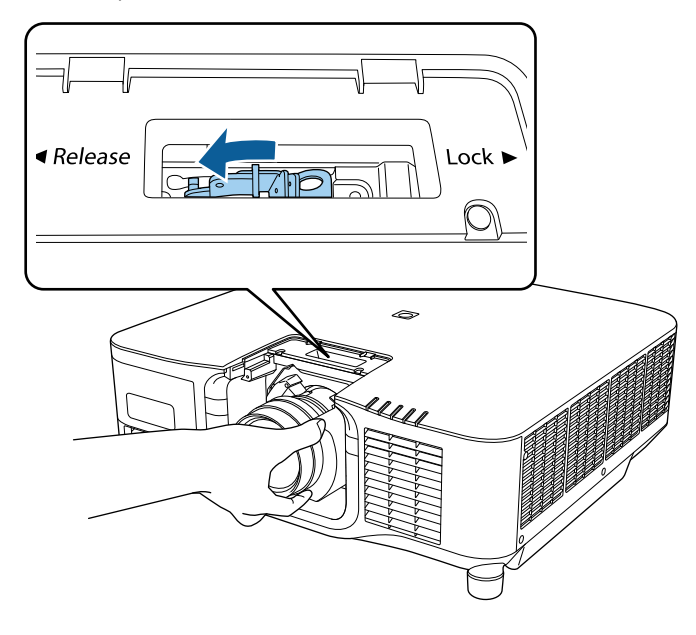

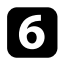

 $\sigma$  М'яко витягніть об'єктив з проектора.

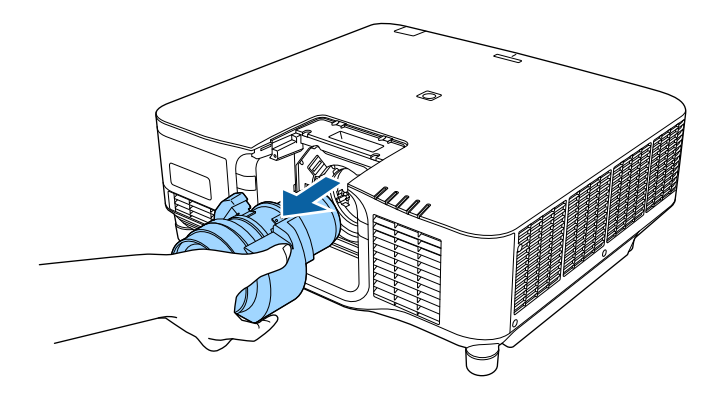

# **Встановлення та зняття кришки відсіку кабельних підключень <sup>40</sup>**

Якщо проектор установлено на стелі, під'єднані кабелі проектора можна приховати з поля зору, установивши кришку відсіку кабельних підключень.

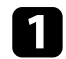

a Прокладіть стандартну стрічку кабельним тримачем і скріпіть кабелі.

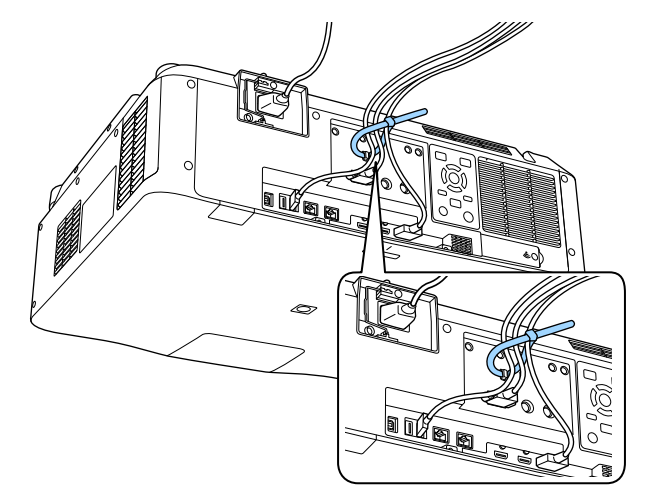

## **Обережно**

Не з'єднуйте шнур живлення з іншими кабелями. Інакше існує загроза пожежі.

Встановіть кришку відсіку кабельних підключень на проектор, як показано на малюнку, проклавши кабелі заглибленням в основі кришки відсіку кабельних підключень.

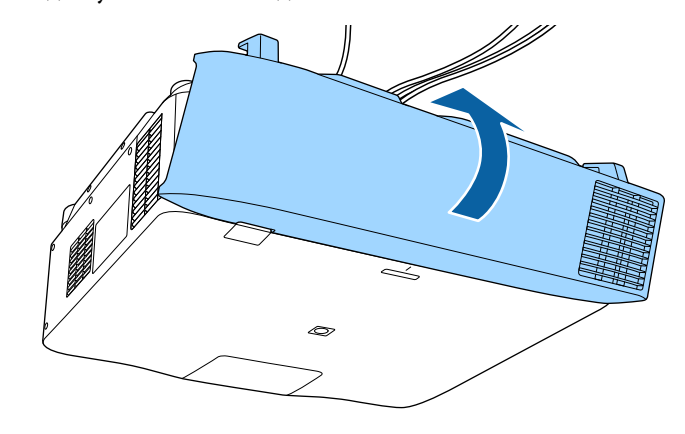

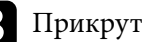

c Прикрутіть гвинти кришки відсіку кабельних підключень.

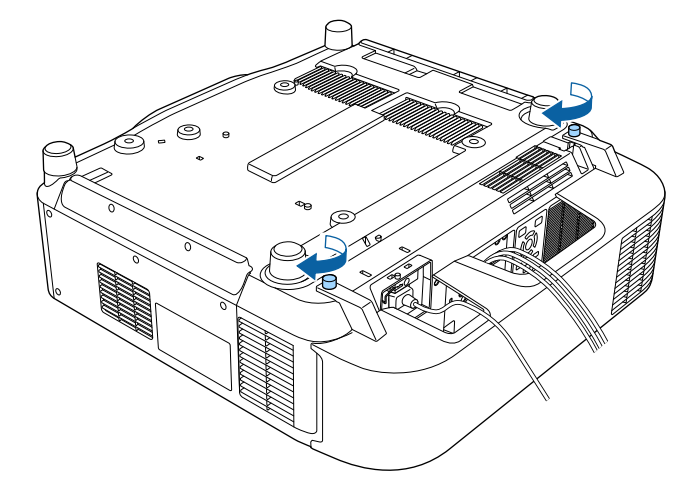

Дотримуйтеся інструкцій у цих розділах, щоб увімкнути живлення проектора.

### g **Пов'язані посилання**

- "Увімкнення проектора" стор.41
- "Вимкнення проектора" стор. 43

## **Увімкнення проектора**

Увімкніть комп'ютер або відеообладнання, яке плануєте використовувати, після ввімкнення проектора.

### **Попередження**

Перш ніж вмикати проектор, підключіть комп'ютер або відеообладнання, яке ви хочете використовувати.

a Підключіть кабель живлення до гнізда живлення проектора та вставте його в електророзетку.

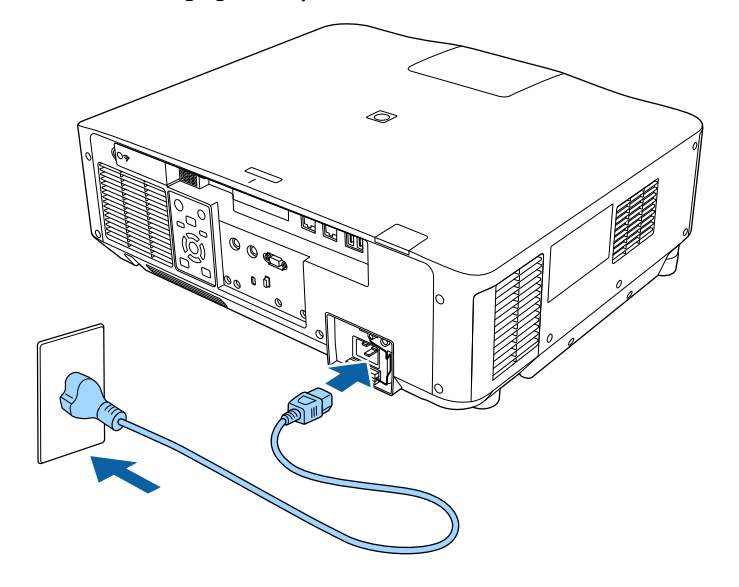

Індикатор живлення проектора засвітиться блакитним кольором. Це означає, що до проектора надходить живлення, однак він ще не ввімкнений (перебуває в режимі очікування).

## **Увімкнення живлення проектора <sup>42</sup>**

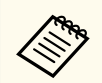

Для тимчасового керування проектором під час визначення місця встановлення можна використовувати кабель живлення 100 В.

Під час проеціювання з використанням шнура живлення 100 В максимальна яскравість обмежена.

Під час регулювання зображення, що проеціюється, або об'єктива використовуйте кабель живлення 200 В.

У разі використання кабеля живлення 100 В будуть недоступні зазначені нижче функції.

- Режим освітлення
- Прибл. залишок
- Режим оновлення
- Калібрув. освітл.

Впевніться, що заземлили штепсель кабелю живлення за допомогою заземлюючого кабелю або 3-штирьового штепселю кабелю живлення.

За необхідності, зафіксуйте кабель живлення, щоб він не випадав.

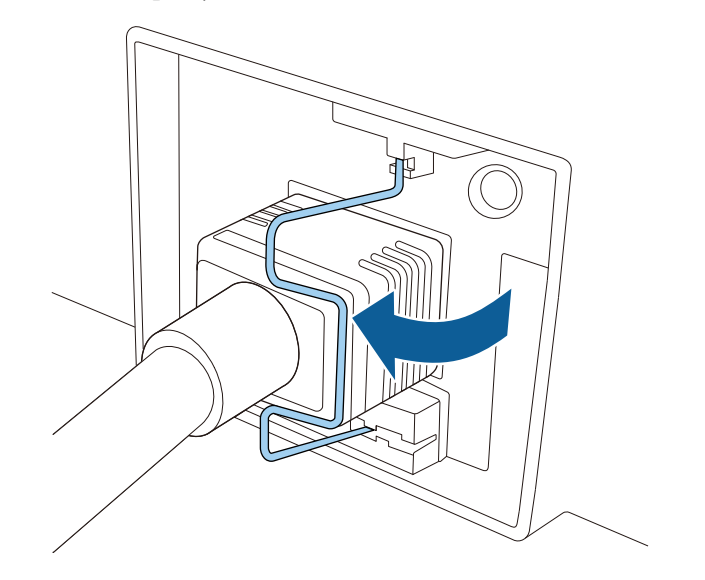

c Натисніть кнопку [On] на панелі керування або на пульті дистанційного керування, щоб увімкнути проектор.

Проектор видасть короткий звуковий сигнал, а індикатор стану буде блимати синім кольором під час розігріву проектора. Щойно проектор розігріється, індикатор стану припинить блимати й засвітиться синім.

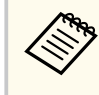

- Якщо в меню проектора **Додаткові** ввімкнено параметр **Швидкий запуск**, після наступного натискання кнопки живлення проектор буде готовий до роботи за декілька секунд.
	- s**Додаткові** > **Операція** > **Швидкий запуск**

Якщо зображення, що проеціюється, не видно, виконуйте вказівки нижче.

- Увімкніть підключений комп'ютер або відеопристрій.
- Змініть виведення зображення з комп'ютера, якщо використовується ноутбук.
- Вставте DVD або інший відеоносій та натисніть кнопку відтворення (за потреби).
- Натисніть кнопку [Search] на пульті дистанційного керування або панелі керування, щоб знайти джерело.
- Вкажіть бажане джерело відеосигналу, натиснувши відповідну кнопку на пульті дистанційного керування.
- Якщо з'явиться Головний екран, виберіть джерело проекції.

## <span id="page-42-0"></span>**Увімкнення живлення проектора <sup>43</sup>**

## **<sup>1</sup>** Попередження

- Не дивіться в об'єктив проектора, коли джерело світла ввімкнено. Це може призвести до порушення зору, і особливо небезпечно для дітей.
- Перші ніж вмикати проектор на відстані за допомогою пульту дистанційного керування, переконайтеся, що ніхто не дивиться в об'єктив.
- Під час проеціювання не затуляйте світло проектора книгою чи іншими предметами. Якщо затулити світло проектора, область, на яку воно світить, нагріється. Це може призвести до розплавлення, займання чи пожежі. Також через відбиття світла може нагрітися об'єктив. Це може призвести до несправності проектора. Щоб зупинити проеціювання, скористайтеся функцією Вимкнення A/V чи Затвор або вимкніть проектор.
- 
- Якщо для параметра **Direct Power On** встановлено значення **Увімкн.** у меню **Додаткові** проектора, проектор увімкнеться, щойно ви вставите його штекер у розетку. Зверніть увагу, що проектор також вмикається автоматично у таких випадках, як відновлення після вимкнення електроенергії.
	- s**Додаткові** > **Операція** > **Direct Power On**
- Коли для параметра **Автоввімкнення** встановлено певний порт в меню проектора **Додаткові**, проектор увімкнеться, щойно виявить сигнал зображення з цього порту.
	- s**Додаткові** > **Операція** > **Автоввімкнення**

### g **Пов'язані посилання**

• ["Головний екран" стор.57](#page-56-0)

## **Вимкнення проектора**

Вимкніть проектор і перезапустіть його після використання.

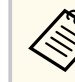

- Вимкніть пристрій, якщо він не використовується, щоб продовжити термін служби проектора. Очікуваний термін експлуатації джерела світла залежить від вибраного режиму, умов навколишнього середовища та використання. Із часом яскравість знижується.
- Калібрування джерела світла запускається автоматично, коли ви вимикаєте проектор і коли дотримуються такі умови:
	- Для параметру **Калібрув. освітл.** встановлено значення **Період. виконувати** в меню проектора **Скидання**
	- минуло 100 годин з часу останнього калібрування джерела світла;
	- проектор використовувався безперервно впродовж понад 20 хвилин.
- Так як проектор підтримує функцію прямого вимкнення, його можна вимкнути негайно, використовуючи вимикач.
- a Натисніть кнопку [Standby] на панелі керування або на пульті дистанційного керування.

З'явиться екран підтвердження завершення роботи.

b Ще раз натисніть кнопку [Standby]. (Щоб залишити пристрій

ввімкненим, натисніть будь-яку іншу кнопку.)

Проектор видасть два короткі звукові сигнали, вимкнеться джерело світла, і згасне індикатор стану.

c Щоб транспортувати або зберігати проектор, переконайтесь, що індикатор стану на проекторі вимкнено, і від'єднайте шнур живлення.

Можна відправляти зображення на проектор, а також відстежувати і контролювати проектор через мережу.

Для виконання цих операцій необхідно дотримуватися таких вказівок:

- Підключіть проектор до мережі.
- Налаштуйте проектор і комп'ютер за допомогою меню **Мережа** проектора.
- Завантажте та встановіть таке мережеве програмне забезпечення з зазначеного нижче веб-сайту.

#### [epson.sn](http://epson.sn)

- Програма Epson iProjection (Windows/Mac) допоможе налаштувати проеціювання через мережу на комп'ютері. Крім того, вона дає змогу проводити інтерактивні зустрічі шляхом проеціювання екрану користувацького комп'ютера через мережу. Див. інструкції у *Посібник з експлуатації Epson iProjection (Windows/Mac)*.
- Програма Epson Projector Management (лише для Windows) налаштовує комп'ютер на відстежування і контроль проекторів. Інструкції див. у *Посібник з експлуатації Epson Projector Management*.

### g **Пов'язані посилання**

- "Підключення до дротової мережі" стор.44
- "Вибір параметрів дротової мережі" стор.44

## **Підключення до дротової мережі**

Щоб підключити проектор до дротової локальної мережі (LAN), використовуйте мережевий кабель 100Base-TX або 10Base-T. Щоб забезпечити правильну передачу даних, використовуйте екранований кабель Category 5 або кращий.

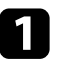

a Підключіть один кінець мережевого кабелю до мережевого концентратора, комутатора чи маршрутизатора.

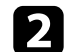

**• 1 Інший кінець підключіть до порту LAN проектора.** 

## **Вибір параметрів дротової мережі**

Перш ніж виконувати проекцію з комп'ютерів у мережі, потрібно встановити параметри мережі на проекторі.

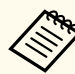

Переконайтеся, що проектор уже підключено до вашої дротової мережі через порт LAN.

a Натисніть кнопку [Menu], відкрийте меню **Мережа** та натисніть клавішу [Enter].

b Виберіть параметр **Конфігурація мережі** і натисніть кнопку [Enter].

c Відкрийте меню **Основний** та натисніть кнопку [Enter].

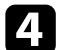

За потреби встановіть для параметра значення «Простий».

- У полі **Назва проектора** можна ввести назву, що містить максимум 16 алфавітно-цифрових символів, щоб ідентифікувати проектор в мережі.
- У полі **Пароль PJLink** можна ввести пароль довжиною до 32 алфавітно-цифрових символів, щоб використовувати протокол PJLink для керування проектором.
- У полі **Пароль Remote** можна ввести пароль довжиною до 32 алфавітно-цифрових символів, щоб отримати доступ до проектора за допомогою Основного керування. (Ім'я користувача — **EPSONREMOTE**. За замовчуванням пароль не встановлено.)

- У полі **Пароль керув. Web** можна ввести пароль довжиною до 32 алфавітно-цифрових символів, щоб отримати доступ до проектора через інтернет. (Ім'я користувача — **EPSONWEB**. За замовчуванням пароль не встановлено.)
- У полі **Пароль модератора** можна ввести пароль із чотирьох цифр для доступу до проектора від імені модератора за допомогою програми Epson iProjection. (За промовчанням пароль не встановлено.)
- Параметр **Ключове слово** дозволяє ввімкнути пароль захисту, щоб запобігти несанкціонованому доступу до проектора осіб, що знаходяться в іншому приміщенні. Потрібно ввести випадкове ключове слово, яке відображається на комп'ютері, на якому запущено Epson iProjection, щоб отримати доступ до проектора та надати доступ до поточного екрана.
- Вибираючи **Відобр.ключ. слово** ви можете показувати ключове слово проектора на проекції зображення, коли надано доступ до проектора за допомогою Epson iProjection.
- Параметр **Показати інфо LAN** дає змогу встановити формат відображення мережевої інформації проектора.

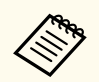

Щоб ввести числа і літери, використовуйте екранну клавіатуру. Щоб виділити символи, необхідно натискати кнопки зі стрілками на пульті дистанційного керування, а потім кнопку [Enter], щоб вибрати їх.

Ви також можете вводити цифри, натискаючи цифрові кнопки і утримуючи кнопку [Num] на пульті дистанційного керування.

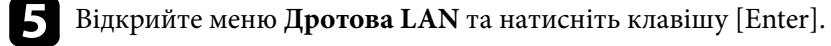

f Призначте IP-параметри для вашої мережі, як необхідно.

• Якщо мережа призначає адреси автоматично, виберіть **IPпараметри**, щоб встановити параметр **DHCP** в положення **Увімкн.**

- Щоб призначити адреси вручну, виберіть **IP-параметри**, щоб встановити параметр **DHCP** в положення **Вимкн.** і за потреби введіть **Адреса IP**, **Маску підмережі**, і **Адр. маш.-шлюзу** проектора.
- Якщо ви хочете підключити проектор до мережі, використовуючи IPv6, в меню **Настройки IPv6** для параметру **IPv6** задайте значення **Увімкн.** і встановіть параметри **Автомат. Настройка** і **Викор. тимчас. адресу**, як необхідно.

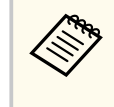

Щоб виділити потрібні цифри на відображеній клавіатурі натискайте кнопки зі стрілками на пульті дистанційного керування. Щоб вибрати виділену цифру, натисніть клавішу [Enter].

- g Щоб запобігти відображенню адреси IP на екрані очікування локальної мережі та головному екрані, встановіть для параметра **Показ IP-адреси** значення **Вимкн.**
- 

h Після вибору настройок, натисніть **Вст. зав.** і виконуйте інструкції на екрані, щоб зберегти настройки та вийти з меню.

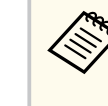

Якщо **Пароль керув. Web** не був заданий, відобразиться екран із підказкою про встановлення пароля. Дотримуйтеся вказівок на екрані, щоб встановити пароль.

i Натисніть на пульті дистанційного керування кнопку [LAN]. Коли параметри дротової мережі буде встановлено, на екрані очікування локальної мережі з'явиться правильна IP-адреса.

### g **Пов'язані посилання**

• ["Використання екранної клавіатури" стор.59](#page-58-0)

Можна відправляти зображення на проектор, а також відстежувати і контролювати проектор через мережу.

Для виконання цих операцій необхідно дотримуватися таких вказівок:

- Встановіть на проектор модуль бездротової мережі Epson 802.11a/b/g/n.
- Налаштуйте проектор і комп'ютер за допомогою меню **Мережа** проектора.
- Завантажте та встановіть таке мережеве програмне забезпечення з зазначеного нижче веб-сайту.

### [epson.sn](http://epson.sn)

- ПЗ Epson iProjection (Windows/Mac) дає змогу проводити інтерактивні зустрічі за допомогою проеціювання екрану комп'ютера користувача через мережу. Див. інструкції у *Посібник з експлуатації Epson iProjection (Windows/Mac)*.
- Програма Epson iProjection (iOS/Android) дозволяє проеціювати з пристроїв iOS, Android або Chromebook.

Можна безкоштовно завантажити Epson iProjection з App Store або Google Play. Вартість підключення до App Store або Google Play сплачує клієнт.

• Програма Epson Projector Management (лише для Windows) налаштовує комп'ютер на відстежування і контроль проекторів. Інструкції див. у *Посібник з експлуатації Epson Projector Management*.

### g **Пов'язані посилання**

- "Встановлення модуля бездротової мережі" стор.46
- ["Встановлення параметрів бездротової мережі вручну" стор.47](#page-46-0)
- ["Встановлення параметрів бездротової мережі в ОС Windows" стор.49](#page-48-0)
- ["Встановлення параметрів бездротової мережі в ОС Mac" стор.49](#page-48-0)
- ["Налаштування безпеки бездротової мережі" стор.49](#page-48-0)
- ["Використання QR-коду для підключення до мобільного пристрою"](#page-50-0) [стор.51](#page-50-0)
- ["Використання ключа USB для підключення комп'ютера Windows"](#page-51-0) [стор.52](#page-51-0)

## **Встановлення модуля бездротової мережі**

Щоб використовувати проектор у бездротовій мережі, встановіть модуль бездротової мережі Epson 802.11a/b/g/n. Не встановлюйте модулі бездротової мережі інших типів.

### **Попередження**

У жодному разі не від'єднуйте модуль, коли індикатор WLAN (бездротової локальної мережі) світиться блакитним кольором чи блимає, або під час проеціювання через бездротову мережу. Це може призвести до пошкодження модуля або втрати даних.

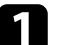

a Вимкніть проектор і від'єднайте кабель живлення.

b Відкрутіть гвинт і відкрийте кришку модуля бездротової мережі LAN, як показано на малюнку.

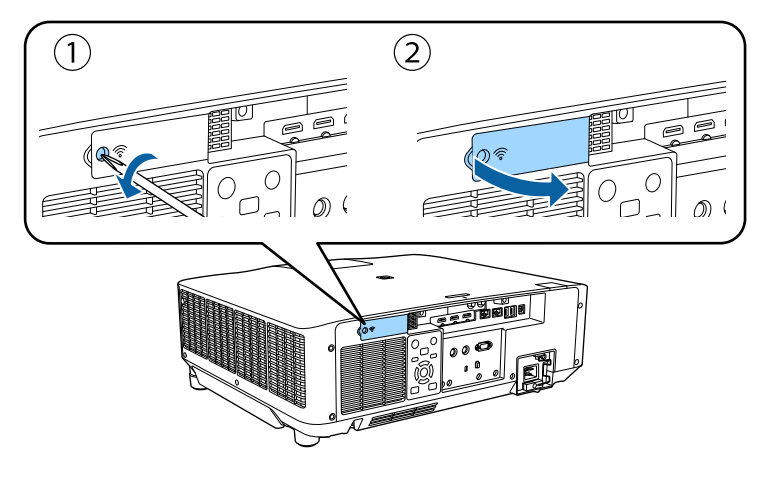

<span id="page-46-0"></span>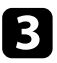

c Вставте модуль бездротової локальної мережі у гніздо для бездротової локальної мережі.

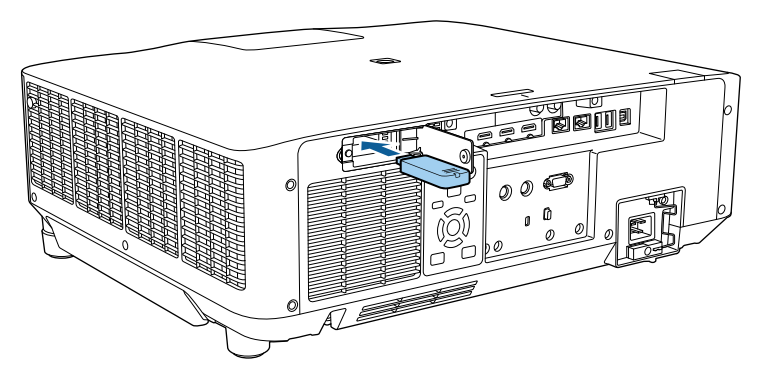

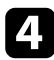

Встановіть кришку модуля бездротової мережі LAN, як показано на малюнку, і затягніть гвинти.

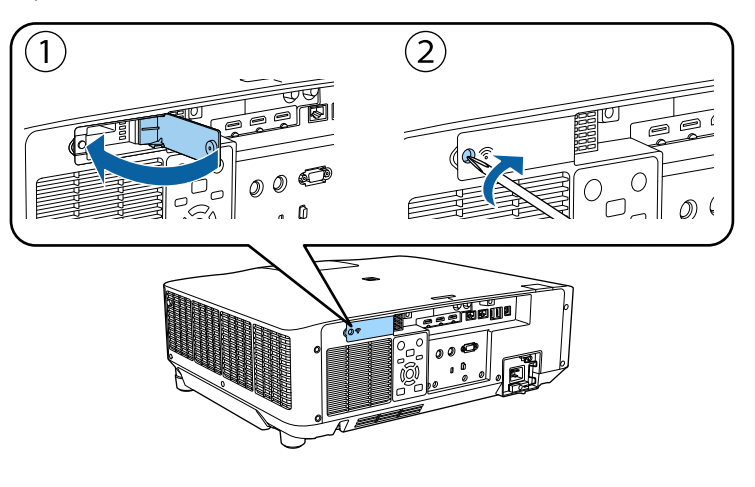

## **Встановлення параметрів бездротової мережі вручну**

Перш ніж виконувати проекцію через бездротову мережу, слід встановити параметри мережі на проекторі.

- a Натисніть кнопку [Menu], відкрийте меню **Мережа** та натисніть клавішу [Enter].
- b Виберіть значення **Увімкн.** для параметра **Живл. бездр. LAN**.
- c Виберіть параметр **Конфігурація мережі** і натисніть кнопку [Enter].
- 
- 
- d Відкрийте меню **Простий** і натисніть кнопку [Enter].
- **За потреби встановіть для параметра значення «Простий».** 
	- У полі **Назва проектора** можна ввести назву, що містить максимум 16 алфавітно-цифрових символів, щоб ідентифікувати проектор в мережі.
	- У полі **Пароль PJLink** можна ввести пароль довжиною до 32 алфавітно-цифрових символів, щоб використовувати протокол PJLink для керування проектором.
	- У полі **Пароль Remote** можна ввести пароль довжиною до 32 алфавітно-цифрових символів, щоб отримати доступ до проектора за допомогою Основного керування. (Ім'я користувача — **EPSONREMOTE**. За замовчуванням пароль не встановлено.)
	- У полі **Пароль керув. Web** можна ввести пароль довжиною до 32 алфавітно-цифрових символів, щоб отримати доступ до проектора через інтернет. (Ім'я користувача — **EPSONWEB**. За замовчуванням пароль не встановлено.)

- У полі **Пароль модератора** можна ввести пароль із чотирьох цифр для доступу до проектора від імені модератора за допомогою програми Epson iProjection. (За промовчанням пароль не встановлено.)
- Параметр **Ключове слово** дозволяє ввімкнути пароль захисту, щоб запобігти несанкціонованому доступу до проектора осіб, що знаходяться в іншому приміщенні. Потрібно ввести випадкове ключове слово, яке відображається на комп'ютері, на якому запущено Epson iProjection, щоб отримати доступ до проектора та надати доступ до поточного екрана.
- Вибираючи **Відобр.ключ. слово** ви можете показувати ключове слово проектора на проекції зображення, коли надано доступ до проектора за допомогою Epson iProjection.
- Параметр **Показати інфо LAN** дає змогу встановити формат відображення мережевої інформації проектора.

Щоб ввести числа і літери, використовуйте екранну клавіатуру. Щоб виділити символи, необхідно натискати кнопки зі стрілками на пульті дистанційного керування, потім кнопку [Enter], щоб вибрати їх.

Ви також можете вводити цифри, натискаючи цифрові кнопки і утримуючи кнопку [Num] на пульті дистанційного керування.

f Відкрийте меню **Бездротова мережа** і натисніть кнопку [Enter].

### g Виберіть параметр **Режим з'єднання**.

- **Швидкий**: дозволяє підключитися до декількох смартфонів, планшетів або комп'ютерів через бездротове з'єднання.
- **Розширений**: дозволяє підключитися до смартфонів, планшетів або комп'ютерів через точку доступу бездротової мережі.

h Якщо ви вибрали **Розширений**, поставте прапорець в полі **Пошук точки доступу**, щоб знайти точку доступу, до якої ви хочете підключитися.

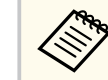

Якщо потрібно призначити SSID вручну, поставте прапорець в полі **SSID**, щоб ввести SSID.

- i У режимі підключення **Розширений** за потреби встановіть параметри IP-адреси для мережі.
	- Якщо мережа призначає адреси автоматично, виберіть **IPпараметри**, щоб встановити параметр **DHCP** в положення **Увімкн.**
	- Щоб призначити адреси вручну, виберіть **IP-параметри**, щоб встановити параметр **DHCP** в положення **Вимкн.** і за потреби введіть **Адреса IP**, **Маску підмережі**, і **Адр. маш.-шлюзу** проектора.
	- Якщо ви хочете підключити проектор до мережі, використовуючи IPv6, в меню **Настройки IPv6** для параметру **IPv6** задайте значення **Увімкн.** і встановіть параметри **Автомат. Настройка** і **Викор. тимчас. адресу**, як необхідно.

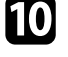

j Щоб SSID чи IP-адреси не відображалися на екрані очікування мережі та на Головному екрані, встановіть для параметра **Дисплей SSID** або **Показ IP-адреси** значення **Вимкн.**

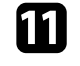

k Після вибору настройок, натисніть **Вст. зав.** і виконуйте інструкції на екрані, щоб зберегти настройки та вийти з меню.

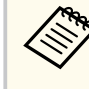

Якщо **Пароль керув. Web** не був заданий, відобразиться екран із підказкою про встановлення пароля. Дотримуйтеся вказівок на екрані, щоб встановити пароль.

<span id="page-48-0"></span>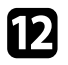

12 Натисніть на пульті дистанційного керування кнопку [LAN]. Коли параметри бездротової мережі буде встановлено, на екрані очікування локальної мережі з'явиться правильна IP-адреса.

Після встановлення параметрів бездротової мережі на проекторі, слід обрати бездротову мережу на комп'ютері. Тепер запустіть мережне ПЗ, щоб надсилати зображення на проектор через бездротову мережу.

### g **Пов'язані посилання**

• ["Використання екранної клавіатури" стор.59](#page-58-0)

## **Встановлення параметрів бездротової мережі в ОС Windows**

Перед підключенням до проектора виберіть правильну бездротову мережу на комп'ютері.

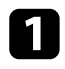

a Щоб отримати доступ до службової програми бездротового зв'язку, клацніть значок мережі на панелі завдань Windows.

b При підключенні в режимі Розширений, виберіть назву мережі (SSID), до якої підключається проектор.

c Клацніть **Підключення**.

## **Встановлення параметрів бездротової мережі в ОС Mac**

Перед підключенням до проектора виберіть правильну бездротову мережу в ОС Mac.

a Клацніть піктограму Wi-Fi на панелі меню в верхній частині екрана.

b При підключенні в режимі Розширений, упевніться, що Wi-Fi увімкнено і виберіть назву мережі (SSID), до якої підключається проектор.

## **Налаштування безпеки бездротової мережі**

Можна налаштувати безпеку проектора для використання в бездротовій мережі. Встановіть один з таких параметрів безпеки, що відповідають параметрам мережі:

- безпека WPA2-PSK<sup>\*</sup>
- безпека WPA3-PSK<sup>\*\*</sup>
- безпека WPA2/WPA3-PSK<sup>\*\*</sup>
- безпека WPA3-EAP<sup>\*\*</sup>
- безпека WPA2/WPA3-EAP<sup>\*\*</sup>
- \* Доступно лише для режиму з'єднання Швидкий.
- \*\* Доступно лише для режиму з'єднання Розширений.

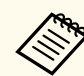

Зверніться до адміністратора мережі за роз'ясненнями щодо введення правильної інформації.

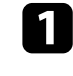

a Якщо потрібно налаштувати безпеку WPA3-EAP або WPA2/WPA3- EAP, переконайтеся, що ваш файл цифрового сертифікату сумісний з реєстрацією проектора та розміщений безпосередньо на пристрої збереження даних USB.

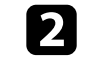

b Натисніть кнопку [Menu], відкрийте меню **Мережа** та натисніть клавішу [Enter].

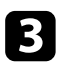

- c Виберіть параметр **Конфігурація мережі** і натисніть кнопку [Enter].
- d Відкрийте меню **Бездротова мережа** і натисніть кнопку [Enter].
- e Оберіть параметр **Безпека** та натисніть клавішу [Enter].

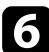

- f Встановіть параметри безпеки, що відповідають параметрам мережі.
- Виконайте наведені нижче дії залежно від вибраного режиму безпеки.
	- **WPA2-PSK**, **WPA3-PSK** чи **WPA2/WPA3-PSK**: Натисніть **Вст. зав.** і виконуйте інструкції на екрані, щоб зберегти налаштування та вийти з меню.
	- **WPA3-EAP**, **WPA2/WPA3-EAP**: Виберіть пункт **Параметр EAP** і натисніть клавішу [Enter].

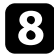

**Виберіть протокол для автентифікації як параметр Тип EAP.** 

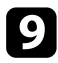

i Щоб покращити сертифікат, оберіть тип сертифікату і натисніть клавішу [Enter].

- **Сертифікат клієнта** для типу **EAP-TLS**
- **Сертифікат ЦС** для всіх типів EAP

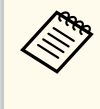

Можна також зареєструвати цифрові сертифікати з вашого браузера. Проте, переконайтеся, що реєстрація відбулася лише один раз, інакше сертифікат може бути встановлений неправильно.

j Виберіть пункт **Реєстрація** і натисніть клавішу [Enter].

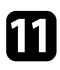

Підключіть USB-пристрій до порту проектора USB-A, дотримуючись інструкцій на екрані.

- 
- l Натисніть клавішу [Enter], щоб відобразити список сертифікатів.
- m Оберіть сертифікат для імпорту за допомогою відображеного списку. З'явиться повідомлення, що вимагатиме введення паролю для сертифікату.

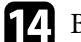

n Введіть пароль і натисніть клавішу [Enter]. Сертифікат буде імпортовано, і з'явиться повідомлення про завершення.

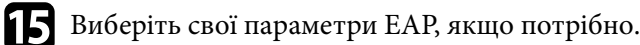

- **Ім'я користувача** дозволяє ввести ім'я користувача (до 64 алфавітно-цифрових символів). Щоб ввести понад 32 символи, використовуйте браузер. Під час імпорту сертифікату клієнта ім'я, на яке було видано сертифікат, встановлюється автоматично.
- **Пароль**: дає змогу ввести пароль до 64 алфавітно-цифрових символів для автентифікації під час використання типу протоколу **PEAP**. Щоб ввести понад 32 символи, використовуйте браузер.
- **Пере. серт. сер.**: дозволяє вам вибрати, чи перевіряти сертифікат сервера, якщо встановлено сертифікат ЦС.
- **Ім'я серв. RADIUS**: дозволяє ввести ім'я сервера для перевірки.
- p Після вибору настройок, натисніть **Вст. зав.** і виконуйте інструкції на екрані, щоб зберегти настройки та вийти з меню.

### g **Пов'язані посилання**

• "Підтримувані сертифікати клієнта та ЦС" стор.50

## **Підтримувані сертифікати клієнта та ЦС**

Можна зареєструвати ці типи цифрових сертифікатів.

## <span id="page-50-0"></span>**Сертифікат клієнта (EAP-TLS)**

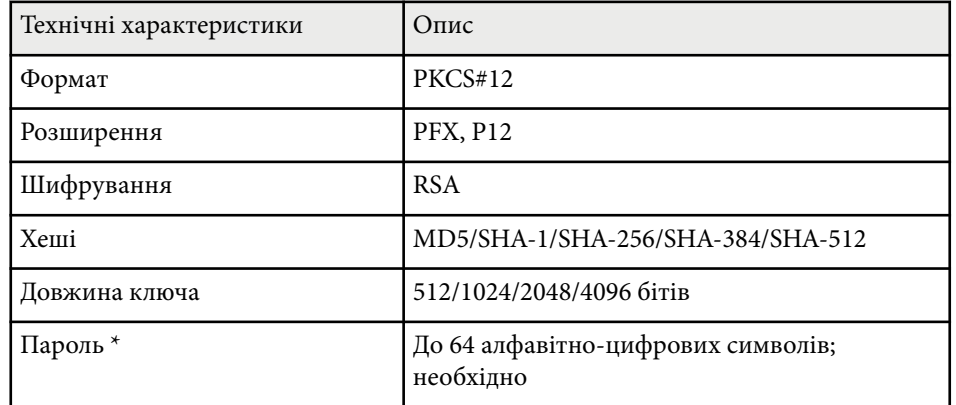

## **Сертифікат ЦС (PEAP/EAP-TLS)**

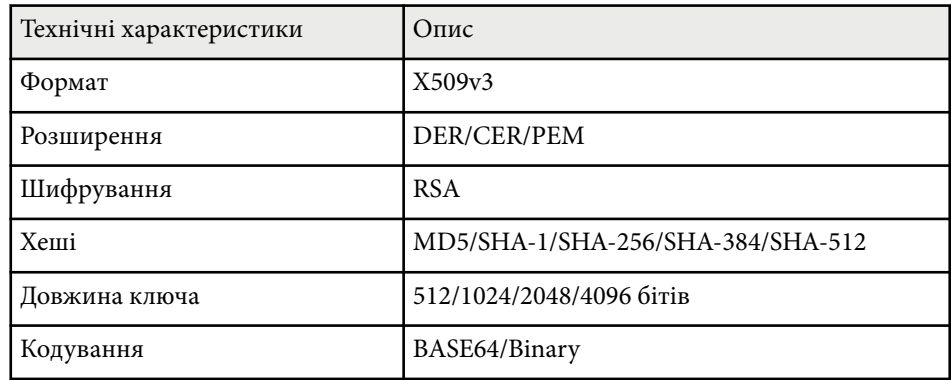

\* Щоб ввести більше ніж 32 символи, потрібно використовувати веббраузер.

## **Використання QR-коду для підключення до мобільного пристрою**

Після вибору налаштування бездротової мережі для проектора можна відображати QR-код на екрані та використовувати його, щоб підключатися до мобільного пристрою за допомогою програми Epson iProjection (iOS/Android).

- На вашому пристрої повинна бути встановлена найновіша версія програми Epson iProjection.
- Можна безкоштовно завантажити Epson iProjection з App Store або Google Play. Вартість підключення до App Store або Google Play сплачує клієнт.
- Під час використання Epson iProjection в режимі зв'язку Швидкий рекомендуємо виконати налаштування безпеки.

Натисніть на пульті дистанційного керування кнопку [LAN]. На області проеціювання з'явиться QR-код.

> • Якщо ви не бачите QR-код, задайте для параметра **Показати інфо LAN** значення **Текст і QR-код** у меню проектора **Мережа**.

s**Мережа** > **Конфігурація мережі** > **Простий** > **Показати інфо LAN**

- Щоб сховати QR-код, натисніть [Esc].
- Коли QR-код прихований, натисніть кнопку [Enter], щоб відобразити його.

b Запустіть Epson iProjection на мобільному пристрої.

<span id="page-51-0"></span>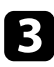

c Зчитайте QR-код за допомогою Epson iProjection, щоб підключити його до проектора.

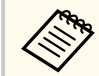

Щоб правильно зчитати QR-код, упевніться, що на екрані пристрою відображається квадрат, та що він знаходиться достатньо близько, щоб код, який проеціюється, відповідав направляючим в програмі зчитування QR-кодів на мобільному пристрої. Код неможливо зчитати, якщо ви перебуваєте надто далеко від екрану.

Коли зв'язок встановлено, виберіть меню **Contents** із  $\equiv$  та виберіть файл, який потрібно проеціювати.

## **Використання ключа USB для підключення комп'ютера Windows**

Можна налаштувати свій накопичувач USB як ключ USB для швидкого з'єднання проектора з комп'ютером Windows, що підтримує бездротову мережу. Після створення USB-ключа можна швидко проеціювати зображення з мережевого проектора.

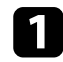

a Установіть USB-ключ за допомогою засобу **Засіб встановлення USBключа** програмного забезпечення Epson iProjection (Windows).

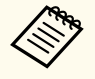

Див. інструкції у *Посібник з експлуатації Epson iProjection (Windows/Mac)*.

b Переконайтеся, що модуль бездротової мережі встановлено у проекторі.

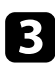

Увімкніть проектор.

Натисніть на пульті дистанційного керування кнопку [LAN]. З'явиться екран очікування LAN. Переконайтеся, що

відображаються SSID та IP-адреса.

e Вийміть мережну карту для бездротової локальної мережі з порту USB-A проектора (якщо карта встановлена) і у цей же порт вставте USB-ключ.

З'явиться повідомлення про те, що оновлення інформації про мережу завершено.

## Вилаліть USB-ключ.

Якщо для проектора потрібен модуль бездротової мережі, вставте його в проектор.

g Підключіть USB-ключ до USB-порту комп'ютера.

- Встановіть потрібну програму, дотримуючись інструкцій на екрані.
	-
- Коли на екрані з'явиться повідомлення брандмауера Windows, натисніть **Так**, щоб вимкнути брандмауер.
- Для встановлення програмного забезпечення необхідно мати права адміністратора.
- Якщо її не буде встановлено автоматично, двічі клацніть файл **MPPLaunch.exe** на USB-ключі.

За декілька хвилин на проекторі з'явиться зображення комп'ютера.

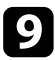

**9** Після завершення проеціювання через бездротову мережу, виберіть параметр Безпечне видалення пристрою на панелі завдань Windows і видаліть USB-ключ з комп'ютера.

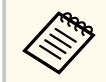

Можливо, потрібно буде перезапустити комп'ютер для повторної активації підключення до бездротової мережі.

# **Безпечне HTTP-з'єднання <sup>54</sup>**

Для додаткового захисту обміну даними між проектором і вебпереглядачем можна використовувати протокол HTTPS. Для цього потрібно створити сертифікат сервера, встановити його на проекторі та увімкнути налаштування **Безп. HTTP-з'єдн.** в меню проектора, щоб засвідчити надійність веб-браузера.

s**Мережа** > **Конфігурація мережі** > **Інші** > **Безпечне HTTP-з'єднання**

Навіть якщо не встановлено сертифікат сервера, проектор автоматично створює сертифікат із власним підписом і дозволяє з'єднання. Оскільки на основі сертифіката з підписом неможливо перевірити надійність з веб-браузера, під час керування проектором за допомогою веб-браузера відображається попередження щодо надійності сервера. Це попередження не заважає з'єднанню.

### g **Пов'язані посилання**

• "Імпорт сертифікату веб-сервера за допомогою меню" стор.54

## **Імпорт сертифікату веб-сервера за допомогою меню**

Можна створити власний сертифікат веб-сервера та імпортувати його за допомогою меню проектора та зовнішнього пристрою зберігання даних.

- Для цієї моделі в якості зовнішнього пристрою зберігання даних можна використовувати накопичувач USB.
	- Можна також зареєструвати цифрові сертифікати з вашого браузера. Проте, упевніться, що реєстрація відбулася лише один раз, інакше сертифікат може бути встановлений неправильно.
- a Переконайтеся, що ваш файл цифрового сертифікату сумісний з реєстрацією проектора і розміщений безпосередньо на пристрої збереження даних USB.
- b Натисніть кнопку [Menu], відкрийте меню **Мережа** та натисніть клавішу [Enter].
	- c Виберіть параметр **Конфігурація мережі** і натисніть кнопку [Enter].
	-
	- d Оберіть меню **Інші** і натисніть клавішу [Enter].
- e Для параметра **Безпечне HTTP-з'єднання** встановіть значення **Увімкн.**
- f Виберіть **Сертиф.веб-сервера** і натисніть клавішу [Enter].
	-
	- g Виберіть пункт **Реєстрація** і натисніть клавішу [Enter].
- h Підключіть USB-пристрій до порту проектора USB-A, дотримуючись інструкцій на екрані.
	- i Натисніть клавішу [Enter], щоб відобразити список сертифікатів.
- 
- j Оберіть сертифікат для імпорту за допомогою відображеного списку. З'явиться повідомлення, що вимагатиме введення паролю для сертифікату.
- 

### **К Введіть пароль і натисніть клавішу [Enter].**

Сертифікат буде імпортовано, і з'явиться повідомлення про завершення.

### g **Пов'язані посилання**

• ["Підтримувані сертифікати веб-сервера" стор.55](#page-54-0)

# <span id="page-54-0"></span>**Безпечне HTTP-з'єднання <sup>55</sup>**

## **Підтримувані сертифікати веб-сервера**

Можна зареєструвати ці типи цифрових сертифікатів.

## **Сертифікат веб-сервера (Безпечне HTTP-з'єднання)**

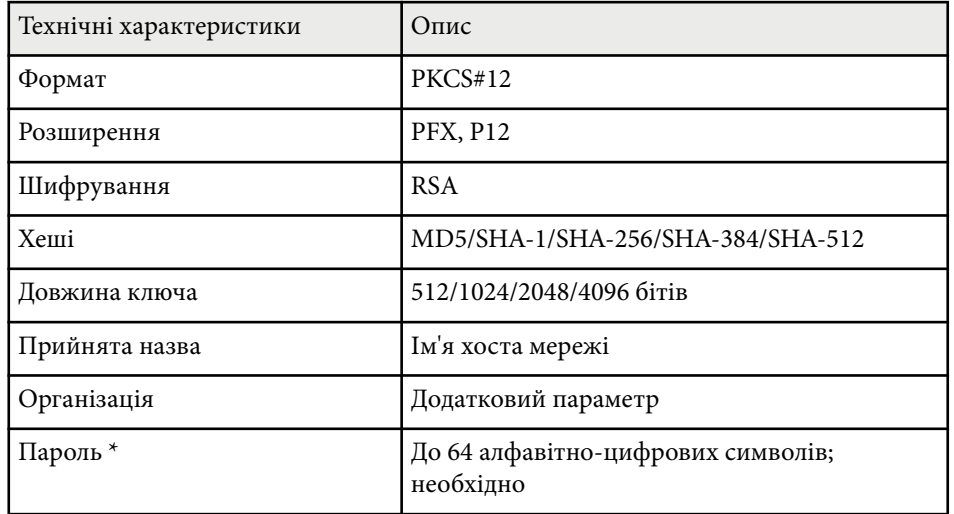

\* Щоб ввести більше ніж 32 символи, потрібно використовувати веббраузер.

# **Настройка параметрів меню**

Виконуйте інструкції, що наведені в цих розділах, щоб отримати доступ до системи меню проектора та змінити параметри проектора.

## g **Пов'язані посилання**

- ["Головний екран" стор.57](#page-56-0)
- ["Використання меню проектора" стор.58](#page-57-0)
- ["Використання екранної клавіатури" стор.59](#page-58-0)
- ["Використання основних функцій проектора" стор.60](#page-59-0)
- ["Копіювання параметрів меню між проекторами \(групове налаштування\)" стор.75](#page-74-0)

# <span id="page-56-0"></span>**Головний екран <sup>57</sup>**

За допомогою функції Головний екран ви можете легко вибирати джерело зображення та отримати доступ до інших корисних функцій.

Щоб відобразити головний екран, натисніть кнопку  $\rightarrow$ на пульті дистанційного керування. Якщо ви бажаєте, щоб головний екран відображався під час увімкнення проектора та відсутності вхідного сигналу, встановіть параметр **Авт. від. гол. екр.** на значення **Увімкн.**

s**Додаткові** > **Головний екран** > **Авт. від. Гол. екр.**

Натискайте кнопки зі стрілками на пульті дистанційного керування, щоб вибрати пункт меню, а потім натисніть кнопку [Enter].

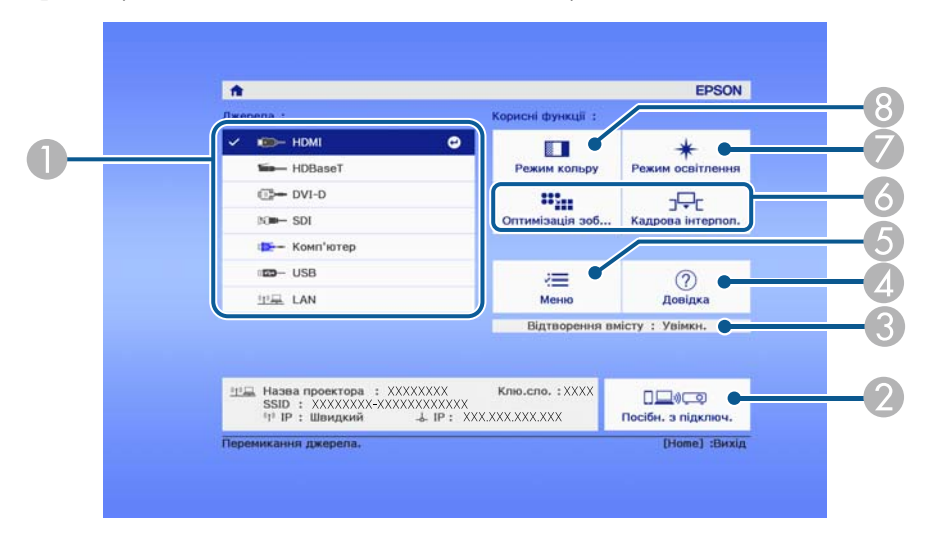

- A Обирає бажане джерело проеціювання.
- B Показує Посібн. з підключ. Ви можете вибрати способи бездротового підключення залежно від пристроїв, які використовуєте, як-от смартфони або комп'ютери.
- C Позначає, що проектор перебуває в режимі Відтворення вмісту.
- D Відображає Головний екран.
- E Відображає меню проектора.
- F Виконує команди меню, призначені для параметра **Головний екран** в меню проектора **Додаткові**.

#### G Вибір яскравості джерела світла.

**В Зміна режиму кольору проектора.** 

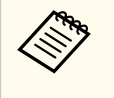

• Через 10 хвилин бездіяльності головний екран зникне, і ви повернетеся до екрана, який використовувався до цього (екран поточного джерела вхідного сигналу або повідомлення про відсутність сигналу).

# <span id="page-57-0"></span>**Використання меню проектора <sup>58</sup>**

За допомогою меню проектора можна налаштовувати параметри керування роботою проектора. На екрані проектора з'явиться меню.

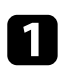

a Натисніть кнопку [Menu] на панелі керування або на пульті дистанційного керування.

З'явиться екран меню з параметрами меню **Зображення**.

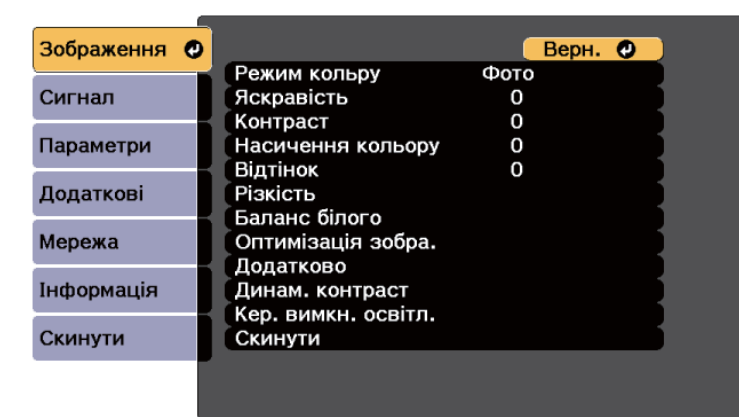

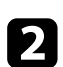

b Щоб переміщатися між меню в списку справа, натискайте кнопки зі стрілками вгору та вниз. Параметри кожного меню відображаються справа.

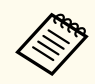

Доступні параметри залежать від поточного джерела вхідного сигналу.

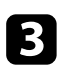

c Щоб змінити параметри в меню, що відображається, натисніть кнопку [Enter].

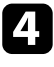

d Щоб переміщатися між параметрами, натискайте кнопки зі стрілками вгору та вниз.

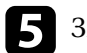

e Змінюйте параметри за допомогою кнопок в списку, що знаходиться внизу екрану меню.

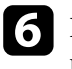

f Щоб повернути всі параметри меню до значень за промовчанням, виберіть пункт **Скинути**.

Після завершення зміни параметрів меню, натисніть кнопку [Esc].

**В** Натисніть кнопку [Menu] або [Esc], щоб вийти з меню.

<span id="page-58-0"></span>Щоб ввести числа і літери, можна використовувати екранну клавіатуру.

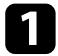

a За допомогою кнопок зі стрілками на панелі керування чи пульті дистанційного керування можна виділити число чи літеру, які потрібно ввести, після чого натисніть кнопку [Enter].

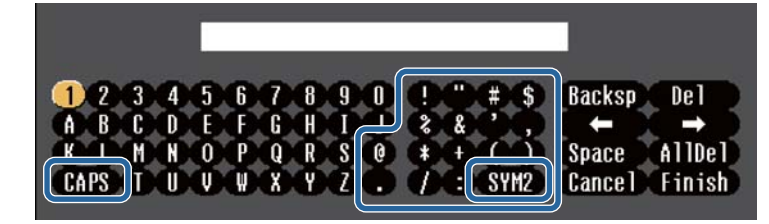

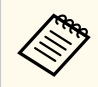

Щоразу під час вибору клавіші **CAPS** регістр літер змінюється на вищий або нижчий. Щоразу під час вибору клавіші **SYM1/2** змінюються символи в рамці.

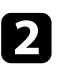

b Після введення тексту натисніть клавішу **Finish** на клавіатурі, щоб підтвердити введені дані. Виберіть **Cancel**, щоб скасувати введення тексту.

**Contraction Contraction** 

За допомогою веб-браузера вашого комп'ютера, можна вибрати параметри проектора та керувати проеціюванням по мережі. Деякі символи не можна ввести за допомогою екранної клавіатури. Вводите текст за допомогою браузера.

### g **Пов'язані посилання**

• "Доступний текст із використанням екранної клавіатури" стор.59

## **Доступний текст із використанням екранної клавіатури**

За допомогою екранної клавіатури можна ввести такий текст.

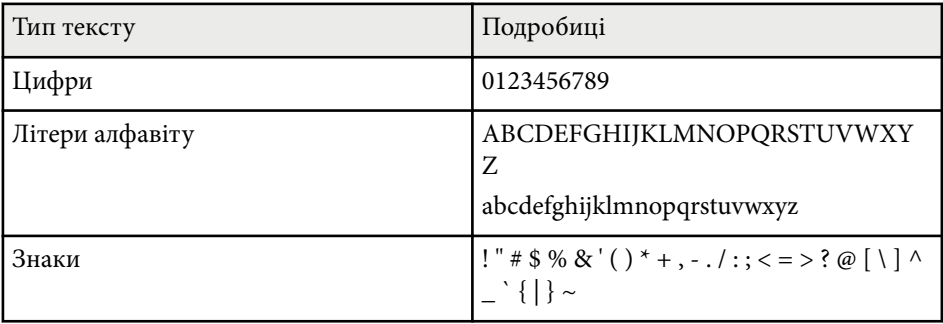

<span id="page-59-0"></span>Виконуйте інструкції, що наведені в цих розділах, щоб використовувати основні функції проектора.

### g **Пов'язані посилання**

- "Налаштування проектора" стор.60
- ["Проеціювання зображень" стор.62](#page-61-0)
- ["Регулювання позиції і форми зображення" стор.65](#page-64-0)
- ["Регулювання якості зображення" стор.67](#page-66-0)
- ["Підключення кількох проекторів" стор.69](#page-68-0)
- ["Підтримання якості проектора" стор.71](#page-70-0)
- ["Керування параметрами проектора" стор.72](#page-71-0)

## **Налаштування проектора**

У цьому розділі наведено інструкції для налаштування проектора.

### g **Пов'язані посилання**

- "Повідомлення" стор.60
- "Режим підтвердж." стор.60
- "Режим очікування" стор.60
- ["Звуковий сигнал" стор.61](#page-60-0)
- ["Індикатори" стор.61](#page-60-0)
- ["Дата і час" стор.61](#page-60-0)
- "Мова" стор. $61$
- ["Відображ. на екрані" стор.61](#page-60-0)
- ["Реж. енергозбереж." стор.61](#page-60-0)

### **Повідомлення**

Можна відображати або приховувати такі повідомлення, як назва джерела вхідного сигналу, назва режиму кольору, співвідношення сторін, повідомлення про відсутність сигналу або попередження про високу температуру на зображенні, що проеціюється.

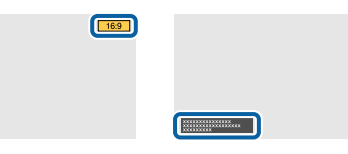

#### **Метод виконання**

s**Додаткові** > **Дисплей** > **Повідомлення**

### **Режим підтвердж.**

При встановленні значення **Вимкн.** можна вимикати живлення проектора одним натисканням кнопки.

**Метод виконання**

s**Додаткові** > **Дисплей** > **Режим підтвердж.**

### **Режим очікування**

При встановленні значення **Увiмк.** проектор автоматично вимикається через певний час бездіяльності.

Крім того, можна задати інтервал у параметрі **Час реж. очікування**.

#### **Метод виконання**

- s**Додаткові** > **Операція** > **Режим очікування**
- s**Додаткові** > **Операція** > **Час реж. очікування**

### <span id="page-60-0"></span>**Звуковий сигнал**

При встановленні на **Вимкн.** можна вимкнути підтверджувальні звукові сигнали, які повідомляють про включення або виключення живлення або про завершення охолодження.

#### **Метод виконання**

s**Додаткові** > **Операція** > **Додатково** > **Звуковий сигнал**

### **Індикатори**

При встановленні значення **Вимкн.** можна вимкнути індикатори на проекторі.

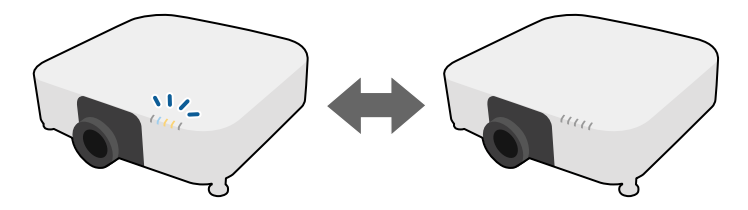

**Метод виконання**

s**Додаткові** > **Операція** > **Додатково** > **Індикатори**

### **Дата і час**

Можна відрегулювати параметри дати та часу системи проектора.

#### **Метод виконання**

s**Додаткові** > **Операція** > **Дата і час**

#### **Метод виконання**

s**Додаткові** > **Мова**

### **Відображ. на екрані**

Можна відображати або приховувати меню і повідомлення на проекції зображення.

#### **Метод виконання**

Натисніть на пульті дистанційного керування кнопку [On-Screen].

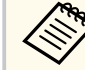

- При кожному натисканні цієї кнопки меню та повідомлення відображаються або приховуються.
- Якщо **Відображ. на екрані** увімкнене, оперувати меню проектора неможливо (за виключенням увімкнення режиму кольору та джерела вхідного сигналу).

### **Реж. енергозбереж.**

Якщо встановити на **Увімкн.**, можна зменшити енергоспоживання автоматично регулюючи яскравість освітлення. Яскравість режиму освітлення поступово регулюється впродовж 60 хвилин і не порушує вигляд зображення.

У разі використання функцій **Кілька проекцій** або **Постійний режим** встановіть значення **Вимкн.**, щоб скоригувати різницю в яскравості між проекторами.

#### **Метод виконання**

s**Параметри** > **Налашт. Яскравість** > **Реж. енергозбереж.**

### **Мова**

Можна вибрати мову для меню проектора та відображення повідомлень.

<span id="page-61-0"></span>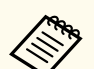

Ця функція вимкнена в наступних випадках:

- Для параметра **Перехід краю** вибрано значення **Перехід/Рівень чорного** або **Рівень чорного**.
	- **Додаткові** > Кілька проекцій > Перехід краю
- Для параметра **Режим кольру** вибрано значення **Кілька проекцій**.
	- **<u>• Зображення > Режим кольору</u>**
- Для параметра **Режим освітлення** вибрано значення **Користувацький**.
	- s**Параметри** > **Налашт. Яскравість** > **Режим освітлення**

## **Проеціювання зображень**

У цьому розділі наведено інструкції для проеціювання зображень.

### g **Пов'язані посилання**

- "Пошук джерела" стор.62
- "Затвор" стор.62
- ["Стоп-кадр" стор.63](#page-62-0)
- ["Гучність" стор.63](#page-62-0)
- ["Співвідн. сторін" стор.63](#page-62-0)
- ["Тип екрану" стор.63](#page-62-0)
- ["Проекція" стор.64](#page-63-0)
- ["Тестовий шаблон" стор.64](#page-63-0)
- ["Відтворення вмісту" стор.65](#page-64-0)
- ["Фон дисплея" стор.65](#page-64-0)
- ["Екран запуску" стор.65](#page-64-0)

### **Пошук джерела**

Якщо кілька джерел зображення підключені до проектора, як-от комп'ютер і програвач DVD-дисків, можна перемикатися між джерелами живлення.

#### **Метод виконання**

- Натискайте кнопку [Search] (пульт дистанційного керування) або [Source Search](панель керування) на панелі керування або пульті дистанційного керування, доки не з'явиться зображення з бажаного джерела.
- Вкажіть бажане джерело, натиснувши відповідну кнопку на пульті дистанційного керування. Якщо джерело має більше ніж один порт, ще раз натисніть кнопку, щоб переглянути джерела.
- Натисніть на пульті дистанційного керування кнопку  $\rightarrow$  Виберіть бажане джерело на екрані, що з'явиться.

### **Затвор**

Можна тимчасово приховати зображення і звук, що проеціюється, закривши механічний затвор. Однак відтворення звуку та відеозапису продовжиться, тому відновити проеціювання з того моменту, на якому ви закрили затвор, неможливо.

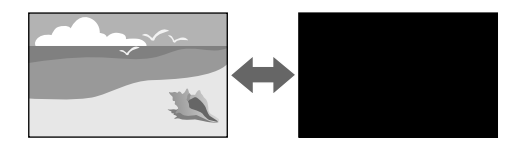

### **Метод виконання**

Натисніть кнопку [Shutter] на панелі керування або на пульті дистанційного керування. Щоб знову ввімкнути зображення та звук, натисніть кнопку [Shutter] ще раз.

- <span id="page-62-0"></span>• Можна додати ефект поступової появи і поступового зникнення проеційованого зображення при вмиканні і вимиканні відео.
- Можна обмежити спосіб відключення функції затвору.
- s**Додаткові** > **Операція** > **Налаштув. затвора**

### **Стоп-кадр**

Можна тимчасово зупинити відео або комп'ютерну презентацію та утримувати поточне зображення на екрані. Однак відтворення звуку й відеозапису продовжиться, тому відновити проеціювання з моменту, де його зупинили, неможливо.

#### **Метод виконання**

Натисніть на пульті дистанційного керування кнопку [Freeze]. Щоб перезапустити відео, що не завершилося, натисніть кнопку [Freeze] ще раз.

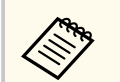

При натисканні кнопки **Freeze** на пульті дистанційного керування відображається екран із питанням, чи хочете ви захопити зображення, що наразі проеціюється, і чи використовувати його як тестовий шаблон.

Якщо ви натиснете кнопку [Enter] і захопите зображення, що проеціюється як тестове зображення під час Стоп-кадр, ви зможете використовувати захоплене зображення як одне з тестових зображень. Під час проекції захопленого зображення ви можете виконувати такі налаштування, як зсув об'єктива, фокус, спотворення та геометрична корекція.

Захоплене тестове зображення доступне, доки ви не вимкнете проектор.

### **Гучність**

Можна регулювати гучність звуку аудіо, що лунає з порту Audio Out.

#### **Метод виконання**

- Змінити меню проектора:
	- **Параметри** > Гучність

### **Співвідн. сторін**

Проектор може відображати зображення з різним співвідношенням сторін за шириною та висотою, що називається співвідношенням сторін. Зазвичай вхідний сигнал із джерела відеосигналу визначає співвідношення сторін зображення. Однак для певних зображень співвідношення сторін можна змінити, щоб воно відповідало розмірам екрана.

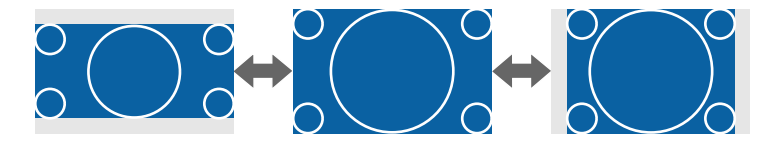

#### **Метод виконання**

- Змінити меню проектора:
	- $\bullet$  **Сигнал** > Співвідн. сторін

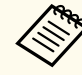

Якщо ви завжди бажаєте використовувати конкретне співвідношення сторін для певного джерела вхідного відеосигналу, ви можете вибрати його в меню проектора **Сигнал**.

### **Тип екрану**

За допомогою параметра **Тип екрану** можна вибрати співвідношення сторін відтворюваного зображення відповідно до використовуваного екрана.

#### **Метод виконання**

s**Додаткові** > **Дисплей** > **Екран** > **Тип екрану**

<span id="page-63-0"></span>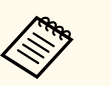

- За потреби відкоригуйте співвідношення сторін відтворюваного зображення.
- Під час зміни параметрів **Тип екрана** параметри **EDID** регулюються автоматично.

## **Проекція**

Режим проеціювання можна змінити, щоб повернути зображення згори донизу та/або зліва направо за допомогою меню проектора.

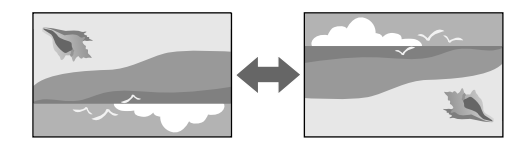

### **Метод виконання**

**• Додаткові** > Проекція

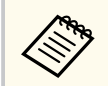

Режим проеціювання можна змінити, щоб перевернути зображення згори донизу, натиснувши й утримуючи кнопку [Shutter] на пульті дистанційного керування впродовж приблизно 5 секунд.

## **Тестовий шаблон**

Щоб відкоригувати відтворюване зображення, коли проектор не під'єднано до комп'ютера чи відеопристрою, використовується тестовий шаблон.

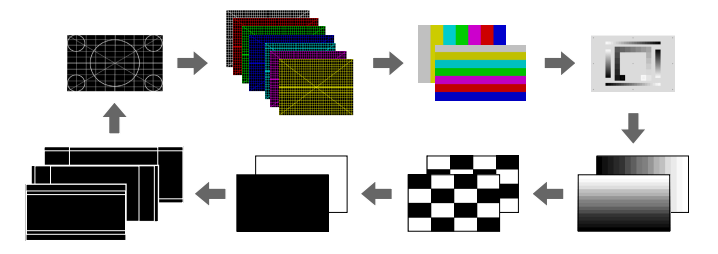

#### **Метод виконання**

- Натисніть кнопку [Test Pattern] на панелі керування або на пульті дистанційного керування.
- Змінити меню проектора:
	- **Параметри** > Тестовий шаблон.

## <span id="page-64-0"></span>**Відтворення вмісту**

Функція Відтворення вмісту дає змогу демонструвати вміст у формі цифрових вивісок (digital signage). Також до відтворюваного зображення можна додати ефекти кольору та форми.

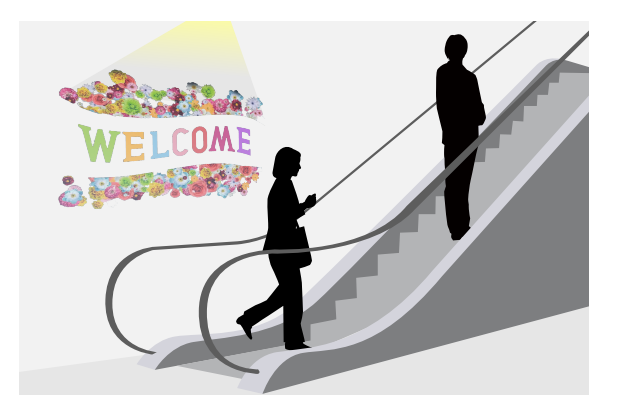

Для створення вмісту, який можна відтворити у режимі Відтворення вмісту, можна застосувати таке програмне забезпечення.

- Epson Projector Content Manager
- Epson Web Control
- Epson Creative Projection

### **Метод виконання**

**• Параметри** > Відтворення вмісту

### **Фон дисплея**

Можна обрати фон екрану, коли сигнал зображення недоступний.

### **Метод виконання**

s**Додаткові** > **Дисплей** > **Фон дисплея**

## **Екран запуску**

При встановленні значення **Увімкн.** під час запуску проектора відображається логотип.

### **Метод виконання**

s**Додаткові** > **Дисплей** > **Екран запуску**

## **Регулювання позиції і форми зображення**

У цьому розділі наведено інструкції для регулювання позиції і форми зображення без переміщення проектора.

### g **Пов'язані посилання**

- "Зсув об'єктива" стор.65
- ["Масштаб" стор.66](#page-65-0)
- ["Г/В трап.спотв." стор.66](#page-65-0)
- ["Quick Corner" стор.66](#page-65-0)
- ["Крива поверхня" стор.67](#page-66-0)
- "Стіна з кутом" стор. $67$
- ["Корекція точки" стор.67](#page-66-0)

## **Зсув об'єктива**

Якщо немає можливості установити проектор безпосередньо перед екраном, позицію відтворюваного зображення можна відкоригувати за допомогою функції зсуву об'єктива.

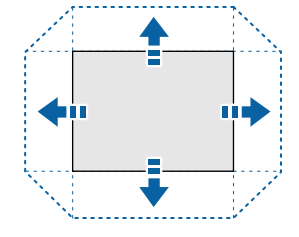

<span id="page-65-0"></span>Доступний діапазон зсуву об'єктива можна переглянути в меню *Specifications* проектора.

### **Метод виконання**

- Натисніть на пульті дистанційного керування кнопку [Lens Shift].
- Тисніть кнопку [Lens] на панелі керування, доки не з'явиться екран регулювання зсуву об'єктива.

## **Обережно**

Зсуваючи об'єктив, не торкайтесь зон поряд з об'єктивом. Пальці можуть застрягти між об'єктивом і проектором, що призведе до травмування.

- 
- Щоб досягти максимальної точності, зачекайте 20 хвилин після ввімкнення проектора, перш ніж налаштувати зсув об'єктива.
- Регулюючи висоту зображення, розташовуйте зображення нижче, ніж воно повинно бути, а потім підіймайте його вгору. Це допоможе запобігти опусканню зображення після регулювання.
- Відтворюване зображення є найчіткішим за вихідного положення об'єктива. Щоб пересунути об'єктив у початкову позицію, утримуйте натиснутою кнопку [Lens Shift] на пульті дистанційного керування або кнопку [Lens] на панелі керування не менше 3 секунд.

## **Масштаб**

Можна змінити розмір зображення.

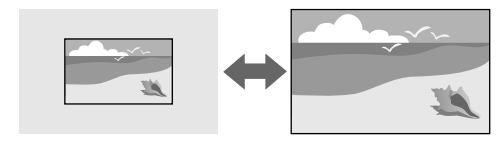

#### **Метод виконання**

- Натисніть на пульті дистанційного керування кнопку [Zoom].
- Тисніть кнопку [Lens] на панелі керування, доки не з'явиться екран регулювання масштабу.
- Щоб відрегулювати розмір зображення, використовуйте кнопки зі стрілками на панелі керування або на пульті дистанційного керування.

### **Г/В трап.спотв.**

Можна скоригувати спотворення у горизонтальному і вертикальному напрямку незалежно.

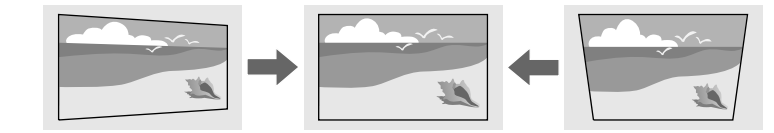

**Метод виконання**

s**Параметри** > **Геометр. корекція** > **Г/В трап.спотв.**

## **Quick Corner**

Можна коригувати кожен з чотирьох кутів проеційованого зображення незалежно.

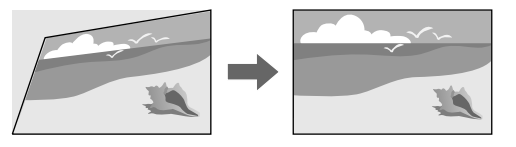

**Метод виконання**

s**Параметри** > **Геометр. корекція** > **Quick Corner**

### <span id="page-66-0"></span>**Крива поверхня**

Можна коригувати кути і сторони зображення, проеційованого на криву поверхню з таким же радіусом.

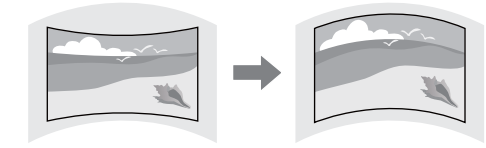

#### **Метод виконання**

s**Параметри** > **Геометр. корекція** > **Крива поверхня**

### **Стіна з кутом**

Можна коригувати кути і сторони зображення, проеційованого на криву поверхню з правильними кутами.

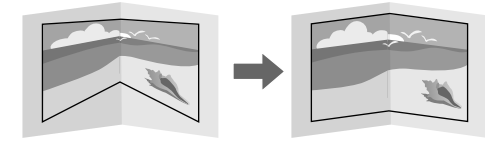

#### **Метод виконання**

s**Параметри** > **Геометр. корекція** > **Стіна з кутом**

### **Корекція точки**

Ця функція розділяє проеційоване зображення сіткою та коригує викривлення на 0,5 пікселя переміщенням вибраної точки перетину з одного боку в інший і згори вниз.

Ви можете перемкнутися в режим, що коригує відразу всі точки у зазначеному вертикальному стовпчику або горизонтальному рядку.

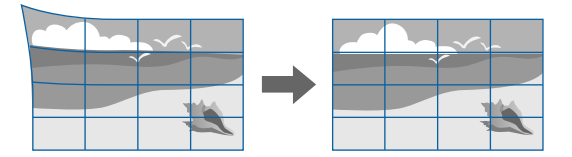

### **Метод виконання**

s**Параметри** > **Геометр. корекція** > **Корекція точки**

## **Регулювання якості зображення**

У цьому розділі наведено інструкції для регулювання якості вашого зображення.

#### g **Пов'язані посилання**

- "Фокус/Спотворення" стор.67
- ["Режим кольру" стор.68](#page-67-0)
- ["Оптимізація зобра." стор.68](#page-67-0)
- ["Гама" стор.68](#page-67-0)
- ["RGBCMY" стор.69](#page-68-0)
- ["Налашт. Яскравість" стор.69](#page-68-0)

### **Фокус/Спотворення**

Для налаштування фокусу використовується коригування і спотворення зображення.

Якщо ви встановили додатковий короткофокусний об'єктив, сфокусуйтесь на центрі екрану, а потім скоригуйте спотворення в <span id="page-67-0"></span>оточуючих областях. Під час фокусування на центрі екрану оточуючі області можуть спотворитись і вийти з фокусу.

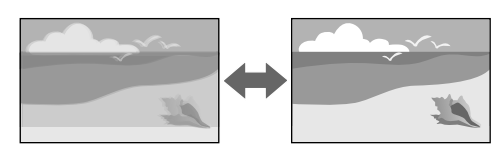

### **Метод виконання**

- Відрегулюйте фокус за допомогою кнопки [Focus] на пульті дистанційного керування.
- Натисніть кнопку [Distortion] на пульті дистанційного керування для оптимізації спотворення зображення.
- Тисніть кнопку [Lens] на панелі керування, доки не з'явиться екран регулювання фокусу або екран регулювання спотворення.
- Щоб відрегулювати фокус або спотворення, використовуйте кнопки зі стрілками на панелі керування або на пульті дистанційного керування.

Цей проектор працює з дисплеєм 4K з використанням технології зсуву. Якщо у вас виникли труднощі з регулюванням фокусу або спотворення зображення, за допомогою кнопки [Enter] на пульті дистанційного керування виберіть **4K <-> Full HD**.

### **Режим кольру**

Проектор підтримує різні режими кольору, що забезпечують оптимальну яскравість, контрастність та колір, що підходять для різноманітних умов перегляду та типів зображення. Можна вибрати режим, що відповідає типу зображення та умовам, або поекспериментувати з доступними режимами.

### **Метод виконання**

• Натисніть на пульті дистанційного керування кнопку [Color Mode].

- Змінити меню проектора:
	- **Зображення** > Режим кольору

### **Оптимізація зобра.**

Ви можете налаштувати роздільну здатність зображення, щоб відтворити чітке зображення з вираженою текстурою та матеріалом.

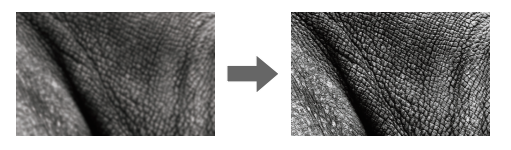

**Метод виконання**

s**Зображення** > **Оптимізація зобра.**

### **Гама**

Можна налаштувати яскравість напівтонів за допомогою вибору значення корекції гами або відповідно до кривої гами кольорів.

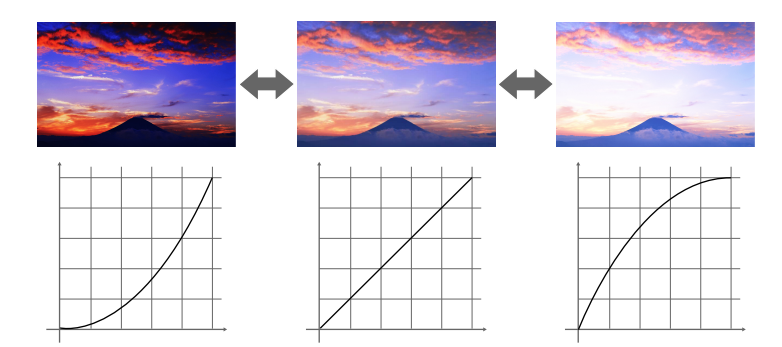

**Метод виконання**

<span id="page-68-0"></span>s**Зображення** > **Додатково** > **Гама**

### **RGBCMY**

Можна відрегулювати відтінок, насичення та яскравість кожного кольору — R (червоний), G (зелений), B (синій), C (блакитний), M (пурпурний), Y (жовтий) — окремо.

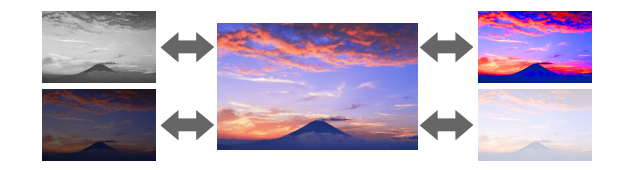

**Метод виконання**

s**Зображення** > **Додатково** > **RGBCMY**

### **Налашт. Яскравість**

Можна вибрати яскравість джерела світла.

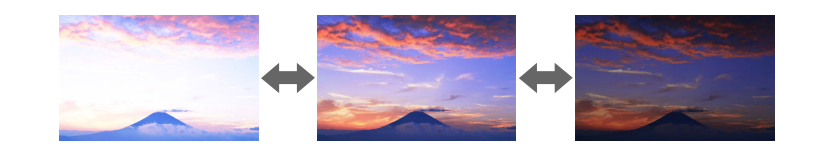

**Метод виконання**

**• Параметри** > Налашт. Яскравість

## **Підключення кількох проекторів**

Щоб створити одне об'єднане зображення, можна поєднувати зображення, проеційовані з двох або більше проекторів. (Кілька проекцій)

### g **Пов'язані посилання**

- "Мозаїка" стор.69
- ["Перехід краю" стор.70](#page-69-0)
- ["Рівень чорного" стор.70](#page-69-0)
- "Масштаб" стор. $70$
- ["Узгодження кольорів" стор.70](#page-69-0)
- ["Просте стикування" стор.71](#page-70-0)
- ["Простий перехід" стор.71](#page-70-0)
- ["Підключення проекторів" стор.138](#page-137-0)

### **Мозаїка**

Можна призначити позицію проекції кожному проектору.

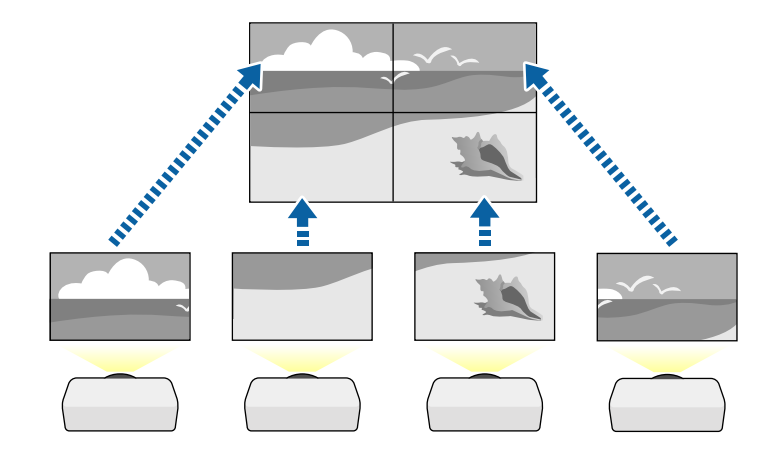

**Метод виконання**

s**Додаткові** > **Кілька проекцій** > **Мозаїка**

## <span id="page-69-0"></span>**Перехід краю**

За допомогою функції **Перехід краю** можна створити суцільне зображення з декількох проекторів.

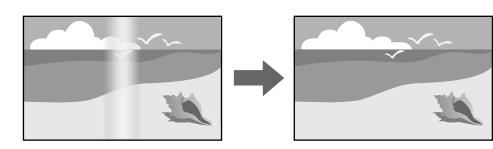

**Метод виконання**

s**Додаткові** > **Кілька проекцій** > **Перехід краю**

### **Рівень чорного**

Щоб створити цілісне зображення, можна регулювати яскравість і відтінки кольорів в області, де зображення не перекривається.

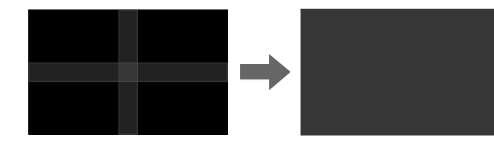

**Метод виконання**

s**Додаткові** > **Кілька проекцій** > **Рівень чорного**

## **Масштаб**

За допомогою функції **Масштаб** ці зображення можна обрізати й об'єднати в одне зображення.

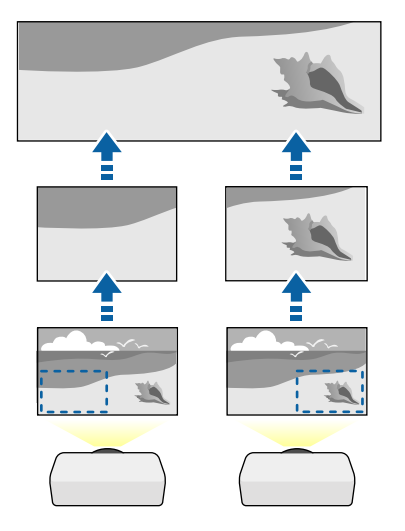

### **Метод виконання**

s**Додаткові** > **Кілька проекцій** > **Масштаб**

### **Узгодження кольорів**

Можна зіставити якість відображення на декількох проекторах, що проеціюють зображення одне біля одного.

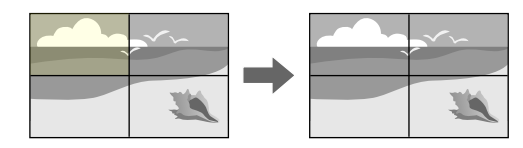

**Метод виконання**

<span id="page-70-0"></span>s**Додаткові** > **Кілька проекцій** > **Співставл. екранів** > **Узгодження кольорів**

### **Просте стикування**

Можна просто і швидко створити яскраве спроеційоване зображення, наклавши зображення з двох проекторів одне на інше.

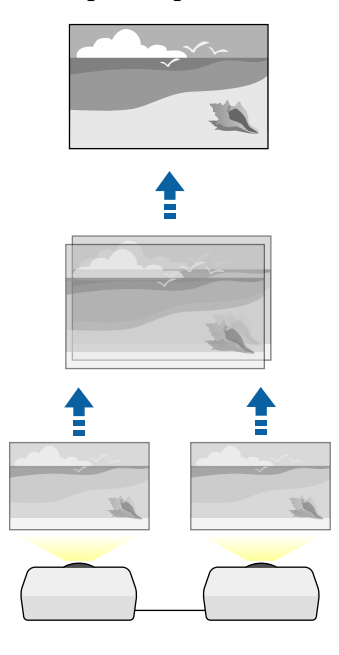

**Метод виконання**

s**Додаткові** > **Кілька проекцій** > **Просте стикування**

## **Простий перехід**

Щоб створити одне об'єднане зображення, можна поєднувати зображення, проеційовані з двох або більше проекторів.

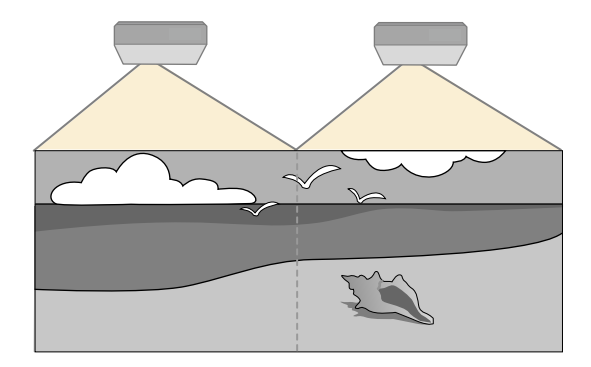

**Метод виконання**

s**Додаткові** > **Кілька проекцій** > **Простий перехід**

## **Підтримання якості проектора**

У цьому розділі наведено вказівки щодо підтримання якості проеційованого зображення.

### g **Пов'язані посилання**

- ["Вирівн. панелі" стор.72](#page-71-0)
- ["Однорідний колір" стор.72](#page-71-0)
- ["Режим оновлення" стор.72](#page-71-0)
- ["Калібрув. освітл." стор.72](#page-71-0)

### <span id="page-71-0"></span>**Вирівн. панелі**

Можна налаштувати зсув кольору за пікселями для РК-панелі. Можна налаштувати пікселі горизонтально і вертикально з інкрементом 0,125 пікселів в діапазоні ±3 пікселі.

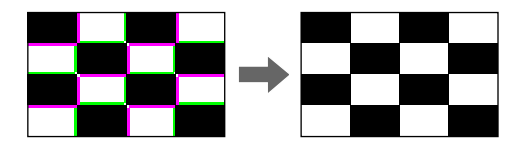

**Метод виконання**

s**Додаткові** > **Дисплей** > **Вирівн. панелі**

## **Однорідний колір**

Якщо кольоровий тон зображення нерівномірний, ви можете налаштувати його баланс.

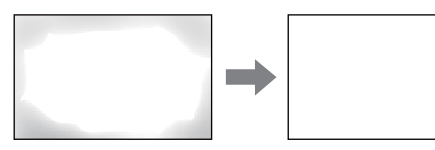

**Метод виконання**

s**Додаткові** > **Дисплей** > **Однорідний колір**

### **Режим оновлення**

Процес переходу в режим оновлення очищує будь-які проеційовані залишкові зображення і вимикає проектор через указаний період часу.

### **Метод виконання**

**• Скинути** > Режим оновлення

## **Калібрув. освітл.**

Процес калібрування джерела світла оптимізує баланс кольорів поточного проеційованого зображення.

**Метод виконання**

**• Скинути** > Калібрув. освітл.

## **Керування параметрами проектора**

У цьому розділі наведено інформацію щодо керування параметрами проектора.

### g **Пов'язані посилання**

- "Пам'ять" стор.72
- ["Параметри графіка" стор.73](#page-72-0)
- ["Кнопковий замок" стор.73](#page-72-0)
- ["Блок. об'єктива" стор.74](#page-73-0)
- ["Захисний пароль" стор.74](#page-73-0)

### **Пам'ять**

Користувацькі налаштування можна зберегти і застосовувати, коли це буде потрібно.

### **Метод виконання**

- Натисніть на пульті дистанційного керування кнопку [Memory].
- Змінити меню проектора:
	- **Параметри** > Пам'ять
# **Використання основних функцій проектора <sup>73</sup>**

### **Параметри графіка**

Можна запланувати до 30 подій, що запускатимуться на проекторі автоматично, як-от увімкнення чи вимкнення проектора або зміна джерела вхідного сигналу. Проектор виконує обрані події в попередньо налаштовані дату та час.

#### **Метод виконання**

s**Додаткові** > **Параметри графіка**

### **Кнопковий замок**

Кнопковий замок для блокування роботи проектора за допомогою кнопок на панелі керування або пульту дистанційного керування.

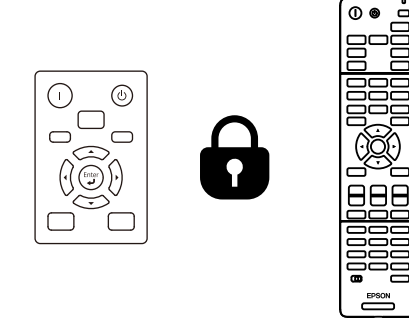

Навіть якщо ви заблокуєте кнопки на панелі керування, ви все ще можете користуватись пультом дистанційного керування як зазвичай.

Функція кнопкового замку пульту дистанційного керування блокує наступні кнопки.

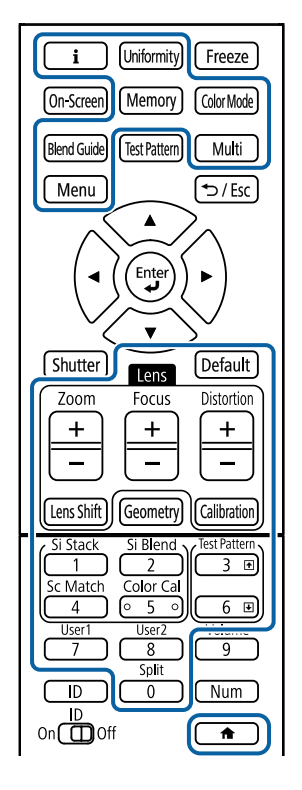

#### **Метод виконання**

• Щоб заблокувати кнопки панелі керування, натисніть і утримуйте кнопку блокування панелі керування на панелі керування.

Щоб розблокувати кнопки панелі керування, утримуйте кнопку [Enter] на панелі керування протягом приблизно 7 секунд.

• Щоб заблокувати клавіші на пульті дистанційного керування, утримуйте кнопку приблизно 5 секунд.

Щоб розблокувати клавіші на пульті дистанційного керування, знову натисніть і утримуйте клавішу впродовж приблизно 5 секунд.

# **Використання основних функцій проектора <sup>74</sup>**

### **Блок. об'єктива**

Можна відключити роботу кнопок [Lens Shift], [Zoom] і [Focus] на пульті дистанційного керування.

### **Метод виконання**

s**Параметри** > **Блокування параметра** > **Блок. об'єктива**

### **Захисний пароль**

Захист за допомогою пароля, щоб особи, які не знають пароль до проектора, не змогли ним користуватися, і щоб запобігти зміні параметрів екрану запуску та інших параметрів.

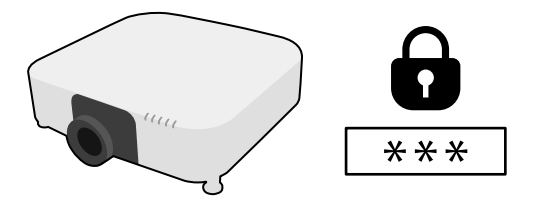

Можна встановити такі типи захисту паролем, використовуючи один загальний пароль:

- **Захист ввімк. живл.** запобігає використанню проектора без попереднього вводу пароля. При підключенні кабелю живлення і увімкненні проектора вперше, необхідно ввести правильний пароль. Це також стосується параметрів **Direct Power On** і **Автоввімкнення**.
- **Захист лого корист.** запобігає змінюванням відображення користувацького екрана, що з'являється під час увімкнення проектора чи за відсутності вхідного сигналу. Ідентифікація власника проектора на користувацькому екрані зменшує ймовірність крадіжки.
- Параметр **Захист мережі** запобігає зміні налаштувань **Мережа** проектора.
- Параметр **Захист розкладу** запобігає зміні налаштувань захисту проектора.
- **Віддал. дост. до кам.** запобігає застосуванню функції віддаленого доступу до камери.

#### **Метод виконання**

Натисніть і утримуйте кнопку [Freeze] на пульті дистанційного керування впродовж приблизно 5 секунд.

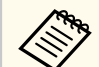

Під час першого використання проектора необхідно встановити пароль. За замовчуванням пароль не встановлено.

Можна встановити пароль з чотирьох символів. Для встановлення пароля утримуйте кнопку [Num] на пульті дистанційного керування та користуйтеся кнопками з цифрами.

### **Попередження**

- Якщо тричі поспіль ввести неправильний пароль, приблизно на п'ять хвилин з'явиться повідомлення **Операції проектора будуть заблоковані.**, і проектор перейде в режим очікування. Якщо це станеться, витягніть вилку шнура живлення з розетки, потім знову вставте її в розетку і ввімкніть проектор. На екрані проектора знову з'явиться вікно паролю, у якому ви зможете ввести правильний пароль.
- Якщо ви забули пароль, запишіть номер повідомлення " **Код запиту**: xxxxx", що відображається на екрані та зверніться за допомогою в компанію Epson.
- Якщо продовжувати вищезгадану операцію і 30 разів поспіль ввести неправильний пароль, з'явиться повідомлення **Операції проектора будуть заблоковані.** Буде відображено повідомлення **Зверніться до Epson, як вказано в документації.**, а проектор більше не прийматиме введені паролі. Зверніться за допомогою в компанію Epson.

Після вибору параметрів меню для одного проектора можна за допомогою вказаних нижче методів скопіювати ці параметри на інші проектори за умови, що вони такої самої моделі та мають таку саму версію мікропрограми.

- Налаштування за допомогою накопичувача USB.
- Налаштування через підключення до ПК і проектора за допомогою кабелю USB.
- За допомогою програми Epson Projector Management.

Не можна скопіювати на окремий проектор унікальну інформацію, зокрема **Час освітлення** або **Статус**.

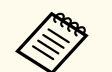

- Перед регулюванням параметрів зображення, як-от «Корекція трапец.», виконайте групове налаштування. Оскільки значення регулювання зображення також скопійовано на інший проектор, регулювання, які ви виконали до групового налаштування, було перезаписано, тому відрегульований екран може змінитися.
- Під час копіювання налаштувань меню з одного проектора на інший, логотип користувача також копіюється. Не реєструйте інформацію, якою ви не бажаєте розповсюджувати між кількома проекторами, як логотип користувача.
- Переконайтеся, що для параметра **Діапаз. нал. пак.** вибрано налаштування **Обмежений**, щоб не копіювати такі налаштування:
	- Налаштування **Захисний пароль**
	- **EDID** у меню **Сигнал**
	- Параметри меню **Мережа** (окрім меню **Сповіщення** та меню **Інші**)

#### $\mathbf{A}$ **Обережно**

Компанія Epson не несе відповідальності за помилки групового налаштування та витрати, що пов'язані з виправленням цих помилок, через відключення електроенергії, помилок зв'язку чи інших проблем, що можуть бути спричинені через несправності.

#### g **Пов'язані посилання**

- "Перенесення налаштувань з накопичувача USB" стор.75
- ["Перенесення налаштувань з комп'ютера" стор.76](#page-75-0)
- ["Повідомлення про помилку під час групового налаштування" стор.77](#page-76-0)

## **Перенесення налаштувань з накопичувача USB**

Скопіювати параметри меню з одного проектора на інший проектор аналогічної моделі можна за допомогою USB-флеш-накопичувача.

- 
- USB-накопичувач має бути відформатований у FAT 32, мати розмір менше 32 ГБ і не мати будь-яких функцій безпеки. Перш ніж використовувати накопичувач для групового настроювання, видаліть всі файли, інакше параметри можуть неправильно зберегтися.
- Ви також можете використовувати цей метод пакетного налаштування з меню проектора.
- a Від'єднайте кабель живлення від проектора та переконайтеся, що всі індикатори проектора вимкнено.
- 
- b Підключіть порожній USB-накопичувач до порту проектора USB-A.
- 

c Утримуйте кнопку [Esc] на пульті дистанційного керування або панелі керування, а також підключіть кабель живлення до проектора.

Коли всі індикатори проектора, крім індикатора WLAN (бездротової мережі LAN), засвітяться, відпустіть кнопку [Esc].

Індикатори почнуть блимати, а файл групового налаштування запишеться на USB-флеш-накопичувач. Після завершення запису проектор вимкнеться.

## <span id="page-75-0"></span>**Обережно**

Не від'єднуйте кабель живлення та не виймайте USB-флеш-накопичувач із проектора під час записування файлу. Якщо кабель живлення або USB-флеш-накопичувач від'єднано, проектор може не запуститися.

e Вийміть USB-флеш-накопичувач.

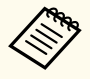

Назва файлу групового налаштування: PJCONFDATA.bin. Якщо потрібно змінити назву файлу, додайте текст після «PJCONFDATA», використовуючи лише алфавітно-цифрові символи. Якщо змінити розділ «PJCONFDATA» в імені файлу, проектор може не розпізнати файл належним чином.

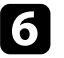

f Від'єднайте кабель живлення від проектора, на який потрібно скопіювати параметри, та переконайтеся, що всі індикатори проектора вимкнено.

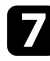

g Підключіть USB-накопичувач, на якому міститься файл пакетного налаштування, до порту проектора USB-A.

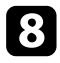

**В Утримуйте кнопку [Menu] на пульті дистанційного керування або** панелі керування, а також підключіть кабель живлення до проектора.

i Коли всі індикатори проектора, крім індикатора WLAN (бездротової мережі LAN), засвітяться, відпустіть кнопку [Menu]. (Індикатори світитимуться впродовж приблизно 75 с.).

Коли всі індикатори починають блимати, налаштування записуються. Після завершення запису проектор вимкнеться.

## **Обережно**

Не від'єднуйте кабель живлення та не виймайте USB-флеш-накопичувач із проектора під час записування файлу. Якщо кабель живлення або USB-флеш-накопичувач від'єднано, проектор може не запуститися.

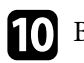

**10** Вийміть USB-флеш-накопичувач.

## **Перенесення налаштувань з комп'ютера**

Скопіювати параметри меню з одного проектора на інший аналогічної моделі можна, з'єднавши комп'ютер із проектором за допомогою USBкабелю.

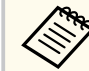

- Ви можете скористатися методом групового налаштування в таких версіях операційних систем:
	- Windows 10 або новіші версії
- macOS  $10.13.x$  і новіші версії
- Ви також можете використовувати цей метод пакетного налаштування з меню проектора.
- a Від'єднайте кабель живлення від проектора та переконайтеся, що всі індикатори проектора вимкнено.
	- b Під'єднайте USB-кабель до USB-порту комп'ютера та порту Service (Обслуговування) проектора.
- 

c Утримуйте кнопку [Esc] на пульті дистанційного керування або панелі керування, а також підключіть кабель живлення до проектора.

Коли всі індикатори проектора, крім індикатора WLAN (бездротової мережі LAN), засвітяться, відпустіть кнопку [Esc].

Комп'ютер розпізнає проектор як знімний диск.

<span id="page-76-0"></span>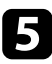

e Відкрийте піктограму чи папку зі знімним диском і збережіть файл групового налаштування на комп'ютері.

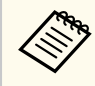

Назва файлу групового налаштування: PJCONFDATA.bin. Якщо потрібно змінити назву файлу, додайте текст після «PJCONFDATA», використовуючи лише алфавітно-цифрові символи. Якщо змінити розділ «PJCONFDATA» в імені файлу, проектор може не розпізнати файл належним чином.

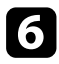

f Вийміть USB-пристрій (в ОС Windows) або перетягніть піктограму знімного диску до «кошика» (Mac).

- g Від'єднайте USB-кабель. Проектор вимкнеться.
- h Від'єднайте кабель живлення від проектора, на який потрібно скопіювати параметри, та переконайтеся, що всі індикатори проектора вимкнено.

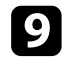

- i Під'єднайте USB-кабель до USB-порту комп'ютера та порту Service (Обслуговування) проектора.
- 
- j Утримуйте кнопку [Menu] на пульті дистанційного керування або панелі керування, а також підключіть кабель живлення до проектора.
	- k Коли всі індикатори проектора, крім індикатора WLAN (бездротової мережі LAN), засвітяться, відпустіть кнопку [Menu].

Комп'ютер розпізнає проектор як знімний диск.

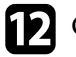

**12** Скопіюйте файл пакетного налаштування (PJCONFDATA.bin), збережений на комп'ютері, в папку верхнього рівня знімного диску.

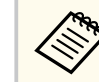

Не копіюйте жодні інші файли чи папки на знімний диск, окрім файлу групового налаштування.

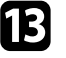

**F** Вийміть USB-пристрій (в ОС Windows) або перетягніть піктограму знімного диску до «кошика» (Mac).

### **14** Від'єднайте USB-кабель.

Коли всі індикатори починають блимати, налаштування записуються. Після завершення запису проектор вимкнеться.

## **Обережно**

Не від'єднуйте шнур живлення від проектора, коли файл записується. Якщо кабель живлення від'єднано, проектор може запуститися неправильно.

# **Повідомлення про помилку під час групового налаштування**

Індикатори проектора сигналізують про помилку під час виконання операції групового налаштування. Перевірте стан індикаторів проектора та виконуйте вказівки, описані в цій таблиці.

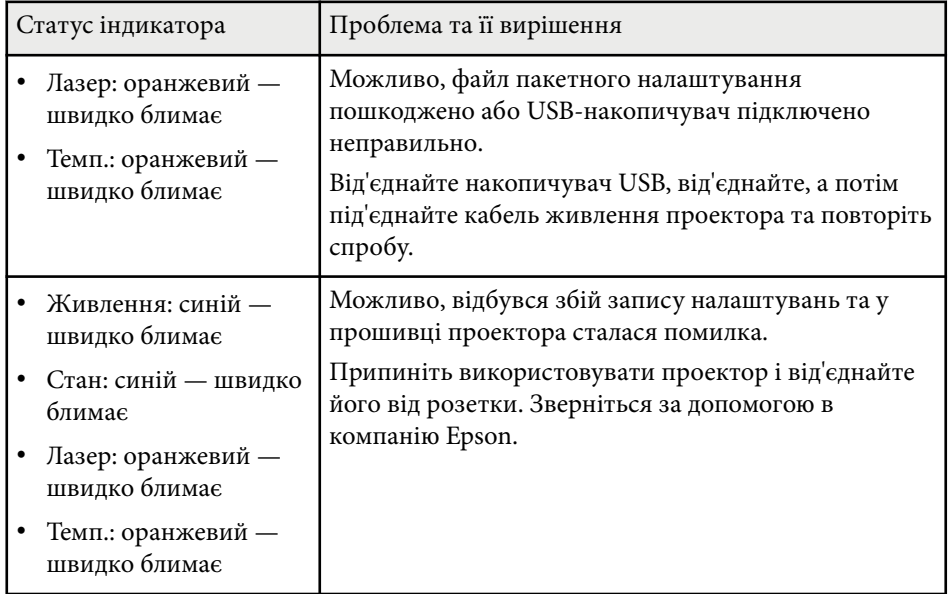

# **Параметри меню**

Прочитайте ці розділи, щоб дізнатися більше про параметри вашого проектора.

### g **Пов'язані посилання**

- ["Меню зображення" стор.80](#page-79-0)
- ["Меню сигналу" стор.84](#page-83-0)
- ["Меню параметрів" стор.88](#page-87-0)
- ["Розширене меню" стор.100](#page-99-0)
- ["Меню мережі" стор.118](#page-117-0)
- ["Інформаційне меню" стор.129](#page-128-0)
- ["Меню скидання" стор.133](#page-132-0)

<span id="page-79-0"></span>Параметри в меню **Зображення** дають змогу налаштовувати якість зображення. Доступні параметри залежать від поточного режиму кольору та джерела вхідного сигналу. Параметри зберігаються окремо для кожного вибраного режиму кольору.

### g **Пов'язані посилання**

- "Режим кольру" стор.80
- "Яскравість" стор.80
- ["Контраст" стор.81](#page-80-0)
- ["Насичення кольору" стор.81](#page-80-0)
- ["Відтінок" стор.81](#page-80-0)
- ["Різкість" стор.81](#page-80-0)
- ["Баланс білого" стор.81](#page-80-0)
- ["Режими кориг.зобр." стор.81](#page-80-0)
- ["Кадрова інтерпол." стор.82](#page-81-0)
- ["Super-resolution" стор.82](#page-81-0)
- ["Адапт. гамма сцени" стор.82](#page-81-0)
- ["Гама" стор.82](#page-81-0)
- ["RGBCMY" стор.83](#page-82-0)
- ["Динам. контраст" стор.83](#page-82-0)
- ["Кер. вимкн. освітл." стор.83](#page-82-0)
- ["Скинути \(меню «Зображення»\)" стор.83](#page-82-0)

### **Режим кольру**

- **Зображення** > Режим кольору
- s**Додаткові** > **Кілька проекцій** > **Співставл. екранів** > **Режим кольру**

Можна відрегулювати барвистість кольору зображення для різних типів зображень і умов. Яскравість зображення коливається в залежності від обраного режиму.

#### **Динамічний**

Це найяскравіший режим. Ідеальний варіант для використання в приміщеннях із яскравим освітленням.

#### **Презентація**

Зображення яскраві і живі. Ідеальний варіант для презентацій або перегляду телевізійних програм у приміщенні із яскравим освітленням.

#### **Природний**

Правдиво відтворює кольори. Ідеальний варіант для проеціювання фотознімків.

#### **Кіно**

Надає зображенням природний тон. Ідеальний варіант для перегляду фільмів у темних кімнатах.

#### **BT.709**

Створює зображення, що відповідають стандарту ITU-R BT.709.

### **DICOM SIM**

Це створює зображення із чіткими тінями. Ідеальний варіант для проеціювання рентгенівських знімків та інших медичних зображень. Проектор не є медичним виробом і його не можна використовувати для постановки медичних діагнозів.

#### **Кілька проекцій**

Мінімізує різницю відтінку кольору між кожним проеційованим зображенням. Ідеальний для проеціювання з декількох проекторів.

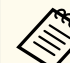

Також можна змінити Color Mode за допомогою кнопки [Color Mode] на пульті дистанційного керування.

## **Яскравість**

### **• Зображення** > Яскравість

Можна висвітлити чи затемнити усе зображення.

<span id="page-80-0"></span>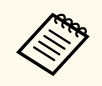

Цей параметр не впливає на яскравість джерела світла. Щоб змінити яскравість джерела світла, виберіть пункт **Режим освітлення** у меню **Параметри**.

**• Параметри** > Налашт. Яскравість > Режим освітлення

### **Контраст**

#### **• Зображення** > Контраст

Можна відрегулювати різницю між світлими й темними областями зображення.

### **Насичення кольору**

### **• Зображення** > Насичення кольору

Можна відрегулювати інтенсивність кольорів зображення.

## **Відтінок**

#### s**Зображення** > **Відтінок**

Можна відрегулювати баланс між тонами зеленого та пурпурного на зображенні.

## **Різкість**

#### **• Зображення** > Різкість

Можна відрегулювати різкість чи м'якість деталей зображення.

### **Стандартний**

Можна відрегулювати різкість зображення так, щоб воно було достатньо збалансоване.

#### **Збільш. тонк. лінії**

Більш високі значення покращують деталі, наприклад, волосся або візерунки тканини.

#### **Збільш. товст. лінії**

Більш високі значення покращують контури, фон та інші основні деталі об'єктів на зображенні, показуючи їх більш чітко.

## **Баланс білого**

#### s**Зображення** > **Баланс білого**

Можна відрегулювати відтінок всього зображення.

#### **Темп. кольору**

Можна відрегулювати відтінок всього зображення в межах діапазону від 3200K до 10000K. За вищих значень зображення зафарбовується синім кольором, а за нижчих — червоним.

Коли значення параметру **Режим кольору** встановлено на **Динамічний**, задана Темп. кольору може відрізнятись від фактичної температури світла від проектора. Використовуйте це меню як орієнтир.

### **Корекція G-M**

За вищих значень зображення зафарбовується зеленим кольором, а за нижчих — червоним.

### **Компенсація R/Компенсація G/Компенсація В/Підсилити R/Підсилити G/Підсилити B**

Можна відрегулювати окремі компоненти R (червоний), G (зелений) і B (синій) для компенсації та підсилення.

## **Режими кориг.зобр.**

s**Зображення** > **Оптимізація зобра.** > **Режими кориг.зобр.**

Можна встановити параметри **Оптимізація зобра.** групою з використанням заданих значень.

<span id="page-81-0"></span>Наступні параметри збережені з використанням заданих значень.

- Кадрова інтерпол.
- Super-resolution
- - Щоб мінімізувати затримки, встановіть значення **Вимкн.**
	- Якщо вибрати значення **Вимкн.**, неможливо буде встановити інші пункти у параметрі **Оптимізація зобра.**
	- Після вибору значення від **Попе.встанов.1** до **Попе.встанов.5** можна точно налаштувати кожен параметр окремо. Значення налаштувань у попередньо встановленому варіанті перезаписується.

## **Кадрова інтерпол.**

s**Зображення** > **Оптимізація зобра.** > **Кадрова інтерпол.**

Можна відтворювати швидкі відеозображення плавно за допомогою створення проміжкових кадрів між оригінальними.

Якщо результуючі зображення містять шум, установіть значення **Вимкн.**

- Не можна обрати цей параметр у наступних випадках.
	- Для параметра **Масштаб** встановлено значення **Авто** або **Ручний**.
	- Для параметра **Перехід краю** вибрано значення **Перехід/Рівень чорного** або **Рівень чорного**.
	- Для параметра **Режими кориг.зобр.** встановлено значення **Вимкн.**

## **Super-resolution**

s**Зображення** > **Оптимізація зобра.** > **Super-resolution**

Можна зменшити розмиття під час проеціювання зображень із низькою роздільною здатністю.

#### **Налашт. чіткої лінії**

Більш високі значення покращують деталі, наприклад, волосся або візерунки тканини.

#### **М'який фокус**

Більш високі значення покращують контури, фон та інші основні деталі об'єктів на зображенні, показуючи їх більш чітко.

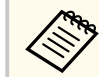

Не можна вибрати цей параметр, якщо значення параметру **Режими кориг.зобр.** встановлено на **Вимкн.**

## **Адапт. гамма сцени**

### s**Зображення** > **Додатково** > **Адапт. гамма сцени**

Можна налаштувати колір відповідно до сцени та отримати більш яскраве зображення.

Більш високі значення додають більше контрастності.

### **Гама**

### s**Зображення** > **Додатково** > **Гама**

Можна налаштувати кольори за допомогою вибору значення корекції гами або відповідно до кривої гами кольорів. Якщо потрібні точніші налаштування, виберіть **Режим корист.**

Якщо вибрано менше значення, можна знизити загальну яскравість зображення, щоб воно стало чіткішим. Якщо вибрано більше значення, темні області зображення стають яскравішими, проте насиченість кольорів світліших областей може ослабнути.

- <span id="page-82-0"></span>
- Проеціюйте нерухому картинку, щоб налаштувати гама. При проеціюванні рухомих зображень неможливо коректно відрегулювати гама.
- Якщо для параметра **Режим кольору** встановлено значення **DICOM SIM** у меню **Зображення** проектора, виберіть значення налаштування відповідно до розміру проекції.
	- Якщо розмір проектора становить 120 дюймів або менше, оберіть менше значення.
	- Якщо розмір проектора становить 120 дюймів або більше, оберіть більше значення.
- Медичні зображення можуть не відтворюватися правильно, залежно від налаштувань і характеристик екрана.

### **RGBCMY**

### s**Зображення** > **Додатково** > **RGBCMY**

Можна відрегулювати відтінок, насичення та яскравість кожного кольору — R (червоний), G (зелений), B (синій), C (блакитний), M (пурпурний), Y (жовтий) — окремо.

## **Динам. контраст**

#### **• Зображення** > Динам. контраст

Можна відрегулювати яскравість проеціювання залежно від яскравості зображення.

#### **Динам. контраст**

Встановіть значення на **Увімкн.**, щоб автоматично регулювати кількість світла.

#### **Швидкість реагув.**

Виберіть **Вис. швидк.** для регулювання кількості світла під час зміни сцени.

#### **Рівень чорного**

Встановіть рівень чорного, коли рівень яскравості сигналу зображення нуль. При виборі **0%** джерело світла вимикається.

## **Кер. вимкн. освітл.**

#### s**Зображення** > **Кер. вимкн. освітл.**

Можна встановити автоматичне вимкнення джерела світла.

#### **Кер. вимкн. освітл.**

Установіть значення **Увімкн.**, щоб джерело світла вимикалось автоматично, коли рівень сигналу падає нижче еталонного рівня протягом заданого періоду часу.

#### **Рів. сиг. вим. осв.**

Встановіть рівень яскравості для контрольованого відеосигналу. Після автоматичного вимкнення він одразу ж увімкнеться, коли перевищить заданий рівень зображення.

#### **Тайм. вимк. освітл.**

Встановіть кількість часу до автоматичного вимкнення джерела світла.

## **Скинути (меню «Зображення»)**

### **• Зображення** > Скинути

Можна скинути всі відрегульовані значення меню **Зображення** до налаштувань за замовчуванням.

<span id="page-83-0"></span>Зазвичай проектор автоматично визначає та оптимізує параметри вхідного сигналу. Використовуйте меню **Сигнал**, щоб настроїти параметри. Доступні параметри залежать від поточного джерела вхідного сигналу. Параметри зберігаються окремо для кожного вибраного джерела вхідного сигналу.

#### g **Пов'язані посилання**

- "Співвідн. сторін" стор.84
- ["Затемнення" стор.85](#page-84-0)
- ["Колірний простір" стор.85](#page-84-0)
- ["Динамічний діапаз." стор.85](#page-84-0)
- ["Відеодіапазон" стор.86](#page-85-0)
- ["EDID" стор.86](#page-85-0)
- ["Масштаб" стор.86](#page-85-0)
- ["Перемкн. джер. рез. копії" стор.87](#page-86-0)
- ["Скинути \(меню «Сигнал»\)" стор.87](#page-86-0)

## **Співвідн. сторін**

#### $\bullet$  **Сигнал** > Співвідн. сторін

Проектор може відображати зображення з різним співвідношенням сторін за шириною та висотою, що називається співвідношенням сторін. Зазвичай вхідний сигнал із джерела відеосигналу визначає співвідношення сторін зображення. Також у деяких зображеннях можна змінити співвідношення ширини та висоти, щоб воно відповідало вашому екрану.

#### **Авто**

Автоматичне налаштування співвідношення сторін згідно з вхідним сигналом і параметром **Розділ. здатність**.

#### **Звичайний**

Відображення зображень в повній області проекції зі збереженням співвідношення сторін зображення.

#### **4:3**

Конвертування співвідношення сторін зображення до 4:3.

#### **16:9**

Конвертування співвідношення сторін зображення до 16:9.

#### **Збільш. по гор./Збільш. по верт.**

Відображення зображень у повну ширину (Збільш. по гор.) або повну висоту (Збільш. по верт.) області проекції з незмінним співвідношенням сторін зображення. Області, що виходять за край екрана для проекцій, не проеціюються.

#### **Оригінальне**

Відображення зображень як є (зі збереженням співвідношення сторін і роздільної здатності). Області, що виходять за край екрана для проекцій, не проеціюються.

<span id="page-84-0"></span>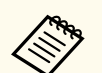

• Доступно лише в тому випадку, якщо поточне джерело налаштовано на одне з наступних значень:

- HDMI
- HDBaseT
- SDI
- Доступно, лише якщо для параметру **Масштаб** встановлено значення **Вимкн.** або для параметра **Режим масштабу** встановлено значення **Повне відобр.**
	- s**Сигнал** > **Масштаб** > **Режим масштабу**
- Задайте налаштування **Тип екрану** у меню проектора **Додаткові**, перш ніж змінити співвідношення сторін.
	- s**Додаткові** > **Дисплей** > **Екран** > **Тип екрану**
- Доступне співвідношень сторін залежить від вибраного налаштування **Тип екрану** та вхідного сигналу з джерела зображення.
- Зверніть увагу на те, що функція співвідношення сторін проектора для зменшення, збільшення або розділення спроеційованого зображення для комерційних цілей або публічного перегляду може порушувати авторські права даного зображення відповідно до законів про авторські права.
- Якщо між краєм зображення та рамкою проеційованого екрана є поля, можна відрегулювати позицію зображення за допомогою параметра **Позиція екрана** у меню **Додаткові** проектора.
	- s**Додаткові** > **Дисплей** > **Екран** > **Позиція екрану**

### **Затемнення**

### **• Сигнал** > Затемнення

Можна приховати зображення у вказаній області.

Щоб відрегулювати область, використовуйте кнопки зі стрілками на панелі керування або пульті дистанц. керування. Можна приховати до половини проеційованого зображення у кожному напрямку (за винятком одного пікселя).

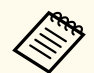

Параметр відображається, лише якщо для параметра **Відтворення вмісту** установлено значення **Вимкн.** в меню проектора **Параметри**.

## **Колірний простір**

### **• Сигнал** > Колірний простір

Можна переключити колірний простір, який може містити відомості про колір вхідного зображення.

Виберіть **Авто**, щоб застосувати відповідний колірний простір для AVI InfoFrame зображення.

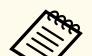

- Налаштування відображається лише в наступних випадках.
- Поточним джерелом є HDMI, HDBaseT або SDI.
- Встановлене значення параметру **Режим кольру** відрізняється від **BT.709** або **DICOM SIM**.

## **Динамічний діапаз.**

s**Сигнал** > **Динамічний діапаз.**

Можна встановити діапазон відео відповідно до параметра джерела вхідного сигналу.

Виберіть **Авто**, щоб автоматично визначати динамічний діапазон вхідного сигналу.

Результат для вибраного налаштування відображається як **Статус сигналу**.

### <span id="page-85-0"></span>**Параметри HDR10**

Можна відрегулювати криву PQ динамічного діапазону у методі HDR PQ (Perceptual Quantizer).

### **Параметри HLG**

Можна відрегулювати криву HLG динамічного діапазону у методі HDR HLG (Hybrid Log Gamma).

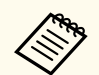

- Налаштування відображається лише в наступних випадках.
	- Поточним джерелом є HDMI, HDBaseT або SDI.
	- Встановлене значення параметру **Режим кольру** відрізняється від BT.709 або DICOM SIM.
- **Параметри HDR10** доступні, лише коли для параметра **Статус сигналу** вибрано **HDR10** або для параметра **Динамічний діапаз.** вибрано **HDR10**.
- **Параметри HLG** доступні, лише коли для параметра **Статус сигналу** вибрано **HLG** або для параметра **Динамічний діапаз.** вибрано **HLG**.

Навіть якщо ви встановлюєте декілька дисплеїв з різною роздільною здатністю, можна встановити однаковий EDID в якості стандартного дисплею і перемикати EDID поточного джерела, щоб вирівняти EDID на всіх дисплеях.

#### **Режим EDID**

Можна встановити параметри EDID групою з використанням заданих значень.

Наступні параметри збережені з використанням заданих значень.

- Розділ. здатність
- Част. оновлення
- Глибина кольору

Задані параметри можна змінити, якщо потрібно.

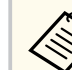

- Параметр відображається, лише коли поточним джерелом установлено «HDMI» або «HDBaseT».
- Виберіть **Скинути**, щоб скинути значення усіх налаштувань EDID до значень за замовчуванням.

## **Відеодіапазон**

### s**Сигнал** > **Додатково** > **Відеодіапазон**

Можна встановити відеодіапазон, що відповідає джерелу вхідного сигналу, підключеному через порт HDMI або HDBaseT.

### **Обмежений (16-235)**

Для відтінку кольору в діапазоні від 16 до 235.

### **Повний (0-255)**

Для відтінку кольору в діапазоні від 0 до 255.

## **EDID**

s**Сигнал** > **Додатково** > **EDID**

## **Масштаб**

s**Сигнал** > **Масштаб**

### s**Додаткові** > **Кілька проекцій** > **Групова мозаїка** > **Масштаб**

Можна збільшити або зменшити зображення по вертикалі і по горизонталі. У разі використання кількох проекторів для відтворення одного зображення можна налаштувати масштаб зображення для кожного проектора.

### **Масштаб**

Якщо встановлено **Авто**, позиція кадру встановлюється автоматично залежно від налаштувань **Перехід краю** і **Мозаїка**. Після вибору **Авто**, можна зробити точне налаштування вручну.

<span id="page-86-0"></span>Виберіть **Ручний**, щоб регулювати діапазон і положення кадрів вручну.

#### **Режим масштабу**

Виберіть, як змінити збільшення.

- **Збільш. відобр.**, щоб зберегти позицію і співвідношення сторін зображення.
- **Повне відобр.**, щоб регулювати зображення залежно від позиції і співвідношення сторін зображення.

### **Масшт. горизонт./Масшт. вертикал.**

Можна регулювати збільшення по горизонталі і по вертикалі з кроком 0,01x і збільшувати або зменшувати зображення. (Від мінімального збільшення 0,5 до максимального збільшення 10.)

#### **Регулюв. кадру**

Клавішами зі стрілками відрегулюйте координати й розмір кожного зображення під час перегляду екрана.

### **Діапазон кадру**

Можна переглянути вибрану виділену ділянку.

## **Перемкн. джер. рез. копії**

### s**Сигнал** > **Нал. джер. рез. коп. для HDMI1**

Якщо виникає проблема, через яку відеосигнал переривається під час проеціювання зображень із джерела вхідного сигналу HDMI1, ви можете налаштувати джерело резервної копії для автоматичного перемикання джерела вхідного сигналу.

#### **Джерело рез. копії**

Виберіть одне з джерел резервної копії:

- HDMI2
- HDBaseT
- SDI

### **Статус**

Відображає, чи можна перемкнутися на обране джерело резервної копії.

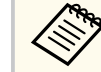

- Заздалегідь подайте один і той самий сигнал на порт HDMI1 In та резервне джерело, а потім перевірте **Стан**, щоб дізнатися, чи можна перемкнути джерело вхідного сигналу.
- Якщо джерело вхідного сигналу перемикається на резервне джерело, інформація про поточне джерело вхідного сигналу не відображається в розділі **Інфор. статусу** у меню **Інформація** проектора, доки джерело вхідного сигналу не буде перемкнуто наступного разу.
- Резервне джерело повинно мати ті самі сигнали, що й джерело HDMI1 In для наступних пунктів.
	- Роздільна здатність
	- Частота
	- Глибина кольору
	- Колірний простір
- Після перемикання на резервне джерело параметри меню **Зображення** для джерела HDMI1 In застосовуються до зображення джерела резервної копії.

## **Скинути (меню «Сигнал»)**

### **• Сигнал > Скинути**

Можна скинути всі відрегульовані значення в меню **Сигнал** до налаштувань за замовчуванням, окрім таких параметрів:

• EDID

<span id="page-87-0"></span>Параметри меню **Параметри** дозволяють змінити різні функції настройок проектора.

#### g **Пов'язані посилання**

- "Геометр. корекція" стор.88
- ["Гучність" стор.90](#page-89-0)
- ["HDMI Link" стор.90](#page-89-0)
- ["Блок-ня керування" стор.90](#page-89-0)
- ["Блок. об'єктива" стор.91](#page-90-0)
- ["Режим освітлення" стор.91](#page-90-0)
- ["Рівень яскравості" стор.91](#page-90-0)
- ["Постійний режим" стор.91](#page-90-0)
- ["Прибл. залишок" стор.92](#page-91-0)
- ["Реж. енергозбереж." стор.93](#page-92-0)
- ["Дистанц. Приймач" стор.94](#page-93-0)
- ["Кнопка користувача" стор.94](#page-93-0)
- ["Тестовий шаблон" стор.94](#page-93-0)
- ["Пам'ять" стор.95](#page-94-0)
- ["Відтворення вмісту" стор.96](#page-95-0)
- ["Налаштування NFC" стор.99](#page-98-0)
- ["Скинути \(меню «Параметри»\)" стор.99](#page-98-0)

## **Геометр. корекція**

- **Параметри** > Геометр. корекція
- s**Додаткові** > **Кілька проекцій** > **Геометр. корекція**
- s**Додаткові** > **Кілька проекцій** > **Просте стикування** > **Корекція точки**

Можна регулювати форми зображення на прямокутник. Після корекції зображення дещо зменшиться.

Доступний діапазон регулювання можна переглянути в меню *Specifications* проектора.

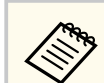

У разі зміни параметра Тип екрана налаштування Геометр. корекція буде ініціалізовано.

#### **Вимкн.**

Тимчасово скасовує геометричну корекцію. Навіть коли встановлено значення **Вимкн.**, значення корекції зберігаються.

### **Г/В трап.спотв.**

Можна вручну скоригувати спотворення у горизонтальному і вертикальному напрямку незалежно. Якщо співвідношення сторін зображення некоректне, відрегулюйте баланс зображення за допомогою **Баланс по верт.** і **Баланс по гориз.**

Неможливо поєднувати різні способи коригування.

### **Quick Corner**

Коригує кожен з чотирьох кутів проеційованого зображення незалежно.

#### **Крива поверхня**

Коригує кути і сторони зображення, проеційованого на криву поверхню з таким же радіусом.

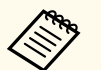

- Змініть позицію об'єктиву на початкову.
- Якщо зроблена велика кількість регулювань, фокус може бути не вирівняний навіть після виконання регулювань.
- Якщо для параметра **Збер. співвідн. см.** встановити значення **Увімкн.** після коригування, корекції можуть не вступити в дію. Скиньте корекції до значень за замовчуванням або зменшіть кількість корекцій і спробуйте ще раз.
- Якщо під час коригування ви змінили стандартний рядок, поточні налаштування скидаються.

### **Стіна з кутом**

Коригує кути і сторони зображення, проеційованого на криву поверхню з правильними кутами.

- 
- Змініть позицію об'єктиву на початкову.
- Якщо зроблена велика кількість регулювань, фокус може бути не вирівняний навіть після виконання регулювань.
- Рекомендується регулювати форму зображення на основі точки, найближчої до центру екрану.

#### **Корекція точки**

Розділяє проеційоване зображення сіткою та коригує викривлення з кроком 0,5 пікселя шляхом переміщення вибраної точки перехрестя в будь-якому напрямку. Точки на сітці можна пересувати в будь-якому напрямку, в тому числі за межі діапазона проекції, на відстань від 0,5 до 600 пікселів.

Утримуйте кнопку [Enter] натиснутою, щоб перемкнутися в режим, що коригує відразу всі точки у зазначеному вертикальному стовпчику або горизонтальному рядку.

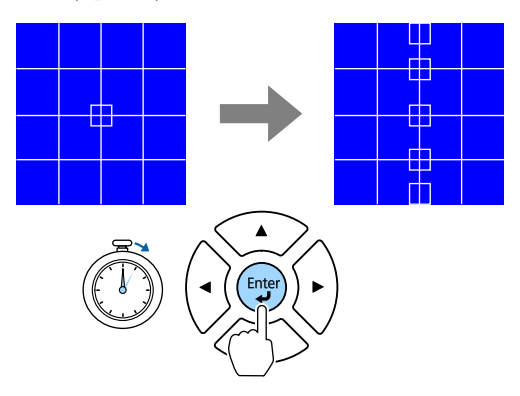

• За допомогою кнопок зі стрілками вліво та вправо виберіть стовпець, який потрібно скоригувати, та натисніть клавішу [Enter].

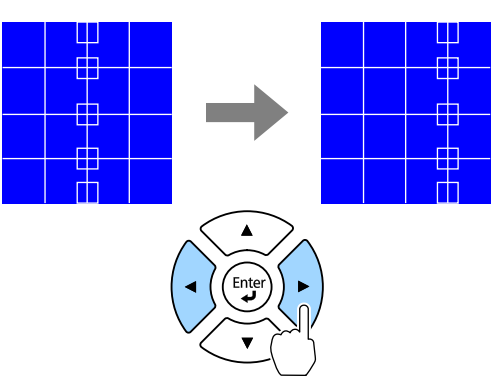

• За допомогою кнопок зі стрілками вгору та вниз виберіть рядок, який потрібно скоригувати, та натисніть клавішу [Enter].

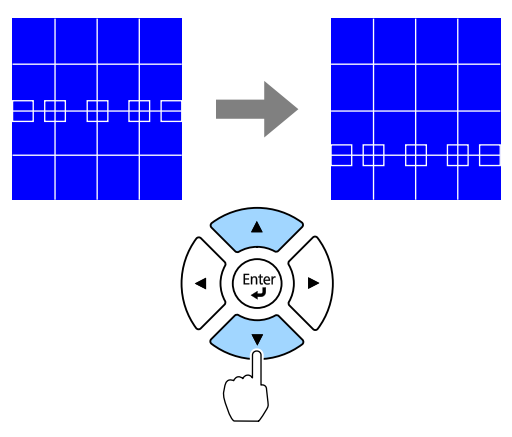

### **Пам'ять**

Можна зберегти налаштовану форму зображення і завантажити її за потреби.

<span id="page-89-0"></span>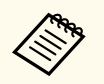

- Також можна відкрити екран Геометр. корекція за допомогою кнопки [Geometry] на панелі керування або пульті дистанц. керування.
- Також можна відкрити екран Пам'ять за допомогою кнопки [Memory] на пульті дистанц. керування.

## **Гучність**

### **• Параметри** > Гучність

Можна відрегулювати гучність динаміка, під'єднаного до порту Audio Out.

#### $\Delta$ **Обережно**

Не запускайте презентацію із зависоким рівнем гучності. Неочікувано гучні звуки можуть спричинити втрату слуху.

Завжди знижуйте гучність перед вимкненням живлення, що потім послідовно збільшити її при ввімкненні проектора.

## **HDMI Link**

### s**Параметри** > **HDMI Link**

Можна налаштувати параметри HDMI Link, що дозволяють контролювати підключені до HDMI пристрої з пульту дистанційного керування.

### **Підключ. пристрою**

Відображений список пристроїв, підключених до портів HDMI.

### **HDMI Link**

Установіть значення **Увiмк.**, щоб увімкнути функції HDMI Link.

### **Прист. аудіовиходу**

Для виведення звуку на динамік, під'єднаний до порту Audio Out виберіть **Проектор**. Якщо аудіо- чи відеосистему під'єднано до проектора і ви хочете виводити з неї звук, виберіть **Система AV**.

Якщо аудіо- чи відеосистему не під'єднано до проектора, звук виводиться із динаміка, під'єднаного до порту Audio Out, навіть якщо для параметра **Прист. аудіовиходу** встановлено значення **Система AV**.

### **Зв'яз увімк.**

Можна керувати діями після ввімкнення проектора або підключеного пристрою.

- **Двонаправлений**: автоматичне ввімкнення підключеного пристрою після вимкнення проектора або навпаки.
- **Прист. -> PJ**: автоматичне ввімкнення проектора після ввімкнення підключеного пристрою.
- **PJ -> Прист.**: автоматичне ввімкнення підключеного пристрою після увімкнення проектора.

### **Зв'яз. вимк.**

Можна налаштувати вимкнення підключених пристроїв після вимкнення проектора.

### **Налаштування HDMI Out**

Встановіть при послідовному підключенні кількох проекторів однієї моделі.

- **Посил. увімк/вимк**: встановіть **Увімкн.**, щоб синхронізувати увімкнення та вимкнення живлення всіх проекторів.
- **Кінцевий термінал**: встановіть **Увімкн.** тільки для проектора наприкінці гірляндового ланцюжка.

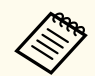

Перш, ніж налаштовувати параметри, установіть для параметра **HDMI Link** значення **Увімкн.**

## **Блок-ня керування**

s**Параметри** > **Блокування параметра** > **Блок-ня керування**

<span id="page-90-0"></span>Можна контролювати блокування кнопки проектора для захисту проектора:

### **Повне блокув.**

Всі кнопки заблоковано.

### **Блок. Операції**

Усі кнопки, окрім кнопок [On] та [Standby], заблоковані.

### **Вимкн.**

Кнопки не заблоковано.

- Можна контролювати блокування кнопок за допомогою кнопки блокування панелі керування на панелі керування.
	- Щоб розблокувати кнопки, утримуйте кнопку [Enter] на панелі керування протягом приблизно 7 секунд. З'явиться повідомлення, а блокування буде знято.

## **Блок. об'єктива**

s**Параметри** > **Блокування параметра** > **Блок. об'єктива**

Можна вимкнути роботу кнопок [Lens Shift], [Zoom], [Focus], [Distortion] і [Calibration] на пульті дистанційного керування.

## **Режим освітлення**

- s**Параметри** > **Налашт. Яскравість** > **Режим освітлення**
- s**Додаткові** > **Кілька проекцій** > **Співставл. екранів** > **Налашт. Яскравість** > **Режим освітлення**

Можна вибрати яскравість джерела світла.

### **Звичайний**

Максимальна яскравість. Це дає змогу задати час роботи джерела світла на рівні приблизно 20 000 годин.

### **Тихий**

Яскравість на рівні 70 % від максимального значення та стишення шуму вентилятора. Це дає змогу задати час роботи джерела світла на рівні приблизно 20 000 годин.

### **Тривалий**

Яскравість на рівні 70 % від максимального значення та продовження очікуваного терміну експлуатації джерела світла. Це дає змогу задати час роботи джерела світла на рівні приблизно 30 000 годин.

### **Користувацький**

Можна вибрати рівень яскравості за бажанням користувача.

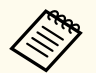

Параметр відображається, лише якщо для параметра **Постійний режим** установлено значення **Вимкн**.

## **Рівень яскравості**

- s**Параметри** > **Налашт. Яскравість** > **Рівень яскравості**
- s**Додаткові** > **Кілька проекцій** > **Співставл. екранів** > **Налашт. Яскравість** > **Рівень яскравості**

Можна вибрати бажане значення рівня яскравості для режиму **Користувацький**.

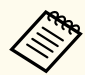

Цей параметр відображається тільки, якщо для параметра **Режим освітлення** вибрано значення **Користувацький**.

## **Постійний режим**

- s**Параметри** > **Налашт. Яскравість** > **Постійний режим**
- s**Додаткові** > **Кілька проекцій** > **Співставл. екранів** > **Налашт. Яскравість** > **Постійний режим**

<span id="page-91-0"></span>Можна підтримувати яскравість джерела світла, встановлену для параметра **Рівень яскравості**.

- Цей параметр відображається тільки, якщо для параметра **Режим освітлення** вибрано значення **Користувацький**.
	- Коли встановлено значення **Увімкн.**, не можна змінити значення для параметрів **Режим освітлення** і **Рівень яскравості**.
	- Якщо встановлено значення **Вимкн.**, параметр **Рівень яскравості** змінюється залежно від статусу джерела світла.
	- В разі використання цієї функції рекомендується параметр **Реж. енергозбереж.** встановити на значення **Вимкн.**
		- s**Параметри** > **Налашт. Яскравість** > **Реж. енергозбереж.**

## **Прибл. залишок**

- s**Параметри** > **Налашт. Яскравість** > **Прибл. залишок**
- s**Додаткові** > **Кілька проекцій** > **Співставл. екранів** > **Налашт. Яскравість** > **Прибл. залишок**

Можна переглянути проміжок часу, впродовж якого проектор зможе підтримувати постійний рівень яскравості.

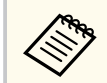

Параметр відображається, лише якщо для параметра **Постійний режим** установлено значення **Увімкн**.

### g **Пов'язані посилання**

- "Тривалість роботи в постійному режимі" стор.92
- ["Час роботи джерела світла" стор.93](#page-92-0)

### **Тривалість роботи в постійному режимі**

Коли ввімкнено параметр **Постійний режим**, кількість годин, під час яких проектор може працювати в постійному режимі, відображається в полі **Прибл. залишок**.

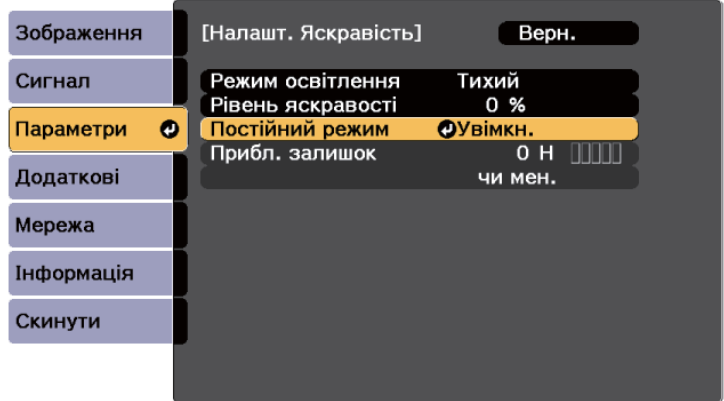

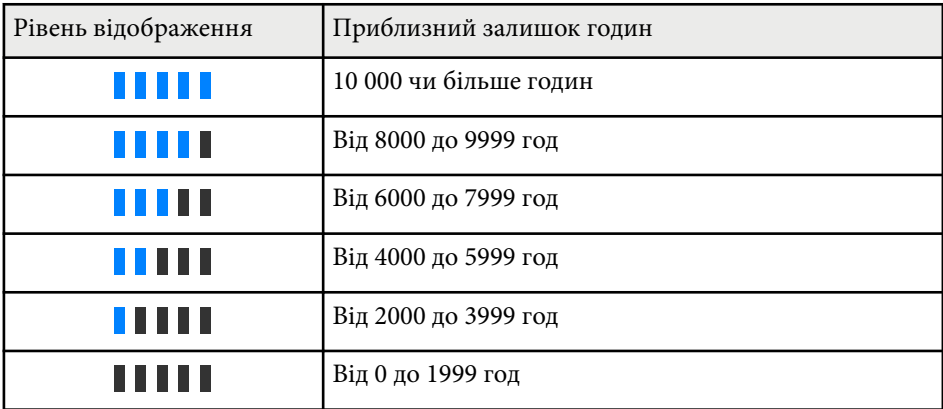

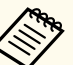

Кількість годин, вказана в полі **Прибл. залишок**, є лише орієнтовною величиною.

### <span id="page-92-0"></span>**Час роботи джерела світла**

Час роботи джерела світла може відрізнятися залежно від налаштувань параметрів **Рівень яскравості** та **Постійний режим**.

- 
- Очікуваний час роботи джерела світла залежить від умов використання та навколишнього середовища.
- Кількість годин, указана в цьому документі, лише орієнтовна, і неможливо гарантувати належну роботу джерела світла впродовж цього періоду.
- Потреба замінити елементи всередині проектора може виникнути раніше приблизного часу роботи джерела світла.
- Якщо параметр **Постійний режим** увімкнено та вказану в цьому документі кількість годин вичерпано, можливо, не вдасться вибрати високі значення для параметра **Рівень яскравості**.

Постійний режим **вимкн.**

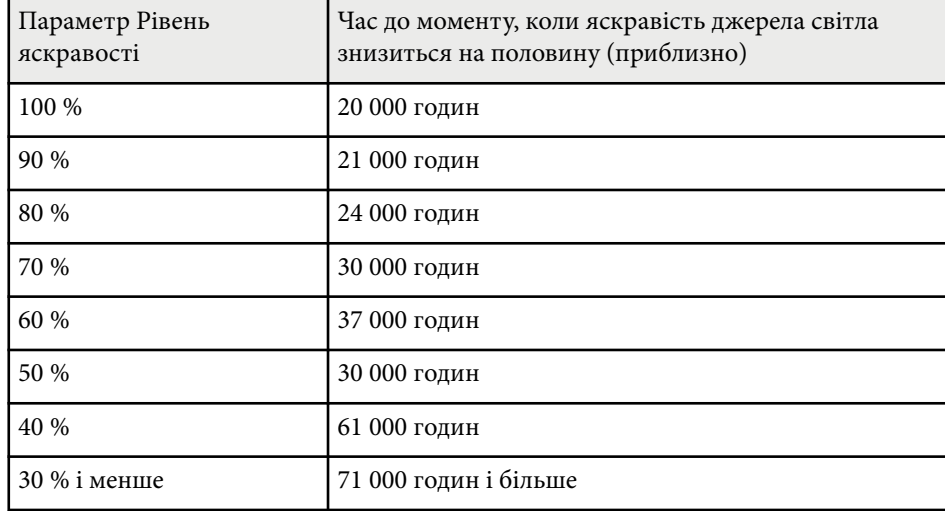

#### Постійний режим **увімкнено**

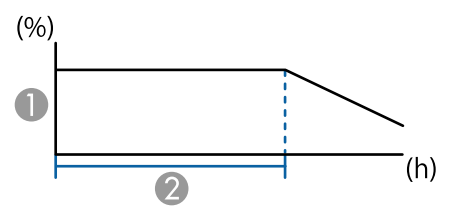

- A Рівень яскравості
- B Час, упродовж якого проектор може підтримувати постійний рівень яскравості (приблизний)

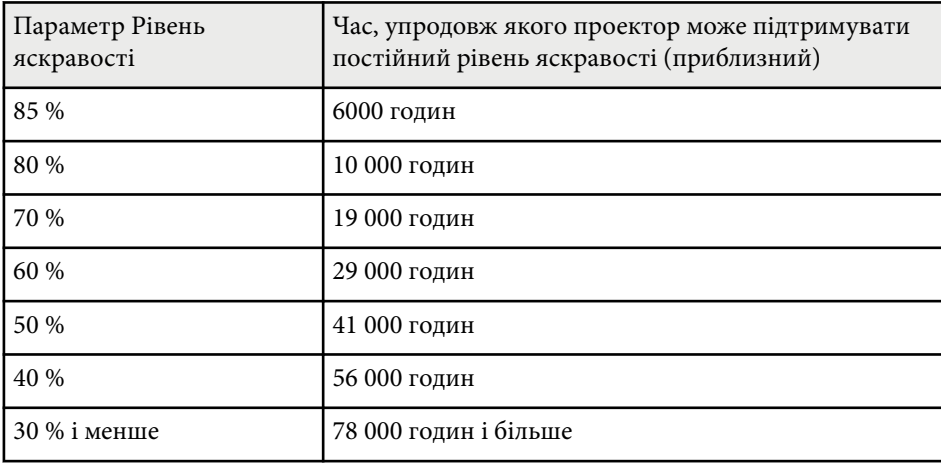

## **Реж. енергозбереж.**

### s**Параметри** > **Налашт. Яскравість** > **Реж. енергозбереж.**

Якщо встановити на **Увімкн.**, можна зменшити енергоспоживання автоматично регулюючи яскравість освітлення. Яскравість режиму освітлення поступово регулюється впродовж 60 хвилин і не порушує вигляд зображення.

<span id="page-93-0"></span>У разі використання функцій **Кілька проекцій** або **Постійний режим** встановіть значення **Вимкн.**, щоб скоригувати різницю в яскравості між проекторами.

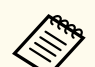

Ця функція вимкнена в наступних випадках:

- Для параметра **Перехід краю** вибрано значення **Перехід/Рівень чорного** або **Рівень чорного**.
	- s**Додаткові** > **Кілька проекцій** > **Перехід краю**
- Для параметра **Режим кольру** вибрано значення **Кілька проекцій**.
	- **<u>• Зображення > Режим кольору</u>**
- Для параметра **Режим освітлення** вибрано значення **Користувацький**.
	- s**Параметри** > **Налашт. Яскравість** > **Режим освітлення**

## **Дистанц. Приймач**

### **• Параметри** > Дистанц. Приймач

Якщо пульт дистанційного керування працює нестабільно через завади від інших пристроїв, можна обмежити прийом сигналів дистанційного керування вибраним приймачем; значення **Вимкн.** вимикає усі приймачі.

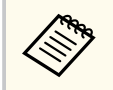

Можна увімкнути усі приймачі дистанційного керування, якщо утримувати натиснутою кнопку [Menu] впродовж приблизно 15 секунд.

## **Кнопка користувача**

### **• Параметри** > Кнопка користувача

Для швидкого доступу кнопкам [User] на пульті дистанційного керування можна призначити параметри меню.

- Режим освітлення
- Показати OR-кол
- Оптимізація зобра.
- Кадрова інтерпол.
- Прив'язати меню
- Відтворення вмісту
- USB

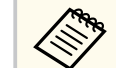

Параметр USB відображається, лише якщо для параметра **Відтворення вмісту** установлено значення **Увімкн.**

## **Тестовий шаблон**

### s**Параметри** >**Тестовий шаблон**.

Можна відобразити тестовий шаблон, що допомагає фокусувати і масштабувати зображення та коригувати його форму.

- <span id="page-94-0"></span>
- Щоб змінити тестовий шаблон під час відображення тестового шаблону, натисніть кнопку [Page].
- Щоб скасувати відображення шаблону, натисніть кнопку [Esc].
- Форма тестового шаблону залежить від налаштування параметра **Тип екрану**. Перш ніж коригувати відображене зображення за допомогою тестового шаблону, виберіть правильний тип екрана.
	- s**Додаткові** > **Дисплей** > **Екран** > **Тип екрану**
- Щоб встановити значення пунктів меню, які не можна встановити під час відображення тестового шаблону, або точно налаштувати проектоване зображення, слід спроектувати зображення з підключеного пристрою.
- Також можна відобразити тестовий шаблон за допомогою кнопки на панелі керування або пульті дистанц. керування.
- Якщо ви захопите проекцію зображення як тестове зображення під час Стоп-кадр, ви зможете використовувати захоплене зображення як одне з тестових зображень.

## **Пам'ять**

### s**Параметри** > **Пам'ять**

Користувацькі налаштування можна зберегти і застосовувати, коли це буде потрібно.

### **Пам'ять**

Можна зберегти такі налаштування. Можна зареєструвати до 10 пам'ятей з різними назвами.

- Налаштування меню **Зображення**
- **Масштаб** у меню **Сигнал**
- **Режим освітлення** і **Рівень яскравості** в меню **Параметри**
- **Перехід краю**, **Узгодження кольорів** і **Рівень чорного** в меню **Розширений**

#### **Полож. об'єктива**

Можна зберегти позицію об'єктиву, відрегульовану за допомогою параметрів зсув об'єктиву, масштаб, фокус і спотворення. Можна зареєструвати до 10 пам'ятей з різними назвами.

### **Геометр. корекція**

Можна зберегти відрегульоване значення геометричної корекції. Можна зареєструвати до 3 пам'ятей з різними назвами.

Можна використовувати наступні параметри для кожного типу пам'яті.

#### **Завант. з пам'яті**

Можна звантажити збережену пам'ять. Параметри, застосовані до поточного зображення, замінені на параметри з пам'яті.

### **Зберегти в пам'ять**

Можна зберегти у пам'ять поточні параметри.

#### **Стерти з пам'яті**

Можна стерти параметри вибраної пам'яті.

### **Переймен. пам'ять**

Можна перейменувати збережену пам'ять.

### **Скинути налаштування пам'яті**

Можна видалити усі збережені пам'яті.

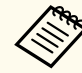

• Назву пам'яті, яку вже використано, позначено синьою позначкою. Якщо зберегти варіант налаштувань із такою самою назвою, попередні налаштування буде перезаписано поточними налаштуваннями.

- Позиція об'єктива під час завантаження пам'яті може не повністю співпадати із позицією об'єктива під час збереження пам'яті. Якщо є велика невідповідність позиції об'єктива, відкалібруйте об'єктив.
- Також можна відкрити екран Пам'ять за допомогою кнопки [Memory] на пульті дистанц. керування.

## <span id="page-95-0"></span>**Відтворення вмісту**

#### **• Параметри** > Відтворення вмісту

Можна легко проеціювати вміст у вигляді цифрових вивісок: списки відтворення, що містять зображення та відеофайли, збережені на зовнішньому накопичувачі.

#### **Відтворення вмісту**

Встановлено на **Увімк.** для відтворення списку відтворення.

#### **Ефект накладання**

До відтворюваного зображення можна додати ефекти кольору та форми.

#### **Засіб перегляду USB**

Можна вибрати і проектувати список відтворення, збережений на USB-накопичувачі.

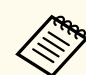

• Параметр **Ефект накладання** не можна вибрати у наступних випадках.

- Для параметра **Перехід краю** вибрано значення **Перехід/Рівень чорного** або **Рівень чорного** у меню проектора **Додаткові**.
- Коли поточним джерелом є USB і жоден список відтворення не відтворюється.
- Коли поточним джерелом є USB і відбулась помилка запису.
- Для створення списків відтворення можна використовувати наведені нижче способи.
	- За допомогою Epson Projector Content Manager на комп'ютері. Програму Epson Projector Content Manager можна завантажити та встановити на веб-сайті.

#### [epson.sn](http://epson.sn)

- За допомогою Epson Web Control з веб-переглядачем.
- За допомогою Epson Creative Projection на пристроях iOS. Ви можете завантажити програму Epson Creative Projection з App Store. Вартість підключення до App Store сплачує клієнт.
- Якщо ви призначаєте функцію USB кнопці [User] на пульті дистанційного керування за допомогою параметра **Кнопка користувача** у меню **Параметри** проектора, ви можете запустити список відтворення за допомогою кнопки [User]. Якщо списку відтворення призначено розклад, він буде відтворюватися відповідно до цього розкладу.
- Також можна натиснути клавішу [Num] і одну з клавіш із цифрами, щоб розпочати проектування улюбленого списку відтворення. Швидкі клавіші на пульті дистанційного керування можна налаштувати за допомогою програмного забезпечення, яке ви використовували для створення списків відтворення.

#### g **Пов'язані посилання**

- ["Створення списків відтворення за допомогою Epson Web Control"](#page-96-0) [стор.97](#page-96-0)
- ["Підтримувані типи файлів для режиму відтворення вмісту" стор.98](#page-97-0)

<span id="page-96-0"></span>• ["Обмеження режиму відтворення вмісту" стор.98](#page-97-0)

### **Створення списків відтворення за допомогою Epson Web Control**

В режимі Відтворення вмісту ви можете створювати списки відтворення за допомогою веб-браузера та зберігати їх на USB-накопичувачі, підключеному до проектора в мережі.

### **Попередження**

Не від'єднуйте від проектора USB-накопичувач або шнур живлення під час створення списків відтворення. Дані, збережені на USB-накопичувачі, можуть зазнати пошкоджень.

- a Переконайтеся, що на проекторі ввімкнено режим Відтворення вмісту.
- 
- b Переконайтеся, що ваш комп'ютер або пристрій підключено до тієї ж мережі, що й проектор.
- c Переконайтеся, що USB-накопичувач підключений безпосередньо до порта USB-A проектора.

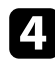

Запустіть веб-браузер на комп'ютері або пристрої.

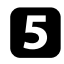

e Перейдіть до екрана Epson Web Control, увівши IP-адресу проектора в адресний рядок браузера. Під час введення адреси IPv6 візьміть її у квадратні дужки [ та ].

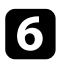

f Виберіть **USB-накопичувач**.

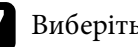

g Виберіть **Завантажити нові дані**.

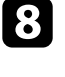

h Виберіть файли зображень або відео, які потрібно додати до списку відтворення.

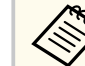

Ви можете завантажити файли формату .avi, .jpeg (.jpg), .png, .bmp, або .gif.

Якщо ви хочете додати файли .mp4 або .mov до списку відтворення, використовуйте програмне забезпечення Epson Projector Content Manager або додаток Epson Creative Projection.

Вибрані файли копіюються на підключений USB-накопичувач.

### i Виконайте одне з наведеного:

- Щоб додати їх до наявного списку відтворення, виберіть **Додати до списку відтворення** та виберіть список відтворення, до якого потрібно їх додати.
- Щоб створити новий список відтворення та додати до нього файли, виберіть **Створити новий список відтворення**.

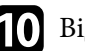

j Відредагуйте список відтворення.

k Закінчивши редагування списку відтворення, виберіть **Завершити**.

<span id="page-97-0"></span>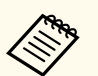

- Детальніше див. у розділі цього посібника, який стосується варіантів Керування Web.
- Ви можете відтворити список відтворення з екрану **Віддалено** або **Список відтворення**.
- Щоб вказати, коли починається і закінчується список відтворення, плануйте його, використовуючи програмне забезпечення Epson Projector Content Manager.

### g **Пов'язані посилання**

• ["Epson Web Control" стор.153](#page-152-0)

### **Підтримувані типи файлів для режиму відтворення вмісту**

За допомогою функції проектора Відтворення вмісту можна проеціювати такі типи файлів.

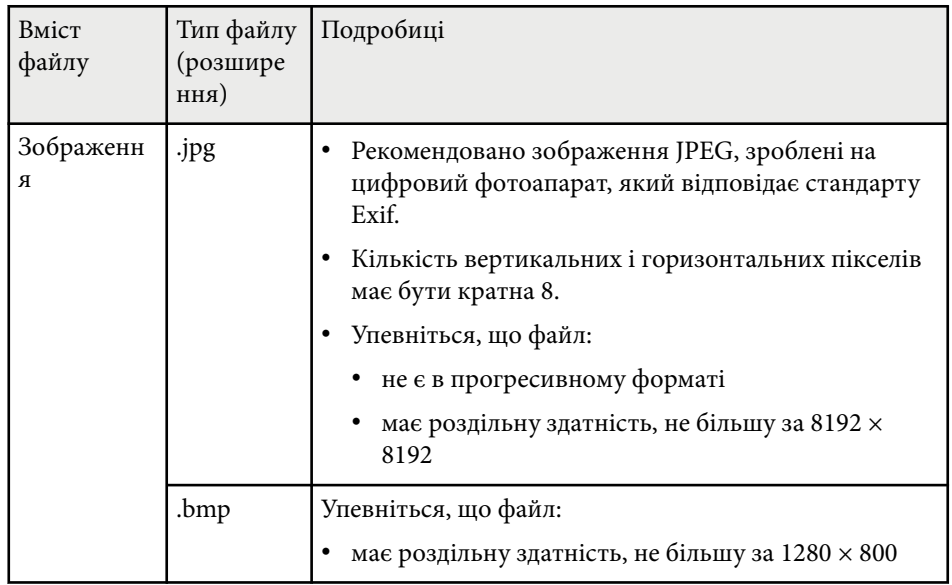

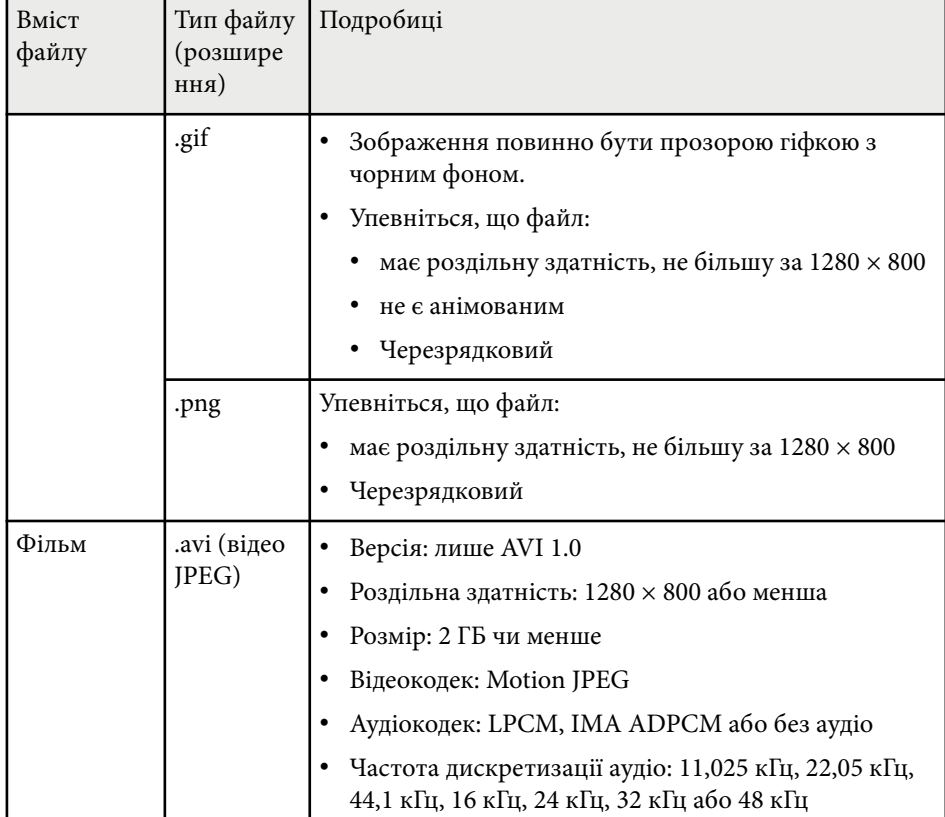

### **Обмеження режиму відтворення вмісту**

#### **Експлуатаційні обмеження**

У режимі Відтворення вмісту такі операції неможливо виконати.

- Зміна параметра **Темп. кольору** в меню **Зображення** (коли **Теплий білий** або **Холодний білий** вибирається як **Фільтр кольору**)
- Split Screen
- Затемнення

- <span id="page-98-0"></span>• Зміна параметра **Фон дисплея** в меню **Додаткові**
- Зміна параметра **Екран** в меню **Додаткові**
- Зміна параметра **Місце збер. журн.** в меню **Додаткові**
- За допомогою **Переходу краю** з функцією **Ефекти**
- Визначення вхідного сигналу автоматично
- Зміна параметра **Пароль Remote** в меню **Параметри мережі**

Крім того, ви не можете використовувати Epson Projector Professional Tool у режимі відтворення вмісту.

## **Налаштування NFC**

### **• Параметри** > Налаштування NFC

Можна попередити сканування параметрів проектора.

### **Зах. від зап. NFC**

Попереджує сканування будь-ким параметрів проектора.

### **Пар. для зап. NFC**

Встановіть пароль довжиною до 32 алфавітно-цифрових символів для сканування параметрів проектора.

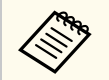

Якщо ви не встановлюєте **Пар. для зап. NFC**, **Зах. від зап. NFC** вмикається автоматично при вмиканні проектора. Якщо ви хочете сканувати дані проектора за допомогою мітки NFC на проекторі, установіть для параметра **Пар. для зап. NFC** значення **Вимкн.**

## **Скинути (меню «Параметри»)**

### **• Параметри** > Скинути

Можна відновити відрегульовані значення параметрів меню **Параметри** до параметрів за замовчуванням, окрім таких параметрів:

- Прист. аудіовиходу
- Зв'яз увімк.
- Зв'яз. вимк.
- Налаштування HDMI Out
- Кнопка користувача
- Налаштування NFC

## <span id="page-99-0"></span>**Розширене меню <sup>100</sup>**

Параметри меню **Додаткові** дозволяють змінити різні функції настроювання проектора.

#### g **Пов'язані посилання**

- "Головний екран" стор.100
- "Позиція меню" стор.100
- ["Розташ. повідомлень" стор.101](#page-100-0)
- ["Повідомлення" стор.101](#page-100-0)
- ["Фон дисплея" стор.101](#page-100-0)
- ["Екран запуску" стор.101](#page-100-0)
- ["Режим підтвердж." стор.101](#page-100-0)
- "Екран" стор. $101$
- ["Вирівн. панелі" стор.102](#page-101-0)
- ["Однорідний колір" стор.102](#page-101-0)
- ["Поворот меню" стор.103](#page-102-0)
- ["Логотип користувача" стор.103](#page-102-0)
- ["Проекція" стор.104](#page-103-0)
- ["Direct Power On" стор.104](#page-103-0)
- ["Режим очікування" стор.104](#page-103-0)
- ["Час реж. очікування" стор.104](#page-103-0)
- ["Висотний режим" стор.104](#page-103-0)
- ["Автопошук джерела" стор.104](#page-103-0)
- ["Автоввімкнення" стор.105](#page-104-0)
- ["Джерело запуску" стор.105](#page-104-0)
- ["Швидкий запуск" стор.105](#page-104-0)
- ["Живлення USB" стор.105](#page-104-0)
- ["Налаштув. затвора" стор.105](#page-104-0)
- ["Звуковий сигнал" стор.106](#page-105-0)
- ["Індикатори" стор.106](#page-105-0)
- ["Місце збер. журн." стор.106](#page-105-0)
- ["Діапаз. нал. пак." стор.106](#page-105-0)
- ["Моніт.напр.зм.стр." стор.106](#page-105-0)
- "Дата і час" стор. $107$
- ["Калібр. об'єктива" стор.107](#page-106-0)
- "Налаштування А/V" стор.107
- ["Режим очікування" стор.107](#page-106-0)
- ["HDBaseT" стор.108](#page-107-0)
- ["Калібрування кольору" стор.108](#page-107-0)
- ["Ідентиф. проектора" стор.109](#page-108-0)
- ["Пакет налаштування" стор.109](#page-108-0)
- ["Групування" стор.110](#page-109-0)
- ["Мозаїка" стор.110](#page-109-0)
- ["Перехід краю" стор.110](#page-109-0)
- ["Рівень чорного" стор.111](#page-110-0)
- ["Скинути \(меню «Кілька проекцій»\)" стор.112](#page-111-0)
- ["Співставл. екранів" стор.112](#page-111-0)
- ["Узгодження кольорів" стор.113](#page-112-0)
- ["Просте стикування" стор.113](#page-112-0)
- ["Простий перехід" стор.114](#page-113-0)
- ["Параметри графіка" стор.115](#page-114-0)
- ["Мова" стор.116](#page-115-0)
- ["Скинути \(меню «Додаткові»\)" стор.116](#page-115-0)

## **Головний екран**

**• Додаткові** > Головний екран

Ці параметри можна регулювати на Головному екрані.

**Авт. від. Гол. екр.**

Установіть значення **Увiмк.** для автоматичного відображення Головного екрану в разі відсутності вхідного сигналу під час увімкнення проектора.

### **Налашт. функція 1/Налашт. функція 2**

Виберіть команди меню, які слід призначити для Головного екрану.

## **Позиція меню**

s**Додаткові** > **Дисплей** > **Позиція меню**

Можна вибрати положення для відображення меню проектора на екрані.

## <span id="page-100-0"></span>**Розташ. повідомлень**

s**Додаткові** > **Дисплей** > **Розташ. повідомлень**

Можна вибрати положення для відображення повідомлень на екрані.

## **Повідомлення**

### s**Додаткові** > **Дисплей** > **Повідомлення**

Можна вибрати, чи відображувати повідомлення на екрані.

## **Фон дисплея**

### s**Додаткові** > **Дисплей** > **Фон дисплея**

Можна вибрати колір екрану чи логотипу для відображення при відсутності сигналу.

Параметр відображається, лише якщо для параметра **Відтворення вмісту** установлено значення **Вимкн.**

## **Екран запуску**

### s**Додаткові** > **Дисплей** > **Екран запуску**

Можна контролювати, чи з'являтиметься спеціальний екран під час запуску проектора.

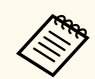

Ця функція недоступна, якщо проектор увімкнено в режимі **Швидкий запуск**.

## **Режим підтвердж.**

### s**Додаткові** > **Дисплей** > **Режим підтвердж.**

Можна відобразити повідомлення про підтвердження, натиснувши кнопку [Standby] на пульті дистанційного керування.

Якщо встановлене значення **Вимкн.**, можна вимкнути проектор, просто натиснувши кнопку [Standby] один раз.

## **Екран**

### s**Додаткові** > **Дисплей** > **Екран**

Можна встановити співвідношення сторін і позицію проеційованого зображення відповідно до типу використовуваного екрана.

### **Тип екрану**

Установіть співвідношення сторін екрана, щоб зображення вмістилось в область проекції.

### **Позиція екрану**

Якщо між краями зображення та рамкою екрана проекції є вільні поля через параметр **Тип екрану**, позицію зображення можна зсунути по горизонталі або по вертикалі.

## <span id="page-101-0"></span>**Розширене меню <sup>102</sup>**

- 
- За потреби відкоригуйте співвідношення сторін відтворюваного зображення.
- Під час зміни параметрів **Тип екрана** параметри **EDID** регулюються автоматично.
- Параметри відображаються, лише якщо для параметра **Відтворення вмісту** установлено значення **Вимкн.**
- Цей параметр недоступний під час проеціювання зображень з комп'ютера через мережу.
- Параметр **Тип екрану** функцією Message Broadcasting у програмному забезпеченні Epson Projector Management не підтримується.
- Ви не можете відрегулювати позицію екрана, якщо встановити для параметра **Тип екрану** таке саме співвідношення сторін, як роздільна здатність проектора.
- Параметр **Позиція екрану** недоступний, якщо для параметра **Тип екрану** встановлено значення **16:9**.
- Параметр **Позиція екрану** ініціалізується, якщо ви виконуєте функцію **Geometry Assist** в програмі Epson Projector Professional Tool, **Простий перехід** або **Просте стикування**.

## **Вирівн. панелі**

### s**Додаткові** > **Дисплей** > **Вирівн. панелі**

За допомогою функції вирівнювання панелі можна вручну відрегулювати суміщення кольорів (вирівнювання червоного та синього кольорів) проеційованого зображення. Можна регулювати пікселі по горизонталі і по вертикалі з кроком 0,125 пікселя в діапазоні ±3 пікселі.

#### **Вирівн. панелі**

Установіть **Увімкн.**, щоб скоригувати неправильне вирівнювання кольорів проекції зображення.

### **Вибір кольору**

Виберіть колір, який потрібно відрегулювати.

#### **Колір шаблону**

Виберіть колір сітки, відображуваної під час регулювання.

- R/G/B для відображення сітки білого кольору.
- R/G для відображення сітки жовтого кольору.
- G/B для відображення сітки блакитного кольору.

Доступний колір залежить від налаштування **Вибір кольору**.

#### **Початок регулювань**

Запускає процес вирівнювання панелі.

В ході регулювання зображення може спотворюватись. По завершенні регулювання зображення відновлюється.

- **Перемістити всю панель** грубе регулювання панелі в цілому.
- **Відрегулюйте чотири кути** точне регулювання чотирьох кутів панелі. Якщо потрібне додаткове регулювання, виберіть **Вибрати перехрестя і виконати регулювання**, щоб відрегулювати ще точніше.

#### **Скинути**

Можна скинути всі відрегульовані значення в меню **Вирівн. панелі** до налаштувань за замовчуванням.

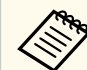

- Після виконання вирівнювання якість зображення може погіршитись.
- Зображення пікселів, що виходять за кран проеційованого екрану, не відображаються.

## **Однорідний колір**

- s**Додаткові** > **Дисплей** > **Однорідний колір**
- s**Додаткові** > **Кілька проекцій** > **Співставл. екранів** > **Однорідний колір**

## <span id="page-102-0"></span>**Розширене меню <sup>103</sup>**

Можна скористатись функцією однорідного кольору, щоб вручну відрегулювати баланс тону кольору проеційованого зображення.

#### **Однорідний колір**

Виберіть **Увімкн.**, щоб відрегулювати баланс відтінків кольорів для всього екрана.

#### **Рівень регулюв.**

Виберіть потрібний рівень регулювання.

Є вісім рівнів регулювання: від білого до сірого та чорного. Регулюйте кожен рівень окремо.

Установіть значення **Усі**, щоб відрегулювати відтінок кожного кольору від 2 до 8 рівнів у пакеті. (Як тільки значення червоного, синього або зеленого на будь-якому рівні досягають максимуму або мінімуму, подальше регулювання стає неможливим.)

### **Початок регулювань**

Починається регулювання на вибраному рівні регулювання.

В ході регулювання зображення може спотворюватись. По завершенні регулювання зображення відновлюється.

Регулюйте спочатку зовнішні області, а потім — увесь екран.

#### **Скинути**

Можна скинути всі відрегульовані значення в меню **Однорідний колір** до налаштувань за замовчуванням.

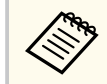

Відтінок кольору може бути неоднорідним навіть після налаштування однорідності кольору.

## **Поворот меню**

### s**Додаткові** > **Дисплей** > **Поворот меню**

Можна повернути відображення меню на 90°.

### **Логотип користувача**

#### **• Полаткові** > Лого користувача

Зображення можна зберегти на проекторі і показувати його щоразу, коли проектор буде вмикатися. Також можна відображати певне зображення, якщо на проектор не надходить вхідний сигнал. Таке зображення називається екраном логотипу користувача.

Можна вибрати фотографію, графіку або логотип компанії як логотип користувача, що корисно у виявленні власника проектора для запобігання крадіжці. Запобігти зміни логотипа користувача можна, якщо встановити захист паролем.

Покажіть зображення, яке ви бажаєте проеціювати, як логотип користувача, і виберіть це налаштування.

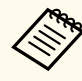

• Якщо для параметра **Захист лого корист** встановлено значення **Увімкн.** в меню параметра **Захисний пароль**, його слід перевести в положення **Вимкн.** перед збереженням логотипу користувача.

- При копіюванні налаштувань меню від одного проектора на інший за допомогою функції групової настройки, логотип користувача також копіюється. Не реєструйте інформацію, якою ви не бажаєте розповсюджувати між кількома проекторами, як логотип користувача.
- Не можна зберегти вміст, який захищено HDCP.
- Коли **Відтворення вмісту** налаштовано на **Увімкн.**, при запуску проектора можете відобразитися тільки логотип користувача.
- Регулювання форми зображення і діапазону відображення тимчасово скасовуються, коли ви вибираєте **Логотип користувача**.
- Цей параметр недоступний, якщо для параметра **Тестовий шаблон** установлено значення **Захопл. зображення**.

## <span id="page-103-0"></span>**Проекція**

### **• Полаткові** > Проекція

Можна вибрати положення проектора відносно екрана для правильної орієнтації зображення.

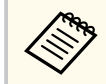

Режим проеціювання можна змінити, щоб перевернути зображення згори донизу, натиснувши й утримуючи кнопку [Shutter] на пульті дистанційного керування впродовж приблизно 5 секунд.

## **Direct Power On**

### s**Додаткові** > **Операція** > **Direct Power On**

Установіть значення **Увімкн.**, щоб увімкнути проектор, вставивши штекер у розетку і не натискаючи кнопку живлення.

Майте на увазі, що проектор також вмикається автоматично, наприклад, у разі відновлення енергопостачання після перебою.

## **Режим очікування**

### s**Додаткові** > **Операція** > **Режим очікування**

Установіть значення **Увiмк.**, щоб автоматично вимикати проектор через певний час бездіяльності

## **Час реж. очікування**

### s**Додаткові** > **Операція** > **Час реж. очікування**

Можна встановити час до автоматичного вимикання проектора від 1 до 30 хвилин.

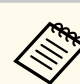

Ця функція увімкнена. лише якщо значення параметру **Режим очікування** встановлено на **Увімкн.**

## **Висотний режим**

### s**Додаткові** > **Операція** > **Висотний режим**

Якщо проектор експлуатується на такій висоті над рівнем моря, де повітря розріджене, звичайної швидкості обертання вентиляторів не вистачає для охолодження проектора.

Щоб прискорити обертання вентиляторів на висоті над рівнем моря більше за 1500 м, установіть **Увімкн.**

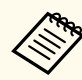

Якщо встановити **Увімкн.**, робоча температура проектора буде підійматись.

## **Автопошук джерела**

s**Додаткові** > **Операція** > **Автопошук джерела**

Установіть значення **Увiмк.**, щоб автоматично виявляти вхідний сигнал та проеціювати зображення за відсутності вхідного сигналу.

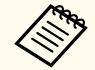

- Параметр відображається, лише якщо для параметра **Відтворення вмісту** установлено значення **Вимкн.**
- Ця функція недоступна, якщо проектор увімкнено в режимі **Швидкий запуск**.

## <span id="page-104-0"></span>**Розширене меню <sup>105</sup>**

## **Автоввімкнення**

s**Додаткові** > **Операція** > **Автоввімкнення**

### **HDMI1**

Вибрати для автоматичного увімкнення проектора, коли він виявляє відеосигнал HDMI.

Це налаштування доступно лише в тому випадку, якщо сигнал надходить з порту HDMI1 In.

Ця функція корисна для проведення відеозустрічей у програмі Microsoft Teams Rooms. Проектор вмикається автоматично, виявивши вхідний відеосигнал HDMI від пристрою, який підтримує Microsoft Teams Rooms, що дозволить одразу розпочати зустріч.

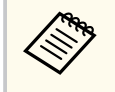

Якщо встановлено на **HDMI1**, енергоспоживання збільшується, поки проектор вимкнений. Виконайте налаштування відповідно до середовища використання.

## **Джерело запуску**

### s**Додаткові** > **Операція** > **Джерело запуску**

Можна вибрати джерело зображення для проеціювання, коли проектор увімкнено в режимі Відтворення вмісту.

## **Швидкий запуск**

### s**Додаткові** > **Операція** > **Швидкий запуск**

Можна встановити період часу для режиму Швидкий запуск. Проектор переходить у цей режим після вимкнення. Проеціювання можна розпочати приблизно через 7 хвилин. Для цього потрібно натиснути кнопку живлення.

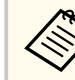

- Якщо встановлено на будь-що, окрім **Вимкн.**, енергоспоживання збільшується, поки проектор вимкнений. Виконайте налаштування відповідно до середовища використання.
- Спочатку встановіть для параметра **Вихід A/V** значення **Під час проекції**.
- Доступно, лише якщо для параметра **Автоввімкнення** вибрано значення **Вимкн.**

## **Живлення USB**

### s**Додаткові** > **Операція** > **Живлення USB**

Установіть значення **Завжди увімк.**, щоб подавати живлення на потоковий медіа-програвач, коли проектор не проеціює зображення. Це дозволяє потоковому медіа-програвачу швидше запускатися чи автоматично виконувати оновлення мікропрограм за допомогою мережі, якщо це необхідно.

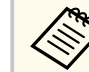

- Спочатку встановіть для параметра **Вихід A/V** значення **Під час проекції**.
- Доступно, лише якщо для параметра **Автоввімкнення** вибрано значення **Вимкн.**

## **Налаштув. затвора**

s**Додаткові** > **Операція** > **Налаштув. затвора**

Можна налаштувати параметри затвора.

### **Проявлення**

Встановіть кількість секунд для ефекту поступового переходу при проявленні зображення.

#### <span id="page-105-0"></span>**Зникнення**

Встановіть кількість секунд для ефекту поступового переходу при зникненні зображення.

#### **Час затвора**

Проектор автоматично вимикається, якщо затвор увімкнений, але впродовж двох годин не виконано жодних дій.

### **Спуск заслінки**

Виберіть **Затвор** для вимкнення функції затвора лише натисканням кнопки [Shutter] або надсиланням команди вимкнення затвора. Для вимкнення функції затвора натисканням будь-якої кнопки виберіть **Будь-яка кнопка**.

### **Запуск**

Встановлює статус затвора, коли проектор увімкнений.

### **Очікування**

Встановлює статус затвора, коли проектор вимкнений. Щоб зберегти поточний статус затвора, коли проектор вимкнений, виберіть **Останній використаний**.

## **Звуковий сигнал**

### s**Додаткові** > **Операція** > **Додатково** > **Звуковий сигнал**

Можна керувати звуковим сигналом, який звучить під час увімкнення та вимкнення проектора.

### **Індикатори**

### s**Додаткові** > **Операція** > **Додатково** > **Індикатори**

Встановіть значення на **Вимкн.**, щоб вимкнути індикаторні вогні на проекторі, окрім виявлення помилки.

## **Місце збер. журн.**

s**Додаткові** > **Операція** > **Додатково** > **Місце збер. журн.**

Можна встановити, де повинні зберігатись робочі журнали проектора. Виберіть**USB та внутр. пам'ять**, щоб зберігати журнали у текстових файлах (.log) на USB-флеш-накопичувачі, вставленому в порт USB-A проектора.

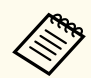

Параметр відображається, лише якщо для параметра **Відтворення вмісту** установлено значення **Вимкн.**

## **Діапаз. нал. пак.**

### s**Додаткові** > **Операція** > **Додатково** > **Діапаз. нал. пак.**

Можна вибрати, які параметри меню слід скопіювати.

**Усе**

Виберіть це, щоб скопіювати всі налаштування меню проектора за допомогою функції групового налаштування.

### **Обмежений**

Виберіть це, якщо не хочете копіювати параметри меню **Захисний пароль**, **EDID** та **Мережа**.

## **Моніт.напр.зм.стр.**

### s**Додаткові** > **Операція** > **Додатково** > **Моніт.напр.зм.стр.**

Встановіть значення **Увімкн.**, щоб відстежувати статус напруги проектора і отримувати запис у журналі, коли відбувається попередження, від'єднання або блокування живлення.

Якщо проектор регулярно вимикається шляхом знеструмлення розетки мережі живлення (безпосереднє вимкнення), встановіть значення **Вимкн.**

## <span id="page-106-0"></span>**Розширене меню <sup>107</sup>**

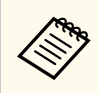

Журнал можна переглянути в меню проектора **Інформація**. s**Інформація** > **Пов. про напругу**

## **Дата і час**

### s**Додаткові** > **Операція** > **Дата і час**

Можна відрегулювати параметри дати та часу системи проектора.

### **Параметр переходу на літний час**

Відрегулюйте параметри переходу на літній час для вашого регіону.

### **Інтернет-час**

Увімкніть цей параметр, щоб автоматично оновлювати дату і час через інтернет-сервер часу.

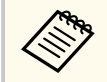

Якщо для параметра **Захист розкладу** встановити значення **Увімкн.** на екрані **Захисний пароль**, змінити параметри дати і часу буде неможливо. Спершу встановіть для параметра **Захист розкладу** значення **Вимкн.**

# **Калібр. об'єктива**

### s**Додаткові** > **Операція** > **Калібр. об'єктива**

Можна переглянути інформацію про поточний застосовуваний об'єктив.

Це займає приблизно до 100 секунд. Після завершення калібрування об'єктив повертається у ту ж позицію, в якій він знаходився до калібрування.

Наступні об'єктиви повертаються до стандартної позиції.

- ELPLX02S/02
- ELPLX02WS/02W

## **Налаштування A/V**

### s**Додаткові** > **Налаштування A/V**

Можна вибрати виведення звуку на зовнішній пристрій, коли проектор перебуває в режимі очікування (коли живлення вимкнено).

Виберіть значення **Завжди**, щоб виводити звук на зовнішні пристрої, коли проектор не проецює жодних зображень.

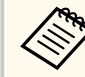

- Доступно, лише якщо для параметра **Швидкий запуск** встановлено значення **Вимкн.**, а для параметра **Автоввімкнення** — **Вимкн.**
- Якщо встановлено значення **Завжди**, можна змінити позицію об'єктива на початкову, навіть якщо проектор знаходиться у режимі очікування.

## **Режим очікування**

### s**Додаткові** > **Режим очікування**

Для контролю та керування проектором через мережу встановіть значення **Зв'язок вкл.**

## <span id="page-107-0"></span>**Розширене меню 108**

- 
- Спочатку встановіть для параметра **Вихід A/V** значення **Під час проекції**.
- Доступно, лише якщо для параметра **Автоввімкнення** вибрано значення **Вимкн.**
- Доступно, лише якщо для параметра **Живлення USB** встановлено значення **Під час проекції**.
- Навіть якщо для підключення до дротової локальної мережі встановлено значення **Зв'язок вкл.**, а з'єднання між проектором і мережевим пристроєм не встановлюється протягом більше 15 хвилин, проектор перейде в стан живлення, при якому мережевий зв'язок неможливий.

Нижче показано стан, коли з'єднання між проектором і мережевим пристроєм не встановлено:

- Кабель локальної мережі не підключений
- Живлення вимкнено для мережевих пристроїв, таких як концентратори

## **HDBaseT**

### s**Додаткові** > **HDBaseT**

Можна вибрати параметри зв'язку для з'єднань із передавачем або перемикачем HDBaseT.

#### **Управління зв'язком**

Можна увімкнути або вимкнути зв'язок із Ethernet і послідовними портами передавача або перемикача HDBaseT; установіть **Увімкн.**, щоб вимкнути порти LAN, RS-232C і Remote проектора.

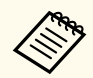

Щоб використовувати управління зв'язком, навіть коли проектор у режим очікування, виберіть **Завжди** як параметр **Вихід A/V** в меню проектора **Додаткові**.

s**Додаткові** > **Налаштування A/V** > **Вихід A/V**

#### **Extron XTP**

Установіть значення **Увімкн.** у разі підключення передавача або перемикача Extron XTP до портів HDBaseT. Див. подробиці про систему XTP на веб-сайті Extron.

<http://www.extron.com/>

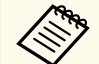

- **Управління зв'язком** відображається, лише якщо для параметра **Extron XTP** встановлено значення **Вимкн.**
- Якщо для параметра **Extron XTP** встановлено значення **Увімкн.**, охолоджувальні вентилятори можуть працювати навіть в режимі очікування. Це не свідчить про несправність.
- Якщо **Налаштування A/V** встановлено на **Завжди увімк.**, а **Управління зв'язком** — на **Увімкн.**, зв'язок із портом HDBaseT увімкнений, навіть якщо проектор перебуває в режимі очікування.

## **Калібрування кольору**

### s**Додаткові** > **Калібрування кольору**

Процес калібрування кольору регулює баланс кольорів та яскравість, які з часом погіршились, про що свідчать зображення, відзняті додатковою зовнішньою камерою, та відновлює якість зображення за замовчуванням.

#### **Калібрування кольору**

Установіть значення **Увімкн.**, щоб увімкнути процес калібрування кольору.

#### **Почати авторегулюв.**

Починається автоматичне регулювання.

#### **Скасувати**

Автоматичне регулювання можна відмінити.

#### **Повторити**

Виберіть після вибору **Скасувати**, щоб відновити зображення до стану після автоматичного регулювання.
#### <span id="page-108-0"></span>**Однорідний колір**

Можна відрегулювати баланс тону кольору для всього зображення.

#### **Скинути**

Можна скинути всі відрегульовані значення в меню **Калібрування кольору** до налаштувань за замовчуванням.

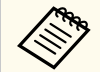

Ця функція недоступна під час використання наступних додаткових об'єктивів:

- ELPLX02/ELPLX02W
- ELPLL08

#### g **Пов'язані посилання**

• "Умови для калібрування кольору" стор.109

#### **Умови для калібрування кольору**

Функцію калібрування кольору можна застосувати за таких умов:

- На кожному з проекторів встановлено додаткову зовнішню камеру.
- Зображення проеціюється на матовий білий розсіювальний екран, плаский і гладкий.
- Проектор розташований прямо навпроти екрану, а не під кутом.
- Додаткова зовнішня камера і проекція зображення нічим не перекриваються.
- Після вмикання проектора минуло більше 20 хвилин.
- Розмір проекції лежить в межах від 80 до 200 дюймів.

### **Ідентиф. проектора**

s**Додаткові** > **Кілька проекцій** > **Ідентиф. проектора**

Можна встановити для проектора певний ідентифікаційний номер, щоб за допомогою пульту дистанційного керування контролювати окремо кожний проектор. Це буває зручно, коли потрібно контролювати багато проекторів з одного пульту дистанційного керування.

- 
- Необхідно встановити ідентифікатор на пульті дистанційного керування для узгодження ідентифікатора проектора, щоб керувати лише конкретним проектором.

Щоб встановити ідентифікатор пульту дистанційного керування, установіть перемикач [ID] в положення **On**. Натисніть кнопку [ID] на пульті дистанційного керування і натисніть цифрову клавішу, що відповідає ідентифікатору проектора, і утримуйте її 5 секунд. (Введіть одно- або двозначне число.)

- Якщо вам невідомий ідентифікатор проектора, натисніть кнопку [ID] під час проеціювання, щоб на короткий час відобразити на екрані ідентифікатор проектора і ідентифікатор пульта дистанційного керування. (Це доступно лише в разі використання пульта дистанційного керування, що входить до комплекту постачання цього проектора.)
- Можна встановити до 30 ідентифікаторів.

### **Пакет налаштування**

#### s**Додаткові** > **Кілька проекцій** > **Пакет налаштування**

Використовуючи це меню, ви можете виконати необхідні налаштування одночасно, перш ніж починати проеціювання одного й того самого зображення з кількох проекторів для створення одного великого зображення.

Ініціалізує наступне для «Кілька проекцій»

- Однорідний колір
- Співставл. екранів
- Узгодження кольорів

- Зображення
- Рівень чорного
- Рівень яскравості

Змінює наступне для «Кілька проекцій»

- Режим кольору
- Динам. контраст
- Режим освітлення
- Режим очікування

# **Групування**

s**Додаткові** > **Кілька проекцій** > **Групова мозаїка** > **Групування**

Можна створити групу проекторів, які можна контролювати одночасно.

### **Мозаїка**

#### s**Додаткові** > **Кілька проекцій** > **Групова мозаїка** > **Мозаїка**

Ви можете проеціювати однакове зображення з 15 проекторів для створення одного великого зображення за допомогою функції Мозаїка.

#### **Мозаїка**

Якщо на проекторі встановлено додаткову зовнішню камеру, для автоматичного налаштування мозаїки встановіть значення**Авто**.

Якщо ви не встановлюєте додаткову зовнішню камеру, або якщо автоматично поєднати зображення в мозаїку не вдалось, виберіть **Ручний**, а потім виберіть окремо параметри **Макет** і **Налашт. місцезнах**.

#### **Макет**

Виберіть кількість рядків і стовпців, які ви налаштовуєте.

#### **Налашт. місцезнах.**

Виберіть положення кожного проеційованого зображення з наведеного нижче:

- **Порядок рядків**, щоб розмістити екрани зверху вниз, починаючи з 1 вгорі, в послідовному порядку.
- **Порядок стовпців**, щоб розмістити екрани зліва направо, починаючи з A зліва, в алфавітному порядку.

#### **Інф. про розташув.**

Можна переглянути ім'я, IP-адресу і ідентифікатор проектора, який ви налаштовуєте.

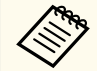

- Переконайтесь, що ніщо не перекриває додаткову зовнішню камеру під час автоматичного поєднання в мозаїку.
- Не змінюйте жодні імена проекторів або IP-адреси, бо інакше зображення не будуть налаштовуватись автоматично.
- Функція автоматичної мозаїки недоступна під час використання наступних додаткових об'єктивів:
	- ELPLX02S/ELPLX02WS
- ELPLL08

#### g **Пов'язані посилання**

• ["Створення мозаїки за допомогою меню проектора" стор.142](#page-141-0)

### **Перехід краю**

#### s**Додаткові** > **Кілька проекцій** > **Перехід краю**

Можна розмити межі між кількома зображеннями для створення суцільного екрану.

#### **Перехід краю**

Щоб увімкнути функцію **Перехід краю**, виберіть для цього параметра значення **Перехід/Рівень чорного** або **Рівень чорного**.

Виберіть **Рівень чорного**, якщо вам не потрібно використовувати функцію **Геометр. корекція** проектора, наприклад, під час налаштування області переходу за допомогою іншого пристрою, якот медіасервера. Якщо встановлено **Рівень чорного**, **Покажчик ліній**, **Показчик зразків** та **Колір покажчика** не є доступними.

Коли зображення не проеціюються з кількох проекторів, виберіть **Вимкн.**

Якщо **Перехід краю** встановлено на **Рівень чорного** або **Вимкн.**, тоді **Поч. пол. переходу**/**Діапазон переходу**/**Крива переходу** в меню **Верхній край**/**Нижній край**/**Лівий край**/**Правий край** не є доступними.

#### **Верхній край/Нижній край/Лівий край/Правий край**

На кожному проекторі виберіть край для переходу.

- **Перехід** для вмикання функції Перехід краю для вибраного краю. Градація застосовується до діапазону переходу.
- **Поч. пол. переходу** для регулювання точки, де починається перехід країв, з кроком в 1 піксель. Початкова позиція переходу відображається червоною лінією.
- **Діапазон переходу** для вибору ширини перехідної області з кроком в 1 піксель. Можна вибрати до 70% роздільної здатності проектора.
- **Крива переходу** для вибору градієнта для затіненої області проекції зображення.

#### **Покажчик ліній**

Установіть значення **Увімкн.**, щоб відобразити напрямну перехідної області.

#### **Показчик зразків**

Установіть значення **Увімкн.**, щоб відобразити сітку для узгодження перехідної області.

#### **Колір покажчика**

Виберіть комбінацію кольорів напрямної.

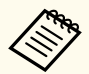

• **Поч. пол. переходу**, **Діапазон переходу**, **Крива переходу**, **Покажчик ліній**, **Покажчик зразків** та **Колір покажчика** доступні лише в тому випадку, якщо для параметра **Перехід краю** встановлено значення **Перехід/Рівень чорного**.

- Встановіть для параметра **Режим кольору** значення **Кілька проекцій** у меню проектора **Зображення** для всіх проекторів.
- Під час регулювання області переходу за допомогою іншого пристрою, наприклад медіа серверу, виберіть **Рівень чорного**.

### **Рівень чорного**

s**Додаткові** > **Кілька проекцій** > **Рівень чорного**

#### s**Додаткові** > **Кілька проекцій** > **Співставл. екранів** > **Рівень чорного**

Можна налаштувати різницю у яскравості і тоні зображень, що перекриваються.

#### **Регулюван. кольору**

Можна налаштувати яскравість і тон областей. Області регулювання відображаються на основі параметра **Перехід краю**.

Коли кілька екранів перекриваються, відрегулюйте області перекриття, починаючи з найсвітліших областей. В останню чергу відрегулюйте область, що не перекривається (найтемнішу частину).

#### **Виправлення зони**

Якщо тон деяких областей не узгоджується, можна налаштувати його окремо.

#### **Скинути**

Можна скинути всі відрегульовані значення в меню **Рівень чорного** до налаштувань за замовчуванням.

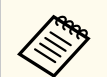

• Функція Рівень чорного доступна тільки, коли виконані наступні умови у параметрах **Перехід краю**.

- Якщо встановлено будь-яке значення параметру **Перехід краю**, окрім **Вимкн.**
- Якщо один із пунктів **Верхній край**, **Нижній край**, **Лівий край** і **Правий край** встановлений на **Увімкн.**
- Не можна регулювати параметр **Рівень чорного**, коли відображається тестовий зразок.
- Якщо значення **Геометр. корекція** дуже велике, правильно відрегулювати **Рівень чорного** буде неможливо.
- Яскравість і тон можуть відрізнятися в областях перекривання та в інших областях, навіть після регулювання параметра **Рівень чорного**.
- Якщо змінити один із параметрів **Верхній край**, **Нижній край**, **Лівий край** та **Правий край**, параметр **Рівень чорного** повернеться до стандартного значення.

### **Скинути (меню «Кілька проекцій»)**

#### s**Додаткові** > **Кілька проекцій** > **Скинути**

Можна скинути всі відрегульовані значення в меню **Кілька проекцій** до налаштувань за замовчуванням.

### **Співставл. екранів**

#### s**Додаткові** > **Кілька проекцій** > **Співставл. екранів**

Можна відрегулювати відтінок, яскравість, рівень чорного і криву переходу кількох проекторів для їхнього кращого узгодження.

Якщо проектори об'єднані в мережу, яскравість і відтінок множини проекторів коригуються автоматично, причому за основу береться найтемніший проектор.

Якщо ваші проектори не об'єднані в мережу, або якщо автоматичне регулювання закінчилось невдачею, відтінок і яскравість кількох проекторів можна відрегулювати вручну.

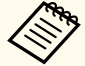

- Функція автоматичного регулювання доступна лише при виконанні таких умов.
	- Встановлюючи положення кожного зображення за допомогою **Налашт. місцезнах.** в меню **Мозаїка**
	- Для параметра **Калібрування кольору** встановлено значення **Увімкн.**
- Скасувати або повторити процедуру співставлення екранів можна, лише якщо для параметра **Режим освітлення** встановлено значення **Користувацький**.
- Час, необхідний для співставлення екранів, залежить від макету проектора. Це займає приблизно 18 хвилин.
- Ця функція недоступна під час використання наступних додаткових об'єктивів:
	- ELPLX02S/ELPLX02WS
- ELPLL08

#### g **Пов'язані посилання**

• "Умови для співставлення екранів" стор.112

#### **Умови для співставлення екранів**

Функцію співставлення екранів можна застосувати за таких умов:

- Усі проектори однакової моделі і на кожному проекторі встановлено додаткову зовнішню камеру.
- Зображення проеціюється на матовий білий розсіювальний екран, плаский і гладкий.
- Проектор розташований прямо навпроти екрану, а не під кутом.

- Додаткова зовнішня камера і проекція зображення нічим не перекриваються.
- Після вмикання проектора минуло більше 20 хвилин.
- Проектори, що регулюються, об'єднані в групу.
- Проекції зображень не перекриваються, стикаються без пробілів і після стикування утворюють прямокутне зображення.
- Коефіцієнт освітленості на поверхні екрану при проеціюванні повністю білого екрану і повністю чорного екрану складає 8:1 або більше. (За освітленості екрана 40 люкс або менше ми рекомендуємо використовувати розміри проекції, що знаходяться в наступних діапазонах для кожного проектора.)
	- До 9,9 клм: від 50 до 200 дюймів
	- Від 10 клм до 14,9 клм: від 60 до 300 дюймів
	- Від 15 клм до 19,9 клм: від 70 до 350 дюймів
	- Від 20 клм до 24,9 клм: від 80 до 400 дюймів
	- Від 25 клм до 29,9 клм: від 90 до 450 дюймів
	- 30 клм: від 100 до 500 дюймів
- Усі проектори об'єднані в одну мережу, проеційовані зображення мають однакову роздільну здатність.
- Для параметру Діапазон переходу встановлено значення від 15 до 45 %.
- Для всіх проекторів для параметру **Проекції** в меню проектора **Додаткові** встановлено значення**Передня** або **Передня/Стеля**.

## **Узгодження кольорів**

### s**Додаткові** > **Кілька проекцій** > **Співставл. екранів** > **Узгодження кольорів**

Можна відрегулювати відтінок і яскравість тону кольору від білого до чорного. Під час узгодження кольорів половина області, що

перекривається, відображається чорною, таким чином можна легко перевірити край зображення.

#### **Рівень регулюв.**

Виберіть потрібний рівень регулювання.

Є вісім рівнів регулювання: від білого до сірого та чорного. Регулюйте кожен рівень окремо.

Установіть значення **Усі**, щоб відрегулювати відтінок кожного кольору від 2 до 8 рівнів у пакеті. (Як тільки значення червоного, синього або зеленого на будь-якому рівні досягають максимуму або мінімуму, подальше регулювання стає неможливим.)

#### **Червоний/Зелений/Синій**

Можна регулювати тон кожного кольору.

#### **Яскравість**

Можна регулювати яскравість зображення.

# **Просте стикування**

#### s**Додаткові** > **Кілька проекцій** > **Просте стикування**

Можна просто створити яскраве зображення, що проеціюється, шляхом накладання зображень із двох проекторів, підключених за допомогою кабелю мережі LAN.

#### **Корекція точки**

Відрегулюйте форму зображення на первинному проекторі. Виберіть **Quick Corner** для приблизної корекції і **Корекція точки** для точної корекції.

#### **Почати авторегулюв.**

Можна автоматично регулювати проеційоване зображення за допомогою зовнішньої камери.

Проектор, на якому виконується ця функція, стає первинним проектором, а зображення з інших проекторів накладаються на зображення первинного проектора.

- 
- Підключіть два проектори кабелем мережі LAN.
- Перед регулюванням виконайте такі дії:
	- Встановіть для параметра **DHCP** значення **Увімкн.** в меню проектора **Мережа** для двох проекторів.

s**Мережа** > **Конфігурація мережі** > **Дротова LAN** > **IPпараметри**

- Відрегулюйте позицію, форму і фокус зображення на первинному проекторі. Якщо ви відрегулюєте форму зображення на первинному проекторі, використайте меню **Корекція точки** у параметрі **Просте стикування**.
- Час, необхідний для простого стикування, залежить від макету проектора. Це займає приблизно до 4 хвилин.
- Після завершення простого стикування для параметра **Фон дисплея** автоматично встановлюється значення **Чорний**.
	- s**Додаткові** > **Дисплей** > **Фон дисплея**
- Ця функція недоступна під час використання наступних додаткових об'єктивів:
	- ELPLX02S/ELPLX02WS
	- ELPLL08

#### g **Пов'язані посилання**

- "Умови для простого стикування" стор.114
- ["Геометр. корекція" стор.88](#page-87-0)
- ["Стикування за допомогою меню проектора \(просте стикування\)"](#page-148-0) [стор.149](#page-148-0)

#### **Умови для простого стикування**

Функцію простого стикування можна застосувати за таких умов:

• На кожному з проекторів встановлено додаткову зовнішню камеру вбудовану камеру.

- Перед початком процесу простого стикування минуло 2 хвилини після вмикання двох проекторів.
- Зображення проеціюється на матовий білий розсіювальний екран, плаский і гладкий.
- Проектор розташований прямо навпроти екрану, а не під кутом.
- Додаткова зовнішня камера і проекція зображення нічим не перекриваються.
- Коефіцієнт освітленості на поверхні екрану при проеціюванні повністю білого екрану і повністю чорного екрану складає 8:1 або більше. (За освітленості екрана 40 люкс або менше ми рекомендуємо використовувати розміри проекції, що знаходяться в наступних діапазонах для кожного проектора.)
	- До 9,9 клм: від 50 до 200 дюймів
	- Від 10 клм до 14,9 клм: від 60 до 300 дюймів
	- Від 15 клм до 19,9 клм: від 70 до 350 дюймів
	- Від 20 клм до 24,9 клм: від 80 до 400 дюймів
	- Від 25 клм до 29,9 клм: від 90 до 450 дюймів
	- 30 клм: від 100 до 500 дюймів
- Початкова роздільна здатність усіх проекторів однакова.
- Для всіх проекторів для параметру **Проекції** в меню проектора **Додаткові** встановлено значення**Передня** або **Передня/Стеля**.

# **Простий перехід**

s**Додаткові** > **Кілька проекцій** > **Простий перехід**

Налаштовує параметри простого переходу.

#### **Налашт. місцезнах.**

Налаштовує положення проектора.

#### **Повний екран**

Виберіть співвідношення сторін для композиції екранів.

Доступні для вибору елементи різняться залежно від типу екрана.

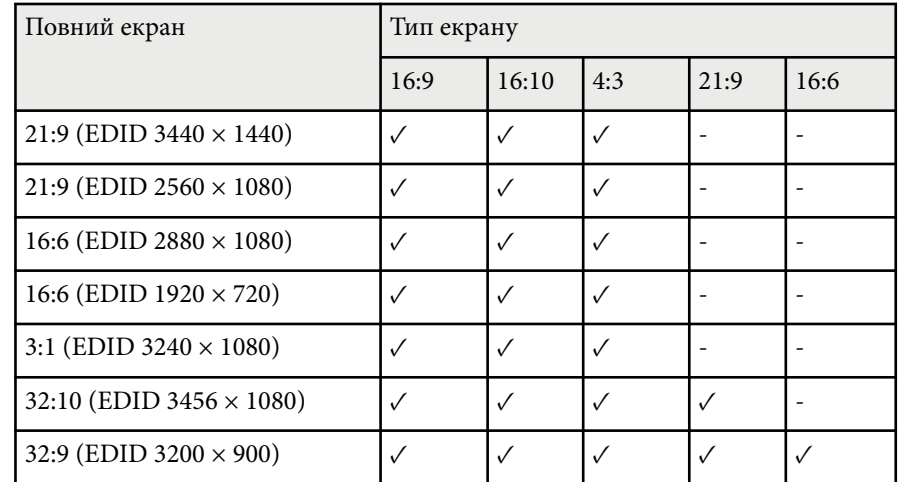

#### **Почати авторегулюв.**

Автоматично налаштовує проекції зображень за допомогою зовнішньої камери.

#### **Співставл. екранів**

Коригує відтінок, яскравість, рівні чорного та криві переходу для кількох проекторів.

### g **Пов'язані посилання**

• "Умови для простого переходу" стор.115

### **Умови для простого переходу**

Функцію простого переходу можна застосувати за наступних умов:

• На кожному з проекторів встановлено додаткову зовнішню камеру вбудовану камеру.

- Перед початком процесу простого стикування минуло 2 хвилини після вмикання двох проекторів.
- Зображення проеціюється на матовий білий розсіювальний екран, плаский і гладкий.
- Проектор розташований прямо навпроти екрану, а не під кутом.
- Додаткова зовнішня камера і проекція зображення нічим не перекриваються.
- Коефіцієнт освітленості на поверхні екрану при проеціюванні повністю білого екрану і повністю чорного екрану складає 8:1 або більше. (За освітленості екрана 40 люкс або менше ми рекомендуємо використовувати розміри проекції, що знаходяться в наступних діапазонах для кожного проектора.)
	- До 9,9 клм: від 50 до 200 дюймів
	- Від 10 клм до 14,9 клм: від 60 до 300 дюймів
	- Від 15 клм до 19,9 клм: від 70 до 350 дюймів
	- Від 20 клм до 24,9 клм: від 80 до 400 дюймів
	- Від 25 клм до 29,9 клм: від 90 до 450 дюймів
	- 30 клм: від 100 до 500 дюймів
- Початкова роздільна здатність усіх проекторів однакова.
- Для всіх проекторів для параметру **Проекції** в меню проектора **Додаткові** встановлено значення**Передня** або **Передня/Стеля**.

# **Параметри графіка**

- s**Додаткові** > **Параметри графіка**
- s**Додаткові** > **Кілька проекцій** > **Співставл. екранів** > **Параметри графіка**

Можна запланувати для проектора різні завдання.

#### **Розклад/Подовжений графік**

Щоб запланувати події, виберіть **Додати новий**. Щоб зберегти свої події, виберіть **Встановлення завершене**, а потім виберіть **Так**.

- **Налаштування події** для вибору подробиць події, яку потрібно виконати. Виберіть **Не змінено** для пунктів, які не потрібно змінювати, коли відбудеться подія.
- **Налаштування дати/часу** для вибору дати і часу, коли повинна відбутися подія. Можна запланувати події на 4 тижня вперед.

#### **Скинути розклад**

Можна видалити усі заплановані події. Щоб повністю видалити події, необхідно вибрати **Встановлення завершене** і вибрати **Так**.

#### **Встановлення завершене**

Збереження змін в меню **Параметри графіка**.

### **<sup>1</sup>** Попередження

Не розташовуйте перед об'єктивом легкозаймисті предмети. У разі автоматичного ввімкнення проектора за встановленим розкладом легкозаймисті предмети перед об'єктивом можуть спричинити пожежу.

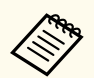

- В меню **Розклад** можна запланувати до 30 подій.
- В меню **Подовжений графік** можна запланувати лише одну подію для **Калібрування кольору** або **Співставл. екранів**.
- Події калібрування освітлення не запускаються, якщо проектор використовується безперервно упродовж понад 24 годин або регулярно вимикається шляхом знеструмлення розетки мережі живлення. Установіть такі події:
	- Вмикання проектора за 20 хвилин до проведення калібрування освітлення.
	- Періодичне виконання калібрування освітлення.

#### g **Пов'язані посилання**

• "Піктограми статуса розкладу" стор.116

#### **Піктограми статуса розкладу**

Опис піктограм у календарі наведений у наступній таблиці.

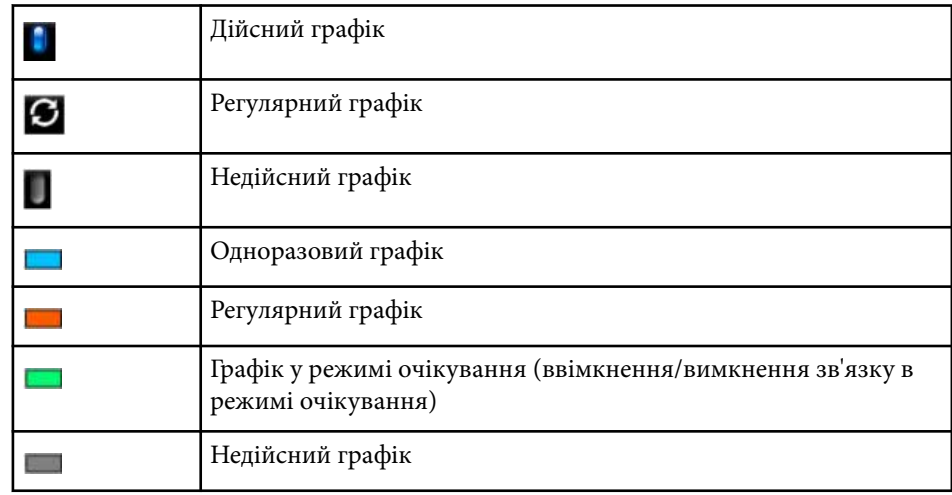

### **Мова**

#### s**Додаткові** > **Мова**

Можна вибрати мову для меню проектора та відображення повідомлень.

# **Скинути (меню «Додаткові»)**

#### s**Додаткові** > **Скинути**

Можна скинути всі відрегульовані значення в меню **Додаткові** до параметрів за замовчуванням, окрім таких параметрів:

- Екран
- Проекція
- Висотний режим
- Автопошук джерела
- Живлення USB
- Спуск заслінки
- Налаштування A/V
- Режим очікування
- HDBaseT
- Ідентиф. проектора
- Мова
- Корекція точки (в меню Просте стикування)
- Співставл. екранів (меню Простий перехід)

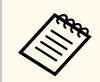

Якщо для параметра **Захи ст лого корист** у меню **Захисний пароль** установлено значення **Увімкн.**, неможливо змінити наведені нижче параметри, що стосуються відображення логотипа користувача. Спершу встановіть для параметра **Захист лого корист** значення **Вимкн.**

- Фон дисплея
- Екран запуску

За допомогою параметрів меню **Мережа** можна переглядати інформацію про мережу та налаштувати керування проектором через мережу.

Якщо для параметра **Захист мережі** встановити значення **Увімкн.** на екрані **Захисний пароль**, змінити параметри мережі буде неможливо. Натисніть і утримуйте кнопку [Freeze] не менше 5 секунд, щоб вимкнути параметр **Захист мережі**.

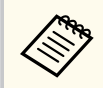

Якщо пароль не був заданий, відобразиться екран із підказкою про встановлення пароля. Дотримуйтеся вказівок на екрані, щоб встановити пароль.

#### g **Пов'язані посилання**

- "Живл. бездр. пристр." стор.118
- ["Від.мер. Безд. м." стор.119](#page-118-0)
- ["Від.мер. Др. LAN" стор.119](#page-118-0)
- ["Показати QR-код" стор.119](#page-118-0)
- ["Віддал. дост. до кам." стор.119](#page-118-0)
- ["Назва проектора" стор.119](#page-118-0)
- ["Пароль PJLink" стор.119](#page-118-0)
- ["Пароль Remote" стор.119](#page-118-0)
- ["Пароль керув. Web" стор.120](#page-119-0)
- ["Monitor: пароль" стор.120](#page-119-0)
- ["Пароль модератора" стор.120](#page-119-0)
- ["Ключове слово" стор.120](#page-119-0)
- ["Відобр.ключ. слово" стор.120](#page-119-0)
- ["Показати інфо LAN" стор.120](#page-119-0)
- ["Режим з'єднання" стор.121](#page-120-0)
- ["Пошук точки доступу" стор.121](#page-120-0)
- " $SSID$ " стор.121
- ["Безпека" стор.121](#page-120-0)
- ["Пароль-фраза" стор.122](#page-121-0)
- ["Параметр EAP" стор.122](#page-121-0)
- ["Канал" стор.123](#page-122-0)
- ["IP-параметри" стор.123](#page-122-0)
- ["Дисплей SSID" стор.123](#page-122-0)
- ["Показ IP-адреси" стор.123](#page-122-0)
- ["Настройки IPv6" стор.123](#page-122-0)
- ["Повід.про пошту" стор.124](#page-123-0)
- ["Сервер SMTP" стор.124](#page-123-0)
- ["Номер порту" стор.124](#page-123-0)
- ["Від" стор.124](#page-123-0)
- ["Парам. адреси 1/Парам. адреси 2/Парам. адреси 3" стор.125](#page-124-0)
- " $SNMP$ "  $Crop.125$
- ["Уловлюв.адр. IP 1/Уловлюв.адр. IP 2" стор.125](#page-124-0)
- ["Назва спільноти" стор.125](#page-124-0)
- ["Сповіщення PJLink" стор.125](#page-124-0)
- "IP-адреса" стор.125
- ["Зв'яз. між команд." стор.126](#page-125-0)
- ["Безпечне HTTP-з'єднання" стор.126](#page-125-0)
- ["Сертифікат веб-сервера" стор.126](#page-125-0)
- ["Налашт. Web API" стор.126](#page-125-0)
- ["Пріоритетний шлюз" стор.126](#page-125-0)
- ["Основне керування" стор.126](#page-125-0)
- ["PJLink" стор.127](#page-126-0)
- ["AMX Device Discovery" стор.127](#page-126-0)
- ["Crestron Connected" стор.127](#page-126-0)
- ["Crestron Xio Cloud" стор.127](#page-126-0)
- ["Art-Net" стор.127](#page-126-0)
- ["sACN" стор.128](#page-127-0)
- ["Message Broadcasting" стор.128](#page-127-0)
- ["Скинути \(меню «Мережа»\)" стор.128](#page-127-0)

# **Живл. бездр. пристр.**

s**Мережа** > **Живл. бездр. пристр.**

Можна налаштувати параметри бездротової мережі.

Установіть значення **Бездр. LAN вкл.**, щоб проеціювати зображення через бездротову LAN. Якщо ви не бажаєте підключатися до бездротової мережі, установіть значення **Вимкн.**, щоб попередити небажаний доступ.

<span id="page-118-0"></span>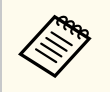

Щоб підключити проектор до комп'ютера через бездротову мережеву систему, установіть додатковий модуль бездротової локальної мережі.

### **Від.мер. - Безд. м.**

s**Мережа** > **Від.мер. - Безд. м.**

Можна переглянути статус та детальні дані бездротової мережі.

# **Від.мер. - Др. LAN**

s**Мережа** > **Від.мер. - Др. LAN**

Можна переглянути статус та детальні дані дротової мережі.

# **Показати QR-код**

### **• Мережа** > Показати ОК-код

Можна переглянути QR-код для з'єднання з пристроями iOS або Android за допомогою програми Epson iProjection.

## **Віддал. дост. до кам.**

#### **• Мережа** > Віддал. дост. до кам.

Можна відобразити зображення, зняте додатковою зовнішньою камерою, за допомогою Epson Web Control.

#### **Віддал. дост. до кам.**

Установіть значення **Увімкн.**, щоб увімкнути функцію Віддал. дост. до кам.

Для використання функції віддаленого доступу до камери потрібно встановити пароль.

#### **Пароль**

Це зручно для отримання доступу до проектора в інтернеті. (За промовчанням пароль не встановлено.)

Введіть пароль довжиною до 32 алфавітно-цифрових символів. (Не використовуйте символи \* : і пробіли.)

## **Назва проектора**

s**Мережа** > **Конфігурація мережі** > **Простий** > **Назва проектора**

Це зручно для ідентифікації проектора в мережі.

Введіть ім'я довжиною до 16 алфавітно-цифрових символів. (Не використовуйте символи " \* + , / : ; < = > ? [ \ ] ` | і пробіли.)

# **Пароль PJLink**

#### s**Мережа** > **Конфігурація мережі** > **Простий** > **Пароль PJLink**

Це зручно для керування проектором за допомогою протоколу PJLink. Введіть пароль довжиною до 32 алфавітно-цифрових символів. (Не використовуйте пробіли та інші символи, окрім @)

# **Пароль Remote**

s**Мережа** > **Конфігурація мережі** > **Простий** > **Monitor: Пароль**

Це зручно для отримання доступу до проектора за допомогою Web Remote.

- Ім'я користувача: **EPSONREMOTE**
- Пароль: За замовчуванням пароль не встановлено.

<span id="page-119-0"></span>Введіть пароль довжиною до 32 алфавітно-цифрових символів. (Не використовуйте символи \* : і пробіли.)

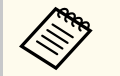

- Параметр відображається, лише якщо для параметра **Відтворення вмісту** установлено значення **Вимкн.**
- Доступно, коли для параметра **Основне керування** встановлено значення **Увімкн.**

### **Пароль керув. Web**

s**Мережа** > **Конфігурація мережі** > **Простий** > **Пароль керув. Web**

Це зручно для отримання доступу до проектора в інтернеті.

- Ім'я користувача: **EPSONWEB**
- Пароль: За замовчуванням пароль не встановлено.

Введіть пароль довжиною до 32 алфавітно-цифрових символів. (Не використовуйте символи \* : і пробіли.)

### **Monitor: пароль**

### s**Мережа** > **Конфігурація мережі** > **Простий** > **Monitor: Пароль**

Він є корисним для відстеження проекторів за допомогою перемикача і системного контролера або за допомогою Epson Projector Management версії 5.30 чи ранішої. (За промовчанням пароль не встановлено.)

Введіть до 16 літерно-цифрових символів (не використовуйте пробіли та інші символи, окрім @).

# **Пароль модератора**

s**Мережа** > **Конфігурація мережі** > **Простий** > **Пароль модератора**

Це зручно для отримання доступу до проектора в ролі модератора за допомогою Epson iProjection. (За промовчанням пароль не встановлено.) Введіть пароль, що є чотиризначним числом.

### **Ключове слово**

### s**Мережа** > **Конфігурація мережі** > **Простий** > **Ключове слово**

Можна увімкнути пароль захисту, щоб запобігти несанкціонованому доступу до проектора осіб, що знаходяться в іншому приміщенні. Потрібно ввести випадкове ключове слово, яке відображається на комп'ютері, на якому запущено Epson iProjection, щоб отримати доступ до проектора та надати доступ до поточного екрана.

## **Відобр.ключ. слово**

### s**Мережа** > **Конфігурація мережі** > **Простий** > **Відобр.ключ. слово** Можна вибрати, чи показувати ключове слово проектора на проекції зображення, коли надається доступ до проектора за допомогою Epson iProjection.

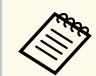

Доступно, коли для параметра **Ключове слово**\* встановлено значення **Увімкн.**

# **Показати інфо LAN**

s**Мережа** > **Конфігурація мережі** > **Простий** > **Показати інфо LAN**

Можна вибрати формат відображення інформації про мережу проектора.

Підключити мобільний пристрій до проектора через мережу можна після зчитування QR-коду за допомогою Epson iProjection. Стандартне значення цього параметра — **Текст і QR-код**.

### <span id="page-120-0"></span>**Режим з'єднання**

#### s**Мережа** > **Конфігурація мережі** > **Бездр. м.** > **Режим з'єднання**

Можна вибрати тип бездротового підключення.

#### **Швидкий**

Можна під'єднатися до кількох смартфонів, планшетів або комп'ютерів безпосередньо через бездротовий зв'язок.

У разі вибору цього режиму з'єднання проектор стає точкою легкого доступу. (Рекомендуємо обмежити кількість пристроїв до шести або менше, щоб підтримувати продуктивність проеціювання.)

#### **Розширений**

Можна підключитися до декількох смартфонів, планшетів або комп'ютерів через точку доступу бездротової мережі. Підключення встановлюється в інфраструктурному режимі.

### **Пошук точки доступу**

#### s**Мережа** > **Конфігурація мережі** > **Бездр. м.** > **Пошук точки доступу**

Можна виконати пошук доступних точок доступу до бездротової мережі в режимі підключення Розширений. Залежно від параметрів точки доступу їх може бути не відображено в списку.

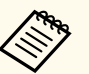

#### • Уже встановлені точки доступу позначені синьою міткою.

• Біля точок доступу зі встановленим захистом з'являється піктограма замка. Якщо вибрати точку доступу, для якої захист уже встановлений, відкривається меню **Безпека**. Виберіть тип захисту відповідно до налаштувань захисту точки доступу.

**SSID**

Можна встановити SSID (назву мережі) для системи бездротової мережі, до якої підключається проектор.

### **Безпека**

#### s**Мережа** > **Конфігурація мережі** > **Бездр. м.** > **Безпека**

Можна налаштувати безпеку проектора для використання в бездротовій мережі.

#### **Відкрити**

Налаштування безпеки не виконано.

#### **WPA2-PSK**

Зв'язок здійснюється за допомогою безпечного з'єднання WPA2. Використовується спосіб шифрування AES. Під час встановлення зв'язку між комп'ютером і проектором введіть значення, налаштоване для кодової фрази.

#### **WPA3-PSK**

Підключення в особистому режимі WPA3. Зв'язок здійснюється за допомогою безпечного з'єднання WPA3. Використовується спосіб шифрування AES. Під час встановлення зв'язку між комп'ютером і проектором введіть значення, налаштоване для кодової фрази.

#### **WPA2/WPA3-PSK**

Підключення в особистому режимі WPA2/WPA3. Спосіб шифрування обирається автоматично відповідно до параметрів точки доступу. Установіть таку саму пароль-фразу, як для точки доступу.

#### **WPA3-EAP**

Підключення в корпоративному режимі WPA3. Спосіб шифрування обирається автоматично відповідно до параметрів точки доступу.

#### **WPA2/WPA3-EAP**

Підключення в корпоративному режимі WPA2/WPA3. Спосіб шифрування обирається автоматично відповідно до параметрів точки доступу.

<span id="page-121-0"></span>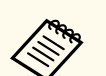

- WPA2-PSK доступний лише для режиму з'єднання Швидкий.
- WPA3-PSK, WPA2/WPA3-PSK, WPA3-EAP і WPA2/WPA3-EAP доступні лише для режиму з'єднання Розширений.
- WPA стандарт шифрування, який посилює безпеку бездротових мереж. Проектор підтримує методи шифрування TKIP і AES. WPA також включає функції автентифікації користувачів. Автентифікація WPA здійснюється двома способами: за допомогою сервера автентифікації або за допомогою автентифікації між комп'ютером і точкою доступу без використання сервера. Цей проектор підтримує другий спосіб (без сервера).
- Виконуйте інструкції адміністратора мережної системи, що якої ви бажаєте підключитися, під час налаштування безпеки.

# **Пароль-фраза**

s**Мережа** > **Конфігурація мережі** > **Бездр. м.** > **Пароль-фраза** Для безпечного з'єднання **WPA2-PSK**, **WPA3-PSK** і **WPA2/WPA3-PSK** введіть загальну пароль-фразу, що використовується в мережі. Можна вводити різні пароль-фрази довжиною від 8 до 63 алфавітно-цифрових символів.

Після введення паролю-фрази та натискання кнопки [Enter] буде встановлено значення, яке відображатиметься із зірочкою (\*).

Рекомендуємо періодично змінювати пароль-фразу з міркувань безпеки.

- В меню проектора можна ввести не більше 32 символів. Щоб ввести понад 32 символи, використовуйте браузер.
- Якщо ви намагаєтеся встановити **Режим з'єднання** на **Швидкий**, коли пароль-фраза не задано, з'явиться екран із пропозицією встановити пароль-фразу.

### **Параметр EAP**

#### s**Мережа** > **Конфігурація мережі** > **Бездр. м.** > **Параметр EAP**

Можна налаштувати параметри EAP для безпечного з'єднання **WPA3-EAP** та **WPA2/WPA3-EAP**.

#### **Тип EAP**

Виберіть протокол автентифікації.

#### **PEAP**

Протокол автентифікації, що широко використовується а системах Windows Server.

#### **EAP-TLS**

Протокол автентифікації, що широко застосовується для використання сертифіката клієнта.

#### **Ім'я користувача**

Введіть ім'я користувача для мережі не більше 64 алфавітноцифрових знаків. Щоб включити доменне ім'я, додайте його перед зворотним слешем та іменем користувача (домен\ім'я користувача).

Під час імпорту сертифікату клієнта ім'я, на яке було видано сертифікат, встановлюється автоматично.

#### **Пароль**

Введіть пароль для автентифікації до 64 алфавітно-цифрових символів. Після введення пароля та вибору команди **Завершити**, пароль відображатиметься у вигляді зірочок (\*).

#### **Сертифікат клієнта**

Імпорт сертифіката клієнта.

### **Перевірити сертифікат сервера**

Можна перевірити сертифікат сервера, якщо встановлено сертифікат ЦС.

#### **Сертифікат ЦС**

Імпорт сертифіката ЦС.

#### **Ім'я RADIUS-сервера**

Введіть ім'я сервера для перевірки, що містить не більше 32 алфавітно-цифрових символів.

- <span id="page-122-0"></span>
- У меню проектора можна ввести не більше 32 алфавітноцифрових символів. Щоб ввести понад 32 символи, використовуйте браузер.
- **Пароль** відображається, лише якщо для параметра **Тип EAP** установлено значення **PEAP**.
- **Сертифікат клієнта** відображається, лише якщо для параметра **Тип EAP** установлено значення **EAP-TLS**.

(де х — число від 0 до 255)

### **Дисплей SSID**

s**Мережа** > **Конфігурація мережі** > **Бездр. м.** > **Дисплей SSID** Можна вибрати, чи відображати SSID на екрані очікування мережі і на головному екрані.

### **Канал**

s**Мережа** > **Конфігурація мережі** > **Бездр. м.** > **Канал**

Установіть смугу частоти (канал), використовуючи Швидкий режим з'єднання.

Якщо спостерігаються перешкоди від інших сигналів, скористуйтесь іншим каналом.

### **IP-параметри**

- s**Мережа** > **Конфігурація мережі** > **Бездр. м.** > **IP-параметри**
- s**Мережа** > **Конфігурація мережі** > **Дротова LAN** > **IP-параметри**

Установіть для **DHCP** значення **Увімкн.**, якщо ваша мережа призначає адреси автоматично.

Установіть **Вимкн.** для ручного введення **Адреса IP** мережі, **Маска підмережі** і **Адр. маш.-шлюзу** за допомогою чисел від 0 до 255 в кожному полі адреси.

Забороняється застосовувати такі адреси:

- для IP-адреси: 0.0.0.0, 127.x.x.x, 192.0.2.x або від 224.0.0.0 до 255.255.255.255
- для маски підмережі: 255.255.255.255 або від 0.0.0.0 до 254.255.255.255
- для адреси шлюзу: 0.0.0.0, 127.x.x.x або від 224.0.0.0 до 255.255.255.255

### **Показ IP-адреси**

s**Мережа** > **Конфігурація мережі** > **Бездр. м.** > **Показ IP-адреси**

s**Мережа** > **Конфігурація мережі** > **Дротова LAN** > **Показ IP-адреси** Можна вибрати, чи відображати IP-адресу на екрані очікування мережі і на головному екрані.

# **Настройки IPv6**

s**Мережа** > **Конфігурація мережі** > **Бездр. м.** > **Настройки IPv6**

s**Мережа** > **Конфігурація мережі** > **Дротова LAN** > **Настройки IPv6**

Можна вибрати параметри IPv6, якщо проектор підключається до мережі за допомогою IPv6.

#### **IPv6**

Установіть значення **Увімкн.**, щоб підключити проектор до мережі за допомогою IPv6.

При застосуванні обов'язково слід установити одну адресу локального з'єднання IPv6. Вона складається з ідентифікатора інтерфейсу, утвореного з fe80:: і адреси MAC проектора.

IPv6 підтримується для контролю та управління мережею через Epson Web Control i PILink.

#### <span id="page-123-0"></span>**Автомат. Настройка**

Установіть значення **Увімкн.**, щоб автоматично призначати адреси відповідно до повідомлення маршрутизатора.

Утворення адреси показано нижче.

#### **Адреса без стану (від 0 до 6)**

Утворюється автоматично з префікса, отриманого з повідомлення маршрутизатора (RA), і ідентифікатора інтерфейсу, утвореного з адреси MAC проектора.

#### **Адреса зі станом (від 0 до 1)**

Утворено автоматично з серверу DHCP за допомогою DHCPv6.

#### **Викор. тимчас. адресу**

Установіть значення **Увімкн.**, щоб використовувати тимчасову адресу IPv6.

Адресу IPv6 можна установити вручну в меню **Додатково** за допомогою Epson Web Control.

## **Повід.про пошту**

#### s**Мережа** > **Конфігурація мережі** > **Сповіщення** > **Повід.про пошту**

Коли встановлено значення **Увімкн.**, на вказані адреси електронної пошти надсилаються попередження й повідомлення про помилки, які виникають під час роботи проектора.

#### g **Пов'язані посилання**

• "Електронні сповіщення мережного проектора" стор.124

#### **Електронні сповіщення мережного проектора**

Якщо з проектором в мережі виникла проблема, а функція отримання електронних сповіщень підключена, ви отримаєте електронне сповіщення з такою інформацією:

- Адреса електронної пошти вказана в **Від** в якості відправника пошти
- **Epson Projector** в рядку теми
- Виникла проблема з проектором (назва проектора)
- IP-адреса пошкодженого проектора
- детальні відомості про проблему

### **Сервер SMTP**

#### s**Мережа** > **Конфігурація мережі** > **Сповіщення** > **Сервер SMTP**

Введіть IP-адресу для сервера SMTP проектора за допомогою чисел від 0 до 255 в кожному полі адреси.

Забороняється застосовувати такі адреси: 127.x.x.x, 192.0.2.x або від 224.0.0.0 до 255.255.255.255 (де x — число від 0 до 255).

### **Номер порту**

s**Мережа** > **Конфігурація мережі** > **Сповіщення** > **Номер порту** Виберіть номер для Номера порту сервера SMTP від 1 до 65535 (за замовчуванням — 25).

### **Від**

s**Мережа** > **Конфігурація мережі** > **Сповіщення** > **Від**

<span id="page-124-0"></span>Введіть адресу електронної пошти відправника, що містить не більше 64 алфавітно-цифрових символів. (Не використовуйте " ( ), : ; < > [ \] пробіли.)

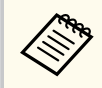

У меню проектора можна ввести не більше 32 алфавітно-цифрових символів. Щоб ввести понад 32 символи, використовуйте браузер.

### **Парам. адреси 1/Парам. адреси 2/Парам. адреси 3**

- s**Мережа** > **Конфігурація мережі** > **Сповіщення** > **Парам. адреси 1**
- s**Мережа** > **Конфігурація мережі** > **Сповіщення** > **Парам. адреси 2**
- s**Мережа** > **Конфігурація мережі** > **Сповіщення** > **Парам. адреси 3**

Введіть адресу електронної пошти для отримання сповіщень, що містять не більше 64 алфавітно-цифрових символів. (Не використовуйте " ( ) , : ; < > [ \] пробіли.) І виберіть сповіщення, які ви бажаєте отримувати.

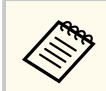

У меню проектора можна ввести не більше 32 алфавітно-цифрових символів. Щоб ввести понад 32 символи, використовуйте браузер.

# **SNMP**

#### s**Мережа** > **Конфігурація мережі** > **Сповіщення** > **SNMP**

Встановлення значення **Увімкн.** дає змогу контролювати стан проектора за допомогою протоколу SNMP. Щоб використовувати протокол SNMP для контролю стану проектора, потрібно встановити на комп'ютері програму адміністрування протоколу SNMP. Керування настройками протоколу SNMP має виконувати адміністратор мережі.

Ви повинні встановити **Назва спільноти** під час першого використання функції SNMP.

### **Уловлюв.адр. IP 1/Уловлюв.адр. IP 2**

- s**Мережа** > **Конфігурація мережі** > **Сповіщення** > **Уловлюв.адр. IP 1**
- s**Мережа** > **Конфігурація мережі** > **Сповіщення** > **Уловлюв.адр. IP 2** Введіть до двох IP-адрес, щоб отримувати сповіщення SNMP (числа від 0 до 255 в кожному полі адреси).

Забороняється застосовувати такі адреси: 127.x.x.x або від 224.0.0.0 до 255.255.255.255 (де x — число від 0 до 255).

### **Назва спільноти**

s**Мережа** > **Конфігурація мережі** > **Сповіщення** > **Назва спільноти** Введіть назву спільноти SNMP (до 32 алфавітно-цифрових символів). (Не використовуйте пробіли та інші символи, окрім @)

### **Сповіщення PJLink**

s**Мережа** > **Конфігурація мережі** > **Сповіщення** > **Сповіщення PJLink** Установіть значення **Увімкн.**, щоб увімкнути функцію сповіщень PJLink, коли увімкнуто параметр PJLink.

### **ІР-адреса**

#### s**Мережа** > **Конфігурація мережі** > **Сповіщення** > **ІР-адреса**

Введіть ІР-адресу, щоб отримати робочий статус проектора, коли увімкнена функція Сповіщення PJLink. Введіть адреси, використовуючи від 0 до 255 у кожному полі адреси.

Забороняється застосовувати такі адреси: 127.x.x.x або від 224.0.0.0 до 255.255.255.255 (де x — число від 0 до 255).

### <span id="page-125-0"></span>**Зв'яз. між команд.**

s**Мережа** > **Конфігурація мережі** > **Інші** > **Зв'яз. між команд.**

Можна вибрати спосіб автентифікації для передачі команд.

#### **Захищено**

Виберіть, коли виконуєте дайджест автентифікацію за допомогою **Пароля керув. Web**. Необхідно встановити останню версію програмного забезпечення Epson Projector Management.

#### **Сумісно**

Виберіть, виконуючи автентифікацію звичайним текстом за допомогою пароля монітора (до 16 алфавітно-цифрових символів).

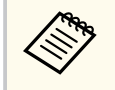

Виберіть **Сумісно**, коли відстежуєте проектори з перемикачем і системним контролером або за допомогою Epson Projector Management версії 5.30 або більш ранньої.

# **Безпечне HTTP-з'єднання**

#### s**Мережа** > **Конфігурація мережі** > **Інші** > **Безпечне HTTP-з'єднання**

Для посилення безпеки під час використання функції «Керування Web» передача даних між проектором і комп'ютером відбувається в зашифрованому вигляді. При налаштуванні параметрів безпеки за допомогою функції «Керування Web» рекомендується встановити для цього параметра значення **Увімкн.**

# **Сертифікат веб-сервера**

s**Мережа** > **Конфігурація мережі** > **Інші** > **Сертифікат веб-сервера** Імпорт сертифіката веб-сервера для безпечного HTTP-з'єднання.

## **Налашт. Web API**

#### s**Мережа** > **Конфігурація мережі** > **Інші** > **Налашт. Web API**

Можна вибрати налаштування Web API при застосуванні зв'язку Web API.

#### **Web API**

Установіть значення **Увімкн.**, щоб увімкнути функцію Web API.

Ви повинні встановити **Пароль керув. Web** під час першого використання зв'язку Web API.

#### **Автентифікація**

Можна налаштувати безпеку проектора для використання під час зв'язку Web API.

#### **Open**

Налаштування безпеки не виконано.

#### **Digest**

Зв'язок здійснюється за допомогою автентифікації API (дайджест автентифікація).

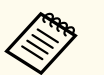

Детальнішу інформацію див. у пункті *Web API Specifications for Projectors*.

### **Пріоритетний шлюз**

s**Мережа** > **Конфігурація мережі** > **Інші** > **Пріоритетний шлюз** Можна встановити пріоритетний шлюз.

### **Основне керування**

s**Мережа** > **Конфігурація мережі** > **Інші** > **Основне керування** Встановлення значення **Увімкн.** дає змогу керувати проектором віддалено за допомогою основного керування.

<span id="page-126-0"></span>При першому увімкненні цього параметра необхідно встановити пароль Remote.

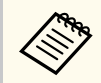

Параметр відображається, лише якщо для параметра **Відтворення вмісту** установлено значення **Вимкн.**

### **PJLink**

#### s**Мережа** > **Конфігурація мережі** > **Інші** > **PJLink**

Установіть значення **Увімкн.**, щоб контролювати стан проектора за допомогою протоколу PJLink.

Ви повинні встановити **Пароль PJLink** під час першого використання функції PJLink.

### **AMX Device Discovery**

#### s**Мережа** > **Конфігурація мережі** > **Інші** > **AMX Device Discovery**

Щоб скористатися функцією AMX Device Discovery для пошуку проектора, встановіть для цього параметра значення **Увімкн.**

### **Crestron Connected**

#### s**Мережа** > **Конфігурація мережі** > **Інші** > **Crestron Connected**

#### **Crestron Connected**

Установіть для цього параметра значення **Увімкн.**, лише якщо потрібно відстежувати проектор чи керувати ним через мережу за допомогою системи Crestron Connected.

Якщо пароль не було встановлено, на екрані з'явиться підказка щодо встановлення паролю, перш ніж можна буде встановити значення параметру **Crestron Connected** на **Увімкн.**

#### **Пароль**

Це зручно для отримання доступу до проектора в інтернеті. (За промовчанням пароль не встановлено.)

Введіть пароль довжиною до 32 алфавітно-цифрових символів. (Не використовуйте символи \* : і пробіли.)

Перезапустіть проектор, щоб зміни вступили в дію.

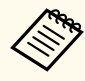

Якщо ввімкнено функцію Crestron Connected, функція Epson Message Broadcasting у програмі Epson Projector Management стає недоступною.

## **Crestron Xio Cloud**

#### s**Мережа** > **Конфігурація мережі** > **Інші** > **Crestron Xio Cloud**

Установіть на **Увімкн.**, щоб контролювати чи керувати своїм проектором та іншими пристроями через мережу за допомогою послуги Crestron Xio Cloud.

### **Art-Net**

#### s**Мережа** > **Конфігурація мережі** > **Інші** > **Art-Net**

Встановіть значення **Увімкн.**, якщо хочете керувати проектором за допомогою протоколу Art-Net.

#### **Net**

Введіть номер для параметра Net проектора від 0 до 127 (за замовчуванням  $-$  0).

#### **Sub-Net**

Введіть номер для параметра Sub-Net проектора від 0 до 15 (за замовчуванням — 0).

#### <span id="page-127-0"></span>**Universe**

Введіть номер для параметра Universe проектора від 0 до 15 (за замовчуванням  $-$  0).

#### **Відкрити канал**

Введіть початковий канал для передачі за протоколом Art-Net від 1 до 495 (за замовчуванням — 1).

#### **Інформ. про канал**

Можна переглянути інформацію про канал.

### **sACN**

#### s**Мережа** > **Конфігурація мережі** > **Інші** > **sACN**

Встановіть на **Увімкн.**, якщо хочете керувати проектором за допомогою sACN.

#### **Universe**

Введіть номер для параметра Universe проектора від 1 до 63999 (за замовчуванням  $-1$ ).

#### **Відкрити канал**

Введіть початковий канал для передачі за протоколом sACN від 1 до 495 (за замовчуванням — 1).

#### **Інформ. про канал**

Можна переглянути інформацію про канал.

### **Message Broadcasting**

#### s**Мережа** > **Конфігурація мережі** > **Інші** > **Message Broadcasting**

Встановіть значення **Увімкн.** для отримання повідомлень від Epson Projector Management. Деталі див. у *Посібник з експлуатації Epson Projector Management*.

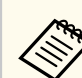

Параметр відображається, лише якщо для параметра **Crestron Connected** вибрано значення **Вимкн**.

### **Скинути (меню «Мережа»)**

s**Мережа** > **Конфігурація мережі** > **Скинути**

Можна скинути всі відрегульовані значення в меню **Мережа** до налаштувань за замовчуванням, окрім таких параметрів:

• Живл. бездр. пристр.

#### **Попередження**

Усі паролі, які були задані для меню **Мережа** також скинуті, і потрібно встановити їх повторно. Щоб неавторизовані користувачі не могли скинути паролі, встановіть параметр **Захист мережі** на **Увімк.** в меню **Захисний пароль**.

# **Інформаційне меню <sup>129</sup>**

Щоб переглянути інформацію про проектор і його версію, відкрийте меню **Інформація**. Однак параметри меню змінювати не можна.

#### g **Пов'язані посилання**

- "Дані про проектор" стор.129
- "Інф. про освітл." стор. $130$
- ["Версія" стор.131](#page-130-0)
- "Iнфор. статусу" стор.131
- ["Пов. про напругу" стор.131](#page-130-0)
- ["Попер. про темп." стор.131](#page-130-0)
- ["Іст. увімк./вимкн." стор.131](#page-130-0)
- ["Оновлення мікропрограм" стор.131](#page-130-0)
- ["Експортувати пакет налашт." стор.132](#page-131-0)
- ["Імпортувати пакет налашт." стор.132](#page-131-0)

### **Дані про проектор**

#### **• Інформація** > Дані про проектор

Можна переглянути інформацію про проектор.

#### **Робочі години**

Відображення кількості годин, упродовж яких використовувався проектор, із моменту його ввімкнення.

Сукупний час використання протягом перших 10 годин відображається як «0Н». При перевищенні 10 годин він відображається як «10H» та «11H» в годинах.

#### **Джерело**

Відображення назви порту, до якого підключене поточне джерело вхідного сигналу.

#### **Вхідний сигнал**

Відображення параметрів вхідного сигналу поточного джерела.

#### **Розділ. здатність**

Відображення роздільної здатності поточного вхідного сигналу.

#### **Част. оновлення**

Відображення швидкості оновлення поточного джерела вхідного сигналу.

#### **Дані синхронізації**

Відображення інформації про відеосигнали, яка може знадобитися спеціалісту з обслуговування.

#### **Формат кольору**

Відображення формату кольору поточного джерела вхідного сигналу.

#### **Статус**

Відображення інформації про несправності проектора, що можуть знадобитися спеціалісту з обслуговування.

#### **Серійний номер**

Відображення серійного номера проектора.

#### **Тип лінзи**

Відображення номеру моделі встановленого об'єктиву.

#### **Event ID**

Відображення номера події «Event ID», що відповідає певній мережевій проблемі проектора; див. список кодів «Event ID».

#### **Рів. сигн. HDBaseT**

Відображає рівень сигналу передавача HDBaseT; якщо інформація відображена жовтим кольором, рівень сигналу недостатній.

#### g **Пов'язані посилання**

• "Список кодів «Event ID»" стор.129

#### **Список кодів «Event ID»**

Якщо опція **Event ID** в меню **Дані про проектор** відображає кодовий номер, див. список кодів Event ID, щоб усунути несправність проектора за цим кодом.

Якщо проблему не можна вирішити, зверніться по технічну підтримку до мережного адміністратор, або до компанії Epson.

# <span id="page-129-0"></span>**Інформаційне меню <sup>130</sup>**

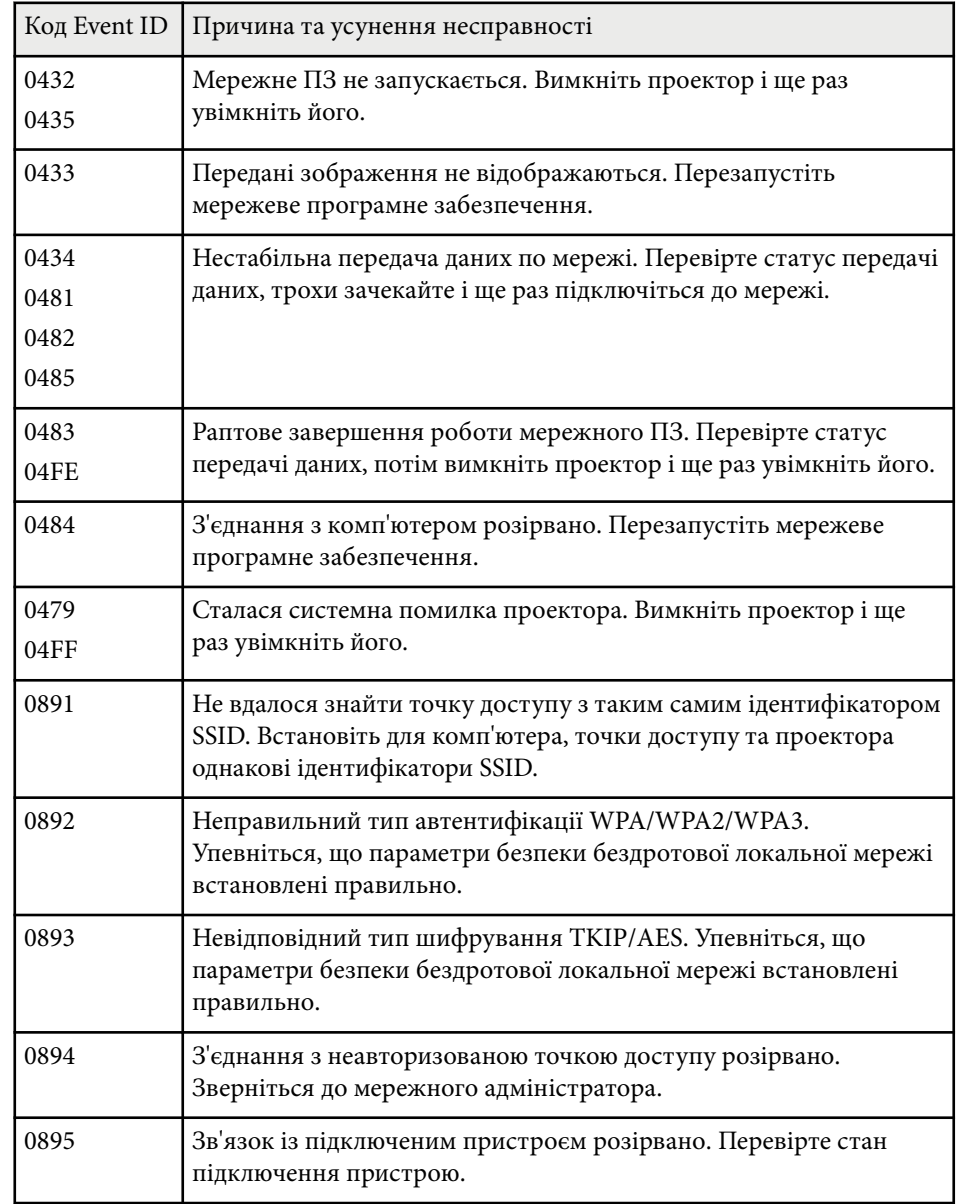

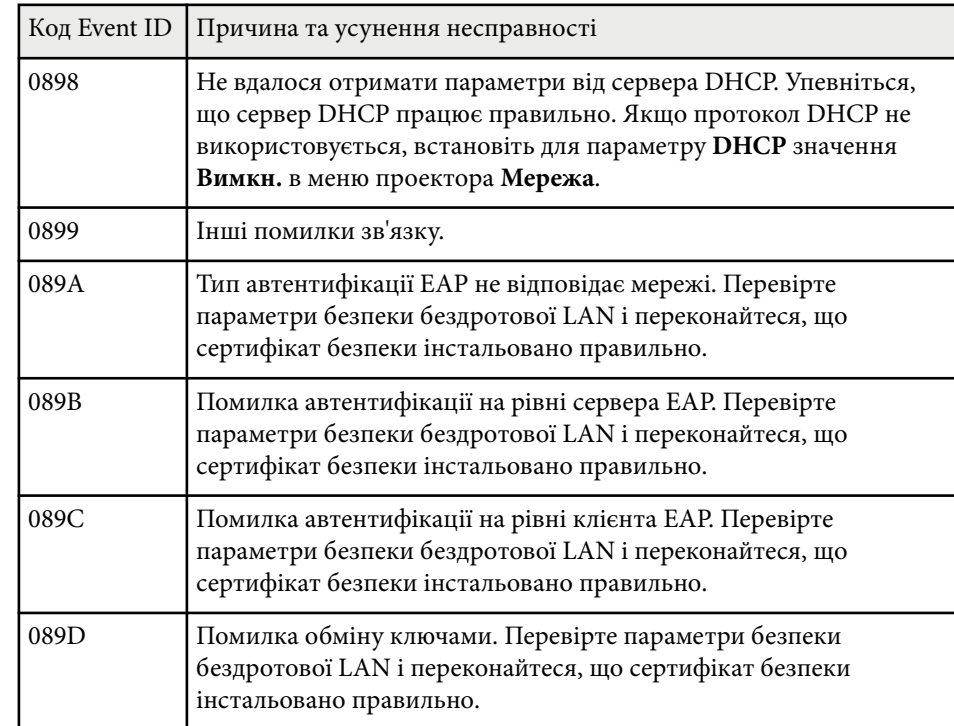

## **Інф. про освітл.**

s**Інформація** > **Інф. про освітл.**

Можна переглянути інформацію про джерело світла проектора.

#### **Час освітлення**

Відображення кількості робочих годин для кожного значення параметра **Режим освітлення**.

#### **Прибл. залишок**

Якщо ввімкнено параметр **Постійний режим**, у цьому пункті відображається кількість годин, упродовж яких проектор зможе підтримувати постійний рівень яскравості.

s**Параметри** > **Налашт. Яскравість** > **Постійний режим**

# <span id="page-130-0"></span>**Версія**

### s**Інформація** > **Версія**

Можна переглянути інформацію про мікропрограму проектора.

# **Інфор. статусу**

### s**Інформація** > **Інфор. статусу**

Можна переглянути основну інформацію про статус проектора. Кожна категорія містить таку інформацію.

### **Status Information**

Робочий статус проектора.

### **Source**

Інформація про вхідний сигнал.

### **Signal Information**

Інформація про вхідний цифровий сигнал.

### **Output Signal**

Статус сигналу поточного джерела виходу.

### **Network Wired**

Параметри дротової LAN.

### **Network Wireless**

Параметри бездротової LAN.

### **Maintenance**

Час роботи проектора і джерела світла.

### **Version**

Версія мікропрограм проектора

# **Пов. про напругу**

s**Інформація** > **Пов. про напругу**

Можна переглянути різноманітні попередження щодо напруги. При виборі параметра **Деталі** під час відображення Попередження або Помилки, можна переглянути журнали до та після виявлення помилки.

## **Попер. про темп.**

### s**Інформація** > **Попер. про темп.**

Можна переглянути різноманітні попередження про високу температуру. При виборі параметра **Деталі** під час відображення Попередження або Помилки, можна переглянути журнали до та після виявлення помилки.

# **Іст. увімк./вимкн.**

### s**Інформація** > **Іст. увімк./вимкн.**

Можна переглянути журнали вмикання/вимикання живлення.

# **Оновлення мікропрограм**

### **• Інформація** > Оновлення мікропрограм

Виконує оновлення мікропрограми проектора.

Дотримуйтеся вказівок на екрані, щоб використовувати один із наступних способів оновлення мікропрограми.

- Підключення порожнього USB-накопичувача до порту USB-A проектора
- Підключення USB-кабелю до USB-порту комп'ютера та порту Service проектора

### [epson.jp/support/download/](https://www.epson.jp/support/download/)

### <span id="page-131-0"></span>**Експортувати пакет налашт.**

#### s**Інформація** > **Експортувати пакет налашт.**

Ви можете експортувати налаштування меню проектора на USBнакопичувач або комп'ютер, що дозволяє копіювати їх на інші проектори тієї ж моделі.

### **Імпортувати пакет налашт.**

#### s**Інформація** > **Імпортувати пакет налашт.**

Ви можете імпортувати налаштування меню, збережені на USBнакопичувачі або комп'ютері.

# **Меню скидання <sup>133</sup>**

Параметри в меню **Скинути** дають змогу скидати певні параметри проектора до налаштувань за замовчанням.

#### g **Пов'язані посилання**

- "Скин. всю пам'ять" стор.133
- "Режим оновлення" стор.133
- "Калібрув. освітл." стор.133
- "Скинути все" стор. $134$
- ["Скинути все \(завод. нал.\)" стор.134](#page-133-0)

### **Скин. всю пам'ять**

#### **• Скинути** > Скин. всю пам'ять

Можна видалити усі події, збережені у параметрі **Пам'ять**, **Полож. об'єктива** і **Геометр. корекція**.

### **Режим оновлення**

#### **• Скинути** > Режим оновлення

Процес переходу в режим оновлення очищує будь-які проеційовані залишкові зображення і вимикає проектор через указаний період часу.

#### **Таймер**

Встановіть період часу, впродовж якого проектор відображає оновлене зображення.

#### **Повідомлення**

Установіть значення **Увімкн.**, щоб відобразити повідомлення про перебування проектора в режимі оновлення.

#### **Пуск**

Починає процес переходу в режим оновлення для очищення будьяких проеційованих залишкових зображень і вимкнення проектора через указаний період часу. Натисніть будь-яку кнопку на пульті дистанційного керування, щоб скасувати цей процес.

### **Калібрув. освітл.**

#### **• Скинути** > Калібрув. освітл.

Процес калібрування джерела світла оптимізує баланс кольорів поточного проеційованого зображення.

#### **Виконати зараз**

Виконання калібрування джерела світла для оптимізації балансу кольорів поточного проеційованого зображення. Процес калібрування може не вдатися запустити, якщо температура середовища, у якому перебуває проектор, поза межами визначеного діапазону. (Щоб забезпечити найкращі результати роботи, зачекайте 20 хвилин після ввімкнення проектора, перш ніж розпочати калібрування.)

**Калібрув. освітл.** не почнеться за наступних умов:

- Якщо проектор не використовувався безперервно впродовж 20 хвилин.
- Якщо навколишня температура стає занадто високою, яскравість автоматично тьмяніє.
- Якщо ви використовуєте наступні функції, і яскравість джерела світла зменшується до заданого рівня або нижче.
	- Динам. контраст
	- Кер. вимкн. освітл.
	- Затвор
- Якщо для параметра **Налашт. Яскравість** установлено значення 30 % або менше.

#### <span id="page-133-0"></span>**Період. виконувати**

Виберіть для цього параметра значення **Увімкн.**, щоб виконувати калібрування джерела світла кожні 100 годин використання проектора.

Коли встановлено значення **Вимкн.** для підтримання проеційованого зображення, яке було відрегульоване за допомогою параметра Кілька проекцій, виконайте калібрування за допомогою параметра **Виконати зараз** або встановіть подію **Калібрув. освітл.** на періодичне виконання на екрані **Параметри графіка**.

#### **Параметри графіка**

ВІдображає екран **Параметри графіка**. Встановіть подію **Калібрув. освітл.** на періодичне виконання.

#### **Останнє виконання**

Відображеня дати й часу останнього калібрування джерела світла.

### **Скинути все**

#### **• Скинути** > Скинути все

Можна скинути більшість налаштувань проектора до значень за умовчанням.

Не можна скинути такі налаштування:

- Пам'ять
- Екран запуску \*
- Вирівн. панелі
- Однорідний колір
- Логотип користувача \*
- Дата і час
- Узгодження кольорів
- Параметри графіка
- Мова
- Пункти меню Мережа, окрім **Живл. бездр. пристр.**
- Налаштування NFC

\* Ці налаштування скидаються, якщо для параметра **Захист лого корист.** встановлено значення **Вимкн.**

### **Скинути все (завод. нал.)**

#### **• Скинути** > Скинути все (завод. нал.)

Можна скинути значення параметрів до значень, які ви встановили, або до заводських значень за замовчуванням.

#### **Скин. (кор.за умовч.)**

Можна застосувати встановлені вами значення в меню **Нал.кор. за умовч.**

**Скинути все (завод. нал.)**

Ви можете скинути всі налаштування проектора до заводських значень за замовчуванням.

Якщо пароль не був встановлений, на екрані з'явиться підказка щодо встановлення паролю, перш ніж можна буде виконати **Скинути все (завод. нал.)**.

Не можна скинути такі налаштування:

- Інф. про освітл.
- Робочі години
- Захисний пароль
- Параметри графіка \*
- Дата і час

\* Це налаштування скидається, якщо для параметра **Захист розкладу** встановлено значення **Вимкн.**

# **Меню скидання <sup>135</sup>**

#### **Попередження**

Усі паролі, які були задані для меню **Мережа** також скинуті, і потрібно встановити їх повторно. Щоб неавторизовані користувачі не могли скинути паролі, встановіть параметр **Захист мережі** на **Увімк.** в меню **Захисний пароль**.

#### **Нал.кор. за умовч.**

Можна задати значення за замовчуванням, яке застосовуватиметься при виконанні функцій **Скин. (кор.за умовч.)**.

Можна встановити значення для таких параметрів:

- Режим кольру
- Режим освітлення
- Рівень яскравості
- Реж. енергозбереж.
- Постійний режим
- Повідомлення
- Режим підтвердж.
- Час затвора
- Спуск заслінки
- Звуковий сигнал
- Налаштування A/V
- Режим очікування
- Режим очікування
- Мова
- Живл. бездр. пристр.
- **DHCP** (в меню Дротова LAN)
- Зв'яз. між команд.

#### **Налаштування пароля**

Можна установити пароль для скидання значень параметрів до користувацьких значень параметрів за замовчуванням або до заводських значень за замовчуванням. За замовчуванням пароль не встановлено. Необхідно встановити пароль.

# **Регулювання функцій проектора**

Виконуйте інструкції, що наведені в цих розділах, щоб використовувати функції регулювання проектора.

### g **Пов'язані посилання**

- ["Функції Кілька проекцій" стор.137](#page-136-0)
- ["Застосування зовнішньої камери" стор.151](#page-150-0)

<span id="page-136-0"></span>Можна комбінувати спроеційовані зображення з декількох проекторів для створення одного яскравого зображення або великого цільного зображення (Кілька проекцій).

Кількість проекторів, які можна використовувати, залежить від функції та способу.

- Проеціювання одного великого зображення, що складатиметься з декількох зображень (мозаїка): до 15 проекторів
- Проеціювання яскравого зображення шляхом накладання зображень (стикування)
	- Використання програмного забезпечення Epson Projector Professional Tool: до 6 проекторів
	- Використання меню проектора: до 2 проекторів

#### g **Пов'язані посилання**

- "Короткий опис процедури" стор.137
- "Пілготовка до використання функції «Кілька проекцій»" стор.137
- ["Складення зображення" стор.141](#page-140-0)
- ["Регулювання кольорів" стор.150](#page-149-0)

### **Короткий опис процедури**

Ми рекомендуємо використовувати наступну процедуру для режиму «Кілька проекцій».

#### **Підготування**

- Підключення проекторів
- Ініціалізація проекторів
- Призначення основного проектора
- Калібрування проекторів
- Встановлення проекторів
- Грубе регулювання зображення

• Об'єднання проекторів у мережу

#### **Складення зображення**

- Мозаїка
- Уклалання

#### **Регулювання кольорів**

- Для кольорів кожного окремого зображення відрегулюйте параметри Відтінок, Насичення та Яскравість.
- Відрегулюйте відтінок всього зображення.

# **Підготовка до використання функції «Кілька проекцій»**

У цьому розділі пояснюється, як виконувати базові налаштування перед встановленням проектора і як заздалегідь підготуватись до операцій, щоб потім їх було легше виконати.

#### g **Пов'язані посилання**

- ["Підключення проекторів" стор.138](#page-137-0)
- ["Ініціалізація проекторів" стор.138](#page-137-0)
- ["Призначення основного проектора" стор.139](#page-138-0)
- ["Калібрування проекторів" стор.139](#page-138-0)
- ["Встановлення проекторів" стор.140](#page-139-0)
- ["Грубе регулювання зображення" стор.140](#page-139-0)
- ["Об'єднання проекторів у мережу" стор.140](#page-139-0)

#### <span id="page-137-0"></span>**Підключення проекторів**

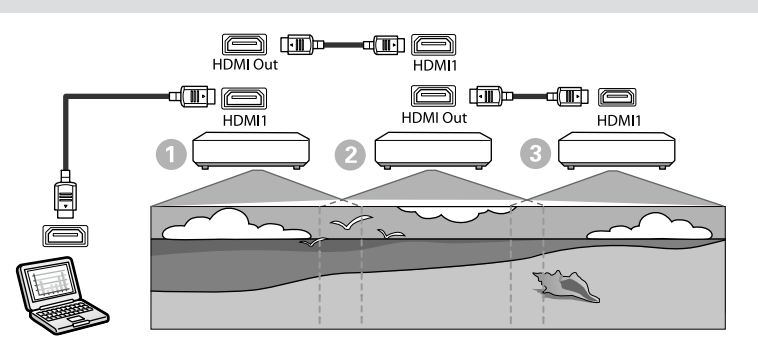

a Підключіть проектор до комп'ютера за допомогою кабелю HDMI, а потім з'єднайте порт HDMI1 In і порт HDMI Out проекторів за допомогою кабелю HDMI.

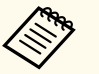

- Зображення відображається через порт HDMI Out, лише якщо HDMI1 вибраний як джерело зображення.
- Якщо ви підключаєте проектори послідовно, підключіть їх, як показано нижче.

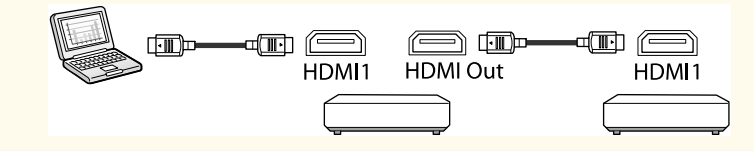

b Натисніть кнопку [Menu] на панелі керування або на пульті дистанційного керування.

c Виберіть для параметра **Режим кольору** значення **Кілька проекцій**<sup>у</sup> меню проектора **Зображення** для всіх проекторів.

d Виберіть потрібне налаштування **HDMI Link** > **Налаштування HDMI Out** у меню **Параметри** проектора. Детальні відомості див. у списку.

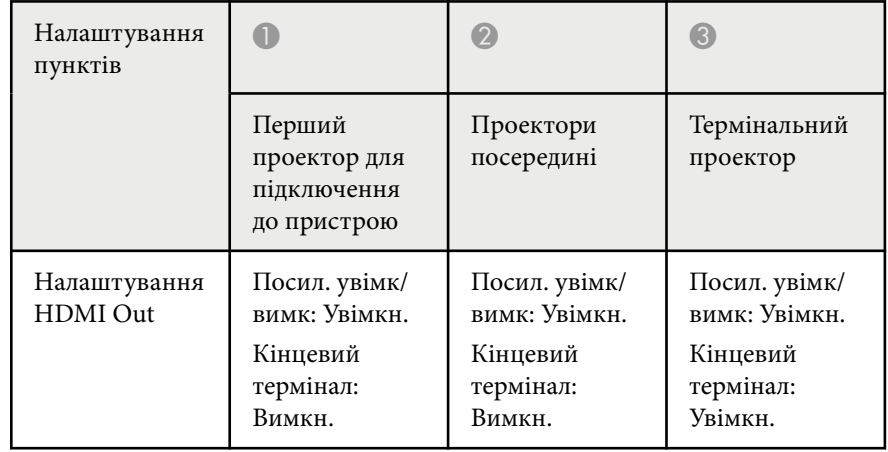

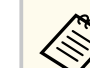

- Це може не спрацювати, якщо п'ять або більше проекторів підключені послідовно або якщо параметри неправильні.
- Звук виходить з усіх динаміків проектора. Можна регулювати гучність звуку кожного проектора.
- Керувати підключеним проектором можна лише з термінального проектора за допомогою функції HDMI Link.
- 

e Виберіть необхідний параметр в меню **Кілька проекцій** проектора.

f Натисніть кнопку [Menu] або [Esc], щоб вийти з меню.

#### **Ініціалізація проекторів**

Необхідно скоригувати різницю у налаштуваннях кожного з проекторів.

<span id="page-138-0"></span>Перш ніж запускати кілька проекцій, можна виконати необхідні пакетні налаштування в меню **Пакет налаштування**.

Обов'язково виконайте необхідні налаштування для всіх проекторів.

- s**Додаткові** > **Кілька проекцій** > **Пакет налаштування**
- Ініціалізує наступне
	- Однорідний колір
	- Співставл. екранів
	- Узгодження кольорів
	- Зображення
	- Рівень чорного
	- Рівень яскравості
- Змінює наступне
	- **Кілька проекцій** для **Режим кольору**
	- **Вимкн.** для **Динам. контраст**
	- **Користувацький** для **Режим освітлення**
	- **Вимкн.** для **Режим очікування**

#### g **Пов'язані посилання**

- ["Пакет налаштування" стор.109](#page-108-0)
- ["Режим очікування" стор.104](#page-103-0)
- ["Скинути все" стор.134](#page-133-0)

#### **Призначення основного проектора**

Виберіть один проектор в якості основи для регулювання.

Відобразіть тестові шаблони з усіх проекторів і виберіть один проектор з найменшою нерівномірністю кольору в якості основного проектора.

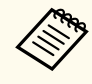

- Відобразити тестовий шаблон можна, натиснувши кнопку [Тестовий шаблон] на панелі керування або пульті дистанційного керування.
- Рекомендуємо відображати такі тестові шаблони: **Шкала сірого**, **Верт. сірі смуги**, **Гориз. сірі смуги** та **Білий**
- При використанні пульта дистанційного керування рекомендується призначати однаковий ідентифікатор основного проектора і пульта дистанційного керування, щоб обмежити об'єкт керування.

#### g **Пов'язані посилання**

• ["Ідентиф. проектора" стор.109](#page-108-0)

#### **Калібрування проекторів**

Виконайте наступні операції для всіх проекторів, щоб відрегулювати баланс кольору та яскравість, які з часом погіршилися, і звести до мінімуму різницю колірних тонів між зображеннями, що проектуються:

- Виконайте калібрування освітлення.
	- **Скинути** > Калібрув. освітл.
- Виконайте калібрування кольору, якщо встановлюєте додаткову зовнішню камеру.
	- s**Додаткові** > **Калібрування кольору**
- Застосуйте **Однорідний колір**, якщо ви не встановлюєте додаткову зовнішню камеру або якщо калібрування кольору виконати не вдалося.
	- s**Додаткові** > **Кілька проекцій** > **Співставл. екранів** > **Однорідний колір**
- Для параметра **Режим кольору** виберіть значення **Кілька проекцій**.
	- **Зображення** > Режим кольору

- <span id="page-139-0"></span>• Для параметра **Реж. енергозбереж.** виберіть значення **Вимкн.**
	- s**Параметри** > **Налашт. Яскравість** > **Реж. енергозбереж.**
		- Для параметра **Період. виконувати** рекомендується встановлювати значення **Вимкн.** в меню **Калібрув. освітл.** Якщо в меню Калібрув. Освітл. встановити значення **Увімкн.**, колір, відрегульований у Кілька проекцій, може змінитись через автоматичне калібрування.
			- Також можна змінити **Color Mode** за допомогою кнопки [Color Mode] на пульті дистанційного керування.

#### **Встановлення проекторів**

Установіть усі проектори у відповідному місці.

Якщо основний проектор встановлюється у центрі, можна легко калібрувати кольори, тому що будь-яка нерівномірність у центрі області проекцій послаблюється.

#### **Грубе регулювання зображення**

Щоб відрегулювати положення і форму прямокутних проекцій зображень, виконайте для всіх проекторів такі операції.

За допомогою шаблонного зображення буде легше відрегулювати позицію і форму проекції.

- Для регулювання позиції проекції відрегулюйте розташування, кут і зсув об'єктива.
- Для регулювання розміру проекції відрегулюйте розташування і масштаб.
- Для регулювання фокусу зображення відрегулюйте фокусування.

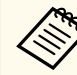

• Відразу після увімкнення проектора проекції зображення нестабільні. Рекомендується регулювати проектор принаймні через 20 хвилин після початку проеціювання.

- Рекомендуємо відображати такі тестові шаблони: **Шкала сірого**, **Верт. сірі смуги**, **Гориз. сірі смуги** та **Білий**
- При коригуванні висоти зображення за допомогою вертикального зсуву об'єктиву регулюйте її, пересуваючи зображення знизу вгору.

Якщо скоригувати його згори вниз, то положення зображення може трохи зміститись вниз після коригування.

- Виконувати геометричну корекцію не рекомендується з таких причин:
	- Може погіршитись якість зображення.
	- Якщо значення корекції завелике, це може ускладнити калібрування зображення.

#### g **Пов'язані посилання**

- ["Зсув об'єктива" стор.65](#page-64-0)
- ["Масштаб" стор.66](#page-65-0)
- ["Фокус/Спотворення" стор.67](#page-66-0)

#### **Об'єднання проекторів у мережу**

Підключіть усі проектори до мережевого концентратора за допомогою кабелів локальної мережі.

Коли зв'язок встановлено, перевірте, чи всім проекторам призначена їхня власна IP-адреса.

<span id="page-140-0"></span>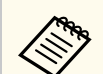

Під час комбінування зображень від кількох проекторів у мережі, можна призначити один проектор як «основний» і автоматично відрегулювати всі зображення відповідно до «основного» зображення. Якщо проектори не підключені до мережі, можна вручну зіставити зображення кожного проектора.

#### g **Пов'язані посилання**

• ["З'єднання із дротовою мережею" стор.44](#page-43-0)

### **Складення зображення**

Можна створити яскраве складене зображення і велике зображення від кількох проекторів.

Виберіть спосіб регулювання для побудови зображень залежно від вашого середовища.

- Якщо у вас встановлена додаткова зовнішня камера і доступне програмне забезпечення Epson Projector Professional Tool, ви можете автоматично відрегулювати зображення за допомогою функції Camera Assist програмного забезпечення Epson Projector Professional Tool.
- Якщо ви не встановили додаткову зовнішню камеру або недоступно програмне забезпечення Epson Projector Professional Tool, можна вручну відрегулювати зображення за допомогою меню проектора.

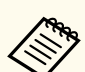

- Можна завантажити програмне забезпечення Epson Projector Professional Tool та керівництво до нього на такому веб-сайті. [epson.sn](http://epson.sn)
- Під час компонування зображень, що проецюються, за допомогою функції допомоги з камерою в програмному забезпеченні Epson Projector Professional Tool наступні функції підтримують криві поверхні.
	- Співставлення екранів (опуклі поверхні не підтримуються)
	- Калібрування кольору
	- Перехід
- Уклалання
- Стикування та перехід

#### g **Пов'язані посилання**

- "Перехід за допомогою програмного забезпечення Epson Projector Professional Tool" стор.141
- ["Створення мозаїки за допомогою меню проектора" стор.142](#page-141-0)
- ["Простий перехід за допомогою меню проектора та додаткової](#page-146-0) [зовнішньої камери" стор.147](#page-146-0)
- ["Стикування за допомогою програмного забезпечення Epson Projector](#page-147-0) [Professional Tool" стор.148](#page-147-0)
- ["Стикування за допомогою меню проектора \(просте стикування\)"](#page-148-0) [стор.149](#page-148-0)
- ["Стикування та перехід за допомогою програмного забезпечення Epson](#page-148-0) [Projector Professional Tool" стор.149](#page-148-0)

#### **Перехід за допомогою програмного забезпечення Epson Projector Professional Tool**

Ви можете проеціювати одне велике зображення максимум із 15 проекторів за допомогою додаткової зовнішньої камери та програмного забезпечення Epson Projector Professional Tool.

<span id="page-141-0"></span>Докладніше див. у *Epson Projector Professional Tool Operation Guide*.

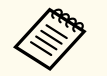

За освітленості екрана 40 люкс або менше ми рекомендуємо використовувати розміри проекції, що знаходяться в наступних діапазонах для кожного проектора.

- До 9,9 клм: від 50 до 200 дюймів
- Від 10 клм до 14,9 клм: від 60 до 300 дюймів
- Від 15 клм до 19,9 клм: від 70 до 350 дюймів
- Від 20 клм до 24,9 клм: від 80 до 400 дюймів
- Від 25 клм до 29,9 клм: від 90 до 450 дюймів
- 30 клм: від 100 до 500 дюймів

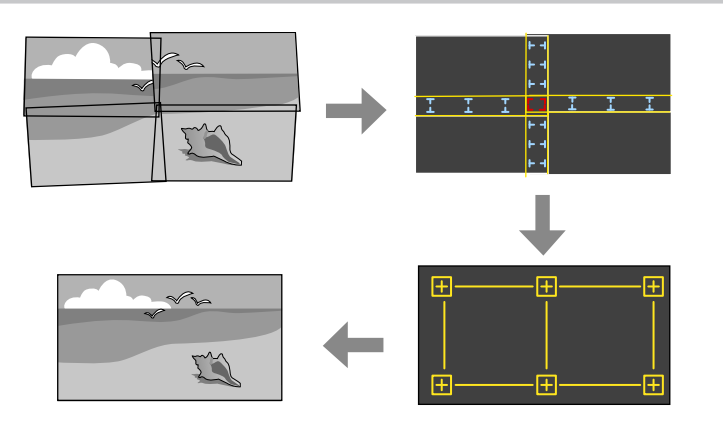

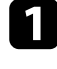

a Запустіть програмне забезпечення Epson Projector Professional Tool.

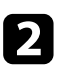

b Створіть групу проекторів на вкладці **Layout/Monitoring**.

- c Вкажіть положення кожного з проекторів за допомогою **Blending and Stacking Settings** на екрані **Edit Group**.
- d Запустіть майстра **Geometry Assist Blending Function**.

Коли майстер закінчить роботу, за необхідності виконайте наступні операції:

- **Співставл. екранів** для коригування відтінку і яскравості кожного проеційованого зображення.
- **Корекція точки** для регулювання проміжків у положенні проеційованого зображення.
- **Масштаб** для обрізання і (або) масштабування частин зображення.

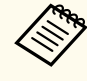

- Час на автоматичне налаштування мозаїки відрізняється в залежності від макету і кількості проекторів. Це займає приблизно 8 хвилин.
- Час на співставлення екранів відрізняється в залежності від макету і кількості проекторів. Це займає приблизно 18 хвилин.

#### **Створення мозаїки за допомогою меню проектора**

Якщо ви не встановили додаткову зовнішню камеру або недоступно програмне забезпечення Epson Projector Professional Tool, можна проеціювати одне велике зображення максимум від 15 проекторів за допомогою меню проектора.

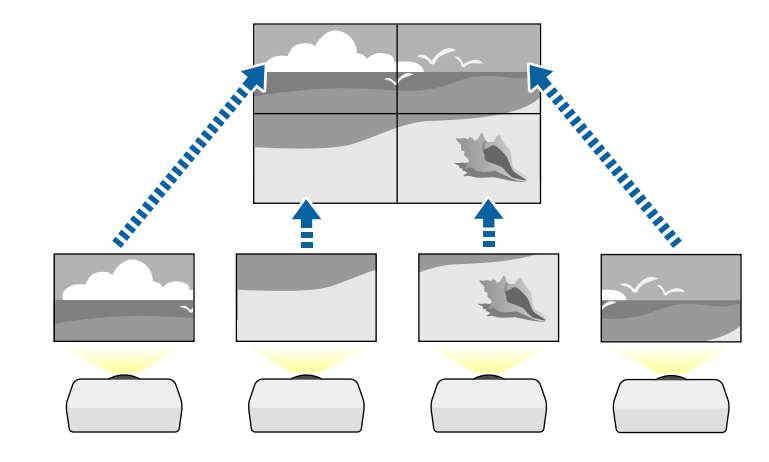

- 
- a Виберіть налаштування **Кілька проекцій** в меню проектора **Додаткові**.
- 
- b Виберіть параметр **Ідентиф. проектора** та надайте кожному проектору унікальний ідентифікатор для керування кількома проекторами з пульта дистанційного керування.
- Налаштуйте ідентифікатор на пульті дистанційного керування для відповідності ідентифікатору проектора, щоб керувати лише конкретним проектором. Налаштуйте перемикання [ID] на пульті дистанційного керування на **On**, натисніть кнопку [ID] на пульті дистанційного керування, а потім натисніть цифрову клавішу, що відповідає ідентифікатору проектора, утримуючи її 5 секунд. (Введіть одно- або двозначне число.)
- В разі комбінування зображень із кількох проекторів у мережі виберіть параметр **Групування** на первинному проекторі та створіть групу проекторів, якими можна буде керувати одночасно.
- 
- e Виберіть параметр **Мозаїка**, щоб відрегулювати розташування зображень для створення одного великого зображення.
- У разі встановлення додаткової зовнішньої камери виберіть **Авто** на первинному проекторі.
- Якщо додаткова зовнішня камера не встановлена або автоматичне розміщення зображень у вигляді мозаїки не вдалося, виберіть **Ручний**.
- Якщо вибрано **Ручний**, то спочатку виберіть **Макет**, а потім кількість рядків і стовпців, які ви налаштовуєте в параметрах **Рядок** і **Стовпець**.

• Після налаштування параметру **Макет** виберіть **Налашт. місцезнах.** Виберіть положення кожного проеційованого зображення з наведеного нижче: **Порядок рядків** для розміщення екранів зверху вниз у послідовному порядку, починаючи з **1** нагорі, **Порядок стовпців** для розміщення екранів зліва направо, починаючи з **A** ліворуч.

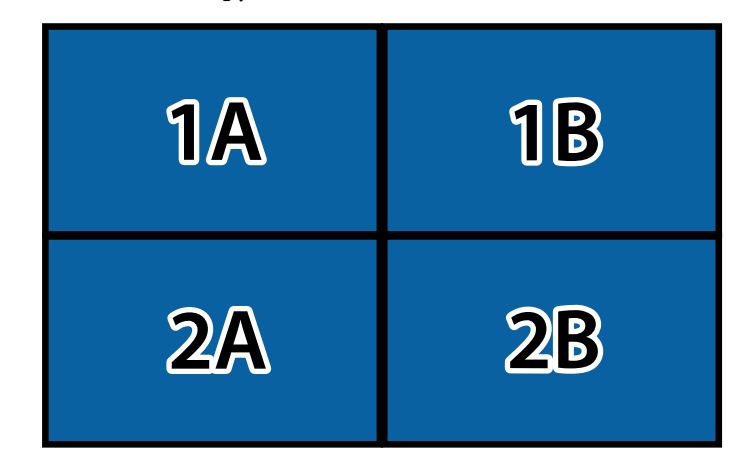

- Виберіть параметри **Макет** і **Налашт. місцезнах.** на кожному проекторі, який ви налаштовуєте.
- 

f Виберіть вхідний сигнал зображення, щоб відобразити зображення.

- g Виберіть **Перехід краю**, щоб скоригувати краї зображень.
	- Встановіть для параметра **Перехід краю** значення **Перехід/Рівень чорного** або **Рівень чорного** і спочатку увімкніть параметри **Покажчик ліній** та **Покажчик зразків**. Під час регулювання області переходу за допомогою іншого пристрою, наприклад медіа серверу, виберіть **Рівень чорного**.
	- На кожному проекторі виберіть край для переходу та встановіть для параметра **Перехід** значення **Увімкн.**

- Виберіть параметр **Поч. пол. переходу** і відрегулюйте початкове положення переходу.
- Виберіть параметр **Діапазон переходу** та за допомогою клавіш зі стрілками виберіть ширину області переходу так, щоб відображені напрямні були на краях області перекриття між двома зображеннями.

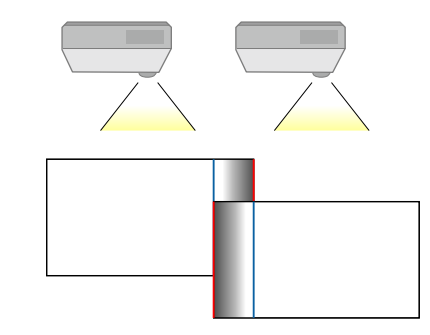

• Виберіть параметр **Крива переходу** та градієнт для затіненої області проекторів.

Після з'єднання країв, вимкніть параметри **Покажчик ліній** та **Показчик зразків** на всіх проекторах, щоб перевірити кінцеві параметри.

- 
- Виберіть параметр Рівень чорного, щоб зробити різницю менш помітною для областей, що перекриваються.
	- Спочатку виберіть **Регулюван. кольору**.

Області регулювання відображаються на основі параметра **Перехід краю**.

• За допомогою кнопок зі стрілками виберіть область, яку потрібно відкоригувати, та натисніть клавішу [Enter].

Вибрана область відображається помаранчевим кольором. Відрегулюйте відтінок чорного.

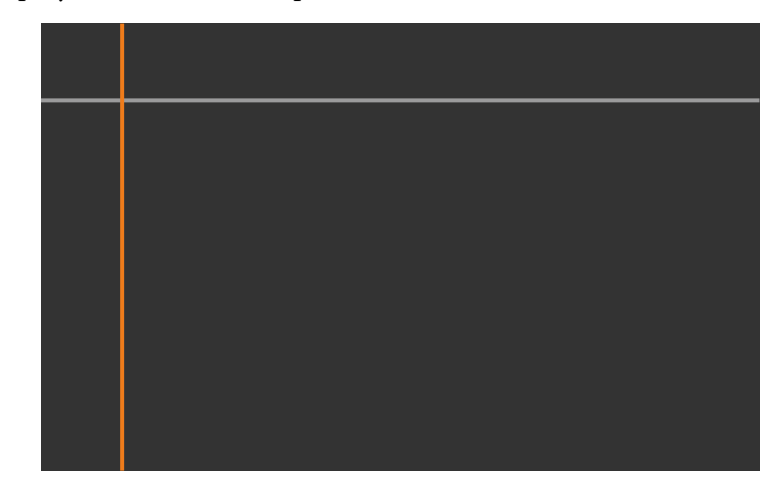

• Якщо перекривається кілька екранів, відрегулюйте їх на основі області з найбільшим перекриванням (найяскравіша область). На малюнку нижче спочатку вирівняно (2) з (1), а потім – (3) з (2).

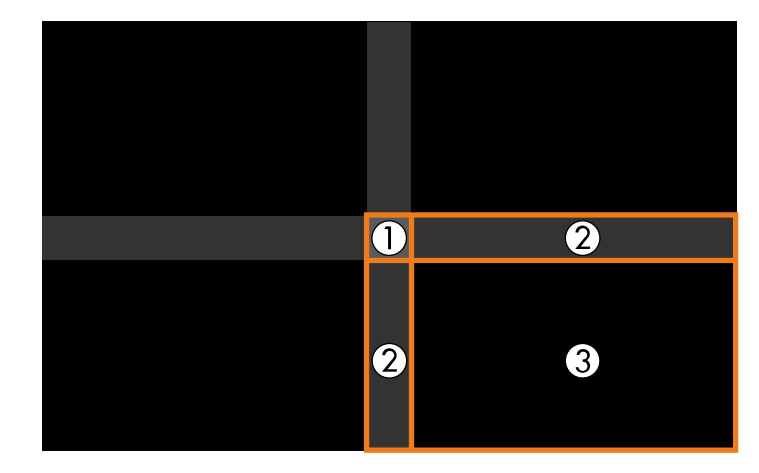
- За потреби повторіть ці кроки для регулювання решти областей на екрані.
- Після завершення натисніть кнопку [Esc].
- i Якщо є області, де колір не збігається, виберіть **Виправлення зони**.
- Спочатку виберіть **Початок регулювань**.

Відображаються лінії меж, які показують місця перекривання зображень. Лінії відображаються на основі параметра **Перехід краю** .

• За допомогою кнопок зі стрілками виберіть лінію межі, яку потрібно скоригувати, та натисніть клавішу [Enter]. Вибрана лінія відображається помаранчевим кольором.

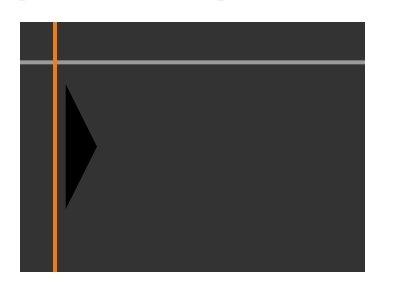

• Щоб відрегулювати положення лінії, використовуйте кнопки зі стрілками, а потім натисніть клавішу [Enter]. Далі за допомогою кнопок зі стрілками виберіть точку, яку потрібно перемістити, та натисніть клавішу [Enter].

Вибрана точка відображається помаранчевим кольором. Ви можете переміщати точку за допомогою кнопок зі стрілками.

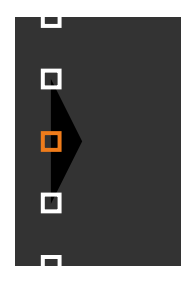

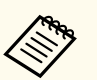

- Кількість відображуваних точок можна змінити за допомогою параметра **Точки**.
- Щоб продовжити переміщувати іншу точку, натисніть [Esc], а потім повторіть попередні кроки.
- Щоб скоригувати іншу лінію межі, натискайте клавішу [Esc], доки не відобразиться екран.

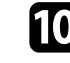

j У разі комбінування зображень із кількох проекторів у мережі виберіть параметр **Співставл. екранів** для регулювання яскравості та відтінку зображень.

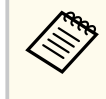

Час на співставлення екранів відрізняється в залежності від макету і кількості проекторів. Це займає приблизно до 18 хвилин.

Якщо проектори не підключені до мережі або ви бажаєте налаштувати їх вручну після автоматичного налаштування, виберіть параметр **Узгодження кольорів** для ручного регулювання яскравості та відтінку зображень.

- Виберіть значення для параметра **Рівень регулюв.** та налаштуйте колірний тон для параметрів **Червоний**, **Зелений** або **Синій**, а потім налаштуйте параметр **Яскравість**.
- За потреби повторіть ці кроки для коригування кожного рівня регулювання.

l Виберіть параметр **Масштаб** для вибору частин зображення.

• Спочатку для параметра **Масштаб** установіть значення **Авто** або **Ручний**.

- Виберіть налаштування **Режим масштабу** та вкажіть один із таких варіантів:
	- **Збільш. відобр.**, щоб зберігати співвідношення сторін під час масштабування зображення.

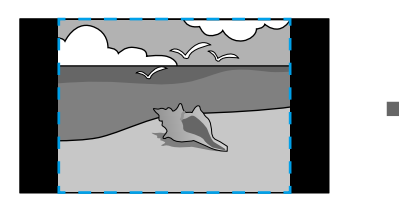

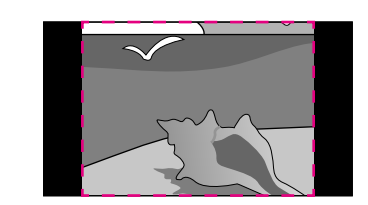

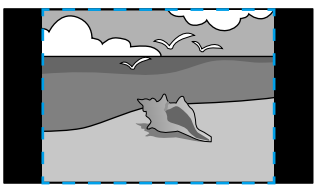

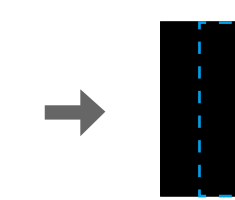

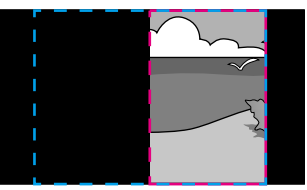

• **Повне відобр.**, щоб коригувати зображення відносно розміру екрана проектора під час масштабування зображення.

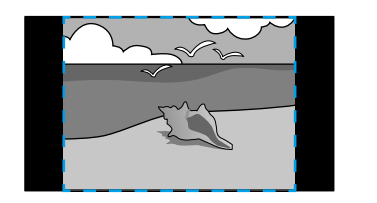

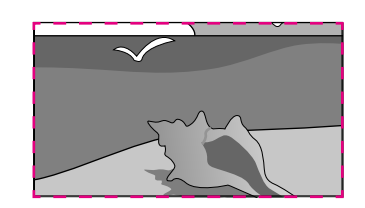

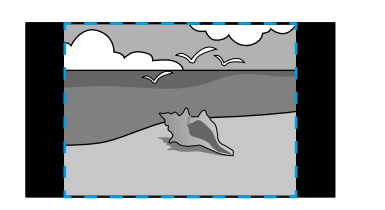

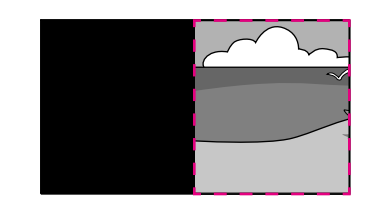

- Виберіть один чи кілька варіантів масштабування та налаштуйте їх за потреби:
	- – або +, щоб одночасно масштабувати зображення горизонтально та вертикально.
	- **Масшт. вертикал.**, щоб масштабувати зображення лише вертикально.
	- **Масшт. горизонт.**, щоб масштабувати зображення лише горизонтально.
- Виберіть налаштування **Регулюв. кадру** та скористайтеся клавішами зі стрілками, щоб налаштувати координати й розмір кожного зображення під час перегляду екрана.
- Виберіть **Діапазон кадру**, щоб переглянути виділену ділянку.

#### g **Пов'язані посилання**

- ["Ідентиф. проектора" стор.109](#page-108-0)
- ["Групування" стор.110](#page-109-0)
- ["Мозаїка" стор.110](#page-109-0)
- ["Перехід краю" стор.110](#page-109-0)
- ["Рівень чорного" стор.111](#page-110-0)
- ["Співставл. екранів" стор.112](#page-111-0)
- ["Узгодження кольорів" стор.113](#page-112-0)
- ["Масштаб" стор.86](#page-85-0)

#### **Простий перехід за допомогою меню проектора та додаткової зовнішньої камери**

Ви можете створити широкоекранне зображення по горизонталі, що проеціюється з двох проекторів за допомогою додаткової зовнішньої камери.

Ця функція доступна, лише коли встановлена додаткова зовнішня камера.

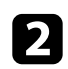

b Переконайтеся, що параметр DHCP увімкнений у меню проектора «Мережа» для обох проекторів.

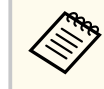

Зачекайте 1 хвилину після автоматичного призначення IPадреси.

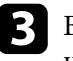

- c Виберіть **Додаткові** > **Кілsька проекцій** > **Простий перехід**<sup>і</sup> натисніть клавішу [Enter]. За потреби ще раз натисніть кнопку [Enter].
- 

d Виберіть **Налашт. місцезнах.** та вкажіть формат первинного проектора **A1** або **B1**.

e Виберіть співвідношення сторін зображення в налаштуванні **Повний екран**, щоб отримати широке зображення.

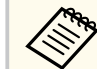

Ви можете встановити наступні співвідношення сторін за допомогою меню **Повний екран**.

Доступні для вибору елементи різняться залежно від типу екрана.

- 21:9 (EDID 3440x1440)
- 21:9 (EDID 2560x1080)
- 16:6 (EDID 2880x1080)
- 16:6 (EDID 1920x720)
- 3:1 (EDID 3240x1080)
- 32:10 (EDID 3456x1080)
- 32:9 (EDID 3200x900)

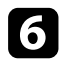

#### f Виконайте **Почати авторегулюв.**

Відрегулюйте положення проекції, дотримуючись інструкцій на екрані. Якщо положення проекції неможливо повністю відрегулювати за допомогою кнопки [Lens Shift] на пульті ДК чи кнопки [Lens] на панелі керування, перемістіть проектори так, щоб зелений та пурпурний шаблони перекривалися та ставали білими.

Після завершення автоматичного налаштування виконайте **Корекція форми**, дотримуючись інструкцій на екрані.

h Виконайте **Співставл. екранів**, щоб відрегулювати яскравість та відтінок зображень.

#### g **Пов'язані посилання**

• ["Простий перехід" стор.114](#page-113-0)

#### **Стикування за допомогою програмного забезпечення Epson Projector Professional Tool**

Ви можете створити одне яскраве зображення шляхом накладання зображень із 6 проекторів за допомогою додаткової зовнішньої камери та програмного забезпечення Epson Projector Professional Tool.

Докладніше див. у *Epson Projector Professional Tool Operation Guide*.

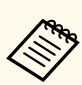

За освітленості екрана 40 люкс або менше ми рекомендуємо використовувати розміри проекції, що знаходяться в наступних діапазонах для кожного проектора.

- До 9,9 клм: від 50 до 200 дюймів
- Від 10 клм до 14,9 клм: від 60 до 300 дюймів
- Від 15 клм до 19,9 клм: від 70 до 350 дюймів
- Від 20 клм до 24,9 клм: від 80 до 400 дюймів
- Від 25 клм до 29,9 клм: від 90 до 450 дюймів
- 30 клм: від 100 до 500 дюймів

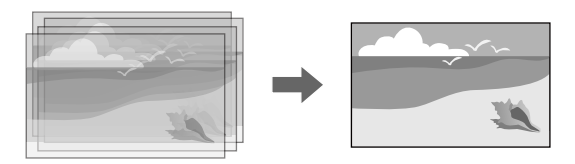

- a Запустіть програмне забезпечення Epson Projector Professional Tool.
- b Створіть групу проекторів на вкладці **Layout/Monitoring**.
- c Вкажіть положення кожного з проекторів за допомогою **Blending and Stacking Settings** на екрані **Edit Group**.
- - d Запустіть майстра **Geometry Correction Assist Stacking Function**.

Коли майстер завершить роботу, якщо є пробіли в пікселях проекцій зображень, відрегулюйте налаштування **Корекція точки** вручну.

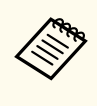

Час, необхідний для автоматичного налаштування стикування, залежить від макету і кількості проекторів. Це займає приблизно до 9 хвилин.

#### g **Пов'язані посилання**

• ["Розширене меню" стор.100](#page-99-0)

#### **Стикування за допомогою меню проектора (просте стикування)**

Якщо програмне забезпечення Epson Projector Professional Tool недоступне, можна створити одне яскраве зображення, накладаючи зображення від 2 проекторів за допомогою меню проектора.

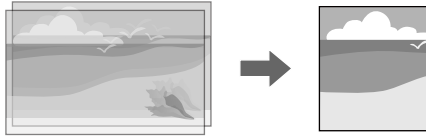

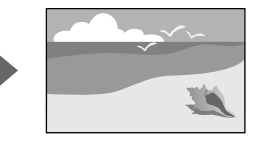

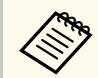

Ця функція доступна, лише коли встановлена додаткова зовнішня камера.

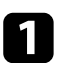

a Підключіть два проектори кабелем локальної мережі.

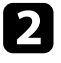

b Переконайтеся, що параметр **DHCP** увімкнений у меню проектора **Мережа** для обох проекторів.

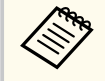

за допомогою меню **Quick Corner**.

Зачекайте 1 хвилину після автоматичного призначення IPадреси.

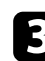

c Виберіть **Додаткові** > **Кілька проекцій** > **Просте стикування**<sup>&</sup>gt; **Корекція точки** і відрегулюйте положення, форму і фокус зображення на одному з проекторів (цей проектор стає основним)

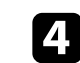

d Виберіть **Почати автоматичне регулювання** та дотримуйтесь інструкцій на екрані.

Після завершення автоматичного регулювання, якщо є пробіли в пікселях проекцій зображень, відрегулюйте налаштування **Корекція точки** вручну.

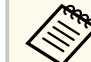

- Час, необхідний для простого стикування, залежить від макету проектора. Це займає приблизно до 4 хвилин.
- Якщо ви не встановлювали додаткову зовнішню камеру, відрегулюйте наступні параметри вручну:
	- Фокус
	- Масштаб
	- Зсув об'єктива
	- Геометр. корекція

#### g **Пов'язані посилання**

- ["Просте стикування" стор.113](#page-112-0)
- ["Умови для простого стикування" стор.114](#page-113-0)
- ["IP-параметри" стор.123](#page-122-0)
- ["Корекція точки" стор.67](#page-66-0)
- ["Геометр. корекція" стор.88](#page-87-0)
- ["Фокус/Спотворення" стор.67](#page-66-0)
- ["Масштаб" стор.66](#page-65-0)
- ["Зсув об'єктива" стор.65](#page-64-0)
- ["Розширене меню" стор.100](#page-99-0)

#### **Стикування та перехід за допомогою програмного забезпечення Epson Projector Professional Tool**

Ви можете використовувати майстер **Geometry Assist - Stacking & Blending Function**, щоб легко і швидко створити одне велике

яскраве зображення, що проеціюється, шляхом об'єднання і перекриття зображень декількох проекторів.

Докладніше див. у *Epson Projector Professional Tool Operation Guide*.

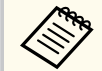

За освітленості екрана 40 люкс або менше ми рекомендуємо використовувати розміри проекції, що знаходяться в наступних діапазонах для кожного проектора.

- До 9,9 клм: від 50 до 200 дюймів
- Від 10 клм до 14,9 клм: від 60 до 300 дюймів
- Від 15 клм до 19,9 клм: від 70 до 350 дюймів
- Від 20 клм до 24,9 клм: від 80 до 400 дюймів
- Від 25 клм до 29,9 клм: від 90 до 450 дюймів
- 30 клм: від 100 до 500 дюймів
- a Запустіть програмне забезпечення Epson Projector Professional Tool.
- **D** Створіть групу проекторів, що підтримують Stacking & Blending на вкладці **Layout/Monitoring**.

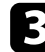

c Виберіть **Blending and Stacking Settings** на екрані **Create Group**.

- d Вкажіть положення проекторів у меню **Blending and Stacking Settings**.
	- e Запустіть майстра **Geometry Assist Stacking & Blending Function**. Коли майстер закінчить роботу, за необхідності виконайте наступні операції:
		- **Співставл. екранів** для коригування відтінку і яскравості кожного проеційованого зображення.
		- **Корекція точки** для регулювання проміжків у положенні проеційованого зображення.

### **Регулювання кольорів**

Щоб перевірити усі тони кольору, відобразіть тестові шаблони від усіх проекторів.

Якщо потрібно відрегулювати тон кольору, виконайте такі операції:

- Для кольорів кожного окремого зображення відрегулюйте параметри Відтінок, Насичення та Яскравість.
	- s**Зображення** > **Додатково** > **RGBCMY**
- Відрегулюйте відтінок всього зображення.
	- s**Зображення** > **Баланс білого**

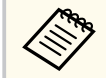

Рекомендуємо відображати такі тестові шаблони:

**Верт. сірі смуги**, **Гориз. сірі смуги** і **Білий**

### **Застосування зовнішньої камери <sup>151</sup>**

Встановлюючи на проектор додаткову зовнішню камеру, для налаштування зображення можна використовувати зазначені нижче функції.

- Автоматично регулюйте зображення за допомогою програмного забезпечення Epson Projector Professional Tool (функція Camera Assist).
- Створюйте яскраве зображення, що проеціюється, накладанням зображень з двох проекторів ( Просте стикування).
- Створіть широкоекранне зображення, яке проеціюється з двох проекторів ( Простий перехід).
- Перевіряйте зображення, зняте додатковою зовнішньою камерою, в програмі Epson Web Control ( Віддал. дост. до кам.).
- Виправляйте розбіжності у відтінку та яскравості різних проекторів, щоб оптимізувати якість відображення комбінованого зображення ( Співставл. екранів).
- Налаштовуйте відтінок кольору всього екрана, коли він із часом знижується ( Калібрування кольору).

Оскільки зовнішня камера встановлюється на проектор або на об'єктив, немає необхідності у тринозі і місці для встановлення. Не потрібно також регулювати фокус, кут і експозицію.

Спосіб установлення див. у посібнику до зовнішньої камери.

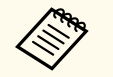

• Програмне забезпечення Epson Projector Professional Tool і відповідний посібник можна завантажити на сайті.

[epson.sn](http://epson.sn)

- Ця функція недоступна під час використання наступних додаткових об'єктивів:
	- ELPLL08

#### g **Пов'язані посилання**

- ["Функції Кілька проекцій" стор.137](#page-136-0)
- ["Параметри Web Control" стор.157](#page-156-0)
- ["Просте стикування" стор.113](#page-112-0)
- ["Співставл. екранів" стор.112](#page-111-0)
- ["Калібрування кольору" стор.108](#page-107-0)

# **Контроль і керування проектором**

Щоб контролювати на керувати проектором через мережу, перегляньте ці розділи.

#### g **Пов'язані посилання**

- ["Контроль проектора та параметри керування" стор.153](#page-152-0)
- ["Доступ до проектора, що підключений до мережі, за допомогою браузера" стор.156](#page-155-0)

### <span id="page-152-0"></span>**Контроль проектора та параметри керування <sup>153</sup>**

Ви можете контролювати та керувати роботою проектора через мережу різними способами.

#### g **Пов'язані посилання**

- "Epson Projector Management Connected / Epson Projector Management" стор.153
- "Epson Web Control" стор.153
- ["SNMP" стор.154](#page-153-0)
- ["Команди ESC/VP21" стор.154](#page-153-0)
- ["Команди ESC/VP.net" стор.154](#page-153-0)
- "PILink" стор.154
- ["Art-Net" стор.155](#page-154-0)
- $\cdot$  ["sACN" стор.155](#page-154-0)
- ["Підтримка Crestron Connected" стор.155](#page-154-0)
- ["Web API" стор.155](#page-154-0)

### **Epson Projector Management Connected / Epson Projector Management**

Програмне забезпечення Epson Projector Management Connected та Epson Projector Management (лише для ОС Windows) дозволяє відстежувати та керувати проектором через мережу.

Завдяки Epson Projector Management Connected інформація про проектор зберігається на хмарному сервері, тому її можна віддалено відстежувати та контролювати з будь-якого пристрою.

Epson Projector Management — це програмне забезпечення, призначене лише для Windows, яке дозволяє відстежувати та керувати проекторами в одній мережі з комп'ютера.

Виберіть одну зі згаданих програм залежно від середовища використання та мети.

Щоб отримати додаткові відомості, відвідайте наступний веб-сайт.

<https://www.projection-service.epson.com/epm-connected/>

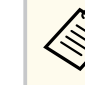

Метод автентифікації під час реєстрації проекторів залежить від версії програмного забезпечення Epson Projector Management, якою ви користуєтесь. Для кращих результатів рекомендовано користуватись останньою версією програмного забезпечення Epson Projector Management.

### **Epson Web Control**

Після підключення проектора до мережі можна вибрати налаштування проектора і контролювати проеціювання за допомогою сумісного браузера. Завдяки цьому можна отримати віддалений доступ до проектора.

У режимі Відтворення вмісту також можна редагувати списки відтворення.

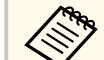

- Можна використовувати такі веб-переглядачі.
- Microsoft Edge (Windows)
- Safari (Mac, iOS)
- Chrome (Android)
- У разі використання веб-переглядача не підключайте проксісервер. Не можна вибрати всі параметри меню проектора або керувати всіма функціями проектора за допомогою браузера.
- Якщо для параметра **Режим очікування** встановлено значення **Зв'язок вкл.**, можна вибирати налаштування проектора та керувати проеціюванням за допомогою веб-браузера, навіть коли проектор перебуває в режимі очікування.
	- **Додаткові** > Режим очікування

#### g **Пов'язані посилання**

• ["Доступ до проектора, що підключений до мережі, за допомогою](#page-155-0) [браузера" стор.156](#page-155-0)

### <span id="page-153-0"></span>**SNMP**

Мережні адміністратори можуть встановити ПЗ SNMP (Простий протокол керування мережею) на мережні комп'ютери, щоб контролювати проектори. Якщо в мережі використовується це ПО, проектор можна настроїти на контроль за допомогою SNMP.

s**Мережа** > **Конфігурація мережі** > **Сповіщення** > **SNMP**

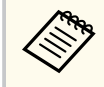

Цей проектор підтримує агента SNMP версії 1 (SNMPv1).

### **Команди ESC/VP21**

За допомогою команд ESC/VP21 можна керувати проектором із зовнішніх пристроїв.

Коли на проектор передається команда ON (Увімкн.), вмикається живлення і проектор починає розігріватися. Коли живлення проектора ввімкнено, на екран комп'ютера виводиться двокрапка «:» (3Ah).

Після вводу команди проектор виконує команду і повертає двокрапку «:», а потім приймає наступну команду.

Якщо команда, яку проектор обробляє, закінчується неправильно, проектор видає повідомлення про помилку і повертає двокрапку «:».

Докладніше про це див. у розділі *Specifications* проектора.

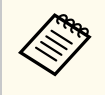

Також можна виконувати деякі команди ESC/VP21 за допомогою Web API. Детальнішу інформацію див. у пункті *Web API Specifications for Projectors*.

### **Команди ESC/VP.net**

Можна відстежувати проектор за допомогою команд ESC/VP.net. Якщо для параметра **Зв'яз. між команд.** встановлено значення **Захищено**, можна підключити проектор версії 2.0 за допомогою **Пароль керув. Web**. Якщо для параметра **Зв'яз. між команд.** встановлено значення **Сумісно**, можна підключити проектор версії 2.0 або 1.0. Для версії 1.0 користуйтесь **Monitor: Пароль**.

s**Мережа** > **Конфігурація мережі** > **Інші** > **Зв'яз. між команд.** Перед використанням ESC/VP.net необхідно встановити **Пароль керув. Web** або **Monitor: Пароль**.

Докладніше про це див. у розділі *Specifications* проектора.

### **PJLink**

PJLink — це стандартний протокол керування проекторами, сумісними з комп'ютерними мережами, прийнятий Асоціацією JBMIA (Japan Business Machine and Information System Industries Association, Асоціація виробників офісної техніки та інформаційних систем Японії) під час роботи над стандартизацією протоколів керування проекторами.

Цей проектор відповідає вимогам стандарту PJLink Class2, прийнятого асоціацією JBMIA.

Номер порту, використаного функцією пошуку PJLink, є 4352 (UDP).

Перш ніж використовувати функцію PJLink, необхідно встановити параметри мережі.

- s**Мережа** > **Конфігурація мережі** > **Простий** > **Пароль PJLink**
- s**Мережа** > **Конфігурація мережі** > **Сповіщення** > **Сповіщення PJLink**
- s**Мережа** > **Конфігурація мережі** > **Інші** > **PJLink**

Він сумісний з усіма командами, за винятком вказаних нижче, визначених стандартом PJLink Class2. Узгодженість підтверджено перевіркою адаптованості стандарту PJLink.

#### <span id="page-154-0"></span>Несумісні команди:

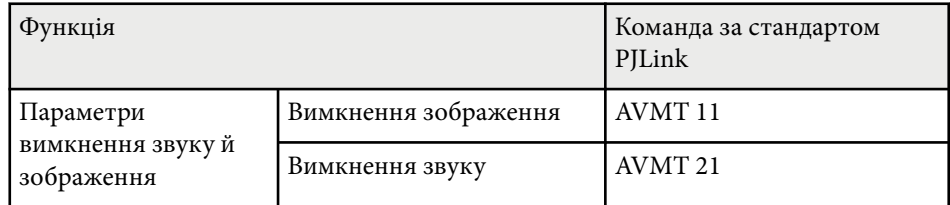

#### <http://pjlink.jbmia.or.jp/english/>

Докладніше про це див. у розділі *Specifications* проектора.

### **Art-Net**

Art-Net — це протокол зв'язку Ethernet на основі протоколу TCP/IP. Керувати проектором можна за допомогою контролера DMX або системи програм.

Докладніше про це див. у розділі *Specifications* проектора.

### **sACN**

sACN — це протокол зв'язку Ethernet на основі протоколу TCP/IP. Керувати проектором можна за допомогою контролера DMX або системи програм. sACN здійснює зв'язок, використовуючи метод багатоадресного розсилання.

Докладніше про це див. у розділі *Specifications* проектора.

### **Підтримка Crestron Connected**

За допомогою системи для моніторингу мережі та керування Crestron Connected можна налаштувати проектор для використання в системі. Crestron Connected дає змогу керувати проектором і відстежувати його роботу за допомогою веб-переглядача.

Можна відкрити робоче вікно Crestron Connected за допомогою Epson Web Control. Необхідно увімкнути Crestron Connected в меню проектора **Мережа**, і лише після цього можна застосовувати Crestron Connected.

s**Мережа** > **Конфігурація мережі** > **Інші** > **Crestron Connected**

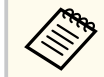

• Якщо використовується Crestron Connected, функція Message Broadcasting у програмі Epson Projector Management недоступна.

Докладніші відомості про систему Crestron Connected див. на веб-сайті Crestron.

#### <https://www.crestron.com/>

Для моніторингу пристроїв у системі можна використовувати програму Crestron RoomView Express або Crestron Fusion від Crestron. Ви можете спілкуватися зі службою підтримки та надсилати термінові повідомлення. Детальніше див. на веб-сайті:

<http://www.crestron.com/getroomview>

### **Web API**

Web API можна використовувати для експлуатації проектора. Детальнішу інформацію див. у пункті *Web API Specifications for Projectors*.

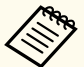

- Можна автентифікувати зв'язок Web API за допомогою автентифікації API (дайджест автентифікації).
- Ім'я користувача для автентифікації API **EPSONWEB**; використовуйте пароль, який встановлено для параметра **Пароль керув. Web**.

s**Мережа** > **Конфігурація мережі** > **Простий** > **Пароль керув. Web**

<span id="page-155-0"></span>Після підключення проектора до мережі можна вибрати налаштування проектора і контролювати проеціювання за допомогою сумісного браузера. Завдяки цьому можна отримати віддалений доступ до проектора.

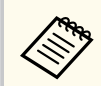

Також проектором можна керувати за допомогою браузера в додатку Epson iProjection (iOS/Android).

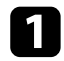

Переконайтеся, що проектор увімкнено.

b Переконайтеся, що ваш комп'ютер або пристрій підключено до тієї ж мережі, що й проектор.

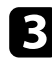

c Запустіть веб-браузер на комп'ютері або пристрої.

d Перейдіть до екрана **Epson Web Control**, увівши IP-адресу проектора в адресний рядок браузера. Під час введення адреси IPv6 візьміть її у квадратні дужки [ та ].

З'явиться вікно **Epson Web Control**.

• У звичайному режимі

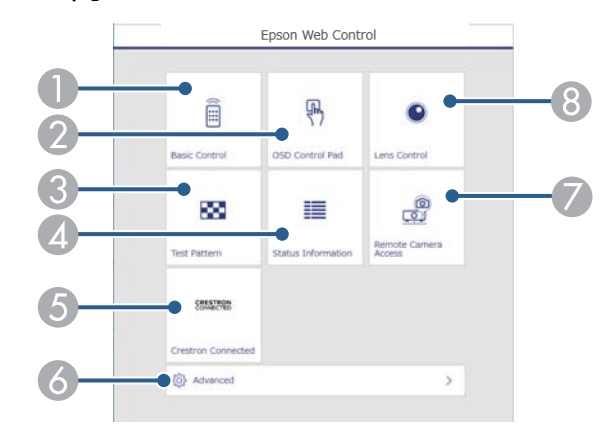

- A Віддалене керування проектором.
- B Увімкнення можливості керувати налаштуваннями меню проектора за допомогою пальця або миші.
- C Відображення тестового шаблону.
- D Відображення стану проектора.
- E Відкриття робочого вікна Crestron Connected. Доступно, лише якщо налаштовано систему Crestron Connected.
- F Відкриває детальні параметри проектора.
- G Робить на відстані знімок зображення, що відображається.
- **В** Керує об'єктивом проектора.

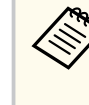

Також можна переглянути файли журналу, ввівши «https:// <projector's IP address>/logs/» у строчку URL браузеру при встановленні у пункті **Місце збер. журн.** значення **USB та внутр. пам'ять** в меню проектора **Додаткові**.

<span id="page-156-0"></span>• У режимі Відтворення вмісту

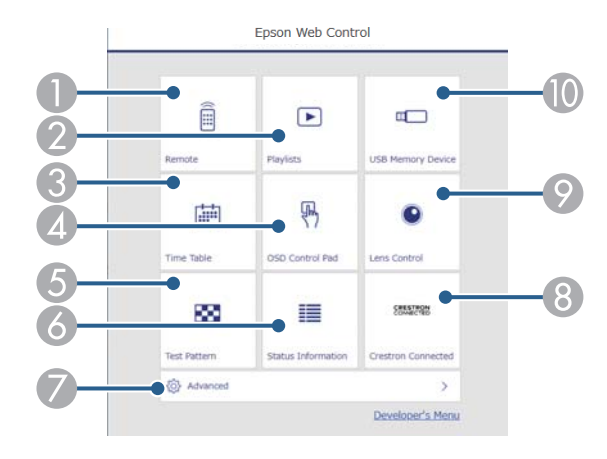

- **Віддалене керування проектором.**
- B Вибирає список відтворення, який ви бажаєте відтворити, і дозволяє створювати та редагувати списки відтворення.
- C Відкриття вікна **Розклад**.
- D Увімкнення можливості керувати налаштуваннями меню проектора за допомогою пальця або миші.
- E Відображення тестового шаблону.
- F Відображення стану проектора.
- G Відкриває детальні параметри проектора.
- **Відкриття робочого вікна Crestron Connected. Доступно, лише якщо** налаштовано систему Crestron Connected.
- О Керує об'єктивом проектора.
- $\Box$  Реєстрація або видалення даних списку відтворення з USBнакопичувача.

Б<br/>Виберіть параметр відповідно до функції проектора, якою потрібно керувати.

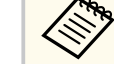

- Можливо, буде потрібно увійти в систему, щоб отримати доступ до деяких параметрів на екрані **Epson Web Control**. Якщо у вікні з'явиться журнал, введіть ім'я користувача та пароль.
	- У разі доступу до параметра **Основне керування** ім'я користувача — **EPSONREMOTE**. За замовчуванням пароль не встановлено.
	- У разі доступу до інших параметрів ім'я користувача **EPSONWEB**. За замовчуванням пароль не встановлено.
- Пароль можна змінити в меню **Мережа** проектора.

s**Мережа** > **Конфігурація мережі** > **Простий** > **Пароль Remote**

s**Мережа** > **Конфігурація мережі** > **Простий** > **Пароль керув. Web**

#### g **Пов'язані посилання**

• "Параметри Web Control" стор.157

### **Параметри Web Control**

#### **Основне керування (лише у звичайному режимі)**

Параметри на екрані **Основне керування** дозволяють вибрати джерело входу та керувати проектором.

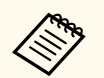

- Якщо у вікні з'явиться журнал, введіть ім'я користувача та пароль. (Ім'я користувача — **EPSONREMOTE**. За замовчуванням пароль не встановлено.)
- Пароль можна змінити в меню **Мережа** проектора.
	- s**Мережа** > **Конфігурація мережі** > **Простий** > **Пароль Remote**

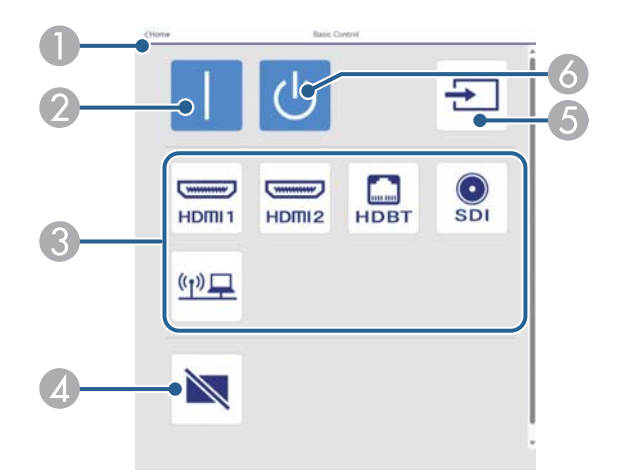

- A Знову відкриється вікно **Epson Web Control**.
- Вмикає проектор.
- Вибір джерела вхідного сигналу. (Доступні джерела вхідного сигналу відрізняються залежно від моделі вашого проектора.)
- D Призначена для ввімкнення й вимкнення відео та аудіо на певний час.
- E Визначення вхідного сигналу автоматично.
- F Вимкнення проектора.

#### **Елемент керування меню**

Параметри на екрані **Елемент керування меню** дають можливість відобразити меню параметрів проектора та вибрати їх пальцем або мишкою на килимку.

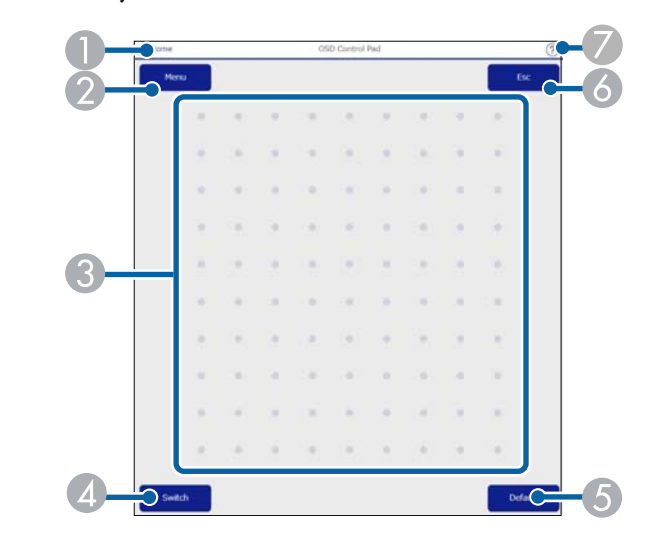

- A Знову відкриється вікно **Epson Web Control**.
- B Відображення меню налаштування проектора.
- C Для навігації меню використовуйте палець або мишу.
- D Перемикає спосіб керування кнопками.
- E Скидання вибраного параметра до значення за умовчанням.
- F Повернення до попереднього меню.
- G Відображення розділів довідки.

#### **Керування об'єктивом**

Параметри на екрані **Керування об'єктивом** дозволяють керувати об'єктивом проектора.

#### **Екран Фокус / Спотворення**

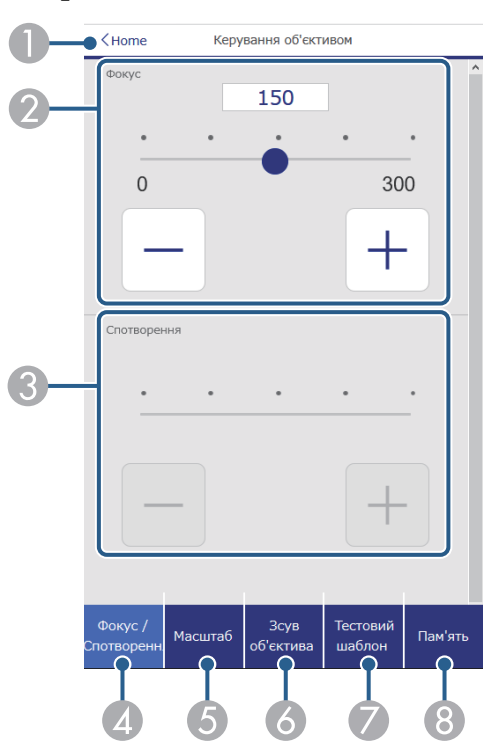

- A Знову відкриється вікно **Epson Web Control**.
- B Регулює фокусування зображення.
- C Регулювання спотворення зображення.
- D ВІдображає екран **Фокус**/**Спотворення**.
- E Відображає екран **Масштаб**.
- F ВІдображає екран **Зсув об'єктива**.
- G ВІдображає екран **Тестовий шаблон**.
- **Відображає екран Пам'ять.**

#### **Екран Масштаб**

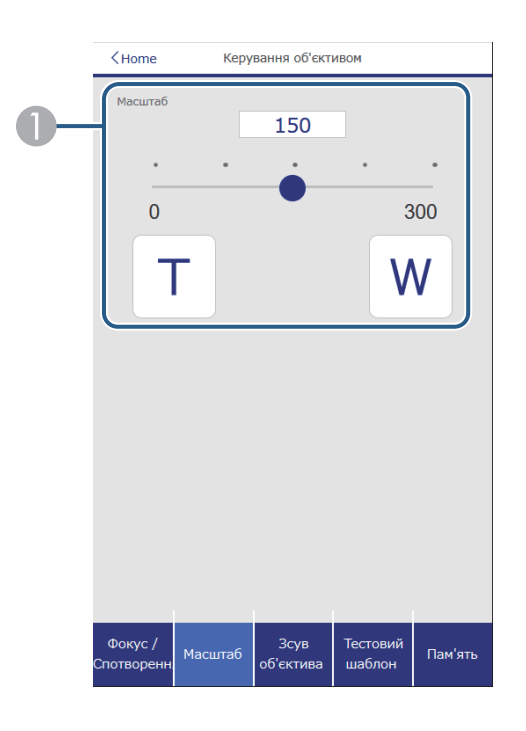

A Регулювання розміру зображення.

**W**: Збільшує розмір проекції зображення.

**T**: Зменшує розмір проекції зображення.

#### **Екран Зсув об'єктива**

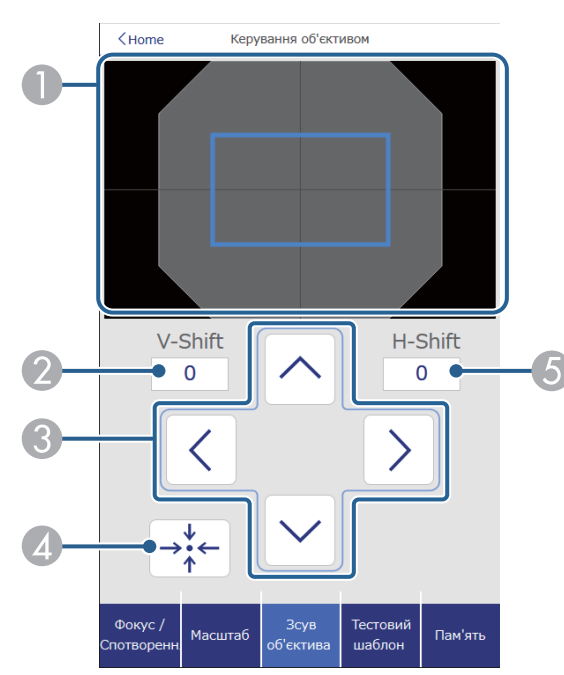

- A Синій квадрат відображає поточну позицію зображення, а червоний нову позицію.
- B Відображає вертикальну позицію зображення; виберіть, щоб змінити значення.
- C Пересуває зображення вгору, вниз, ліворуч або праворуч.
- D Пересуває позицію об'єктиву у початкову.
- E Відображає горизонтальну позицію зображення; виберіть, щоб змінити значення.

#### **Екран Тестовий шаблон**

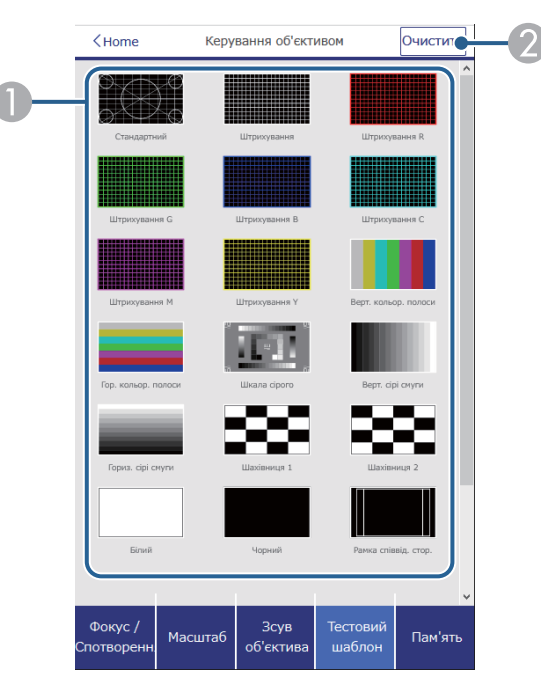

- A Відображення доступних тестових шаблонів. Виберіть цей пункт, щоб проектувати тестовий шаблон.
- О Вимкнення відображення тестового шаблона.

#### **Екран Пам'ять**

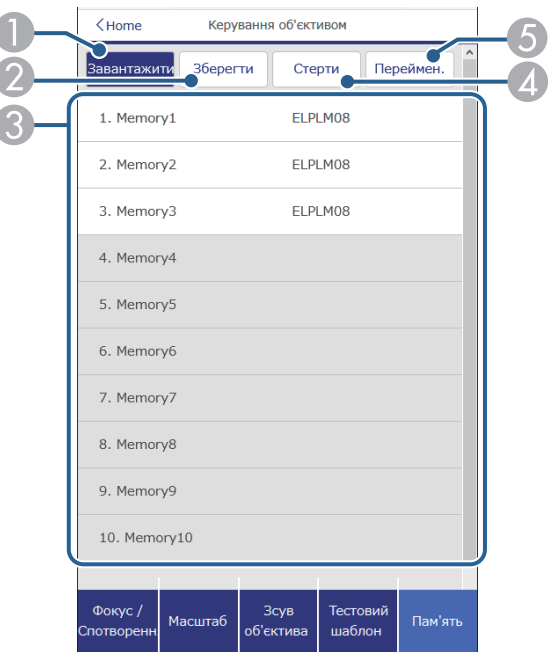

- A Замінює поточні параметри на збережені.
- B Зберігає у пам'ять поточні параметри.
- C Відображає перелік збережених пам'ятей.
- D Стирає збережену пам'ять.
- E Перейменовує збережену пам'ять.

#### **Інфор. статусу**

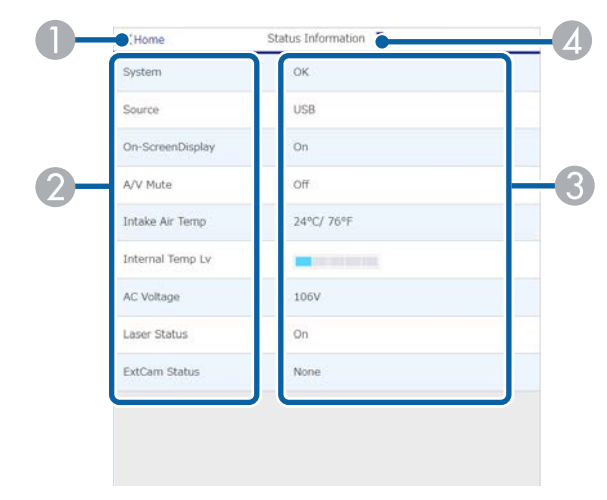

- A Знову відкриється вікно **Epson Web Control**.
- B Відображення переліку відстежуваних параметрів.
- C Відображення стану налаштувань.
- D Виберіть цей пункт, щоб переглянути іншу інформацію про стан.

#### **Віддал. дост. до кам. (лише у звичайному режимі)**

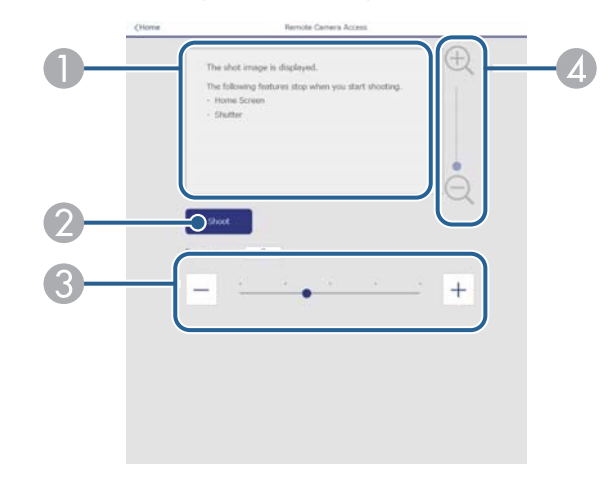

- A Відображає зображення, зняте за допомогою кнопки **Зйомка**.
- Робить знімок зображення, що проеціюється, за допомогою додаткової зовнішньої камери, встановленої на проекторі.
- C Регулювання експозиції зображення.
- Збільшує або зменшує масштаб записаного зображення.

#### **Розширені**

Екран **Додатково** дозволяють вибрати налаштування проектора.

Якщо **Пароль керув. Web** не було встановлено, на екрані з'явиться підказка щодо встановлення паролю, перш ніж можна буде переглянути екран **Додатково**. Дотримуйтеся вказівок на екрані, щоб встановити пароль.

Наполегливо рекомендується регулярно змінювати свій пароль, щоб запобігти несанкціонованому доступу до вашого проектора.

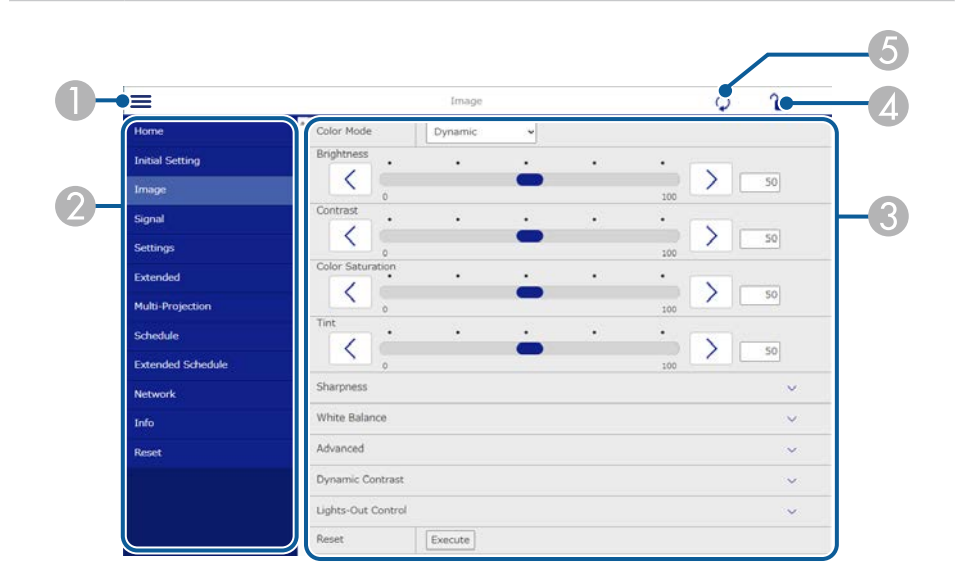

#### Відкриваються меню.

- B Відображення назви вибраного вами меню.
- C Визначення параметрів проектора. (Доступні налаштування відрізняються залежно від моделі вашого проектора.)
- D Блокує/розблоковує параметри проектора.
- E Оновлення параметрів проектора.

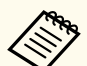

У програмі Epson Web Control неможливо змінити перелічені нижче налаштування.

- Параметр **Користувацький** для **Гама**
- **EDID**
- **HDMI Link**
- **Кнопка користувача**
- **Відтворення вмісту**
- **Просте стикування**
- **Простий перехід**
- **Розташ. повідомлень**
- **Логотип користувача**
- **Калібр. об'єктива**
- **Мова**
- **Віддал. дост. до кам.**
- **Пошук точки доступу**
- **Event ID**
- **Рів. сигн. HDBaseT**
- **Рівень антени**

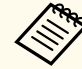

Вибрати такі параметри можна за допомогою Epson Web Control.

- Пароль монітора (до 16 алфавітно-цифрових символів) (лише якщо для параметра Зв'яз. між команд. встановлено значення Сумісно)
- Показати журнали

#### **Віддалений (лише в режимі відтворення вмісту)**

Параметри на екрані **Віддалено** дозволяють вибрати джерело вводу, та керувати проектором та запускати списки відтворення проектору.

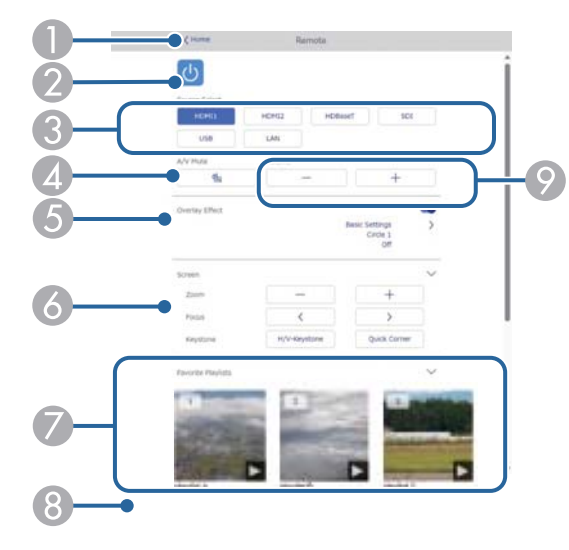

- A Знову відкриється вікно **Epson Web Control**.
- B Призначена для ввімкнення і вимкнення проектора.
- C Вибір джерела вхідного сигналу. (Доступні джерeла вхідного сигналу відрізняються залежно від моделі вашого проектора.)
- А Призначено для ввімкнення й вимкнення відео та аудіо на певний час.
- E Параметр **Ефект накладання** відображається лише тоді, коли поточне джерело відрізняється віл USB.

Вмикає та вимикає **Ефект накладання**, щоб додати ефект кольору та форми у список відтворення.

За вмикання відображається екран **Ефекти**. Ви можете додати заздалегідь визначені фільтри кольорів та ефектів у список відтворення. Ви також можете створити налаштований ефект.

- F Визначає параметри екрану.
- Відображає улюблені списки відтворення. Виберіть список відтворення, щоб розпочати проектування.
- **Відображає інформацію для проектованого списку відтворення.** Піктограми вказують настройки списку відтворення.
	- : був застосований ефект накладання
	- : повторне відтворення застосовано
	- : довжина списку відтворення

Виберіть стрілку в нижньому правому куті, щоб відобразити наступний екран.

I Призначені для регулювання гучності динаміка.

#### **Екран відображається під час проектування списку відтворення (лише в режимі відтворення вмісту)**

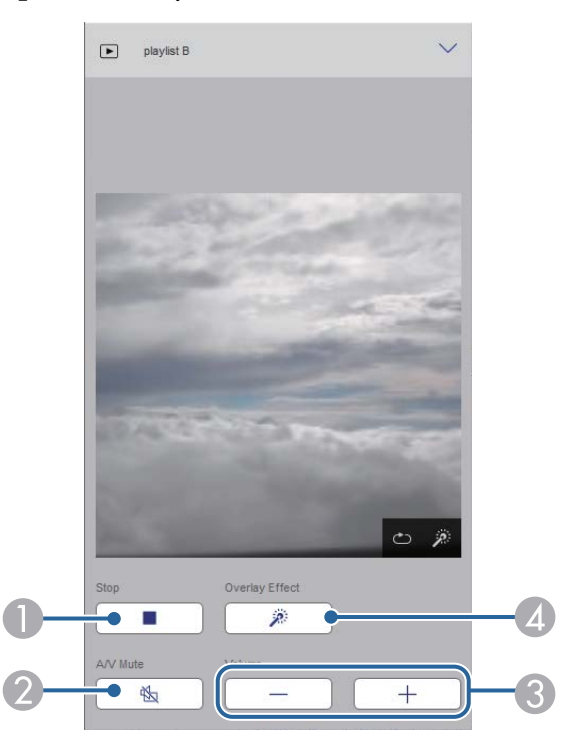

- **Зупиняє проекцію.**
- Призначена для ввімкнення й вимкнення відео та аудіо на певний час. Однак аудіо та відео продовжують працювати, тому ви не зможете відновити проекцію в точці, де ви активували цю функцію.
- C Призначені для регулювання гучності динаміка.
- D Відкриває екран **Ефекти**. Ви можете вибрати попередньо встановлені ефекти або вибрати окремі фільтри яскравості, кольору та форми.

#### **Список відтворення (лише в режимі відтворення вмісту)**

Опції на екрані **Список відтворення** дозволяють вибрати зі списку список відтворення, який ви бажаєте відтворити, створити чи редагувати.

B Запуск проеціювання списку відтворення.

Піктограми вказують настройки списку відтворення.

- : номер присвоєний улюбленим спискам відтворення
- : повторне відтворення застосовано
- : був застосований ефект накладання
- C Відкриває меню, яке дозволяє редагувати, копіювати, реєструвати вибране або видаляти список відтворення.
	- Якщо вибрати **Редагувати** або **Дублювати**, відобразиться екран **Редагування списку відтворення**.
- D Відкриває екран **Створення списку відтворення**, де можна створити новий список відтворення.

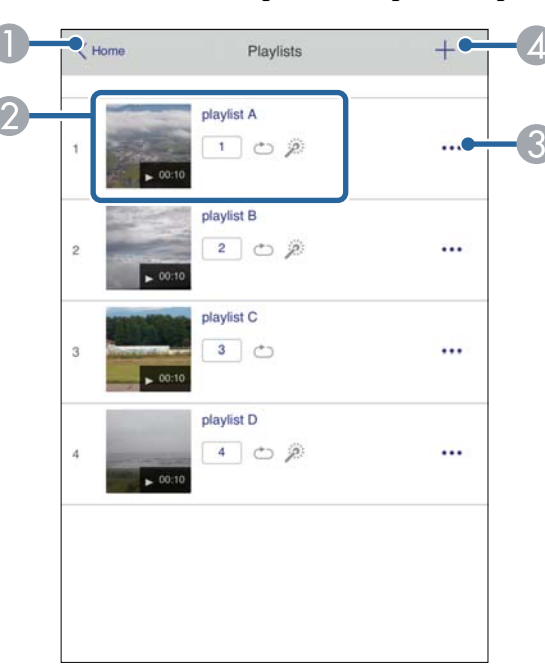

A Знову відкриється вікно **Epson Web Control**.

#### **Екран Створення/Редагування список відтворення (лише в режимі відтворення вмісту)**

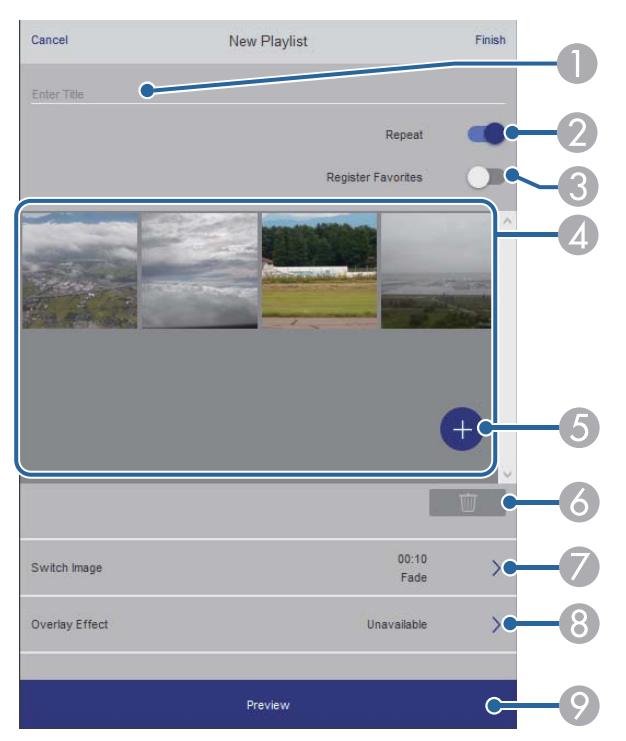

- Редагує назву списку відтворення.
- B У цьому полі можна ввімкнути або вимкнути відтворення по колу.
- C Реєструє список відтворення у вибране.
	- Реєструючи вибране, ви можете швидко розпочати відтворення улюбленого списку відтворення за допомогою екрану **Віддалено** або дистанц. керування.
- D Відображує зображення або відео, які потрібно додати до списку відтворення. Список відтворення відтворює зображення чи фільми в порядку.
- E Додає зображення чи відео до списку відтворення.
- F Видаляє зображення чи відео зі списку.

#### G Відкриває екран **Перемкнути зображення**.

Ви можете вказати інтервал часу для переходу до наступного файлу зображень. Ви також можете вибрати ефект переходу.

**Відкриває екран Ефекти.** 

Ви можете додати заздалегідь визначені фільтри кольорів та ефектів у список відтворення. Ви також можете створити налаштований ефект.

I Попередній перегляд списку відтворення.

#### **Пристрій пам'яті USB (лише в режимі відтворення вмісту)**

Опції на екрані **USB-накопичувач** дозволяють завантажувати дані для списку відтворення на флешку або видаляти дані на USB-накопичувачі.

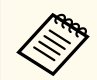

Ви можете завантажити файли формату .avi, .jpeg (.jpg), .png, .bmp, або .gif.

Якщо потрібно додати файли .mp4 і .mov до списку відтворення, використовуйте програмне забезпечення Epson Projector Content Manager або додаток Epson Creative Projection.

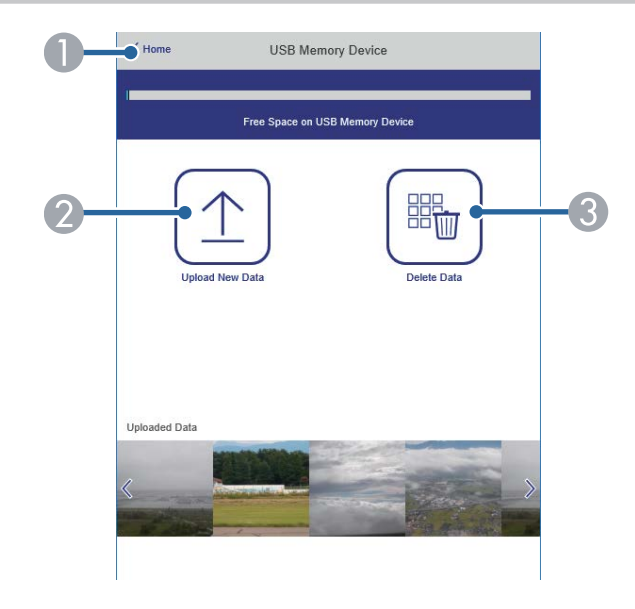

- A Знову відкриється вікно **Epson Web Control**.
- B Копіювання зображень і відеофайлів, які потрібно додати до списку відтворення, на USB-накопичувач.
- C Видалення зображень і відеофайлів із USB-накопичувача.

#### **Розклад (лише в режимі відтворення вмісту)**

Параметри на екрані **Розклад** дозволяють увімкнути або вимкнути вказані функції розкладу.

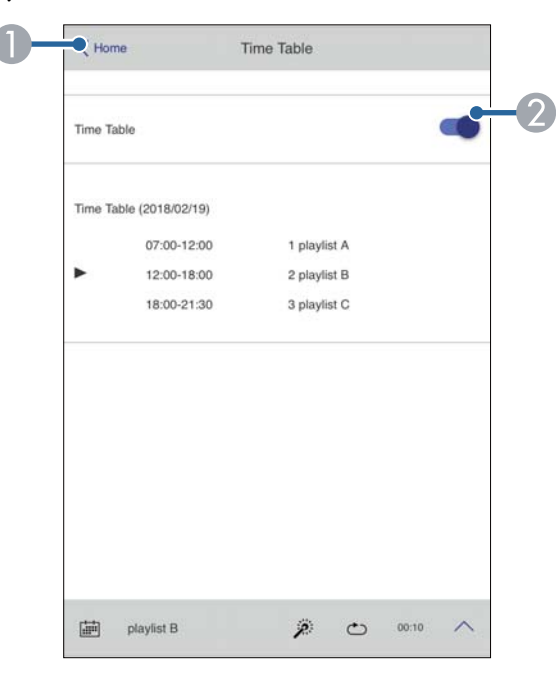

- A Знову відкриється вікно **Epson Web Control**.
- Увімкнення або вимкнення розкладу.

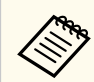

За допомогою функції розкладу в програмі Epson Projector Content Manager можна вказати, коли має починатися та завершуватися список відтворення.

Докладніше див. у *Посібнику з експлуатації Epson Projector Content Manager*.

#### g **Пов'язані посилання**

• "Перевірка проекції зображення з віддаленого розташування" стор.166

#### **Перевірка проекції зображення з віддаленого розташування**

Знімаючи проекцію зображення з віддаленого розташування, ви можете перевірити її на вашому пристрої.

- Зверніть увагу, що параметр **Безпечне HTTP-з'єднання** має значення **Увімкн.** в меню проектора **Мережа**.
- s**Мережа** > **Інші** > **Безп. HTTP-з'єдн.**
- Функція віддаленого доступу до камери недоступна під час використання таких функцій.
	- При використанні вбудованої камери (мозаїка, допомога з геометричної корекції (функції мозаїки та стикування), співставлення екранів, калібрування кольору)
	- Калібр. об'єктива
	- Функція Message Broadcasting для Epson Projector Management
- Наступні функції скасовуються під час використання функції віддаленого доступу до камери.
	- Вимкнення A/V
	- Відображення на екрані (коли повідомлення приховано)

a На екрані «Захисний пароль» встановіть для параметра **Віддал. дост. до кам.** значення **Вимкн.**

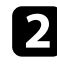

b Дотримуйтеся вказівок на екрані.

c Якщо з'явиться екран пароля, введіть пароль і натисніть [OK]. На проекції зображенні з'явиться повідомлення, і почнеться зйомка. Отримання зображення займає близько шести секунд.

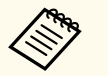

• За потреби відрегулюйте експозицію.

- Після внесення коригувань ще раз зніміть проекцію зображення і перевірте її.
- Під час зйомки ви не зможете виконувати жодних дій, крім вимкнення проектора.
- Ви не можете знімати такі повідомлення, як попередження та застереження.

# **Обслуговування проектора**

Щоб обслужити проектор, виконуйте вказівки, що наведені в цих розділах.

#### g **Пов'язані посилання**

- ["Обслуговування проектора" стор.169](#page-168-0)
- ["Очищення об'єктива" стор.170](#page-169-0)
- ["Очищення корпусу проектора" стор.171](#page-170-0)
- ["Очищення отворів повітрозабірника" стор.172](#page-171-0)

## <span id="page-168-0"></span>**Обслуговування проектора <sup>169</sup>**

Може знадобитися періодичне очищення об'єктиву проектора, а також вентиляційних отворів, щоб запобігти перегріванню проектора через блокування вентиляції.

Самостійно можна замінити такі деталі цього проектора:

- Батареї пульта дистанційного керування
- Об'єктив

У разі потреби замінити деталь, зверніться до компанії Epson або авторизованого агента з обслуговування Epson.

### **А Попередження**

Перш ніж очищати деталі проектора, вимкніть його та витягніть з розетки кабель живлення. Дозволено відкривати кришки на проекторі лише згідно з інструкціями в цьому посібнику. Небезпечне електричне напруження проектора може призвести до травмування.

### <span id="page-169-0"></span>**Очищення об'єктива <sup>170</sup>**

Очищуйте об'єктив проектора періодично, або коли на його поверхні з'являється пил або плями.

- Щоб стерти пил або плями, обережно протріть об'єктив чистим і сухим папером для очищення об'єктива.
- Якщо об'єктив пильний, продуйте пил за допомогою компресора, а потім протріть об'єктив.

### **<sup>1</sup>** Попередження

- Перш ніж очищати об'єктив, вимкніть його та від'єднайте кабель живлення.
- Щоб видалити пил, не використовуйте жодні займисті газові спреї, наприклад, балон зі стиснутим повітрям. Є загроза пожежі через підвищене виділення тепла проектором.

#### **Попередження**

- Не протирайте об'єктив одразу після вимкнення проектора. Це може пошкодити об'єктив.
- Заборонено використовувати для очищення об'єктива тверді матеріали та наражати об'єктив на удари, інакше він може пошкодитися.

### <span id="page-170-0"></span>**Очищення корпусу проектора <sup>171</sup>**

Перш ніж очищати корпус проектора, вимкніть його та від'єднайте кабель жив лення.

- Витирайте пил чи бруд за допомогою м'якої сухої тканини без ворсу.
- Бруд, що не змивається, слід витирати за допомогою м'якої тканини, що змочена водою з м'яким мильним розчином. Заборонено розпилювати рідину просто на проектор.

#### **Попередження**

Заборонено застосовувати для очищення корпусу проектора віск, спирт, бензин, розчинник та інші хімічні речовини. Це може призвести до пошкодження корпусу. Заборонено використовувати балончики зі скрапленим повітрям, оскільки можуть утворитися залишки легкозаймистих газів.

## <span id="page-171-0"></span>**Очищення отворів повітрозабірника <sup>172</sup>**

Отвори повітрозабірника проектора слід очищувати періодично або кожного разу, коли на поверхні з'являється пил, щоб запобігти перегріванню проектора через блокування вентиляції.

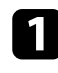

a Вимкніть проектор і від'єднайте кабель живлення.

b Обережно приберіть пил за допомогою пилососу або щітки.

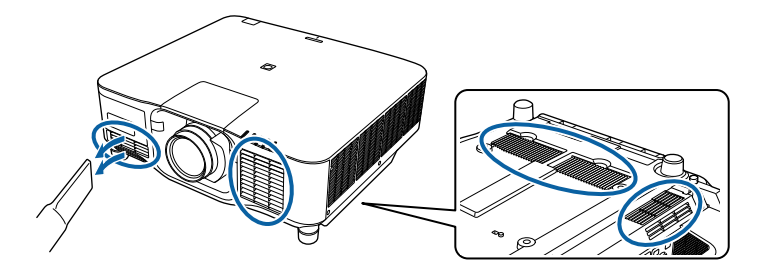

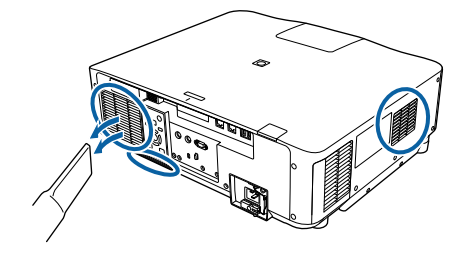

# **Вирішення проблем**

Перевірте способи вирішення проблем, що наведені в цих розділах, у разі виникнення несправностей проектора.

#### g **Пов'язані посилання**

- ["Проблеми з проеціюванням" стор.174](#page-173-0)
- ["Стан індикатора проектора" стор.175](#page-174-0)
- ["Вирішення проблем із зображенням і звуком" стор.181](#page-180-0)
- ["Вирішення проблеми з роботою проектора або пульту дистанційного керування" стор.188](#page-187-0)
- ["Усунення несправностей у режимі відтворення вмісту" стор.191](#page-190-0)
- ["Вирішення проблем із мережею" стор.192](#page-191-0)

## <span id="page-173-0"></span>**Проблеми з проеціюванням <sup>174</sup>**

Якщо проектор працює неправильно, вимкніть його, витягніть вилку з розетки, ще раз вставте її і ввімкніть проектор. Якщо проблема не буде усунена, перевірте:

- на проблему можуть вказувати індикатори проектора.
- В розділі «Довідка на головному екрані» може відображатись інформація про поширені проблеми при роботі проектора.
- завдяки способам усунення несправностей, що наведені в цьому посібнику, можна вирішити багато проблем.

якщо жоден зі способів не допоможе, зверніться по технічну підтримку до компанії Epson.

<span id="page-174-0"></span>Індикатори проектора вказуються на стан проектора та сповіщають про виникнення несправності. Перевірте стан і колір індикаторів і див. способи усунення несправностей в таблиці нижче.

- Якщо сигнали індикаторів відрізняються від наведених в таблиці вище, вимкніть проектор, вийміть із розетки та зверніться в компанію Epson по допомогу.
	- Якщо для параметра **Індикатори** установлено значення **Вимкн.** в меню проектора **Додаткові**, всі індикатори вимкнені.
		- s**Додаткові** > **Операція** > **Додатково** > **Індикатори**

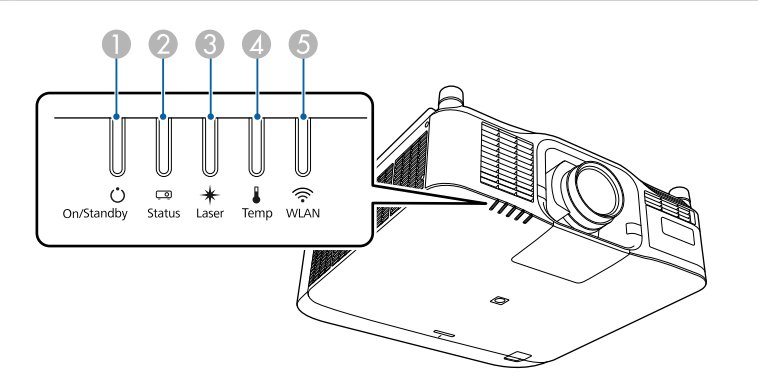

- A Індикатор режиму Увімкн./Очікування
- B Індикатор стану
- C Індикатор лазера
- D Індикатор температури
- E Індикатор WLAN (бездротова локальна мережа)

#### **Стан проектора**

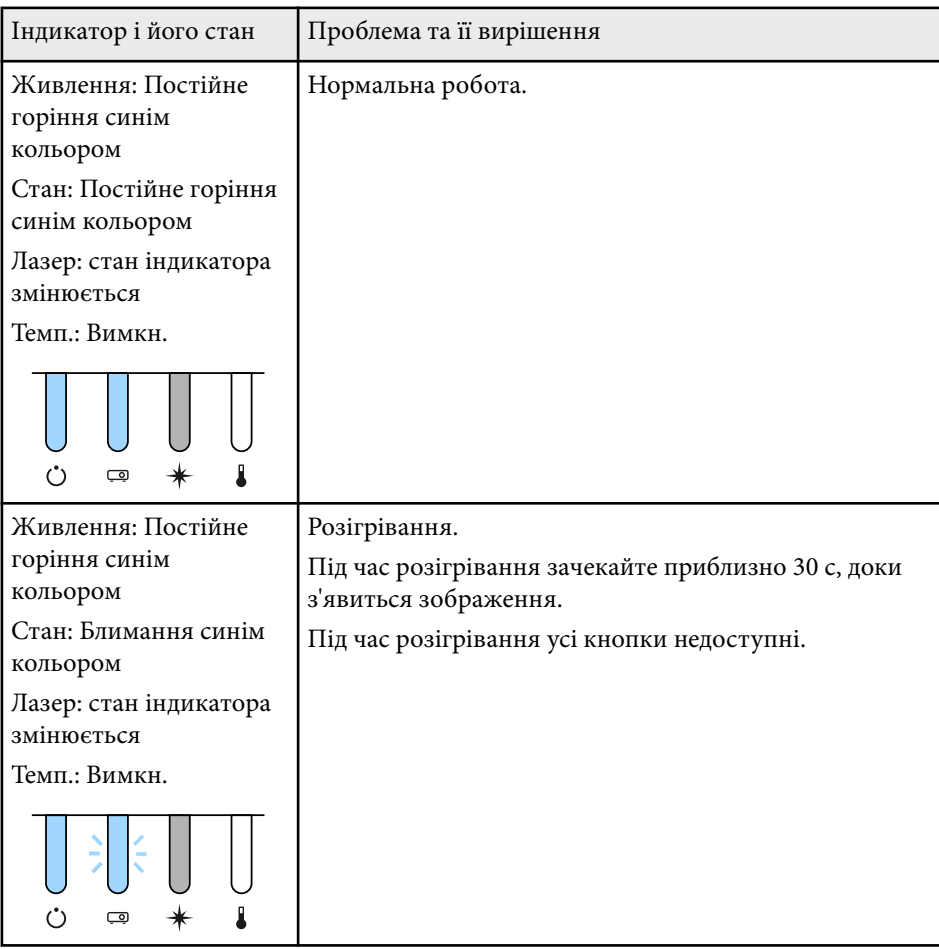

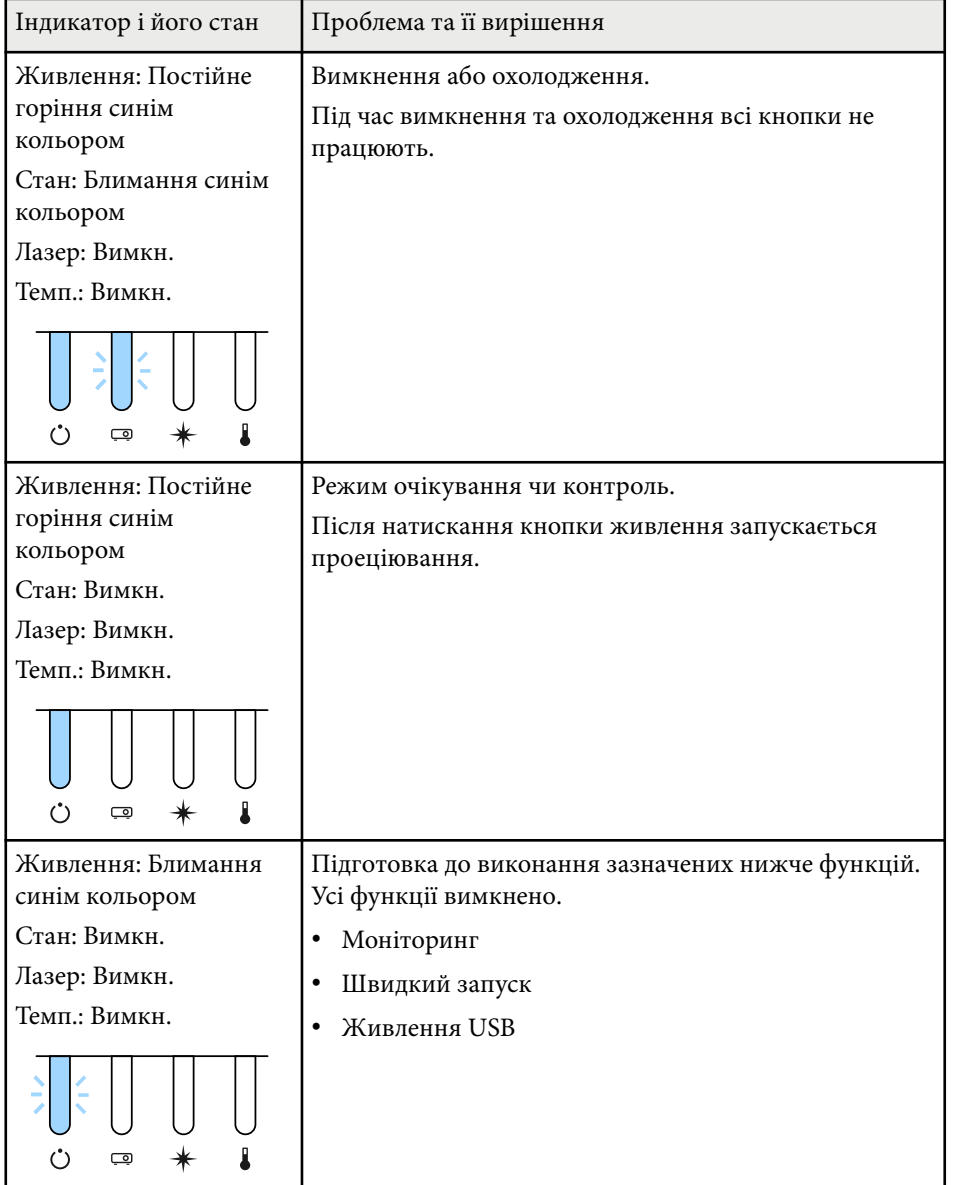

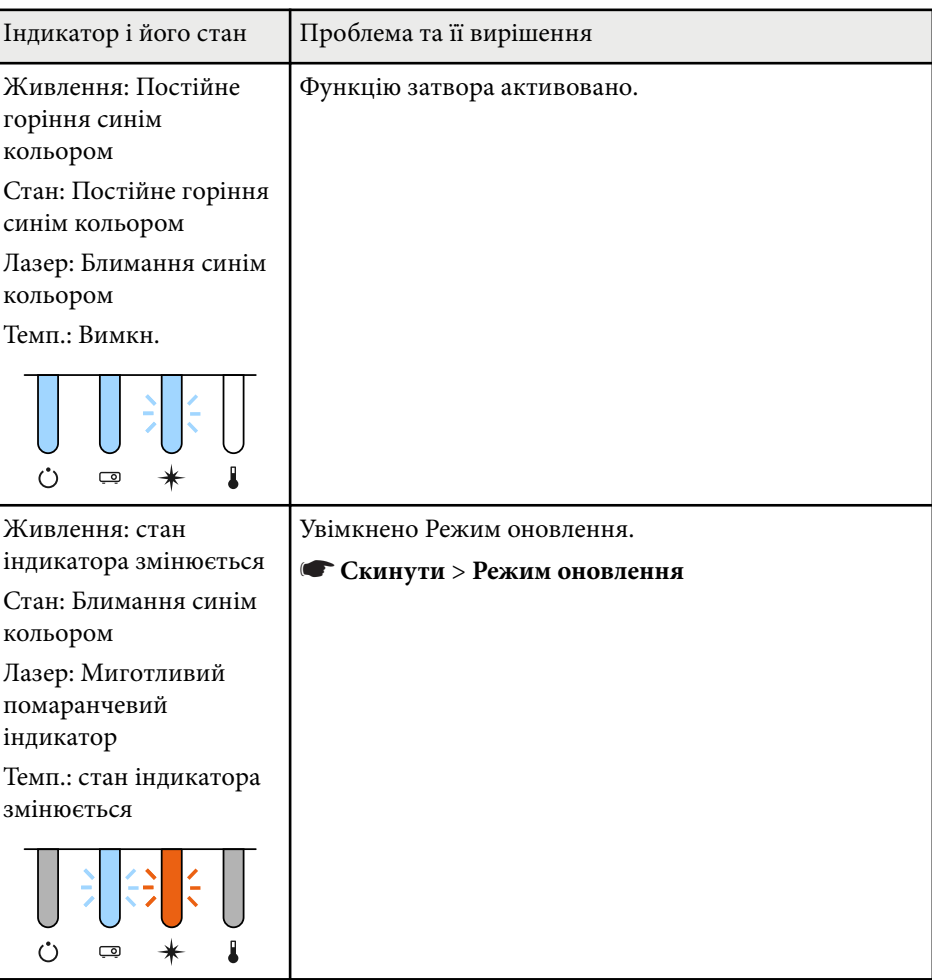

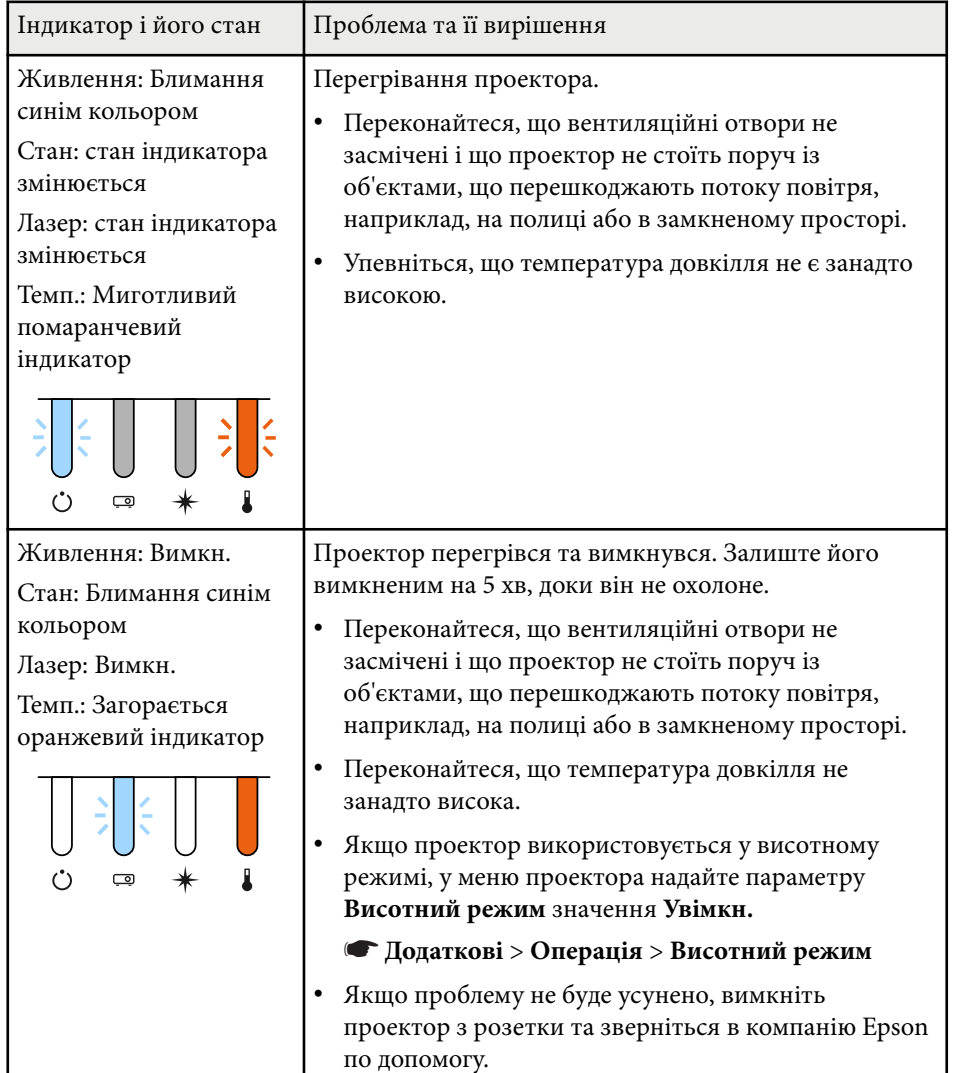

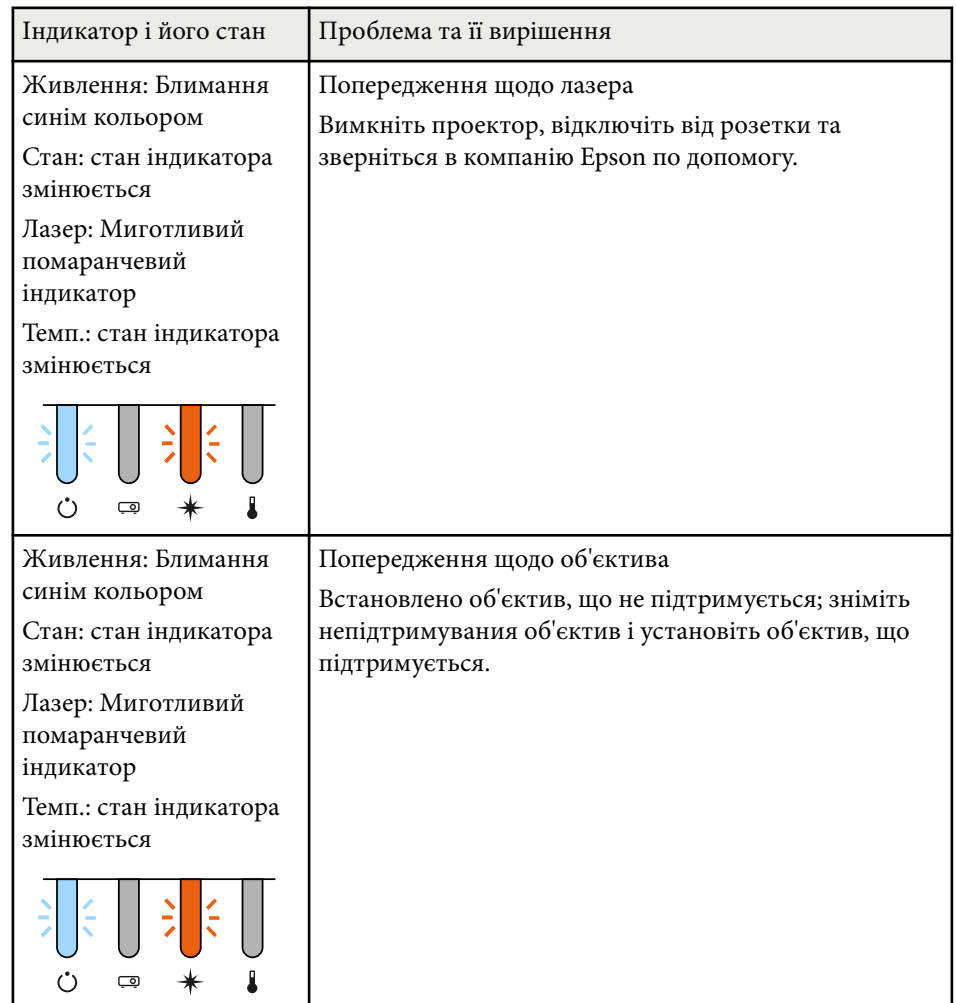

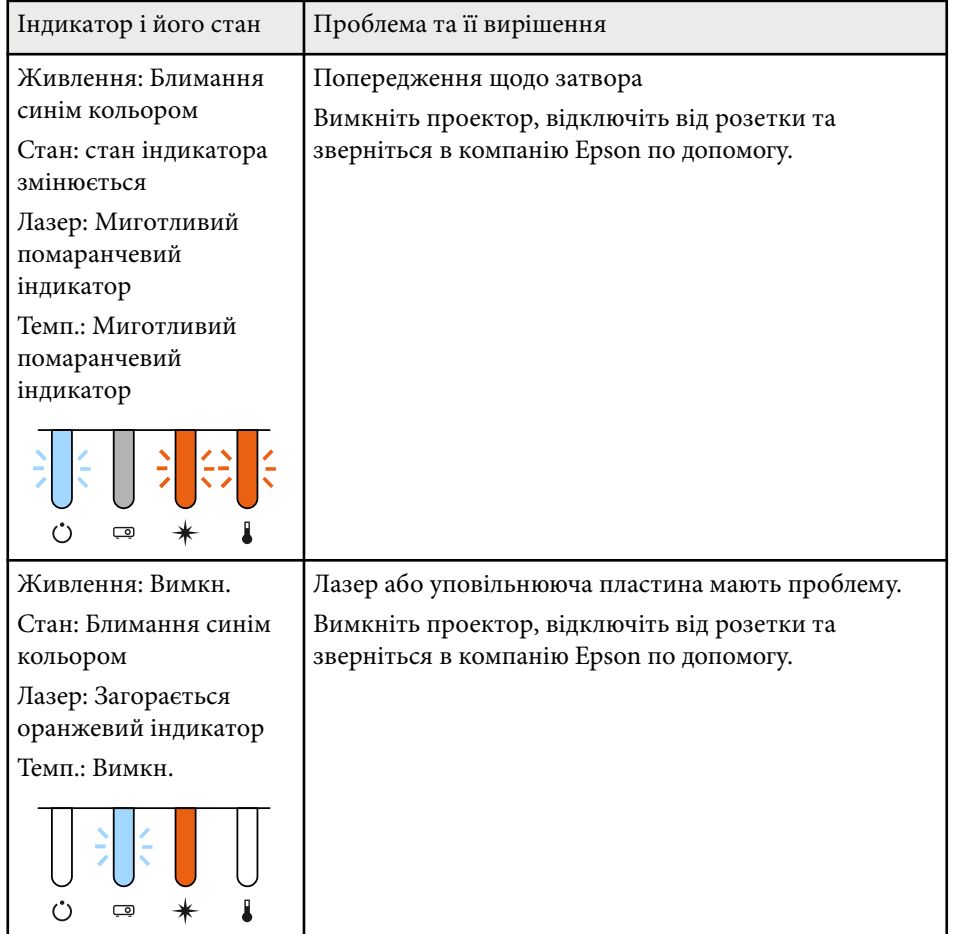

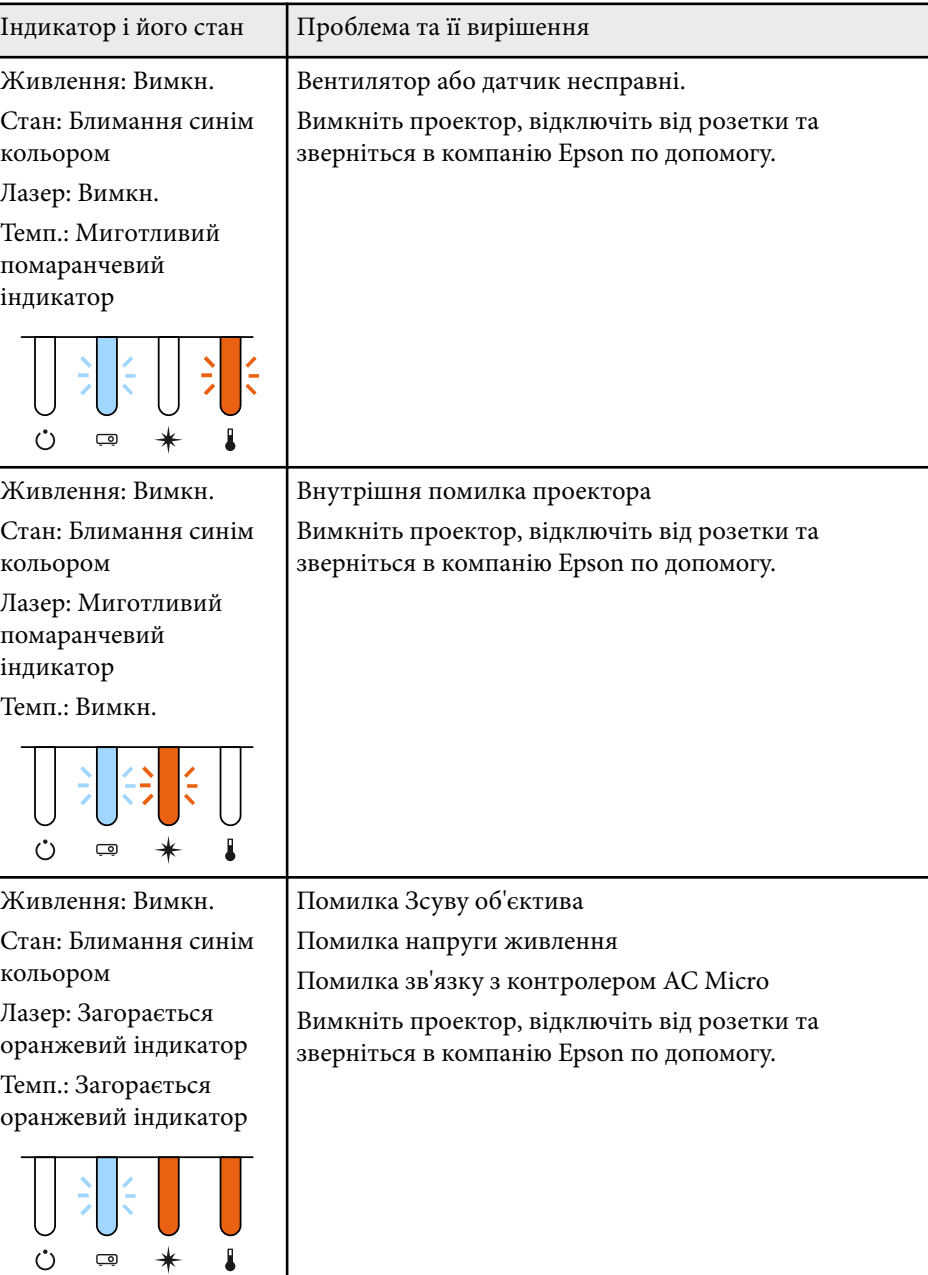

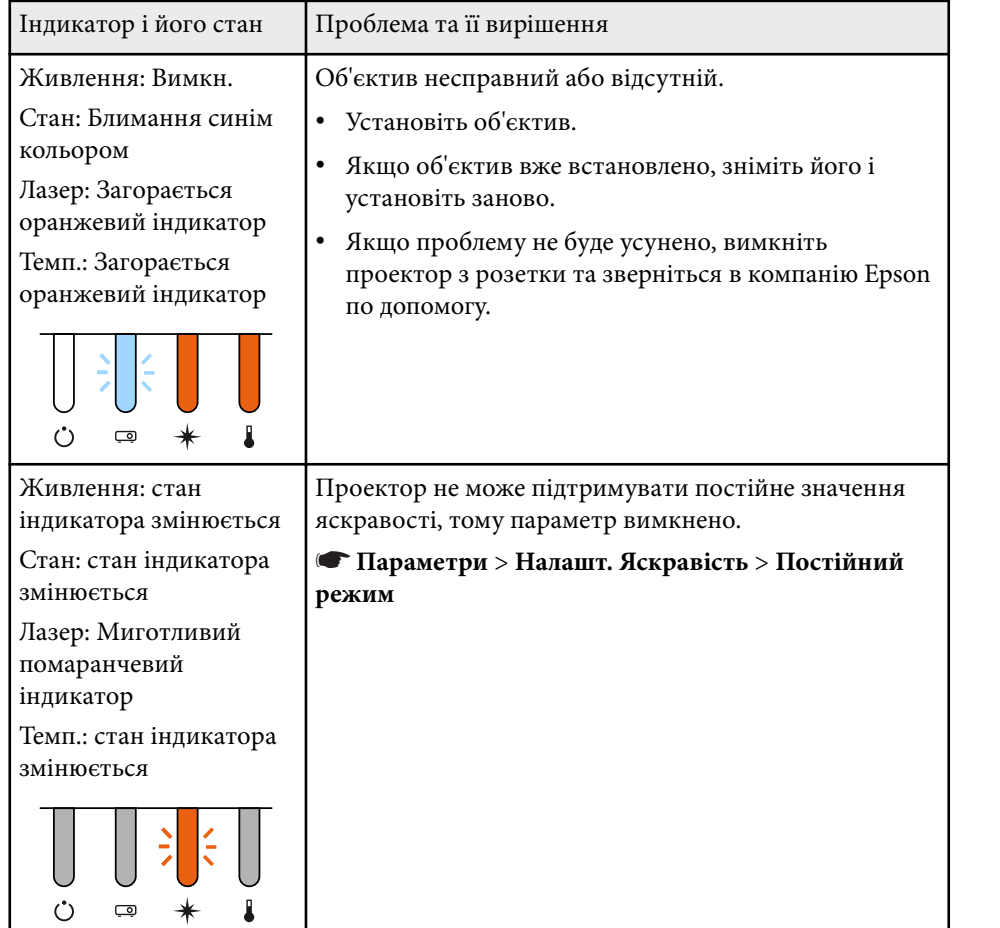

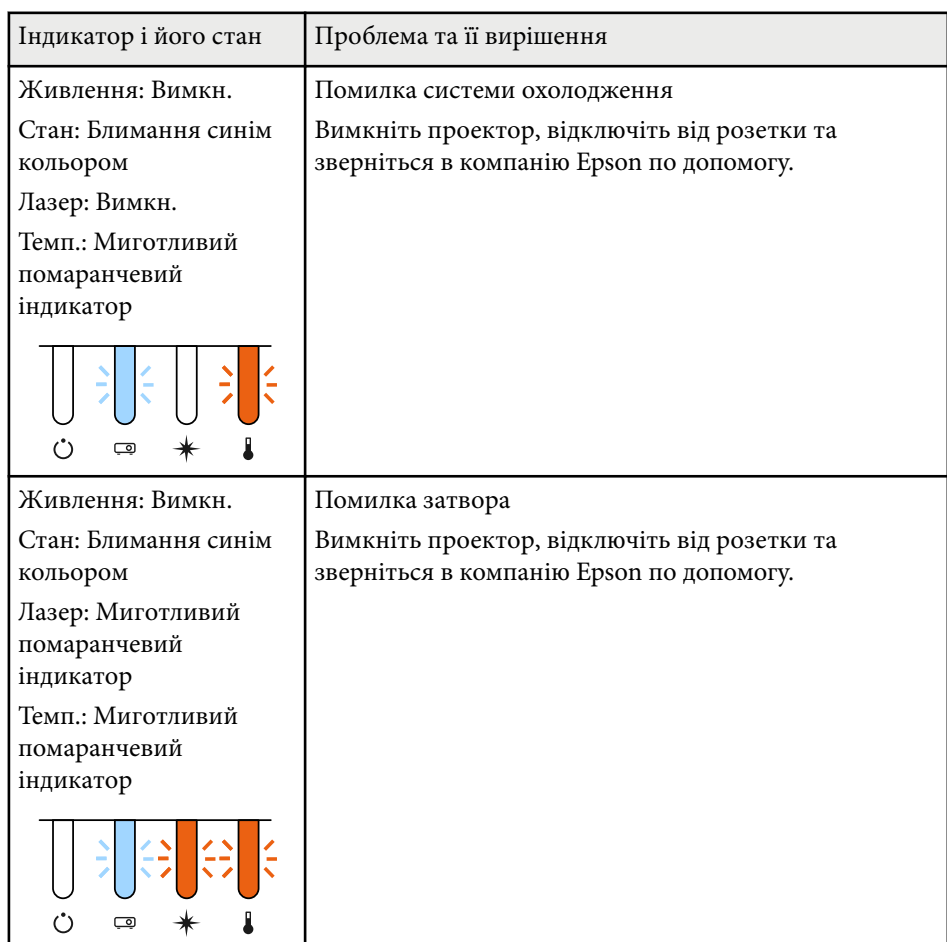

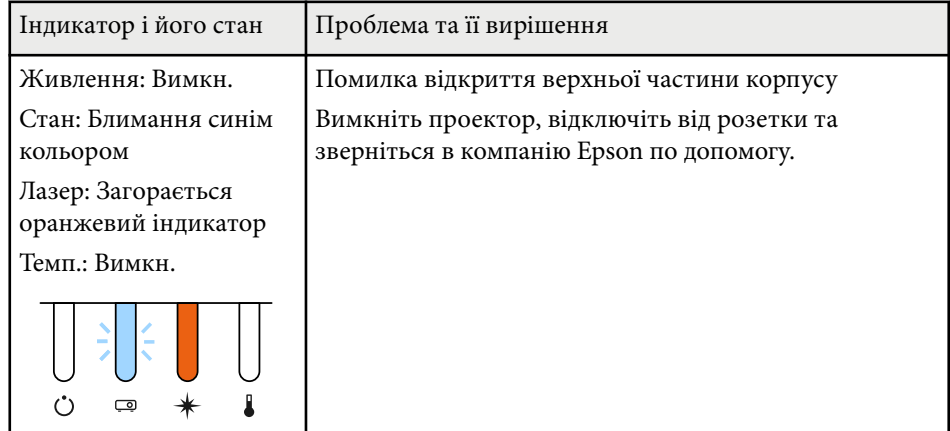

### **Статус бездротової мережі**

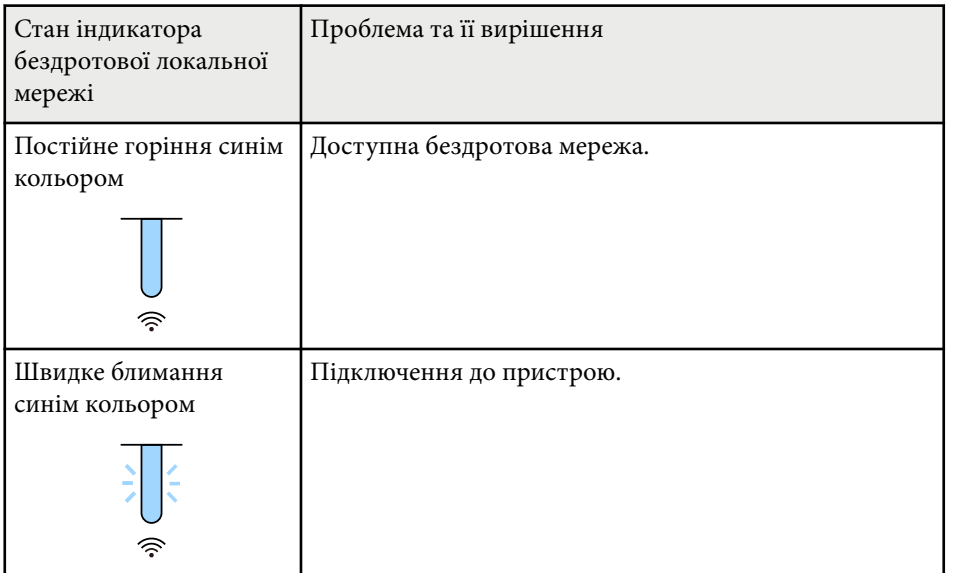

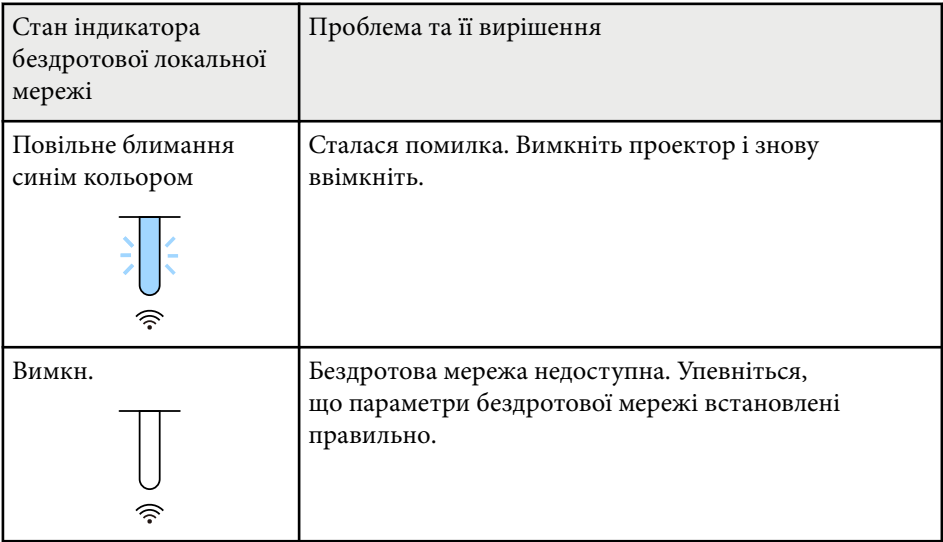
Перевірте способи усунення несправностей, що наведені в цих розділах, у разі виникнення проблем із зображенням чи звуком.

#### g **Пов'язані посилання**

- "Вирішення проблеми відсутності зображення" стор.181
- "Вирішення проблеми появи повіломлення «Немає сигналу»" стор.182
- ["Вирішення проблеми появи повідомлення «Не підтримується»"](#page-181-0) [стор.182](#page-181-0)
- ["Вирішення проблеми часткового відображення зображення" стор.183](#page-182-0)
- ["Вирішення проблеми, якщо зображення не є прямокутним" стор.183](#page-182-0)
- ["Вирішення проблеми шумів або статичних завад зображення" стор.184](#page-183-0)
- ["Вирішення проблеми нечітких або розмитих зображень" стор.184](#page-183-0)
- ["Вирішення проблеми неправильного відображення яскравості та](#page-183-0) [кольорів зображення" стор.184](#page-183-0)
- ["Вирішення проблем, коли автоматичне регулювання виконується](#page-184-0) [некоректно" стор.185](#page-184-0)
- ["Вирішення проблем, коли Просте стикування виконується некоректно"](#page-185-0) [стор.186](#page-185-0)
- ["Вирішення проблем, коли простий перехід виконується некоректно"](#page-185-0) [стор.186](#page-185-0)
- ["Способи вирішення, якщо на зображенні залишається післяобраз"](#page-186-0) [стор.187](#page-186-0)
- ["Вирішення проблем зі звуком" стор.187](#page-186-0)

## **Вирішення проблеми відсутності зображення**

Якщо зображення не відображається, виконайте такі дії:

- Натисніть кнопку [Shutter] на пульті дистанційного керування, щоб перевірити, чи ввімкнено функцію тимчасового вимкнення зображення.
- Упевніться, що всі відповідні кабелі надійно підключені, і що живлення подається до проектора та підключених джерел відеосигналу.
- Натисніть кнопку живлення на проекторі, щоб вивести його з режиму очікування. Також упевніться, що підключений комп'ютер не перебуває в режимі очікування або що на його екрані не відображається заставка без зображення.
- Якщо проектор не реагує на команди, натискайте кнопки на панелі керування. Кнопки можуть бути заблоковані. Розблокуйте кнопки в параметрі **Блок-ня керування** або використовуйте пульт дистанц. керування для ввімкнення проектора.

#### s**Параметри** > **Блокування параметра** > **Блок-ня керування**

- Якщо проектор не реагує, коли ви натискаєте на будь-яку кнопку проектора, це може свідчити про внутрішню помилку проектора. Зверніться за допомогою в компанію Epson.
- Налаштуйте параметр **Яскравість** у меню **Зображення** проектора.
- Відрегулюйте яскравість джерела світла проектора.

#### **• Параметри** > Налашт. Яскравість

• Переконайтеся, що для параметра **Повідомлення** установлено значення **Увімкн.** у меню проектора **Додаткові**.

#### s**Додаткові** > **Дисплей** > **Повідомлення**

- Можливо, цей проектор не може відтворити зображення, які демонструються на комп'ютері, оскільки вони захищені авторським правом. Детальні відомості див. у посібнику користувача до комп'ютера.
- Зменшіть розмір екрана в повноекранному режимі, якщо зображення проеціюється за допомогою Windows Media Center.
- Вимкніть функції DirectX, якщо зображення проеціюються з програм, що використовують Windows DirectX.

## <span id="page-181-0"></span>**Вирішення проблеми появи повідомлення «Немає сигналу»**

Якщо з'являється повідомлення **Немає сигналу**, спробуйте вирішити проблему таким чином:

- Натискайте кнопку [Search] (пульт дистанційного керування) або кнопку [Source Search] (панель керування) на панелі керування або пульті дистанційного керування, доки не з'явиться зображення з бажаного джерела.
- За потреби ввімкніть підключений комп'ютер чи джерело відеосигналу та натисніть кнопку відтворення презентації.
- Перевірте, чи правильно підключено необхідні для проекції кабелі.
- Якщо зображення проеціюється з ноутбука, переконайтеся, що проектор налаштовано на роботу із зовнішніми моніторами.
- За потреби вимкніть проектор та підключений комп'ютер чи джерело відеосигналу, і ввімкніть їх ще раз.
- Якщо джерелом проеціювання є HDMI, замініть кабель HDMI на коротший.

#### g **Пов'язані посилання**

- "Виведення зображення з ноутбука з ОС Windows" стор.182
- "Виведення зображення з ноутбука з ОС Mac" стор.182

#### **Виведення зображення з ноутбука з ОС Windows**

Якщо під час виведення зображення з ноутбука з'являється повідомлення **Немає сигналу**, ноутбук з ОС Windows слід настроїти на роботу з зовнішніми моніторами.

a Утримуючи клавішу Windows, натисніть кнопку **P** на клавіатурі, потім натисніть кнопку **Дублювати**.

- Якщо на ноутбуці та проекторі відображаються різні зображення, відкрийте службову програму Windows **Display**, щоб переконатися, що порт зовнішнього монітора підключено, режим розширеного робочого стола вимкнено.
- c За потреби перевірте настройки відеокарти та встановіть для параметра відображення з кількох джерел значення **Дзеркало** або **Дублювати**.

#### **Виведення зображення з ноутбука з ОС Mac**

Якщо під час виведення зображення з ноутбука з ОС Mac з'являється повідомлення **Немає сигналу**, ноутбук слід настроїти на віддзеркалення зображення. (Подробиці див. в посібнику до ноутбука.)

a Відкрийте службову програму **System Preferences** та виберіть параметр **Displays**.

- b За потреби виберіть параметри **Display** або **Color LCD**.
- - c Відкрийте вкладки **Arrange** або **Arrangement**.
- d Виберіть **Mirror Displays**.

## **Вирішення проблеми появи повідомлення «Не підтримується»**

Якщо з'являється повідомлення **Не підтримується.**, виконайте такі дії:

• Упевніться, що роздільна здатність дисплею комп'ютера не перевищує максимальну роздільну здатність та частоту проектора. За потреби виберіть для комп'ютера іншу роздільну здатність.

## <span id="page-182-0"></span>**Вирішення проблеми часткового відображення зображення**

Якщо зображення з комп'ютера відображається частково, виконайте такі дії:

- Переконайтеся, що вибрано значення параметра **Тип екрану**, яке відповідає використовуваному екрану.
	- s**Додаткові** > **Дисплей** > **Екран** > **Тип екрану**

Якщо між краями зображення та рамкою проеційованого екрана є поля, відрегулюйте положення зображення.

- s**Додаткові** > **Дисплей** > **Екран** > **Позиція екрану**
- Переконайтеся, що параметр **Масштаб** вимкнено в меню **Сигнал** проектора.
- Спробуйте відрегулювати положення зображення за допомогою параметра **Позиція** в меню **Сигнал**.
- Змініть параметри **Розділ. здатність** в меню проектора **Сигнал** відповідно до сигналу з підключеного обладнання.
- Змініть параметр **Затемнення** у меню **Сигнал** проектора так, щоб зображення було таким як треба.
- Перевірте параметри дисплея комп'ютера, вимкніть подвійне відображення та установіть роздільну здатність, що відповідає діапазону проектора.
- Перевірте роздільну здатність, встановлену для файлів презентації, та переконайтеся, що вони не розраховані на іншу роздільну здатність.
- Під час проеціювання в режимі Відтворення вмісту, переконайтеся, що встановлено відповідні параметри **Ефекту накладання**.
	- s**Параметри** > **Відтворення вмісту** > **Ефект накладання**
- Переконайтеся у правильності вибору параметра **Проекція** в меню **Додаткові** проектора.

## **Вирішення проблеми, якщо зображення не є прямокутним**

Якщо форма зображення не є рівномірно прямокутною, виконайте такі дії:

- Якщо можливо, розташуйте проектор просто навпроти передньої частини екрану та утримуйте його в рівному положенні.
- Натисніть кнопку [Geometry] на панелі керування або на пульті дистанційного керування для регулювання форми зображення.
- Відрегулюйте параметр **Г/В трап. спотв.**, щоб відкоригувати форму зображення.

#### s**Параметри** > **Геометр. корекція** > **Г/В трап.спотв.**

- Відрегулюйте параметр **Quick Corner**, щоб відкоригувати форму зображення.
	- s**Параметри** > **Геометр. корекція** > **Quick Corner**
- Відрегулюйте параметр **Крива поверхня**, щоб скоригувати кути і сторони зображення, проеційованого на криву поверхню з тим самим радіусом.

#### s**Параметри** > **Геометр. корекція** > **Стіна з кутом**

• Відрегулюйте параметр **Стіна з кутом**, щоб скоригувати кути і сторони зображення, проеційованого на криву поверхню з прямими кутами.

#### s**Параметри** > **Геометр. корекція** > **Крива поверхня**

- Відрегулюйте параметр **Корекція точки**, щоб відкоригувати незначне часткове спотворення.
	- s**Параметри** > **Геометр. корекція** > **Корекція точки**

## <span id="page-183-0"></span>**Вирішення проблеми шумів або статичних завад зображення**

Якщо зображення містить електронні (шуми) чи статичні завади, виконайте такі дії:

- перевірте кабелі, що з'єднують комп'ютер чи джерело відеосигналу з проектором. Вони повинні бути:
	- відокремленими від кабелю живлення з метою запобігання завадам
	- надійно підключеними з обох кінців
	- не бути підключеними до подовжувального кабелю
- Упевніться, що параметри меню проектора **Сигнал** збігаються з джерелом відеосигналу.
- Виберіть роздільну здатність відео з комп'ютера та частоту оновлення, що відповідають настройкам проектора.
- Якщо форма зображення була відрегульована за допомогою елементів керування проектором, спробуйте зменшити **Різкість** в меню проектора **Зображення**, щоб покращити якість зображення.
- Якщо підключений подовжувальний кабель живлення, спробуйте запустити проекцію без нього, щоб переконатися, що він не створює завади сигналу.
- Переконайтеся, що параметри **Відеодіапазон** або **EDID** у меню проектора **Сигнал**, якщо вони доступні для поточного джерела вхідного сигналу, налаштовано правильно.
	- s**Сигнал** > **Додатково** > **Відеодіапазон**
	- s**Сигнал** > **Додатково** > **EDID**
- При введенні черезрядкових сигналів обробка подвоєння рядків не виконується, тому проекція зображення може мерехтіти. Перед введенням ми рекомендуємо поступово перетворювати черезрядкові сигнали за допомогою зовнішнього пристрою.

## **Вирішення проблеми нечітких або розмитих зображень**

Якщо зображення нечітке або розмите, виконайте такі дії:

- відрегулюйте фокус зображення.
- розмістіть проектор достатньо близько до екрану.
- розмістіть проектор так, щоб кут корекції трапецоїдного спотворення не був занадто широким, щоб зображення не спотворилося.
- очистіть об'єктив проектора.

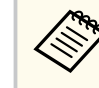

Щоб уникнути скупчення конденсату на об'єктиві після використання проектора в середовищі з низькою температурою, дозвольте проектору розігрітися до кімнатної температури, перш ніж використовувати його.

- настройте параметр **Різкість** в меню проектора **Зображення**, щоб покращити якість зображення.
- У разі проеціювання з комп'ютера, використовуйте нижчу роздільну здатність або виберіть таку, що відповідає оригінальній роздільній здатності проектора.

## **Вирішення проблеми неправильного відображення яскравості та кольорів зображення**

Якщо зображення затемне чи засвітле, або неправильно відображаються кольори, виконайте такі дії:

- натисніть кнопку [Color Mode] на пульті дистанційного керування, щоб спробувати різні режими кольорів відповідно до зображення та умов.
- перевірте параметри джерела відеосигналу.

- <span id="page-184-0"></span>• Налаштуйте доступні параметри в меню проектора **Зображення** для поточного джерела вхідного сигналу, як-от **Яскравість**, **Контраст**, **Відтінок** та **Насичення кольору**.
- Переконайтеся, що параметри **Відеодіапазон** або **EDID** у меню проектора **Сигнал**, якщо вони доступні для поточного джерела вхідного сигналу, налаштовано правильно.
	- s**Сигнал** > **Додатково** > **Відеодіапазон**
	- s**Сигнал** > **Додатково** > **EDID**
- Переконайтеся у правильності вибору параметра **RGBCMY** в меню проектора **Зображення**.
	- s**Зображення** > **Додатково** > **RGBCMY**
- Переконайтеся, що всі кабелі надійно підключено до проектора та джерела відеосигналу. Якщо ви підключили довгі кабелі, спробуйте підключити коротші.
- Переконайтеся, що параметри **Налашт. Яскравість** налаштовано правильно.
	- **Параметри** > Налашт. Яскравість
- розмістіть проектор достатньо близько до екрану.
- У разі використання кількох проекторів переконайтеся, що параметр **Калібрув. Освітл.** у меню **Скинути** налаштовано правильно для всіх проекторів. Якщо калібрування джерела світла виконується лише на певних проекторах, баланс білого та рівень яскравості проектованого зображення на різних проекторах можуть відрізнятися.

## **Вирішення проблем, коли автоматичне регулювання виконується некоректно**

Якщо виникають проблеми з автоматичним регулюванням, яке виконується некоректно, спробуйте виконати такі дії:

- Переконайтесь, що минуло принаймні 20 хвилин після вмикання проектора або встановлення об'єктива, перш ніж виконувати автоматичне регулювання. За цей час температура проектора має стабілізуватися.
- Переконайтесь, що область камери є чистою.
- Переконайтесь, що кабель додаткової зовнішньої камери надійно підключений до проектора.
- Можливий дефект додаткової зовнішньої камери. Зверніться за допомогою в компанію Epson.
- Автоматичне регулювання може бути недоступним для певних встановлених об'єктивів. Автоматичне регулювання недоступне для таких об'єктивів:
	- ELPLL08
- Переконайтесь, що в проекційне середовище не проникає світло від потужного прожектора або природного джерела, яке заважає автоматичному регулюванню.
- Переконайтесь, що налаштування корекції зображення та переходу зображень знаходяться в належних діапазонах. Якщо кут проекції дуже великий, спробуйте вимкнути параметр **Геометр. корекція** або зменшити кут проекції. Якщо ви користуєтесь параметром **Перехід краю**, переконайтесь, що ширина переходу складає від 15 до 43 %.

<span id="page-185-0"></span>• Якщо під час автоматичного регулювання з'являється повідомлення про помилку, подивіться код помилки з повідомлення.

Під час Співставлення екранів:

- 0101: Помилка виміряного значення
- 0102: Збій вимірювання
- 0103: Збій перемикання камери
- 0104/0105: Невідповідність моделі
- 0108: Помилка камери

Під час Узгодження кольорів:

- 0201: Помилка виміряного значення
- 0202: Збій вимірювання
- 0203: Збій перемикання камери
- 0208: Помилка камери

Щоб дізнатися більше, зверніться в компанію Epson.

## **Вирішення проблем, коли Просте стикування виконується некоректно**

Якщо виникають проблеми з простим стикуванням, яке виконується некоректно, спробуйте виконати такі дії:

- Переконайтесь, що проектори правильно розташовані і підключені кабелем локальної мережі.
- Переконайтесь, що додаткова зовнішня камера встановлена належним чином і кабель надійно підключений до проектора.
- Можливий дефект додаткової зовнішньої камери. Зверніться за допомогою в компанію Epson.
- Просте стикування може бути недоступним для певних встановлених об'єктивів. Просте стикування недоступне для таких об'єктивів:
	- ELPLL08
- Переконайтеся, що в проекційне середовище не проникає світло від потужного прожектора або природного джерела, яке заважає простому стикуванню.
- Змініть розмір проекції.
- Якщо під час процесу простого стикування з'являється повідомлення про помилку, подивіться код помилки з повідомлення.
	- 0302: Збій вимірювання
	- 0306: Помилка геометричної корекції
	- 0307/0308: Можливо, несправна зовнішня камера або сталася помилка зв'язку.

Щоб дізнатися більше, зверніться в компанію Epson.

#### g **Пов'язані посилання**

• ["Умови для простого стикування" стор.114](#page-113-0)

## **Вирішення проблем, коли простий перехід виконується некоректно**

Якщо виникають проблеми з простим переходом, яке виконується некоректно, спробуйте виконати такі дії:

- Переконайтесь, що проектори правильно розташовані і підключені кабелем локальної мережі.
- Переконайтесь, що додаткова зовнішня камера встановлена належним чином і кабель надійно підключений до проектора.
- Можливий дефект додаткової зовнішньої камери. Зверніться за допомогою в компанію Epson.

- <span id="page-186-0"></span>• Просте стикування може бути недоступним для певних встановлених об'єктивів. Просте стикування недоступне для таких об'єктивів:
	- ELPLL08
- Переконайтеся, що в проекційне середовище не проникає світло від потужного прожектора або природного джерела, яке заважає простому стикуванню.
- Змініть розмір проекції.
- Якщо під час процесу простого стикування з'являється повідомлення про помилку, подивіться код помилки з повідомлення.
	- 0402: Збій вимірювання
	- 0406: Помилка геометричної корекції
	- 0407/0408: Можливо, несправна зовнішня камера або сталася помилка зв'язку.

Щоб дізнатися більше, зверніться в компанію Epson.

## **Способи вирішення, якщо на зображенні залишається післяобраз**

Якщо на відтворюваному зображенні залишається післяобраз, його можна скинути в режимі **Режим оновлення**. Виберіть **Режим оновлення** > **Пуск** у меню проектора **Скидання**.

## **Вирішення проблем зі звуком**

Якщо звуку немає або гучність замала або завелика, виконайте такі дії:

- настройте параметри гучності проектора.
- Натисніть кнопку [Shutter] на пульті дистанційного керування, щоб відновити відео й аудіо, якщо вони були тимчасово зупинені.
- упевніться, що гучність комп'ютера та джерела відеосигналу ввімкнені, а аудіовихід настроєний на правильне джерело.
- перевірте з'єднання аудокабелю між проектором і джерелом відеосигналу.
- Переконайтеся, що підключені аудіокабелі мають маркування «No resistance».
- щоб використовувати підключене джерело звуку, коли проектор вимкнено, установіть для параметра **Режим очікування** значення **Зв'язок вкл.** і переконайтеся, що параметр **Налаштування A/V** в меню проектора **Додаткові** налаштовано правильно.
- Щоб виводити аудіо з підключеного джерела аудіосигналу, коли проектор не проеціює жодних зображень, виберіть такі параметри в меню проектора:
	- Вимкніть **Швидкий запуск** у меню **Додаткові**.
		- s**Додаткові** > **Операція** > **Швидкий запуск**
	- Установіть для параметра **Вихід A/V** значення **Завжди** у меню **Додаткові**.
		- s**Додаткові** > **Налаштування A/V** > **Вихід A/V**
- Якщо під час виведення з джерела сигналу HDMI звук відсутній, настройте підключений пристрій на вихідний сигнал PCM.
- Якщо ви підключили проектор через кабель HDMI в ОС Mac, переконайтеся, що пристрій з ОС Mac підтримує виведення звуку через порт HDMI. Якщо ні, підключіть аудіокабель.
- Якщо у комп'ютері встановлено мінімальний рівень гучності, а у проекторі максимальний, тоді шум може змішатись. Підніміть рівень гучності комп'ютера, а у проекторі - зменшіть. (Якщо використовується Epson iProjection (Windows/Mac)).

Перевірте способи усунення несправностей, що наведені в цих розділах, у разі виникнення проблем із роботою проектора чи пульту дистанційного керування.

#### g **Пов'язані посилання**

- "Вирішення проблем із вимкнення живлення проектора" стор.188
- "Вирішення проблем із пультом дистанційного керування" стор.188
- ["Вирішення проблем із паролем" стор.189](#page-188-0)
- ["Вирішення проблеми відображення повідомлення «Розрядилася](#page-188-0) [батарея, що забезпечує відлік часу»" стор.189](#page-188-0)
- ["Рішення, коли ви не можете керувати проектором за допомогою](#page-188-0) [HDBaseT" стор.189](#page-188-0)

# **Вирішення проблем із вимкнення живлення**

#### **проектора**

Якщо проектор не вмикається, коли ви натискаєте кнопку живлення, або несподівано вимикається, виконайте такі дії:

- Упевніться, що кабель живлення надійно підключений до проектора та справної електророзетки.
- Якщо кнопка живлення на пульті дистанц. керування проектора не вмикається, перевірте заряд батарейок та впевніться, що принаймні один з дистанційних приймачів доступний в параметрі **Дистанц. Приймач** меню проектора **Параметри**.
- кнопки проектора можуть бути заблоковані з міркувань безпеки. Розблокуйте кнопки в параметрі **Блок-ня керування** або використовуйте пульт дистанц. керування для ввімкнення проектора.

• Якщо джерело світла проектора несподівано вимикається, можливо, він перейшов у режим сну після певного часу бездіяльності. Вконайте будь-яку операцію, що вивести проектор із режиму очікування. Щоб вимкнути режим очікування, установіть для параметра **Режим очікування** значення **Вимкн.**

#### s**Додаткові** > **Операція** > **Режим очікування**

- Якщо проектор вимикається несподівано, таймер затвора може бути увімкненим. Щоб вимкнути таймер затвора, установіть для параметра **Таймер затвора** значення **Вимкн.**
	- s**Додаткові** > **Операція** > **Налаштув. затвора** > **Час затвора**
- Якщо джерело світла проектора вимикається, індикатор стану блимає, а індикатор температури горить, це означає, що проектор перегрівся та вимкнувся.
- Охолоджувальні вентилятори можуть працювати в режимі очікування залежно від налаштувань проектора. Також, коли проектор виходить з режиму очікування, вентилятори можуть спричинити неочікуваний шум. Це не свідчить про несправність.
- кабель живлення може мати дефекти. Від'єднайте кабель та зверніться за допомогою до компанії Epson.

## **Вирішення проблем із пультом дистанційного керування**

Якщо проектор не реагує на команди пульту дистанційного керування, виконайте такі дії:

- упевніться, що батарейки в пульті дистанційного керування встановлені правильно та заряджені. За потреби замініть їх.
- упевніться, що направляєте пульт дистанційного керування на приймачі проектора під відповідним кутом та діапазоном проектора.
- упевніться, що проектор не розігрівається та не є вимкненим.
- <span id="page-188-0"></span>• упевніться, що кнопка на пульті дистанційного керування не залипла, через що проектор перейшов в режим очікування. Відпустіть кнопку, щоб вивести пульт дистанційного керування з режиму очікування.
- можливо, дистанційні приймачі перебувають під дією флуоресцентного світла, прямих сонячних променів або сигналів ІЧ-пристроїв. Зменшіть освітлення або перемістіть проектор подалі від сонця або обладнання, що є джерелом завад.
- Упевніться, що в параметрі **Дистанц. Приймач** у меню **Параметри** є хоча б один дистанційний приймач.
- Якщо ви ввімкнули блокування кнопки пульта дистанційного керування, натисніть і утримуйте кнопку  $\rightarrow$ близько 5 секунд, щоб вимкнути блокування.
- якщо пульту дистанційного керування був призначений ідентифікаційний номер для роботи з кількома проекторами, перевірте або змініть параметри ідентифікатора.
- Установіть для перемикача [ID] пульту дистанційного керування значення **Off**. Керувати всіма проекторами можна незалежно від налаштувань ідентифікатора проектора.
- Впевніться, що проектор і пульт дистанційного керування не під'єднані за допомогою кабелю. Якщо кабель залишиться підключеним до порту Remote проектора, пульт дистанційного керування не зможе керувати проектором.
- Переконайтесь, що коли ви застосовуєте пульт дистанційного керування, під'єднаний до порту Remote проектора, для параметра **Управління зв'язком** або **Extron XTP** в меню **Додаткові** встановлено значення **Вимкн.**
	- s**Додаткові** > **HDBaseT** > **Управління зв'язком**
	- s**Додаткові** > **HDBaseT** > **Extron XTP**
- у разі втрати пульту дистанційного керування, його можна замовити в компанії Epson.

### **Вирішення проблем із паролем**

Якщо ви не можете ввійти або забули пароль, виконайте такі дії:

- Якщо спроби введення пароля вичерпано і на екрані з'явилося повідомлення з запитом коду, запишіть цей код та зверніться за допомогою до компанії Epson. Надайте код запиту та підтвердження того, що ви є власником проектора, щоб отримати допомогу з розблокування проектора.
- У разі втрати пульту дистанційного керування, пароль ввести неможливо. Замовте новий пульт в компанії Epson.

#### **Попередження**

Якщо виконати **Скинути параметри мережі.** у меню **Мережа** проектора, всі паролі, які були задані для меню **Мережа**, також будуть скинуті, і потрібно буде встановити їх повторно. Щоб неавторизовані користувачі не могли скинути паролі, встановіть параметр **Захист мережі** на **Увімк.** в меню **Захисний пароль**.

## **Вирішення проблеми відображення повідомлення «Розрядилася батарея, що забезпечує відлік часу»**

У разі відображення повідомлення **Розрядилася батарея, що забезпечує відлік часу.** зверніться в компанію Epson по допомогу.

## **Рішення, коли ви не можете керувати проектором за допомогою HDBaseT**

Якщо ви не можете керувати проектором через HDBaseT, коли проектор перебуває в режимі очікування, переконайтеся, що ви налаштували наступні параметри.

# **Вирішення проблеми з роботою проектора або пульту дистанційного керування <sup>190</sup>**

- Виберіть **Увімкн.** для параметра **Управління зв'язком** в меню проектора **Додаткові**.
	- s**Додаткові** > **HDBaseT** > **Управління зв'язком**
- Установіть значення **Завжди** для параметра **Вихід A/V** в меню **Розширений** проектора.
	- s**Додаткові** > **Налаштування A/V** > **Вихід A/V**

# **Усунення несправностей у режимі відтворення вмісту <sup>191</sup>**

Якщо список відтворення не вдається проектувати правильно, виконайте такі дії:

• Переконайтеся, що для параметра **Відтворення вмісту** вибрано значення **Увімк.**

#### s**Параметри** > **Відтворення вмісту** > **Відтворення вмісту**

- Переконайтеся, що список відтворення є на USB-накопичувачі.
- Переконайтеся, що USB-накопичувач під'єднано безпосередньо до проектора. Не використовуйте універсальний пристрій для зчитування карток чи USB-вузол для розширення USB-порту.
- Проектування списків відтворення може бути недоступним, якщо USBнакопичувач містить декілька розділів. Видаліть усі розділи, перш ніж зберегти список відтворення на USB-накопичувач.
- Не проектуйте один список відтворення на декількох проекторах із різною роздільною здатністю. Ефекти кольору та форми, додані за допомогою параметра **Ефект накладання**, можуть відтворюватися неправильно.
	- s**Параметри** > **Відтворення вмісту** > **Ефект накладання**

## **Вирішення проблем із мережею <sup>192</sup>**

Перевірте способи вирішення проблем, що наведені в цих розділах, у разі виникнення проблем із використанням проектора в мережі.

#### g **Пов'язані посилання**

- "Рішення у разі невдалої автентифікації бездротової мережі" стор.192
- "Вирішення проблеми доступу до проектора в мережі" стор.192
- "Вирішення проблеми, коли електронні сповіщення не надходять через мережу" стор.192
- ["Вирішення проблеми статичних завад під час проеціювання](#page-192-0) [зображення мережею" стор.193](#page-192-0)
- ["Варіанти усунення несправності, коли не вдається відстежувати і](#page-192-0) [контролювати проектор через мережу" стор.193](#page-192-0)

## **Рішення у разі невдалої автентифікації бездротової мережі**

За наявності проблем з автентифікацією виконайте такі дії:

- Якщо налаштування бездротової мережі правильні, проте автентифікація невдала, можливо, потрібно оновити параметри **Дата і час**.
	- s**Додаткові** > **Операція** > **Дата і час**
- Перевірте параметри **Безпека** в меню проектора **Мережа**.
	- s**Мережа** > **Конфігурація мережі** > **Бездр. м.**
- Якщо безпека точки доступу WPA3-EAP, змініть параметр точки доступу на WPA2/WPA3-EAP.

## **Вирішення проблеми доступу до проектора в мережі**

Якщо ви не можете отримати доступ до проектора через веб-браузер, упевніться, що ввели правильний ідентифікатор і пароль.

- У полі ідентифікатора користувача введіть **EPSONWEB**. (Ідентифікатор користувача змінювати не можна.)
- У полі пароля введіть пароль, який установлено в меню проектора **Мережа**. За замовчуванням пароль не встановлено.
- Упевніться, що ви маєте доступ до мережі, коли проектор ввімкнений.
- Якщо веб-браузер налаштований на підключення через проксі-сервер, екран **Epson Web Control** не відображається. Налаштуйте параметри для підключення без проксі-сервера.
- Якщо в меню проектора в режимі очікування для параметра **Режим очікування** встановлено значення **Зв'язок вкл.**, переконайтеся, що мережевий пристрій увімкнено. Після ввімкнення мережевого пристрою ввімкніть проектор.
	- **Додаткові** > Режим очікування

І підключіться до дротової або бездротової локальної мережі зі встановленим для параметру **Режим з'єднання** значенням **Розширений**.

s**Мережа** > **Конфігурація мережі** > **Бездр. м.** > **Режим з'єднання**

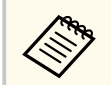

Ідентифікатор користувача та пароль є чутливими до реєстру.

## **Вирішення проблеми, коли електронні сповіщення не надходять через мережу**

Якщо електронні сповіщення про проблеми з проектором не надходять через мережу, виконайте такі дії:

• упевніться, що проектор ввімкнений та підключений до мережі належним чином. (Якщо помилка вимикає проектор, електронне сповіщення може не бути доставлено.)

## <span id="page-192-0"></span>**Вирішення проблем із мережею <sup>193</sup>**

- Переконайтеся, що параметри електронних сповіщень проектора в меню мережі проектора **Сповіщення** або в мережевому ПЗ налаштовано правильно.
- Установіть для параметра **Режим очікування** значення **Зв'язок вкл.**, щоб мережеве програмне забезпечення мало змогу спостерігати за проектором у режимі очікування.
	- **Додаткові** > Режим очікування

І підключіться до дротової або бездротової локальної мережі зі встановленим для параметру **Режим з'єднання** значенням **Розширений**.

s**Мережа** > **Конфігурація мережі** > **Бездр. м.** > **Режим з'єднання**

## **Вирішення проблеми статичних завад під час проеціювання зображення мережею**

Якщо зображення містить статичні завади під час проеціювання мережею, спробуйте виконати наступні дії:

- Перевірте, чи немає перешкод між точкою доступу, комп'ютером, мобільним пристроєм, та проектором, і змініть їх положення, щоб покращити зв'язок.
- Переконайтеся в тому, що точка доступу, комп'ютер, мобільний пристрій та проектор не надто далеко один від одного. Перемістіть їх ближче один до одного і спробуйте підключитися ще раз.
- Переконайтеся у відсутності завад від іншого обладнання, такого як пристрої Bluetooth або мікрохвильовій печі. Перенесіть подалі пристрій, який створює завади, або розширте пропускну здатність бездротового з'єднання.
- Зменшіть кількість підключених пристроїв, якщо швидкість з'єднання знижується.

## **Варіанти усунення несправності, коли не вдається відстежувати і контролювати проектор через мережу**

Якщо відстежувати і контролювати проектор за допомогою передачі команд через ESC/VP.net неможливо, установіть для параметра **Зв'яз. між команд.** значення **Сумісно**.

s**Мережа** > **Конфігурація мережі** > **Інші** > **Зв'яз. між команд.**

# **Додатки**

У цих розділах наведені технічні характеристики та важлива інформація про виріб.

#### g **Пов'язані посилання**

- ["Додаткове приладдя та змінні деталі" стор.195](#page-194-0)
- ["Розмір екрана і відстань проекції" стор.197](#page-196-0)
- ["Технічні характеристики проектора" стор.207](#page-206-0)
- ["Підтримувані функції для програми Epson Projector Content Manager" стор.209](#page-208-0)
- ["Перелік попереджувальних символів та інструкцій із техніки безпеки" стор.210](#page-209-0)
- ["Інформація з техніки безпеки під час використання лазера" стор.213](#page-212-0)
- "Примітки" стор. $216$

## <span id="page-194-0"></span>**Додаткове приладдя та змінні деталі <sup>195</sup>**

У наявності є таке додаткове приладдя і змінні деталі. У разі потреби придбайте ці вироби.

Наведений нижче список додаткового приладдя та запасних частин дійсний станом на: лютий 2024 р.

Інформація щодо додаткового приладдя може змінюватися без попереднього повідомлення. Наявність у продажу залежить від країни, де було придбано проектор.

#### g **Пов'язані посилання**

- "Об'єктив" стор.195
- "Кабелі" стор. 195
- "Кріплення" стор.195
- ["Зовнішні пристрої" стор.196](#page-195-0)
- ["Для бездротового підключення" стор.196](#page-195-0)

### **Об'єктив**

#### **ELPLX02S/02**

**ELPLX02WS/02W**

Ультракороткофокусний зум-об'єктив.

#### **ELPLU03S**

#### **ELPLU04**

#### **ELPLU03**

Короткофокусний зум-об'єктив.

#### **ELPLW05**

#### **ELPLW08**

#### **ELPLW06**

Ширококутний зум-об'єктив.

### **ELPLM08 ELPLM15 ELPLM10 ELPLM11 ELPLM09** Середньофокусний зум-об'єктив.

#### **ELPLL08**

Довгофокусний зум-об'єктив.

#### **Кабелі**

**Комп'ютерний кабель ELPKC02 (1,8 м - для роз'єму міні D-Sub, 15 контактного/міні D-Sub, 15 контактів) Комп'ютерний кабель ELPKC09 (3 м – для роз'єму міні D-Sub, 15 контактного/міні D-Sub, 15 контактів) Комп'ютерний кабель ELPKC10 (20 м – для роз'єму міні D-Sub, 15 контактного/міні D-Sub, 15 контактів)** Використовується під час підключення до порту Computer. **Кабельний комплект для дистанційного керування ELPKC28** Використовується для підключення проектора до пульта дистанційного керування для безвідмовного керування проектором на відстані, використовуючи пульт дистанційного керування.

### **Кріплення**

- **Кронштейн для монтажу на стелі ELPMB67** Використовується для кріплення проектора до стелі або стіни. **Кронштейн для монтажу на низькій стелі ELPMB47** Використовується для кріплення проектора до низької стелі.
- **Кронштейн для монтажу на високій стелі ELPMB48** Використовується для кріплення проектора до високої стелі.

#### <span id="page-195-0"></span>**Підвісний адаптер ELPFP15**

Використовується для кріплення проектора до високої стелі.

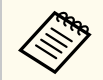

Підвішувати проектор до стелі повинен фахівець. Зверніться за допомогою в компанію Epson.

Комплектація: два бездротові передавачі (ELPWT01) і один базовий пристрій (ELPBU01).

## **Зовнішні пристрої**

#### **Документ-камера ELPDC13/ELPDC21**

Використовується для проеціювання книг, документів або слайдів на підвісному проекторі.

#### **Зовнішній динамік ELPSP02**

Зовнішній динамік з автономним живленням.

#### **Передавач HDBaseT ELPHD01**

Використовується для надсилання сигналу HDMI на великі відстані. (HDCP 2.2 не підтримується)

#### **Потоковий медіа плеєр ELPAP12**

Використовуйте цей потоковий медіа плеєр для перегляду онлайнвмісту.

#### **Зовнішня камера ELPEC01**

Використовуйте це для автоматичного регулювання зображень, що проектуються з кількох проекторів.

### **Для бездротового підключення**

#### **Мережева карта для бездротової локальної мережі ELPAP11**

Використовується для проеціювання зображень з комп'ютера у бездротовий спосіб.

#### **Система бездротової презентації ELPWP20**

Використовуйте при прямому підключенні до комп'ютерів із системою Windows/Mac і бездротового проеціювання зображень.

<span id="page-196-0"></span>Використовуйте наведені в цьому розділі таблиці, щоб визначити відстань потрібну відстань між проектором і екраном залежно від розміру відтворюваного зображення.

#### g **Пов'язані посилання**

- "Формула відстані проекції" стор.197
- ["Відстань проекції" стор.201](#page-200-0)

### **Формула відстані проекції**

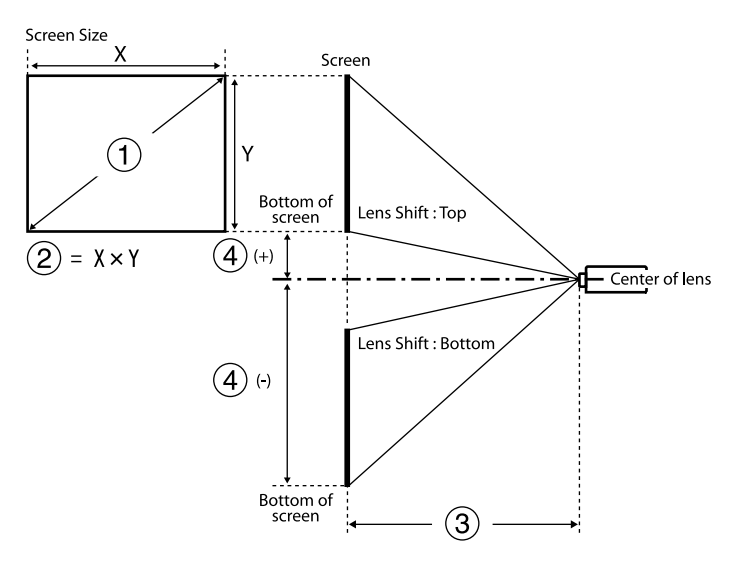

- **Розмір екрану** (дюйм.)
- **2** Розмір екрану (ширина × висота)
- C Відстань проекції (мінімум: Широкий до максимум: Теле)
- D Відстань від центру об'єктива до нижньої частини екрану

#### **16:9**

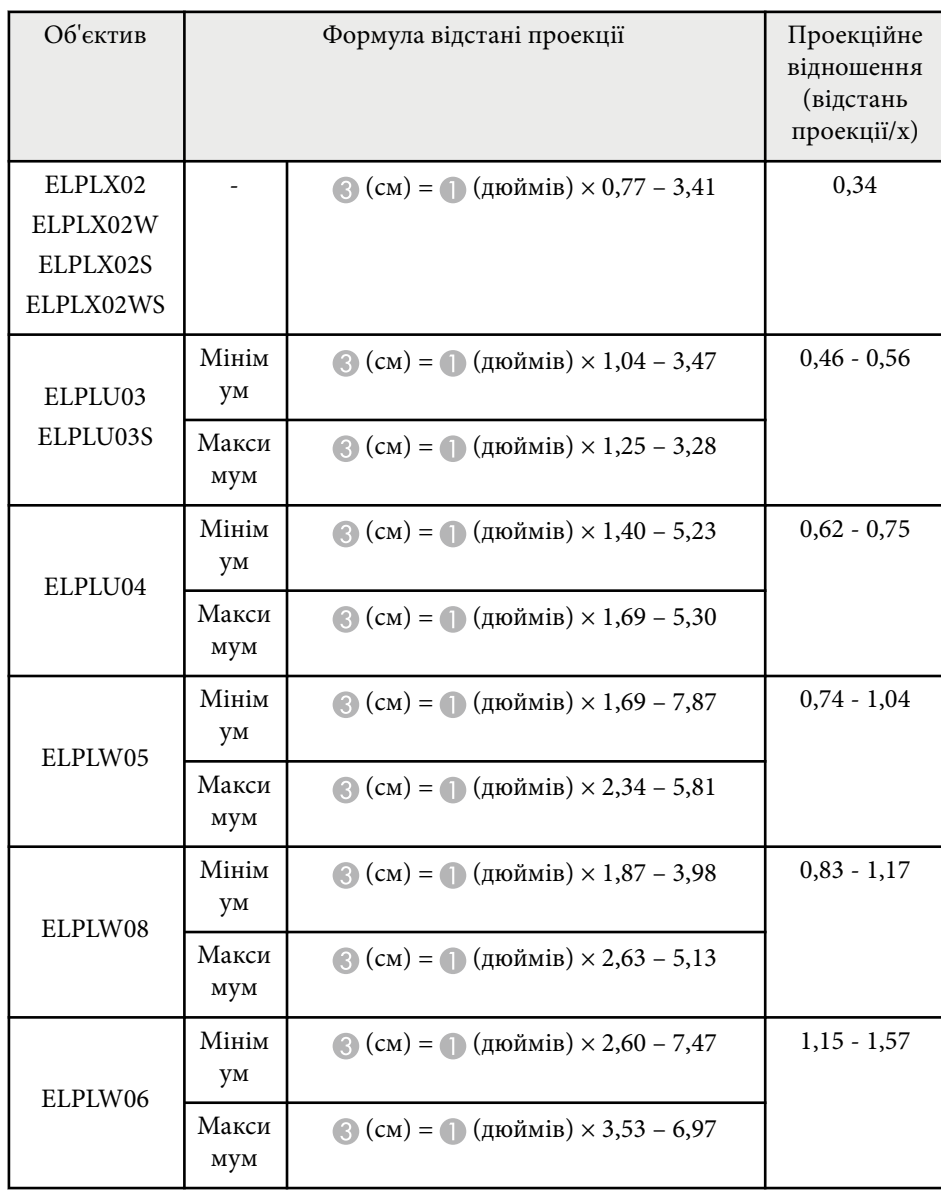

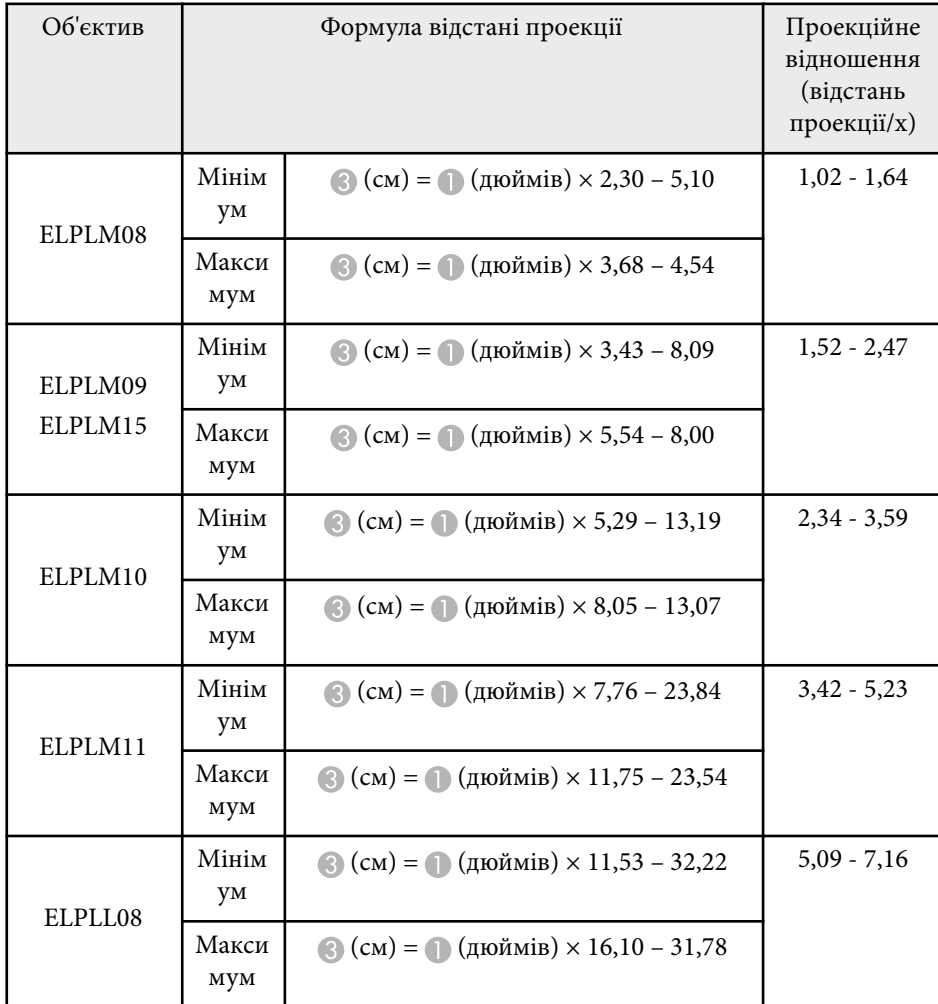

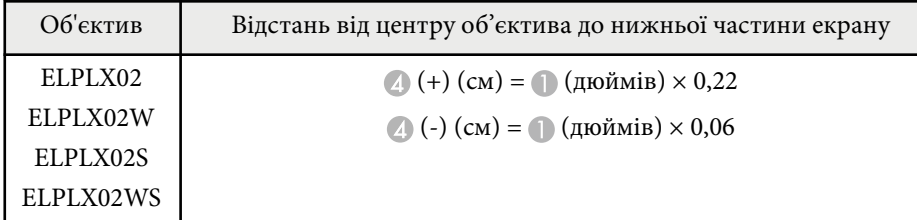

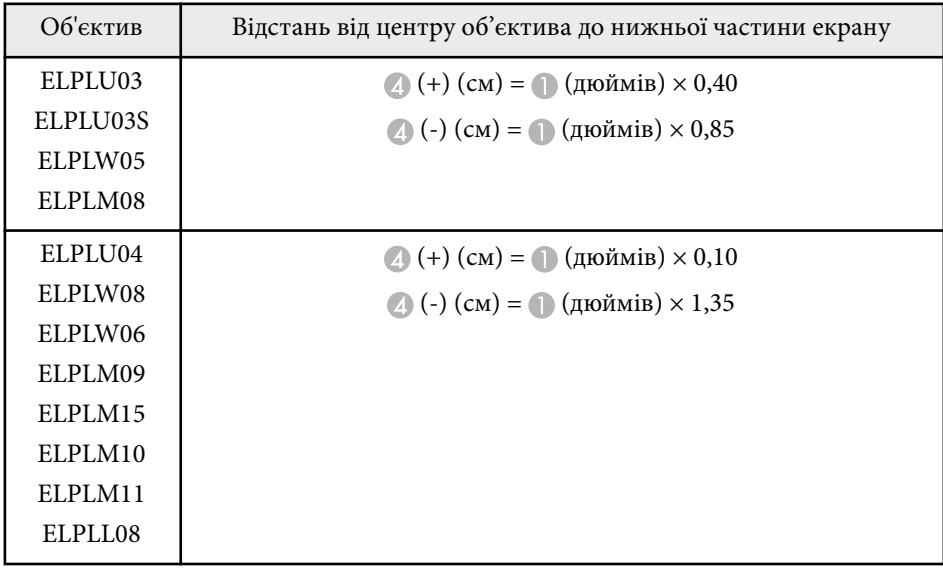

**4:3**

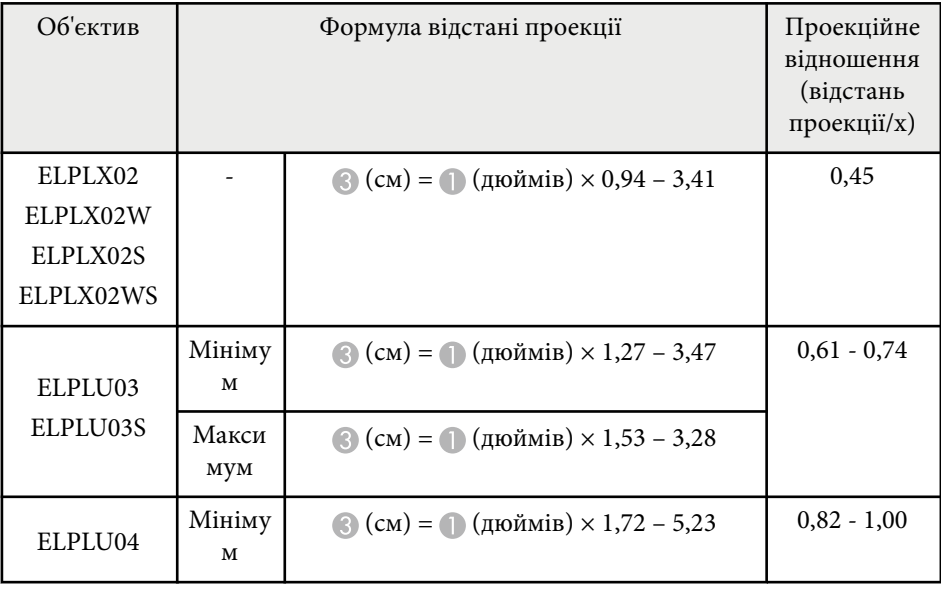

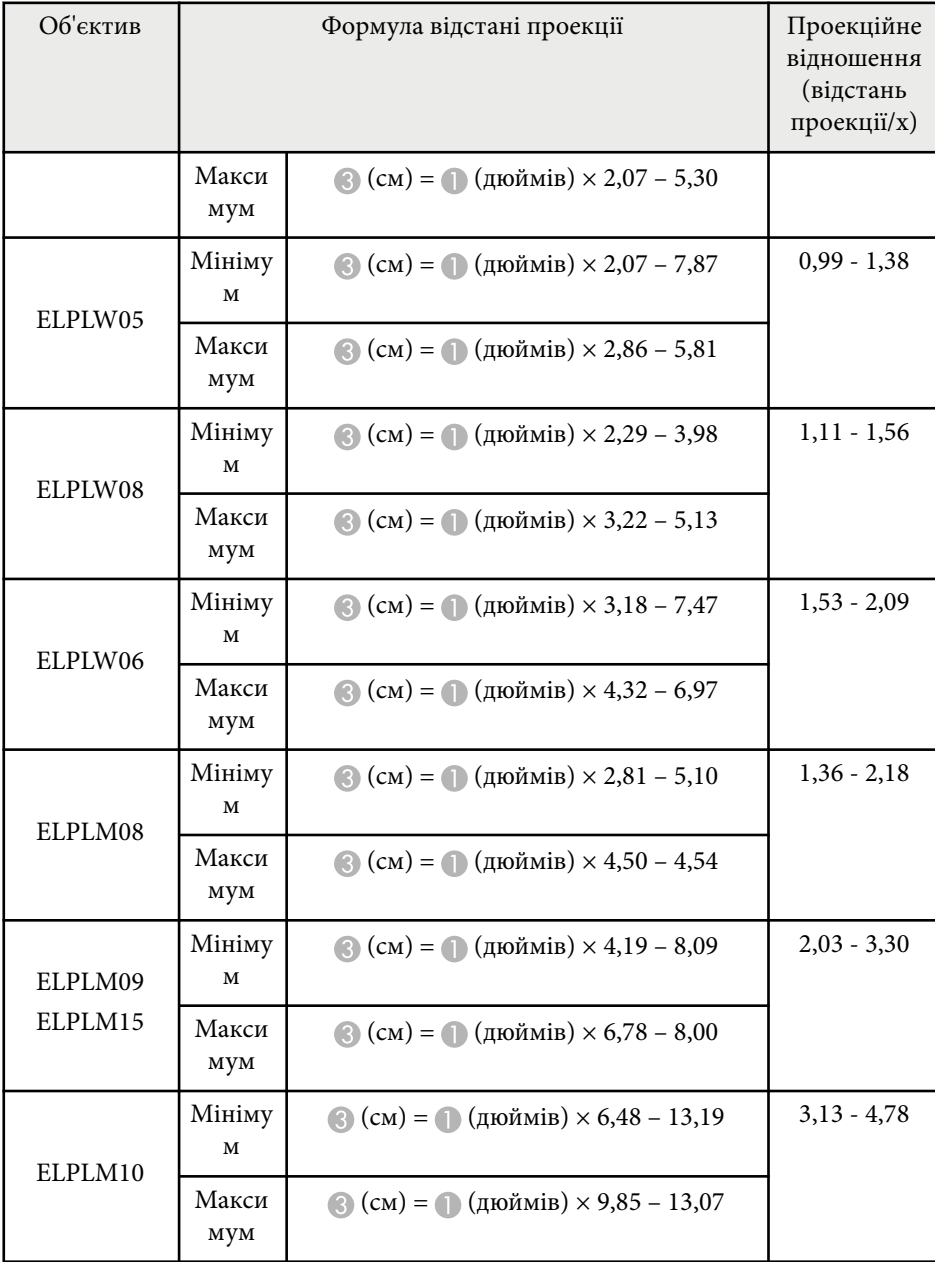

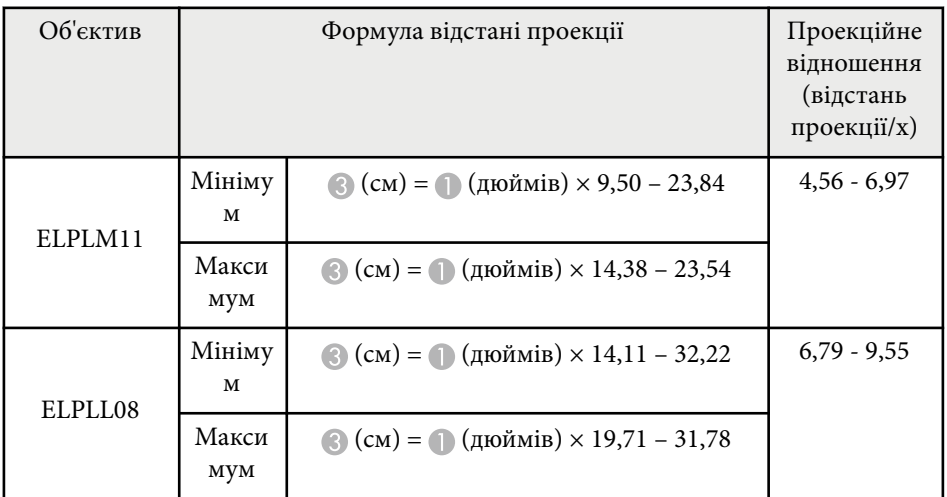

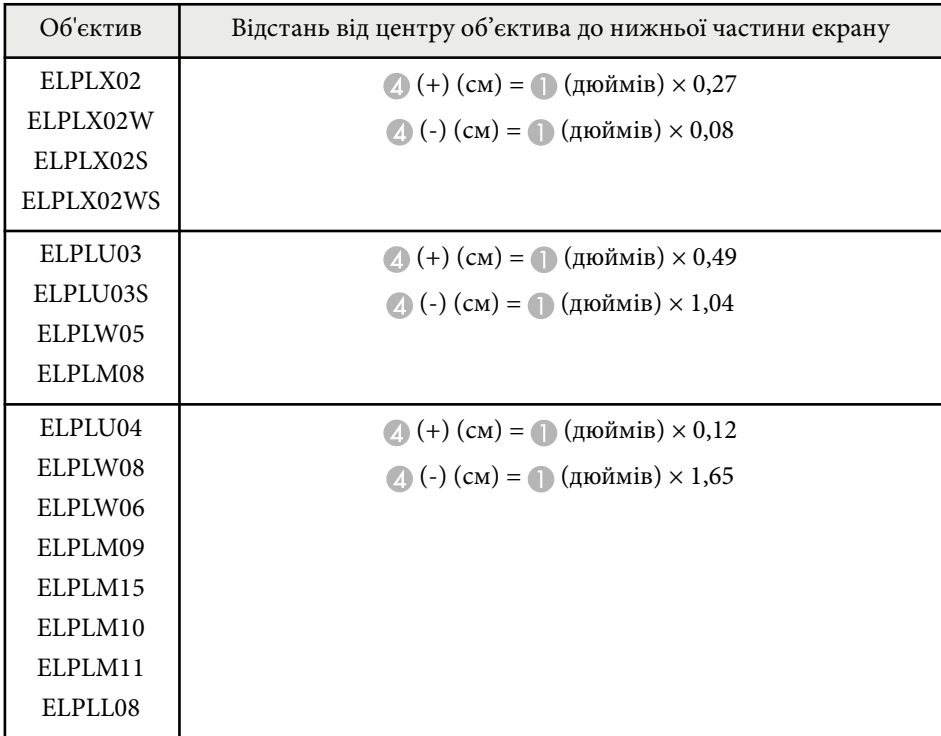

#### **16:10**

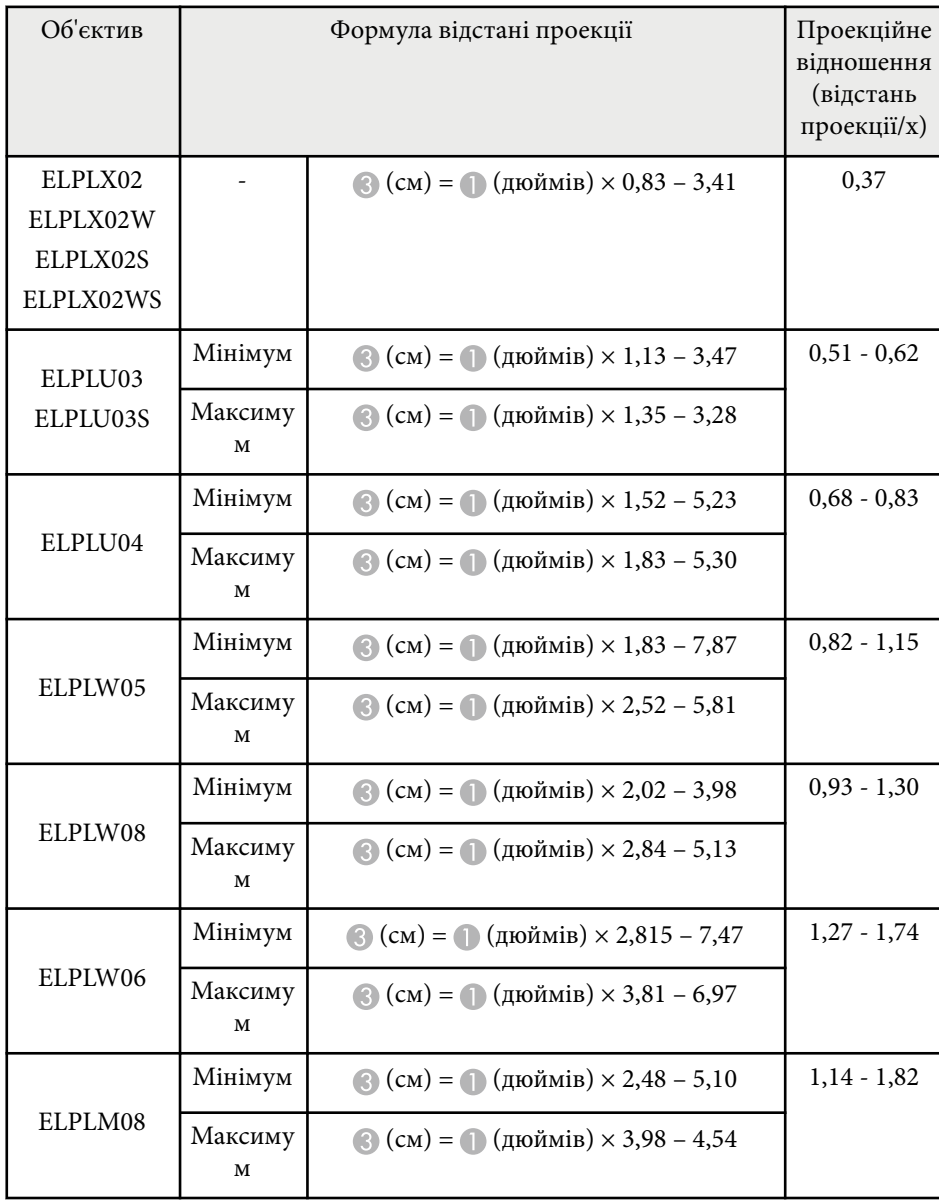

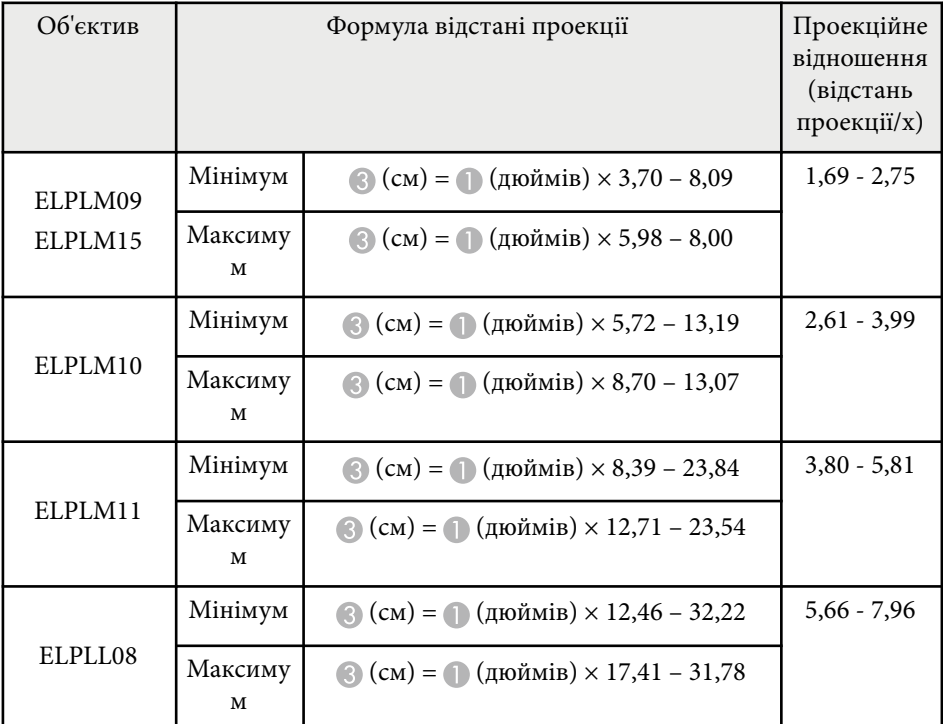

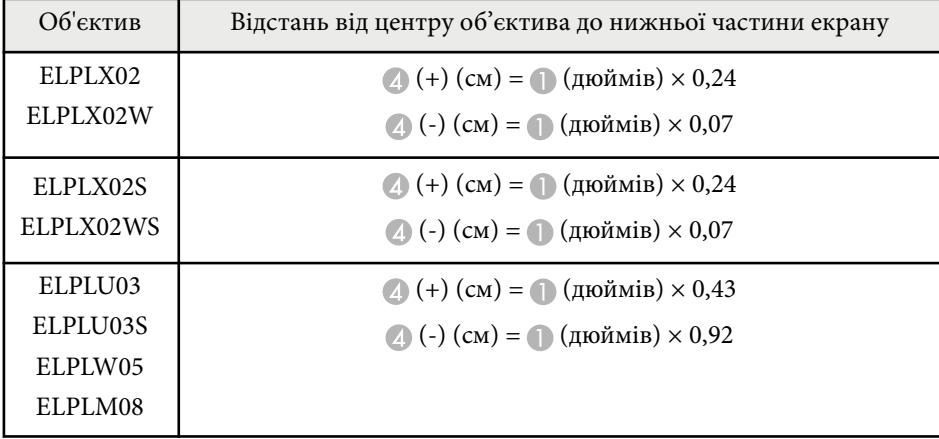

<span id="page-200-0"></span>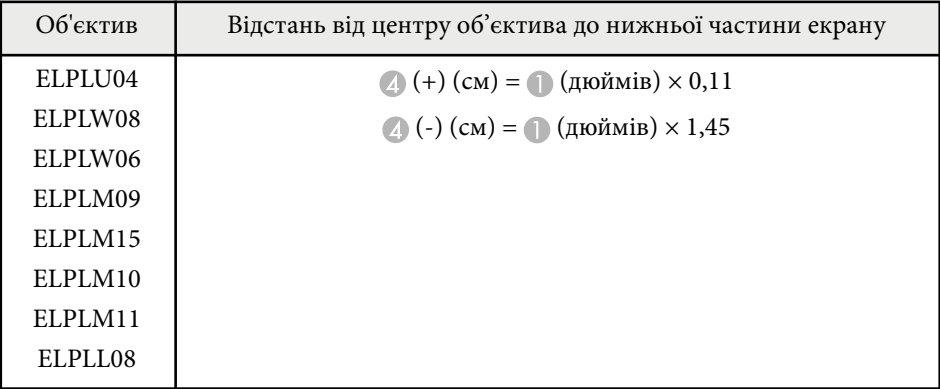

## **Відстань проекції**

Відстані проекції є приблизними значеннями.

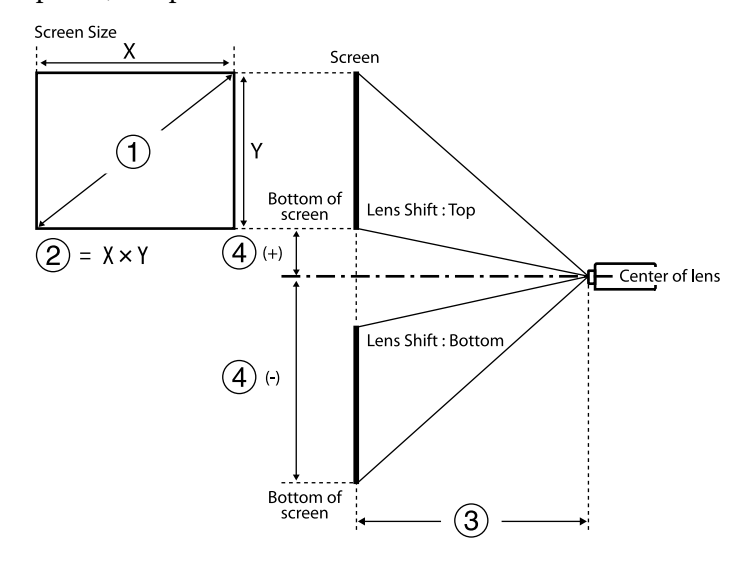

C Відстань проекції (мінімум: Широкий до максимум: Теле) (см)

D Відстань від центру об'єктива до нижньої частини екрану (см)

У разі проеціювання зображення розміром понад 500 дюймів, чіткість зображення може знизитися.

#### **16:9**

#### **ELPLX02S/ELPLX02WS/ELPLX02/ELPLX02W**

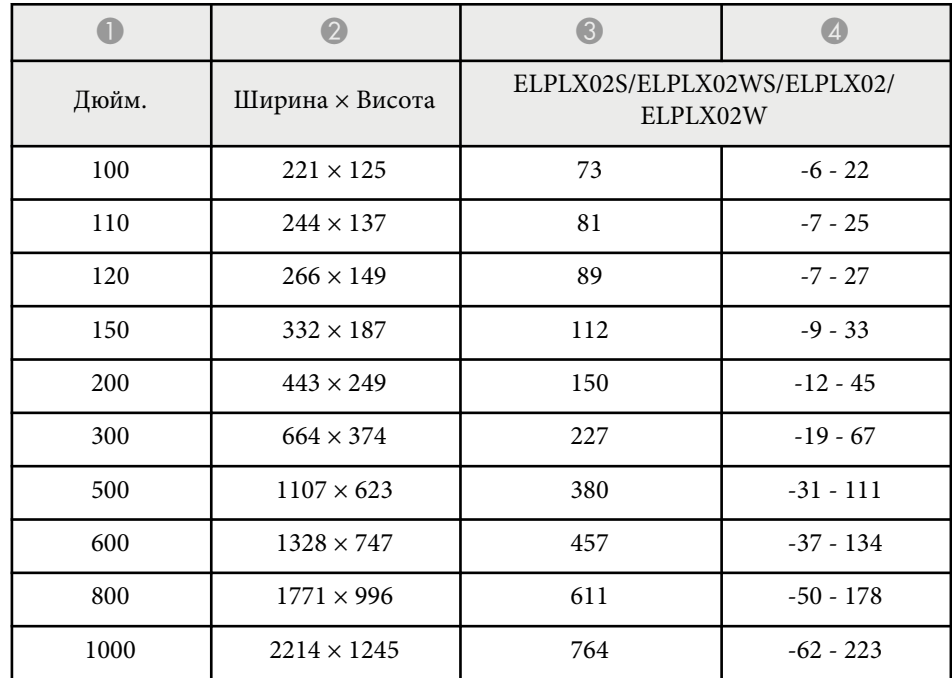

#### **ELPLU03/ELPLU03S/ELPLM08**

**• Розмір екрану** (дюйм.)

B Розмір екрану (ширина × висота) (см)

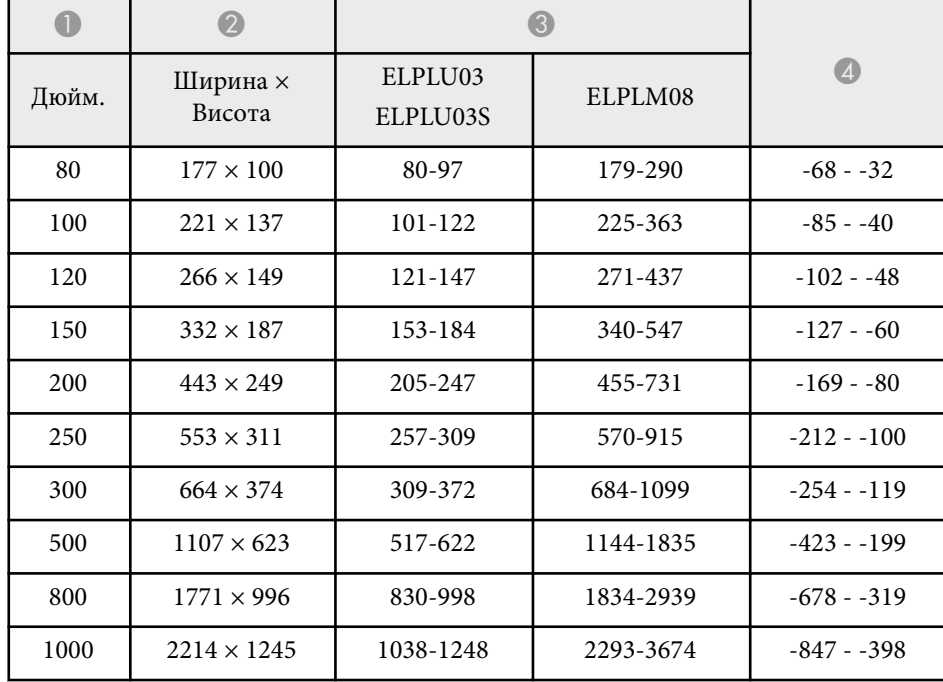

#### **ELPLU04/ELPLW06/ELPLW08/ELPLM09/ELPLM15/ELPLM10/ELPLM11/ ELPLL08**

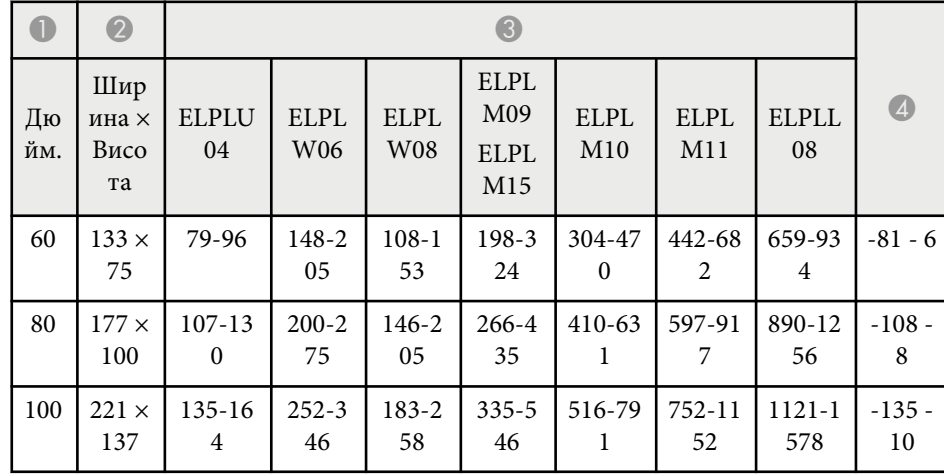

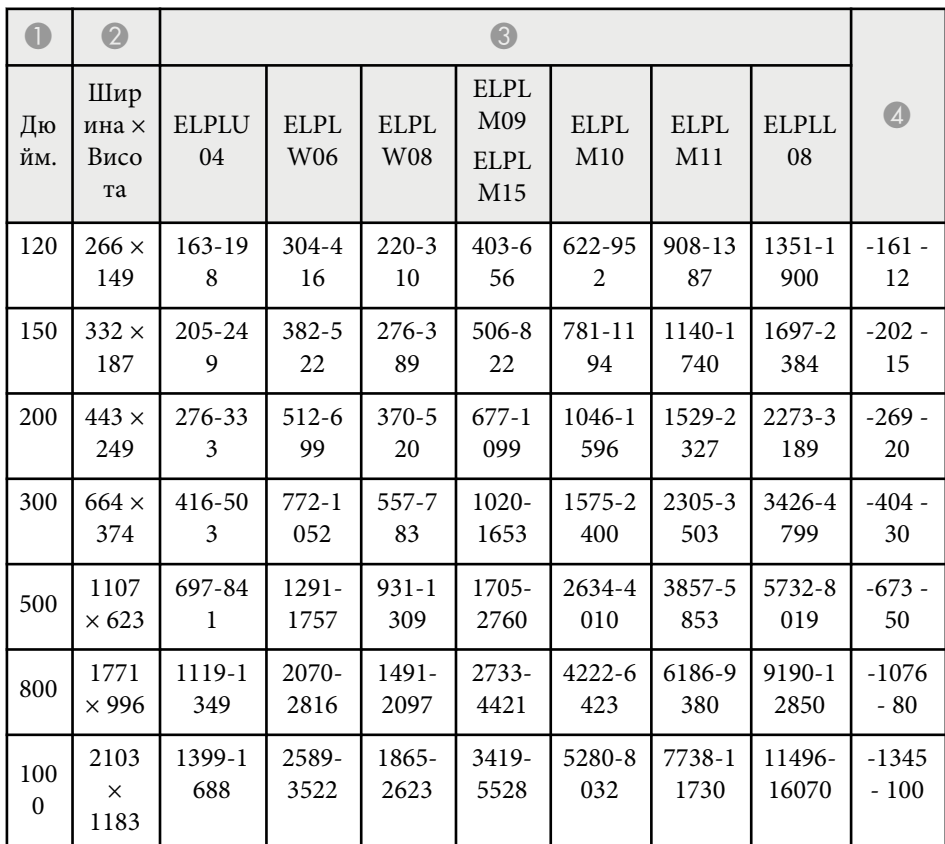

#### **ELPLW05**

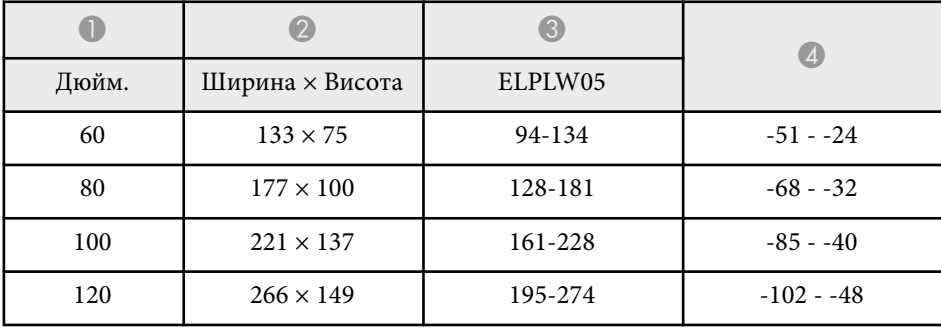

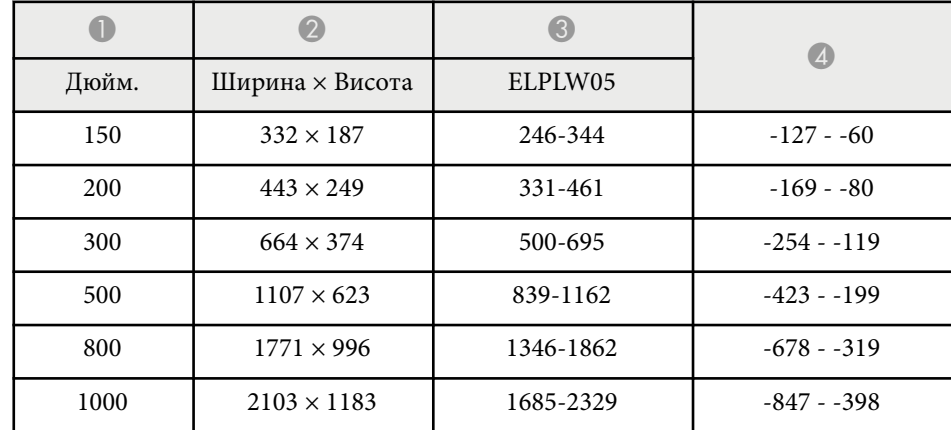

**4:3**

#### **ELPLX02S/ELPLX02WS/ELPLX02/ELPLX02W**

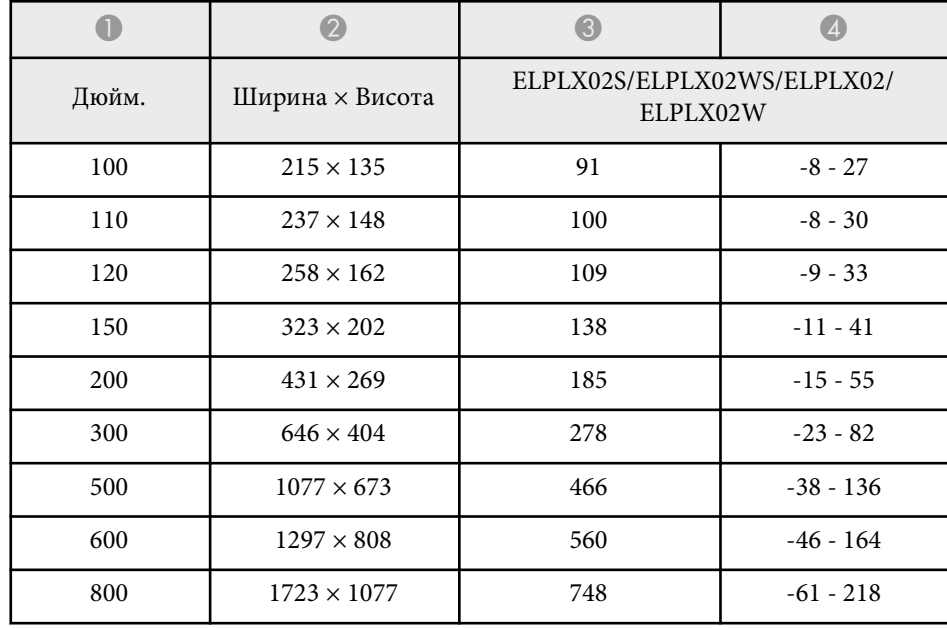

**ELPLU03/ELPLU03S/ELPLM08**

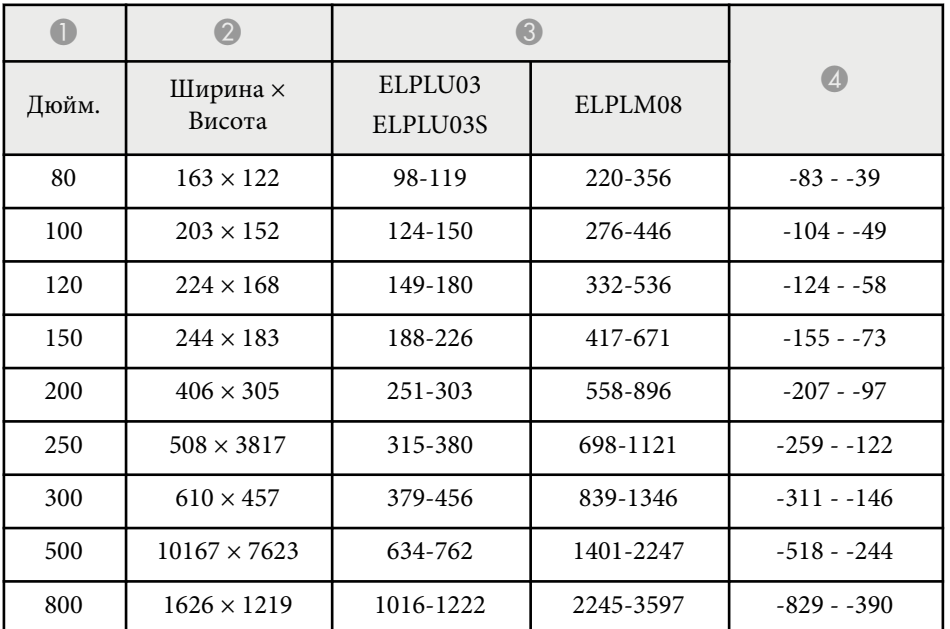

#### **ELPLU04/ELPLW06/ELPLW08/ELPLM15/ELPLM09/ELPLM10/ELPLM11/ ELPLL08**

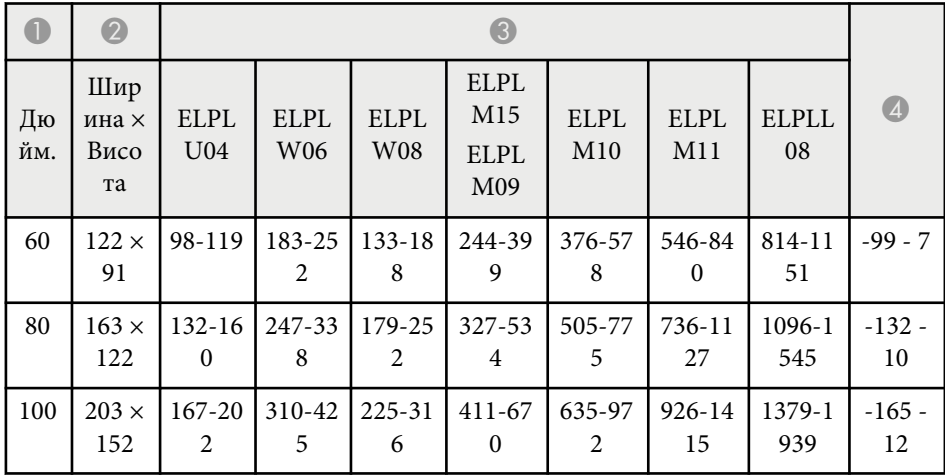

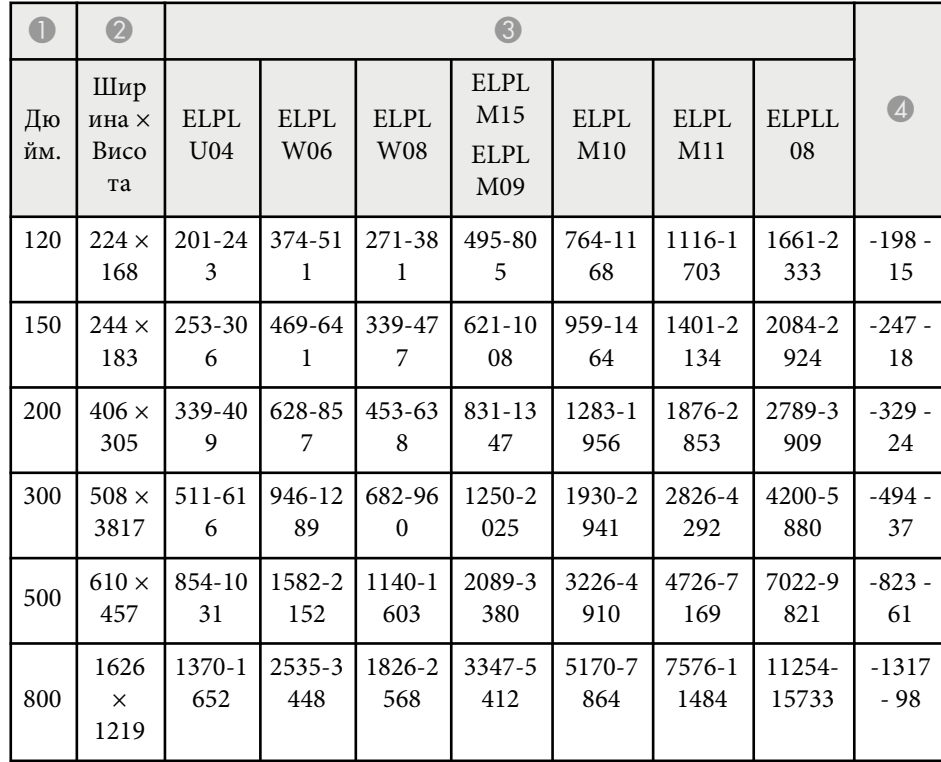

#### **ELPLW05**

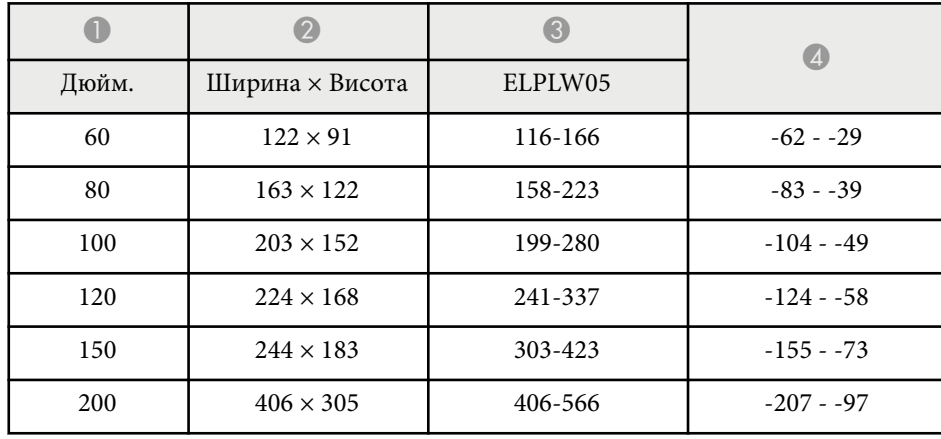

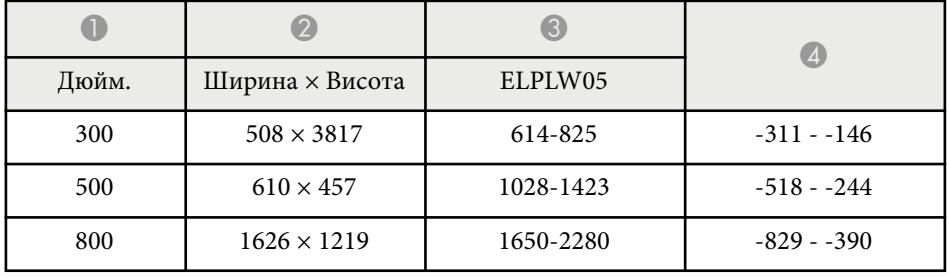

**16:10**

#### **ELPLX02S/ELPLX02WS/ELPLX02/ELPLX02W**

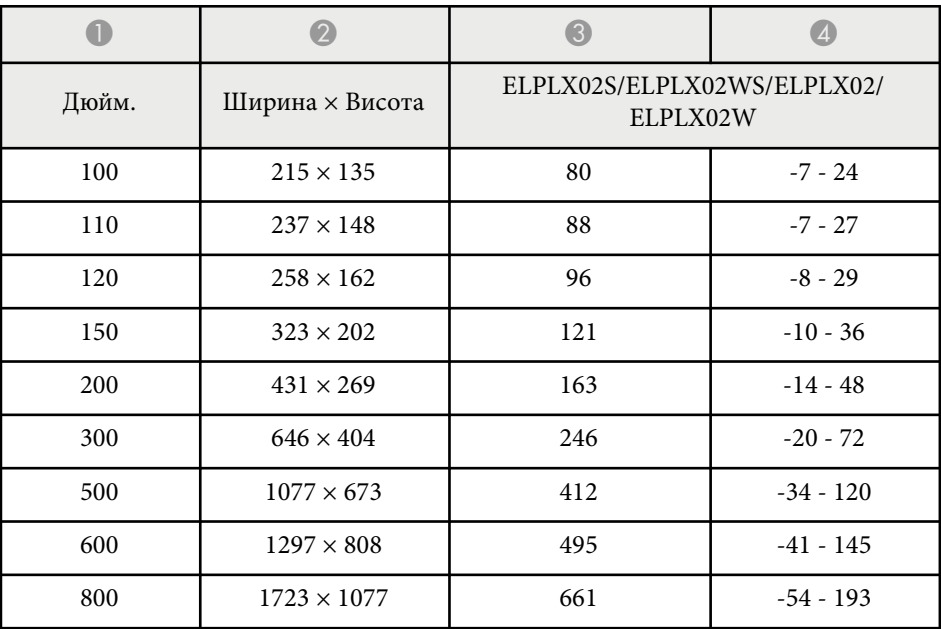

#### **ELPLU03/ELPLU03S/ELPLM08**

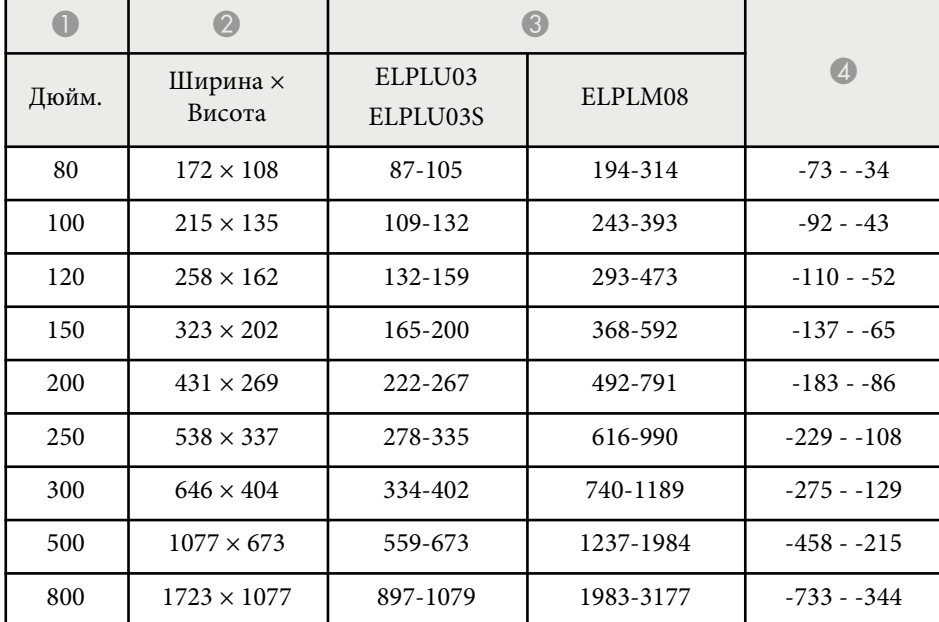

#### **ELPLU04/ELPLW06/ELPLW08/ELPLM09/ELPLM15/ELPLM10/ELPLM11/ ELPLL08**

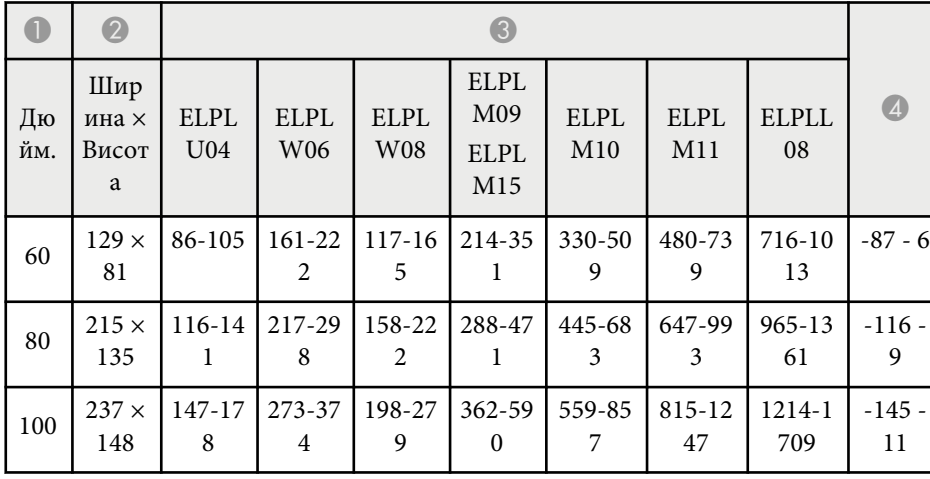

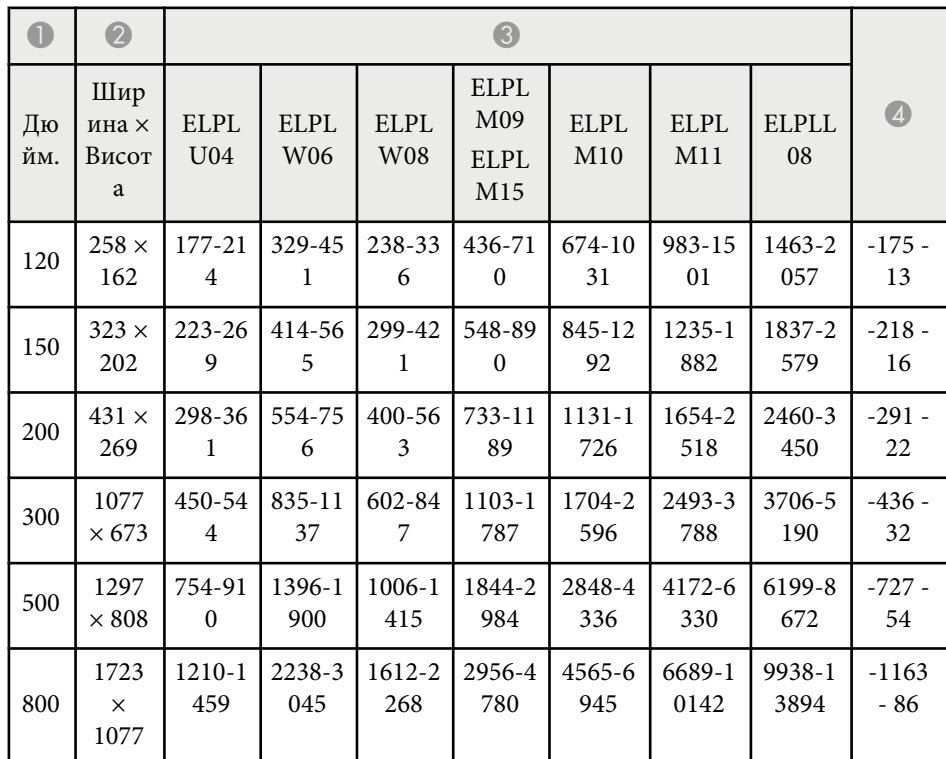

#### **ELPLW05**

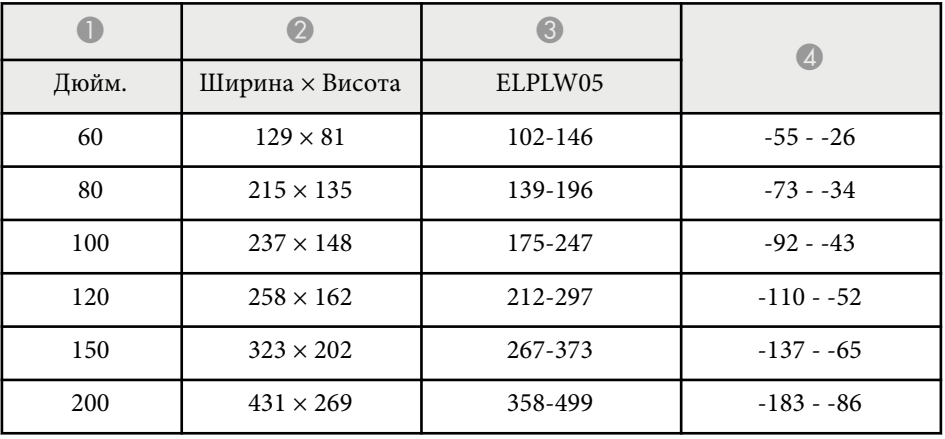

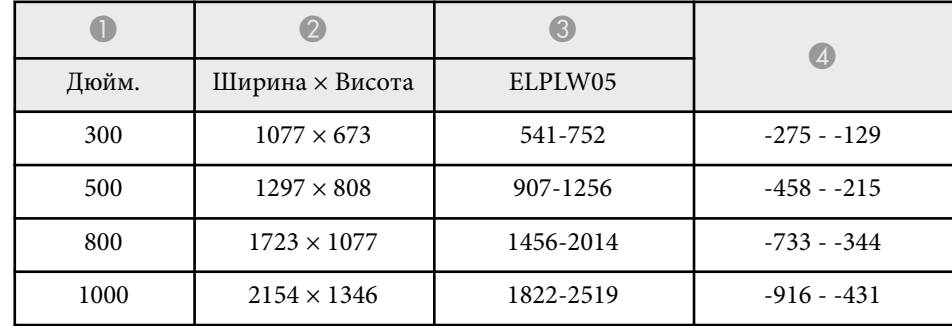

<span id="page-206-0"></span>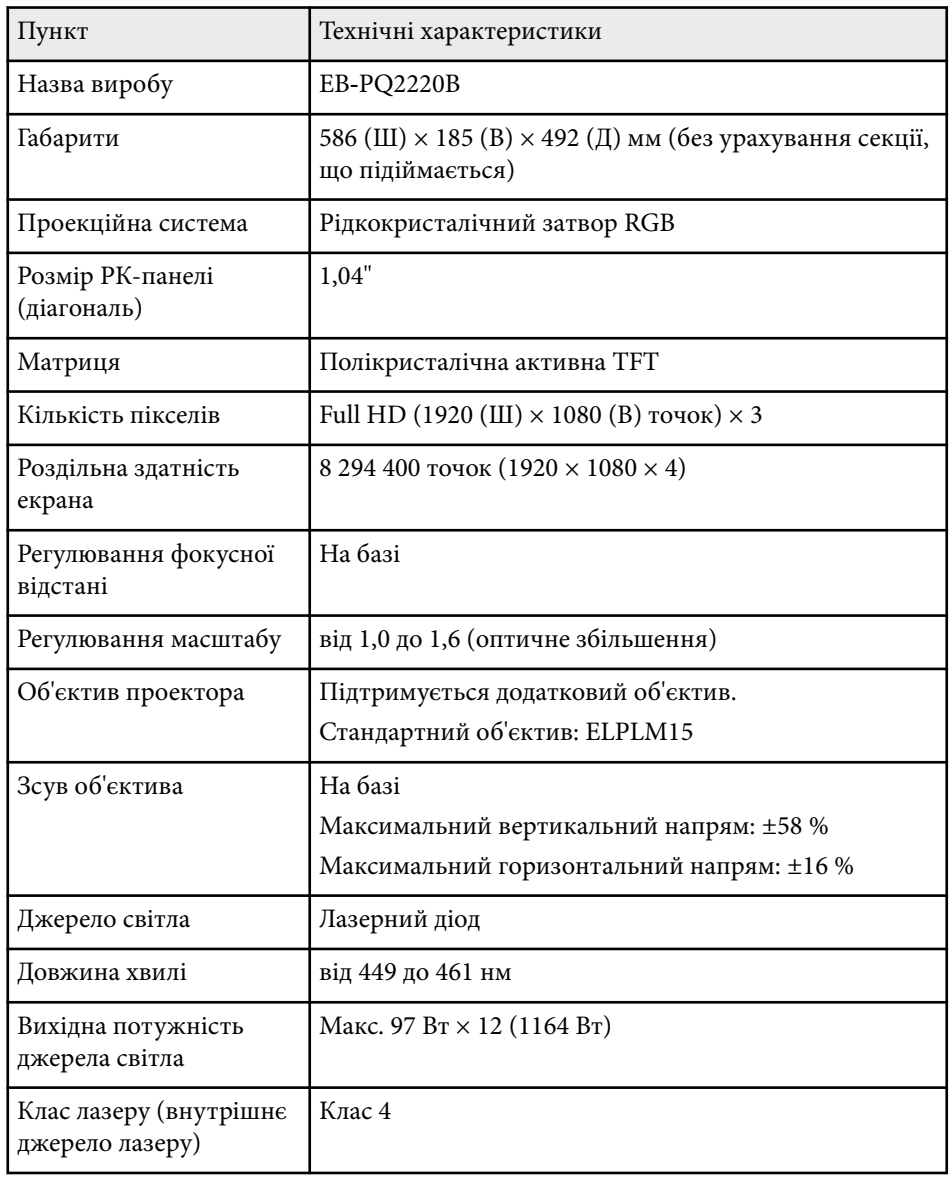

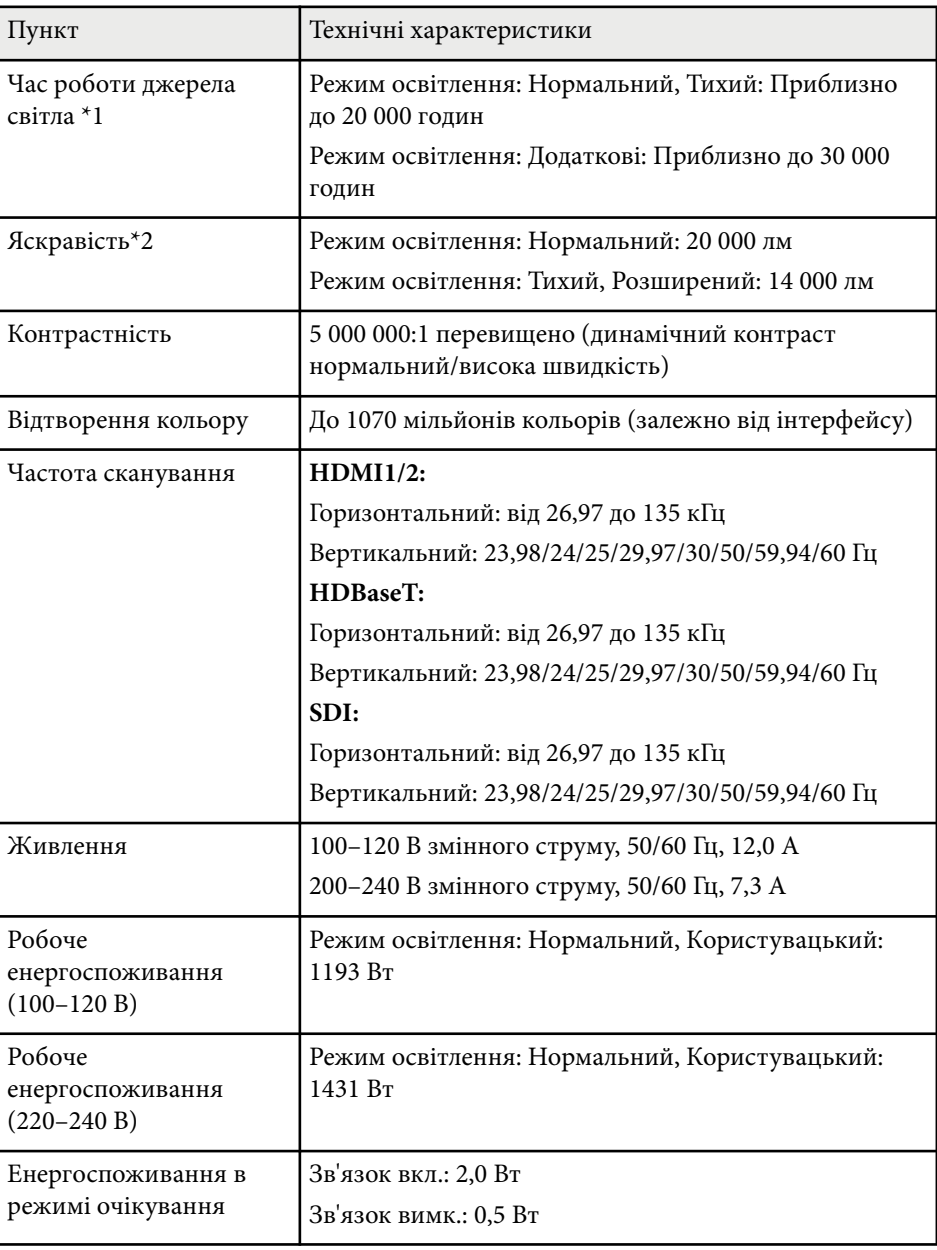

# **Технічні характеристики проектора <sup>208</sup>**

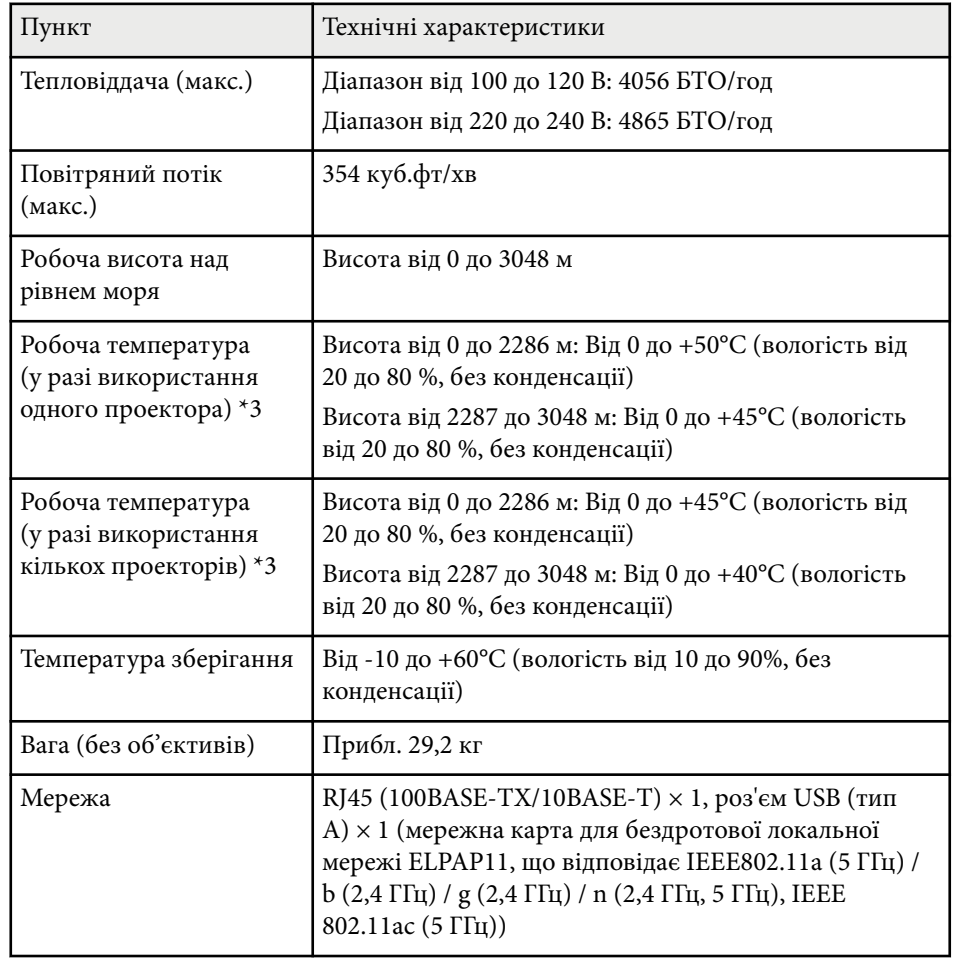

\*1 Приблизний час, поки яскравість джерела світла знизиться до половини початкового значення. (Припускаючи, що проектор використовується в середовищі з концентрацією частинок в повітрі від 0,04 мг/м3 або менше. Це тільки орієнтовні дані, які можуть змінюватися в залежності від використання проектора та довколишніх умов.)

\*2 Технічні характеристики наведені для проектора зі стандартним об'єктивом.

\*3 Джерело світла автоматично затемнюється, якщо навколишня температура стає надто високою. (Приблизно 40 °C на висоті від 0 до 2286 м та приблизно 35 °C на висоті від 2287 до 3048 м; однак, температура може змінюватися залежно від навколишнього середовища.)

<span id="page-208-0"></span>Ваш проектор підтримує такі функції та параметри програмного забезпечення Epson Projector Content Manager.

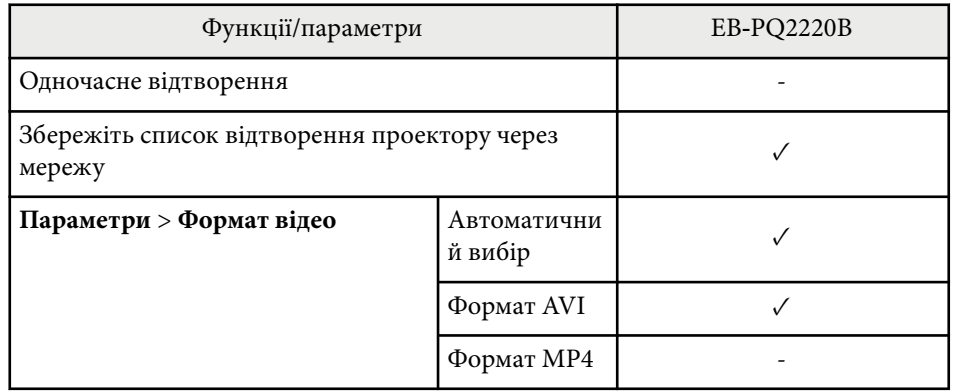

Під час створення проекції для цього проектора за допомогою програмного забезпечення Epson Projector Content Manager виберіть **Full HD (1920 x 1080)** як **Роздільна здатність проектора**.

# <span id="page-209-0"></span>**Перелік попереджувальних символів та інструкцій із техніки безпеки <sup>210</sup>**

У таблиці нижче наведено перелік попереджувальних символів, які нанесено на обладнання.

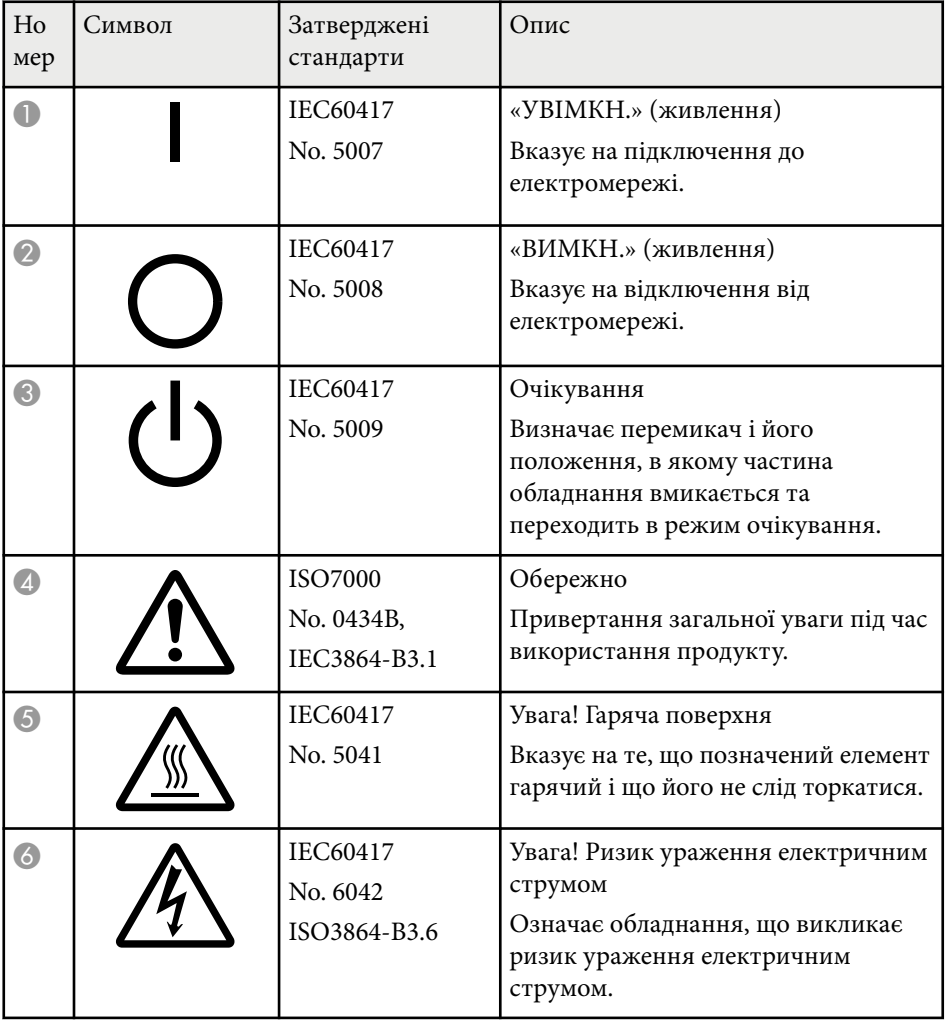

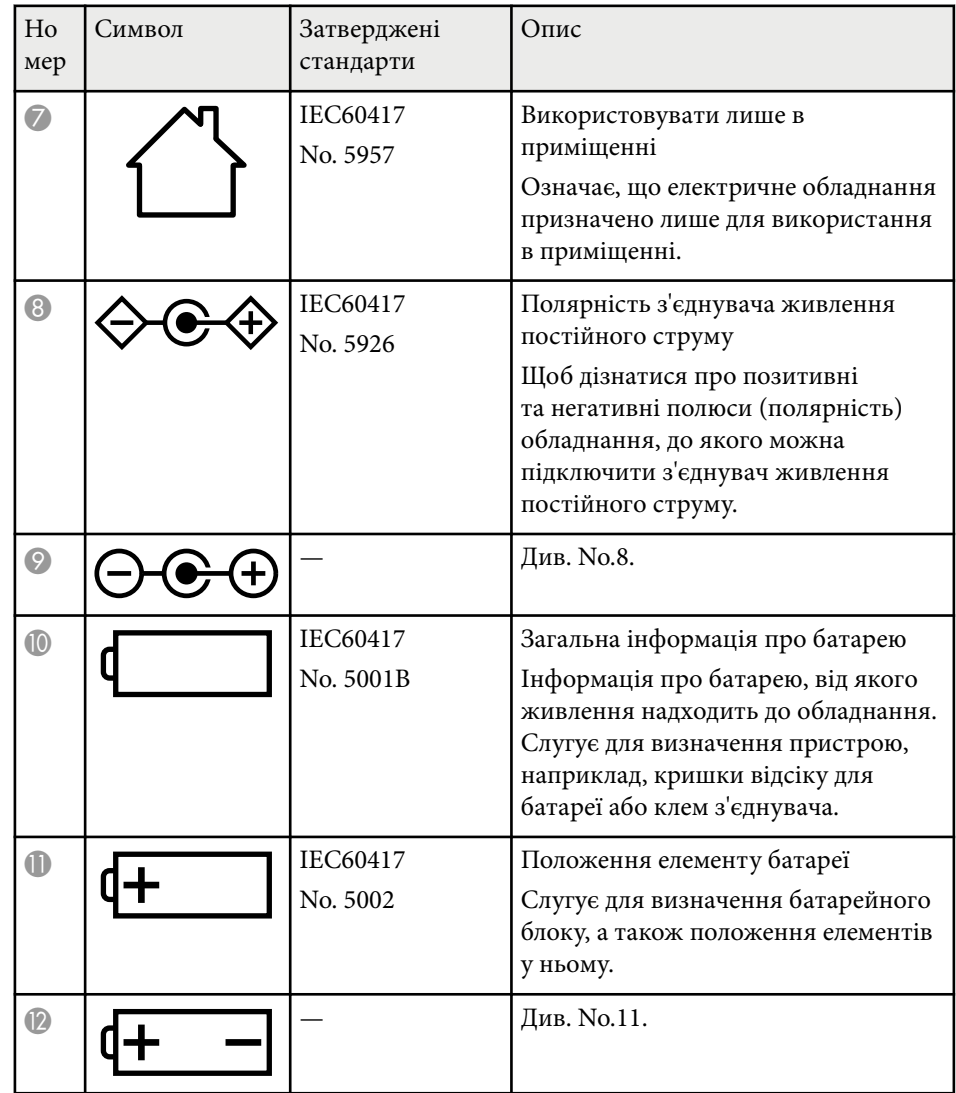

# **Перелік попереджувальних символів та інструкцій із техніки безпеки <sup>211</sup>**

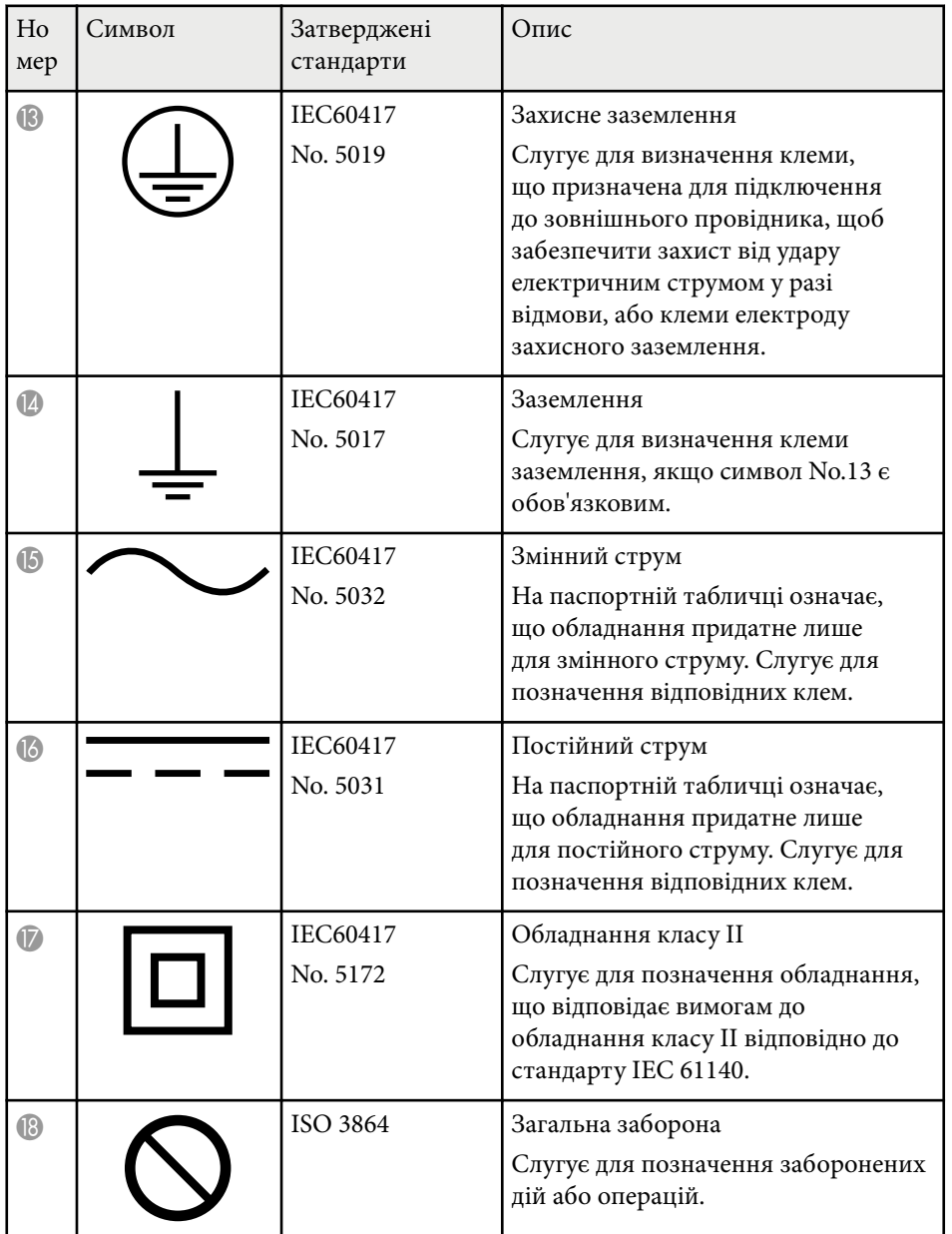

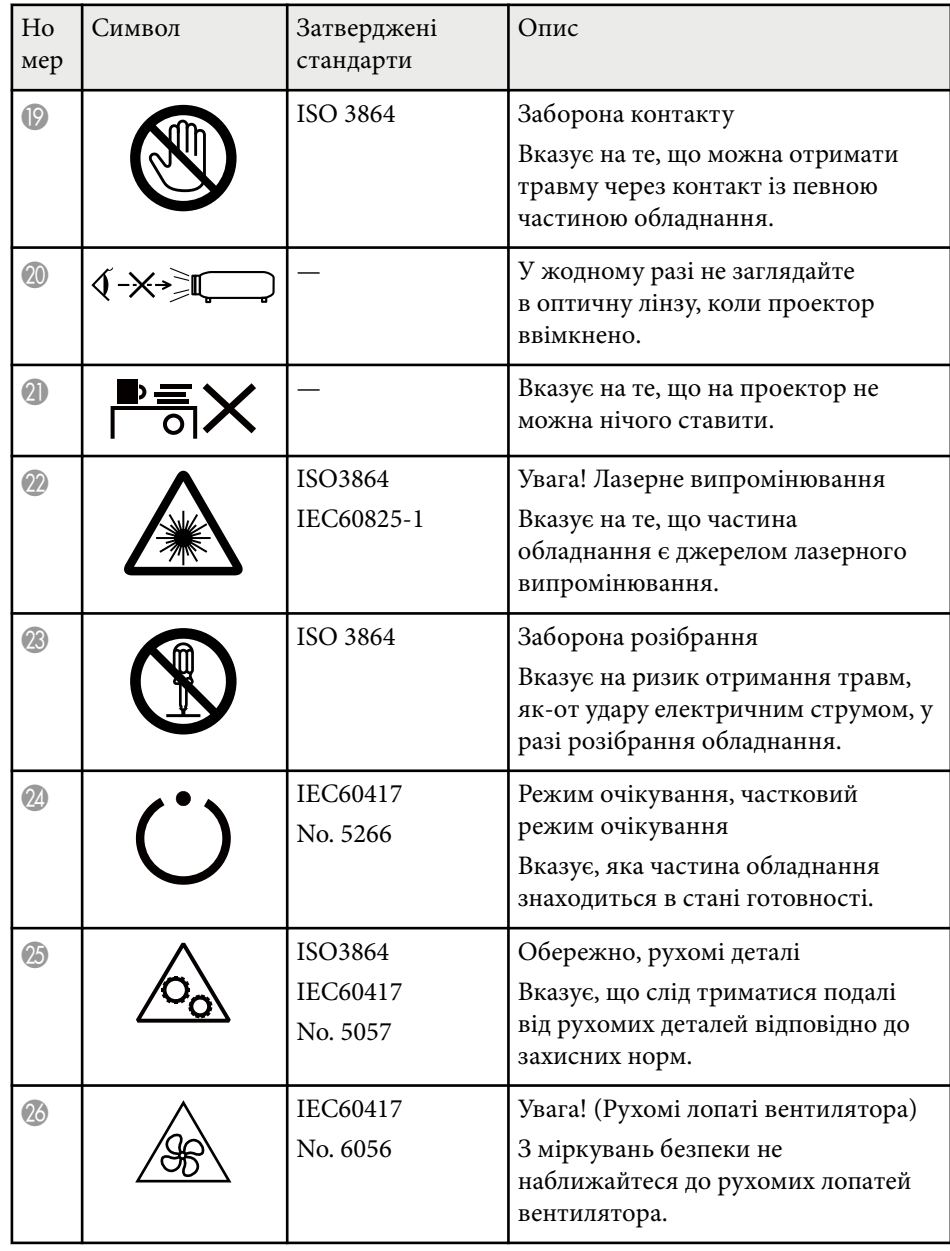

# **Перелік попереджувальних символів та інструкцій із техніки безпеки <sup>212</sup>**

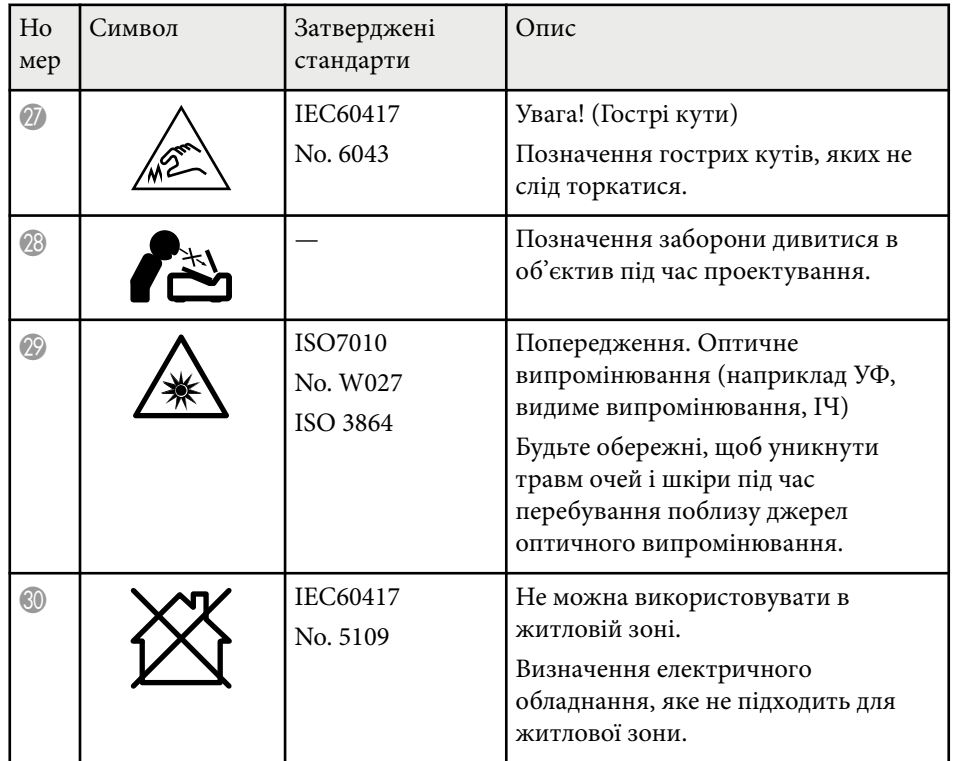

## <span id="page-212-0"></span>**Інформація з техніки безпеки під час використання лазера <sup>213</sup>**

Цей проектор – лазерний пристрій Класу 1, який відповідає міжнародному стандарту для лазерів IEC/EN60825-1:2014.

Під час використання проектора дотримуйтеся наведених нижче вказівок із техніки безпеки.

### **<sup>1</sup>** Попередження

- Цей виріб належить до класу A. У жилих приміщеннях цей виріб може стати причиною радіоперешкод. В цьому випадку користувач повинен буде вжити відповідних заходів.
- Не відкривайте корпус проектора. Проектор містить високопотужний лазер.
- Оптичне випромінювання з цього продукту може бути небезпечним. Не дивіться на джерело світла під час роботи. Це може призвести до травми очей.
- Уникайте потрапляння світла від проектора на оптичні пристрої на кшталт збільшувального скла або відбивачів. Тривале використання проектора в такому стані може спричинити погане самопочуття у глядачів. Це також може призвести до пожежі або нещасного випадку.
- Потрапляння безпосередньо під світловий промінь не повинно допускатися, RG3 IEC 62471-5:2015.
- Оператори повинні контролювати доступ до променя в межах небезпечної відстані або встановлювати виріб на висоті, яка запобіжить потраплянню очей глядачів під дію променя в межах небезпечної відстані.

### **Обережно**

Не розбирайте проектор, коли потрібно його утилізувати. Утилізуйте пристрій згідно з місцевими або національними законами та нормами.

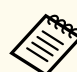

Проектор використовує лазер як джерело світла. Лазер має перелічені нижче характеристики.

- Залежно від умов яскравість джерела світла може знижуватися. Яскравість сильно падає за умови надто високої температури.
- Яскравість джерела світла знижується зі збільшенням терміну використання. Залежність між часом використання та зниженням яскравості можна змінити за допомогою налаштувань параметра «Налашт. яскравість».

#### g **Пов'язані посилання**

- "Попереджувальні етикетки на лазері" стор.213
- ["Небезпечна відстань згідно з IEC62471-5" стор.215](#page-214-0)

### **Попереджувальні етикетки на лазері**

На проектор нанесено попереджувальні етикетки щодо використання лазера. Етикетки можуть відрізнятися залежно від країни або регіону придбання.

## **Інформація з техніки безпеки під час використання лазера <sup>214</sup>**

**CAUTION / DANGER** 

.<br><mark>CAUTION/DANGER:</mark> CLASS 4 LASER RADIATION WHEN<br>DPEN. AVOID EYE OR SKIN EXPOSURE TO DIRECT OR

SCATTERED RADIATION.<br>
ACCORDING CONTRACT CONSIDERATION CONTRACT INTERNATIONAL RAYONNEMENT LASER DE CLASSE 4. ÉVITER<br>
L'EXPOSITION DES YEUX OU DE LA PEAU AUX<br>
RAYONNEMENTS DIRECTS OU DIFFUÉS.<br>
PRECAUCIÓN/PELIGRO: RADIACIÓN

VERMEIDEN<br>注意/危险 : 打开时有 4 类激光辐射。避免眼或皮肤受到直<br>射或散射辐射的照射。

射或散射辐射的照射。<br>注意/危険:打開時具有第 4 級(CLASS 4)雷射。避免眼が高暴露於直射或散射的輻射。<br>晴或皮膚暴露於直射或散射的輻射。<br>방사에 대한 눈 또는 피부 노출을 피하시오.<br>2主意/危険:ここを開くとクラス 4 のレーザ放射が出る。<br>ビームや散乱光の目又は皮膚への被ぱくを避けること。

PEN, AVOID EYE OR SKII<br>CATTERED RADIATION

ERMEIDEN.

#### **Усередині Збоку**

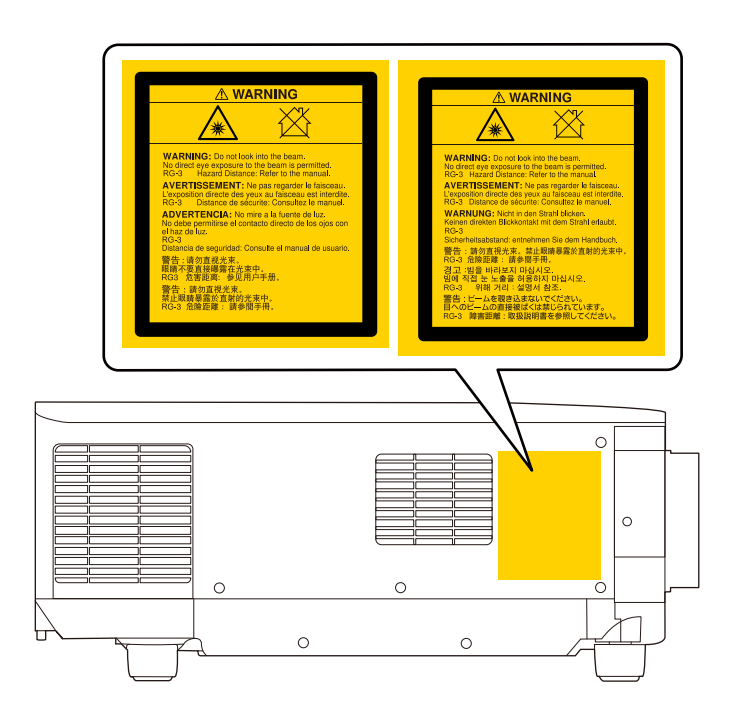

- Перш ніж вмикати проектор на відстані за допомогою пульту дистанційного керування, переконайтеся, що ніхто не дивиться в об'єктив.
- Не дозволяйте маленьким дітям гратися з проектором. Діти повинні перебувати в супроводі дорослих.
- Не дивіться в об'єктив проектора під час проеціювання. Окрім того, не заглядайте в об'єктив за допомогою оптичних приладів, зокрема луп або телескопів. Це може призвести до пошкодження зору.

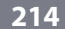

# <span id="page-214-0"></span>**Інформація з техніки безпеки під час використання лазера <sup>215</sup>**

- Цей проектор може відноситись до групи ризику 3, якщо на нього встановлено змінний об'єктив із проекційним відношенням більшим за 3,0. Перед роботою з проектором подивіться список об'єктивів і небезпечні відстані у посібнику. Такі комбінації проектора з об'єктивом призначені лише для професійного застосування і не призначаються для звичайних користувачів.
	- Оператори повинні контролювати доступ до променя в межах небезпечної відстані або встановлювати виріб на висоті, яка запобіжить потраплянню очей глядачів під дію променя в межах небезпечної відстані.
	- Потрапляння безпосередньо під світловий промінь не повинно допускатися.

### **Небезпечна відстань згідно з IEC62471-5**

При використанні проекторів та змінних об'єктивів, які відносяться до групи ризику 3, потрапляти безпосередньо під світловий промінь не допускається. Оператори повинні контролювати доступ до променя в межах небезпечної відстані або встановлювати виріб на висоті, яка запобіжить потраплянню очей глядачів під дію променя в межах небезпечної відстані.

Якщо дивитися в об'єктив на небезпечних відстанях, що менші за вказані тут, можна пошкодити зір.

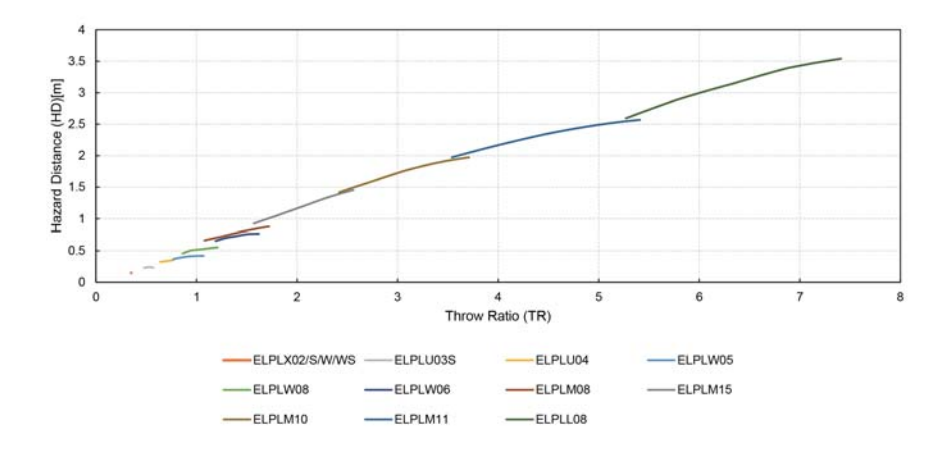

## <span id="page-215-0"></span>**Примітки <sup>216</sup>**

У цих розділах наведена важлива інформація про проектор.

#### g **Пов'язані посилання**

- "Indication of the manufacturer and the importer in accordance with requirements of EU directive" стор.216
- "Indication of the manufacturer and the importer in accordance with requirements of United Kingdom directive" стор.216
- "Обмеження використання" стор.216
- ["Згадування операційних систем" стор.217](#page-216-0)
- ["Товарні знаки" стор.217](#page-216-0)
- ["Сповіщення про авторські права" стор.217](#page-216-0)
- ["Авторське право" стор.218](#page-217-0)

## **Indication of the manufacturer and the importer in accordance with requirements of EU directive**

Manufacturer: SEIKO EPSON CORPORATION

Address: 3-5, Owa 3-chome, Suwa-shi, Nagano-ken 392-8502 Japan

Telephone: 81-266-52-3131

http://www.epson.com/

Importer: EPSON EUROPE B.V.

Address: Atlas Arena, Asia Building, Hoogoorddreef 5,1101 BA Amsterdam Zuidoost The Netherlands

Telephone: 31-20-314-5000

http://www.epson.eu/

## **Indication of the manufacturer and the importer in accordance with requirements of United Kingdom directive**

Manufacturer: SEIKO EPSON CORPORATION

Address: 3-5, Owa 3-chome, Suwa-shi, Nagano-ken 392-8502 Japan

Telephone: 81-266-52-3131

http://www.epson.com/

#### Importer: Epson (UK) Ltd.

Address: Westside, London Road, Hemel Hempstead, Hertfordshire, HP3 9TD, United Kingdom http://www.epson.co.uk

### **Обмеження використання**

Коли цей продукт використовується в ситуаціях, які потребують високого рівня надійності/безпеки, наприклад у засобах транспортування, пов'язаних з авіацією, залізницею, морськими перевезеннями, автотранспортом тощо, з обладнанням, призначеним для попередження надзвичайних ситуацій, з різноманітними пристроями безпеки або функціональними/високоточними пристроями, цей продукт слід використовувати, лише забезпечивши надійних захист на випадок аварії та резервні ресурси для підтримки безпеки та надійного функціонування системи. Оскільки цей продукт не призначено для використання в ситуаціях, які потребують надзвичайно високих рівнів надійності/ безпеки, наприклад з аерокосмічним обладнанням, комунікаційною апаратурою, пристроями керування ядерними електростанціями або медичним обладнанням, призначеним для безпосереднього надання медичної допомоги, у таких випадках самостійно приймайте рішення щодо відповідності цього продукту, ретельно проаналізувавши ситуацію.
# **Примітки <sup>217</sup>**

### **Згадування операційних систем**

- Операційна система Microsoft  $\degree$  Windows  $\degree$  8.1
- Операційна система Microsoft  $\degree$  Windows  $\degree$  10
- Операційна система Microsoft  $\degree$  Windows  $\degree$  11

Зазначені вище операційні системи в цьому посібнику називаються «Windows 8.1», і «Windows 10». Крім того, іноді для цих ОС може вживатися загальний термін «Windows».

- macOS  $10.13 \text{ x}$
- macOS 10.14 $\mathbf{x}$
- macOS  $10.15x$
- macOS  $11.0.x$
- macOS  $12.0.x$

На позначення всіх зазначених вище операційних систем у цьому посібнику вживається загальний термін «Mac».

### **Товарні знаки**

EPSON — це зареєстрований товарний знак компанії Seiko Epson Corporation.

Mac, OS X та macOS – торговельні марки корпорації Apple Inc.

Microsoft і Windows — торговельні марки або зареєстровані торговельні марки корпорації Microsoft у США та/або інших країнах.

 $\mathrm{WPA2}^\circ$  and  $\mathrm{WPA3}^\circ$  — торговельні марки Wi-Fi Alliance $\degree.$ 

App Store є знаком обслуговування корпорації Apple Inc.

Chrome, Chromebook та Google Play є торговельними марками корпорації Google LLC.

HDMI, логотип HDMI та High-Definition Multimedia Interface  $\epsilon$ торговельним марками чи зареєстрованими торговельними марками компанії HDMI Licensing Administrator, Inc.

"QR-код" є зареєстрованою торговою маркою компанії DENSO WAVE INCORPORATED.

На товарний знак PJLink подано заявку, або він уже зареєстрований у Японії, Сполучених Штатах Америки та інших країнах і регіонах.

Crestron® , Crestron Connected® , Crestron Fusion® , Crestron Control® та Crestron RoomView  $\rule{1em}{0.15mm}$ — це зареєстровані товарні знаки компанії Crestron Electronics, Inc.

Art-Net<sup>™</sup> Designed by and Copyright Artistic Licence Holdings Ltd.

Intel® є зареєстрованою торговельною маркою корпорації Intel Corporation у США та/або інших країнах.

 $\operatorname{Extron}^*$  і  $\operatorname{XTP}^*$  — це зареєстровані торговельні марки компанії RGB Systems. Incorporated.

HDBaseT™ і логотип HDBaseT Alliance є торговельною маркою компанії HDBaseT Alliance.

N-Mark є зареєстрованим товарним знаком корпорації NFC Forum, Inc. в США та (або) інших країнах.

Інші назви продуктів використані у цьому документі тільки для ідентифікації та можуть бути товарними знаками відповідних власників. Epson відмовляється від усіх та будь-яких прав на ці товарні знаки.

## **Сповіщення про авторські права**

Всі права захищено. Жодну частину цього документа не можна відтворювати, зберігати в пошуковій системі або передавати в будь-якій формі чи будь-яким способом — електронним, механічним, копіюванням, записом тощо — без попереднього письмового дозволу корпорації Seiko Epson Corporation. Щодо використання інформації, що міститься в цьому документі, не передбачено жодної відповідальності за патентами.

## **Примітки <sup>218</sup>**

Аналогічно компанія не бере на себе відповідальності за будь-які збитки, що можуть виникнути внаслідок використання інформації, яка міститься в цьому документі.

Ані корпорація Seiko Epson Corporation, ані її дочірні підприємства не відповідають перед покупцем цього виробу чи сторонніми особами за збитки, втрати або витрати, яких покупець чи стороння особа зазнали внаслідок нещасного випадку, використання цього виробу не за призначенням, зловживання виробом або внесення несанкціонованих змін, ремонту чи зміни цього виробу або (за винятком США) недотримання вказівок Seiko Epson Corporation щодо експлуатації й технічного обслуговування.

Корпорація Seiko Epson Corporation не відповідає за будь-які збитки чи проблеми, що виникли внаслідок використання будь-яких функцій чи будь-яких витратних виробів, крім визначених корпорацією Seiko Epson Corporation як оригінальні продукти Epson або схвалені продукти Epson.

Вміст цього посібника може бути змінено чи оновлено без попередження.

Ілюстрації, наведені в цьому посібнику, і фактичний зовнішній вигляд проектора можуть відрізнятися.

#### **Авторське право**

Ця інформація може бути змінена без попередження. © 2024 Seiko Epson Corporation 2024.2 414476100UK